## **Network Camera Web 3.0**

### **Operation Manual**

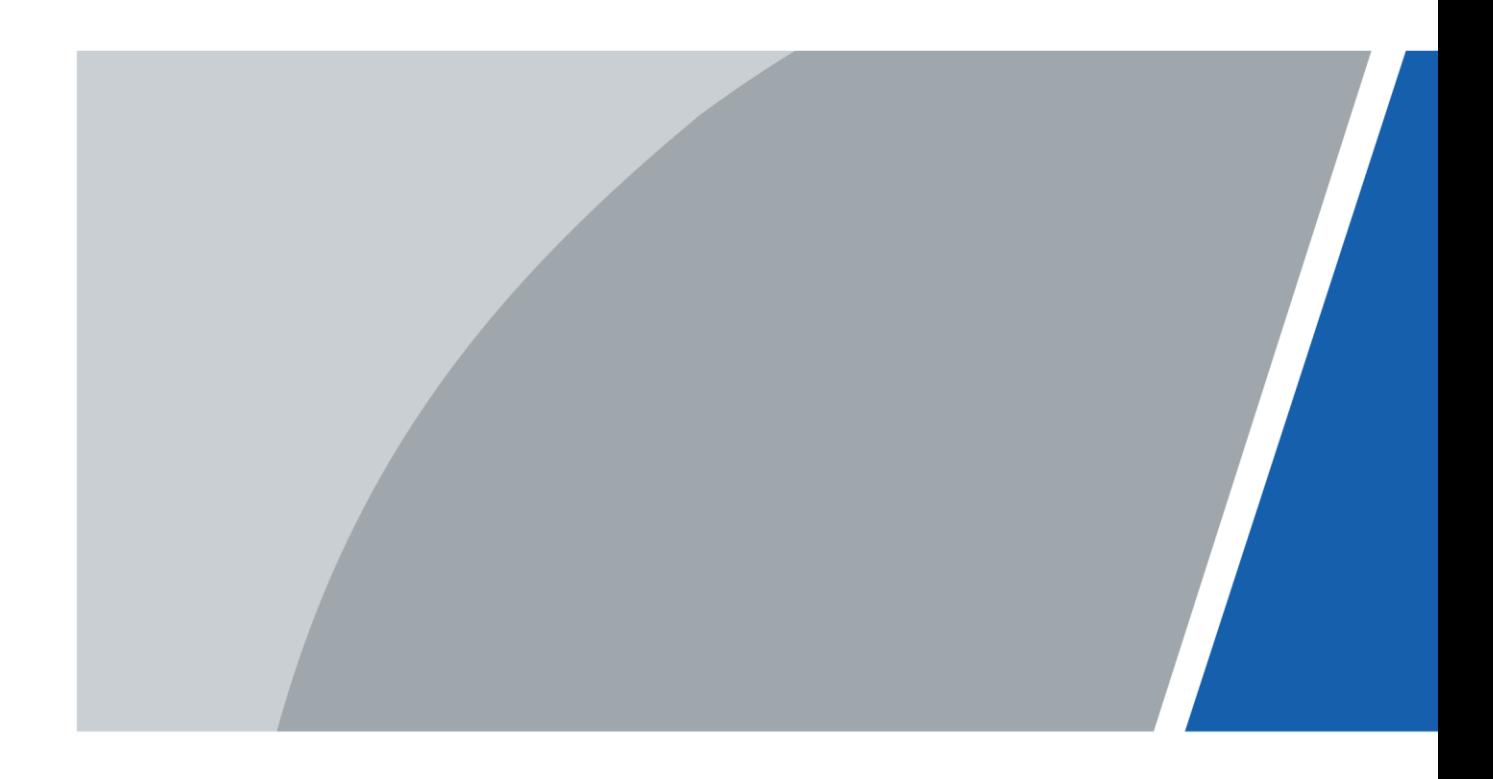

### **Foreword**

#### General

This manual introduces the functions, configuration, general operation, and system maintenance of network camera.

#### **Safety Instructions**

The following categorized signal words with defined meaning might appear in the manual.

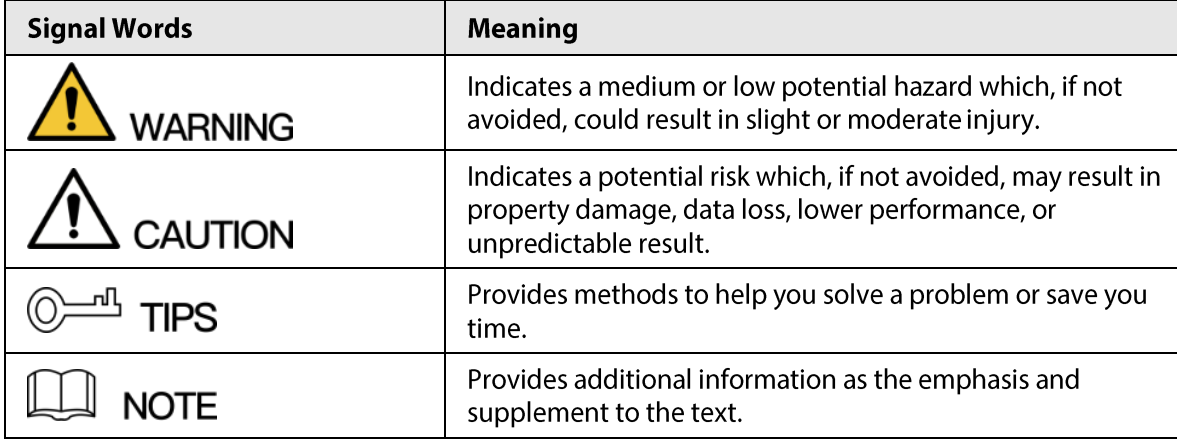

#### **Revision History**

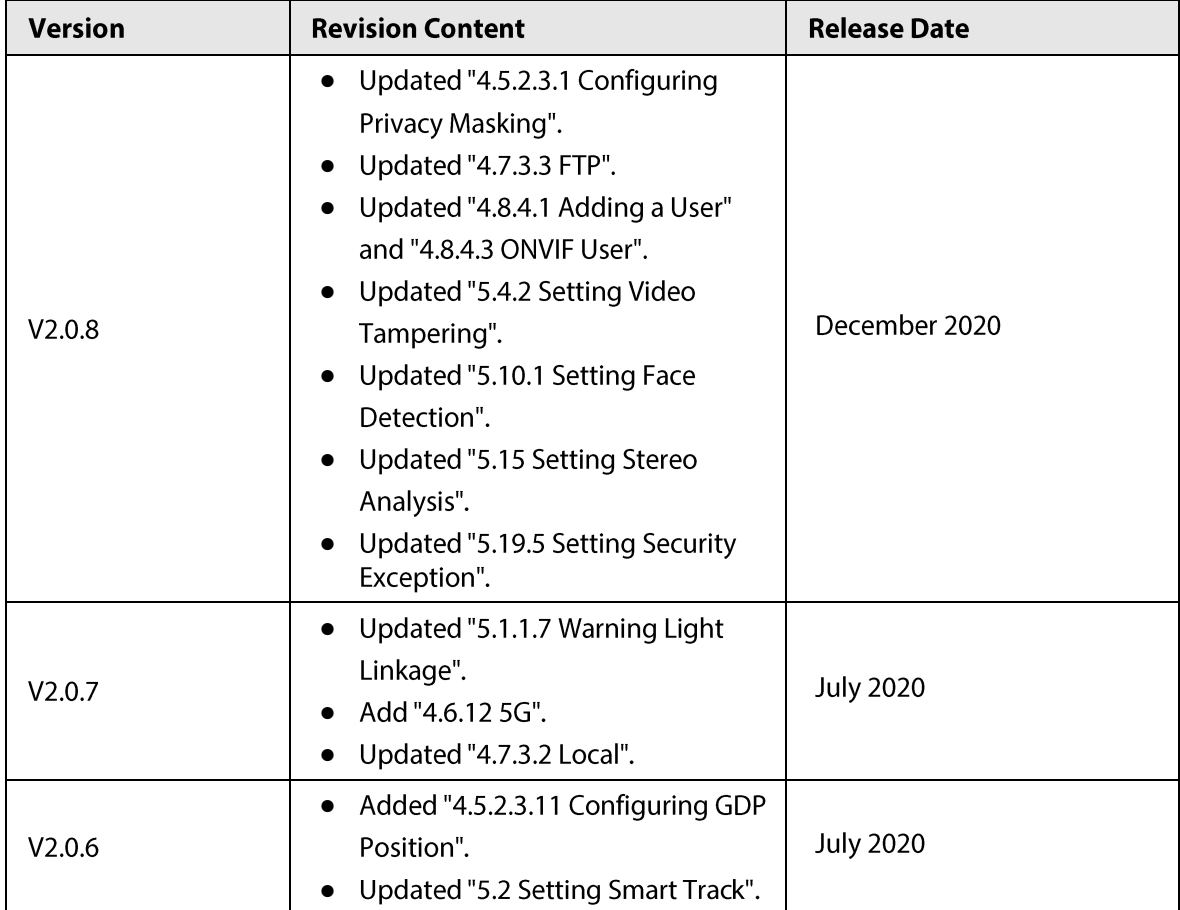

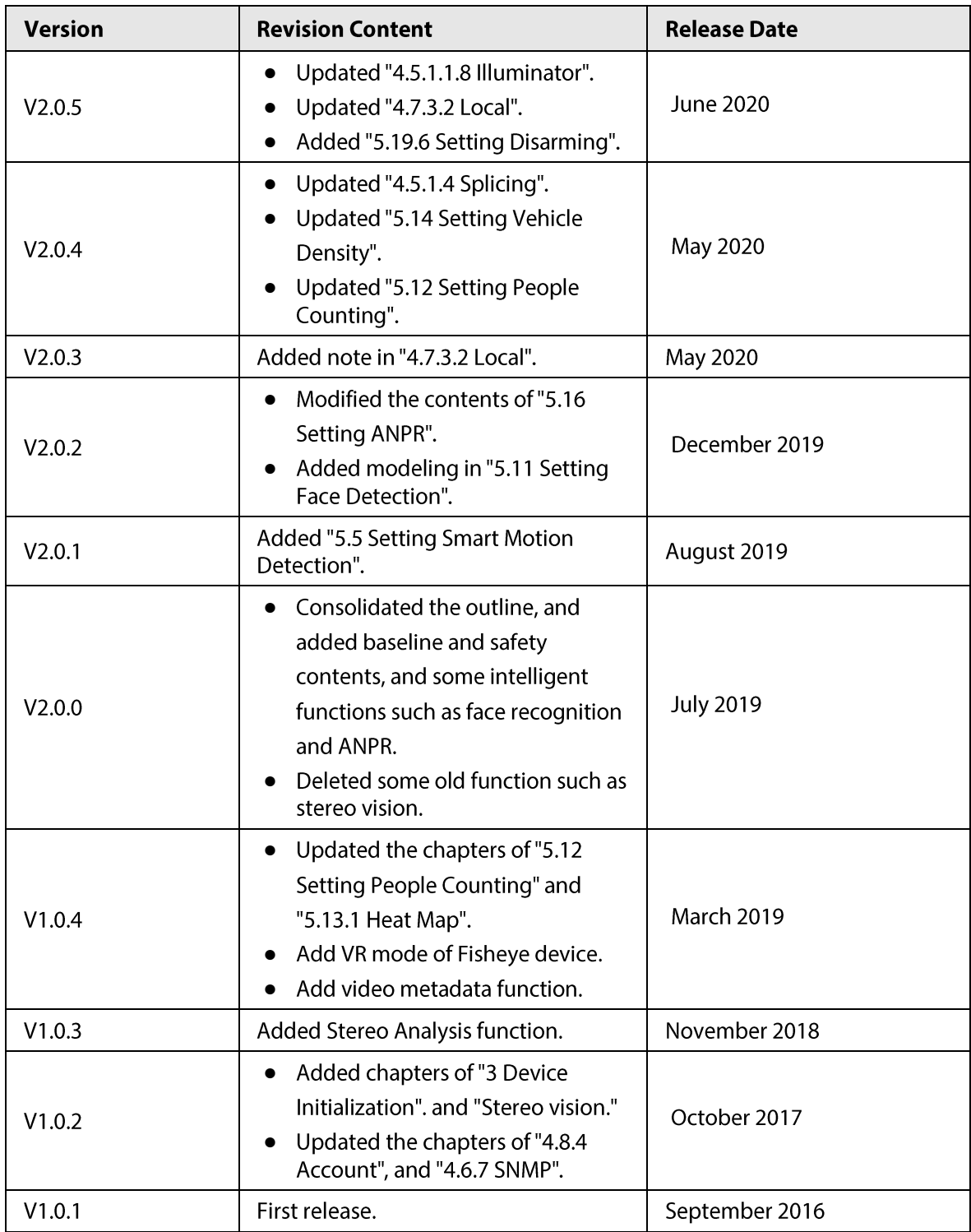

#### **About the Manual**

- The manual is for reference only. If there is inconsistency between the manual and the actual product, the actual product shall prevail.
- We are not liable for any loss caused by the operations that do not comply with the manual.
- The manual would be updated according to the latest laws and regulations of related jurisdictions. For detailed information, refer to the paper manual, CD-ROM, QR code or our official website. If there is inconsistency between paper manual and the electronic version, the electronic version shall prevail.
- All the designs and software are subject to change without prior written notice. The product updates might cause some differences between the actual product and the manual. Please

contact the customer service for the latest program and supplementary documentation.

- There still might be deviation in technical data, functions and operations description, or errors in print. If there is any doubt or dispute, we reserve the right of final explanation.
- Upgrade the reader software or try other mainstream reader software if the manual (in PDF format) cannot be opened.
- All trademarks, registered trademarks and the company names in the manual are the properties of their respective owners.
- Please visit our website, contact the supplier or customer service if there is any problem occurring when using the device.
- If there is any uncertainty or controversy, we reserve the right of final explanation.

## **Important Safeguards and Warnings**

#### **Electrical Safety**

- All installation and operation shall conform to your local electrical safety codes.
- The power source shall conform to the Safety Extra Low Voltage (SELV) standard, and supply power with rated voltage which conforms to Limited power Source requirement according to IEC60950-1. Note that the power supply requirement is subject to the device label.
- Make sure that the power supply is correct before operating the device.  $\bullet$
- A readily accessible disconnecting device shall be incorporated in the building installation wiring.  $\bullet$
- Prevent the power cable from being trampled or pressed, especially the plug, power socket and the junction extruded from the device.

#### Environment

- Do not aim the device at strong light to focus, such as lamp light and sun light; otherwise it might  $\bullet$ cause over brightness or light marks, which are not the device malfunction, and affect the longevity of Complementary Metal-Oxide Semiconductor (CMOS).
- Do not place the device in a damp, dusty extremely hot or cold environment, or the locations with strong electromagnetic radiation or unstable lighting.
- Keep the device away from any liquid to avoid damage to the internal components.
- Keep the indoor device away from rain or damp to avoid fire or lightning.
- Keep sound ventilation to avoid heat accumulation.  $\bullet$
- Transport, use and store the device within the range of allowed humidity and temperature.
- Heavy stress, violent vibration or water splash are not allowed during transportation, storage and installation.
- Pack the device with standard factory packaging or the equivalent material when transporting the device.
- Install the device in the location where only the professional staff with relevant knowledge of  $\bullet$ safety quards and warnings can access. The accidental injury might happen to the non-professionals who enter the installation area when the device is operating normally.

#### **Operation and Daily Maintenance**

- Do not touch the heat dissipation component of the device to avoid scald.
- Carefully follow the instructions in the manual when performing any disassembly operation about the device; otherwise, it might cause water leakage or poor image quality due to unprofessional disassembly. Please contact after-sale service for desiccant replacement if there is condensed fog on the lens after unpacking or when the desiccant turns green. (Not all models are included with the desiccant).
- It is recommended to use the device together with lightning arrester to improve lightning  $\bullet$ protection effect.
- It is recommended to ground the device to enhance reliability.
- Do not touch the image sensor (CMOS) directly. Dust and dirt could be removed with air blower,  $\bullet$ or you can wipe the lens gently with soft cloth that is moistened with alcohol.
- You can clean the device body with soft dry cloth, and for stubborn stains, use the cloth with

mild detergent. To avoid possible damage on device body coating which could cause performance decrease, do not use volatile solvent such as alcohol, benzene, diluent and so on to clean the device body, nor can strong, abrasive detergent be used.

Dome cover is an optical component. Do not touch or wipe the cover with your hands directly  $\bullet$ during installation or operation. For removing dust, grease or fingerprints, wipe gently with moistened oil-free cotton with diethyl or moisten soft cloth. You can also remove dust with an air blower.

#### **IN** WARNING

- Strengthen the protection of network, device data and personal information by adopting measures which include but not limited to using strong password, modifying password regularly, upgrading firmware to the latest version, and isolating computer network. For some device with old firmware versions, the ONVIF password will not be modified automatically along with the modification of the system password, and you need to upgrade the firmware or manually update the ONVIF password.
- $\bullet$ Use standard components or accessories provided by manufacturer and make sure that the device is installed and maintained by professional engineers.
- The surface of the image sensor should not be exposed to laser beam radiation in an environment where a laser beam device is used.
- Do not provide two or more power supply sources for the device unless otherwise specified. A  $\bullet$ failure to follow this instruction might cause damage to the device.

## **Table of Contents**

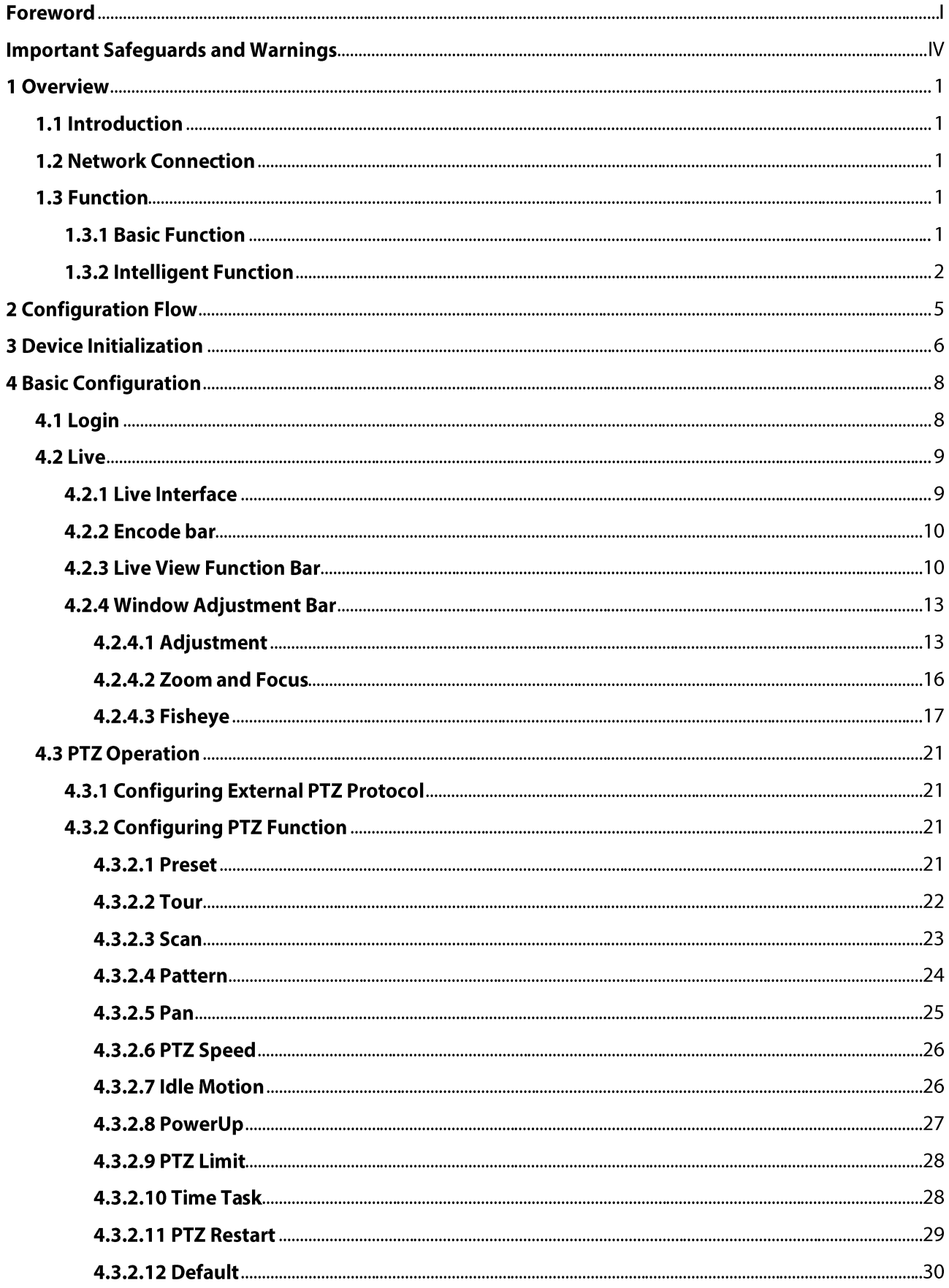

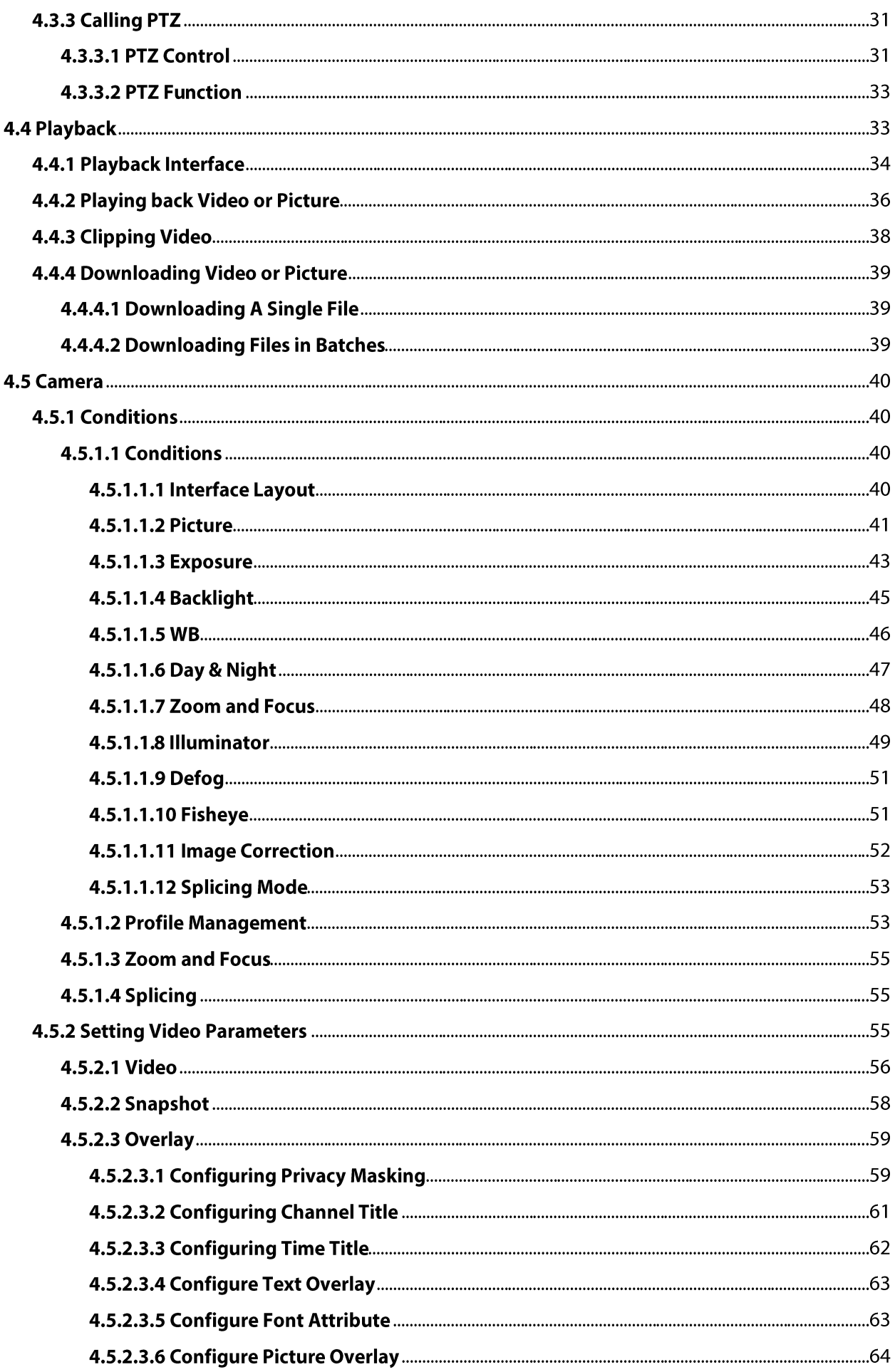

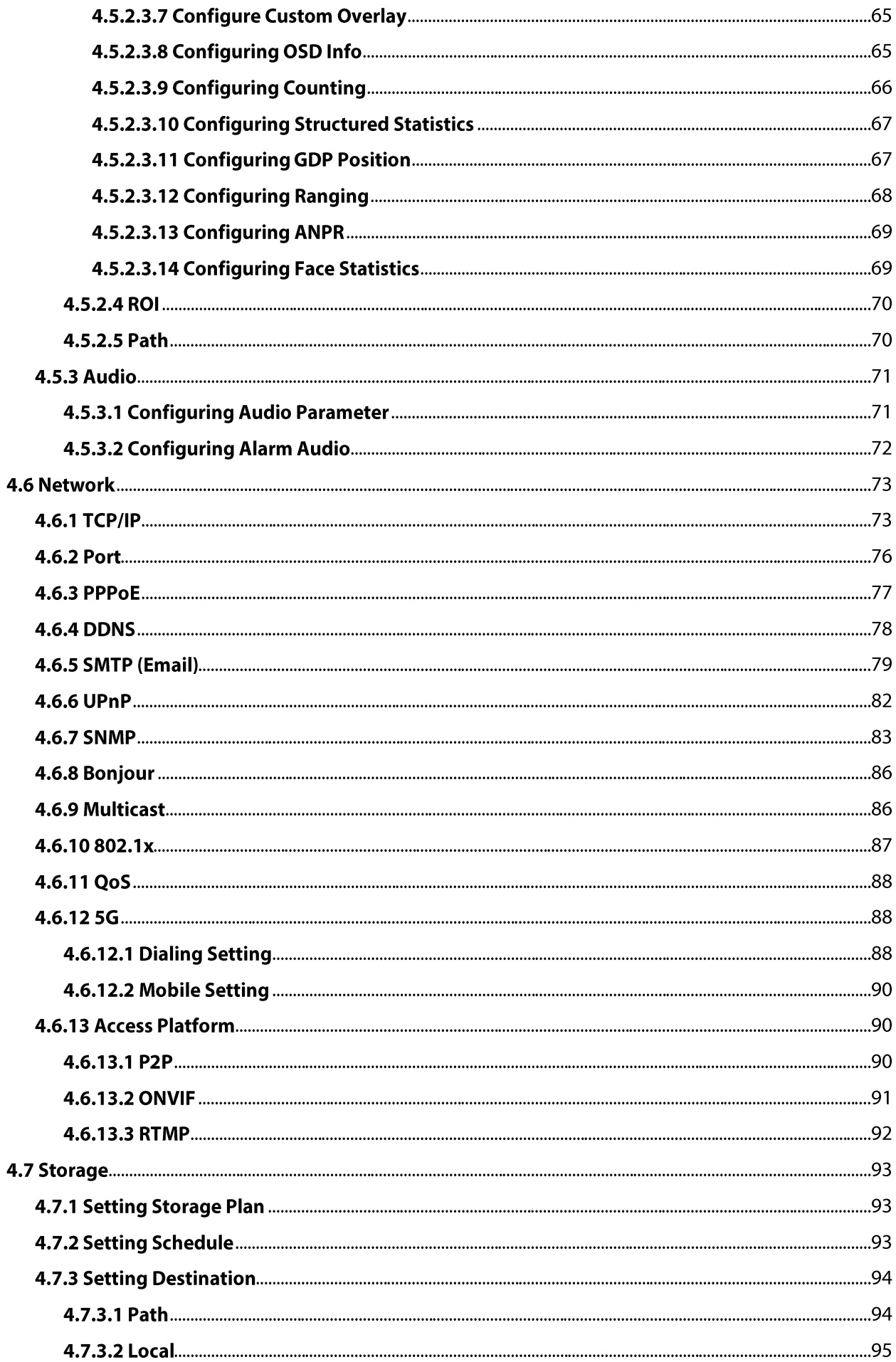

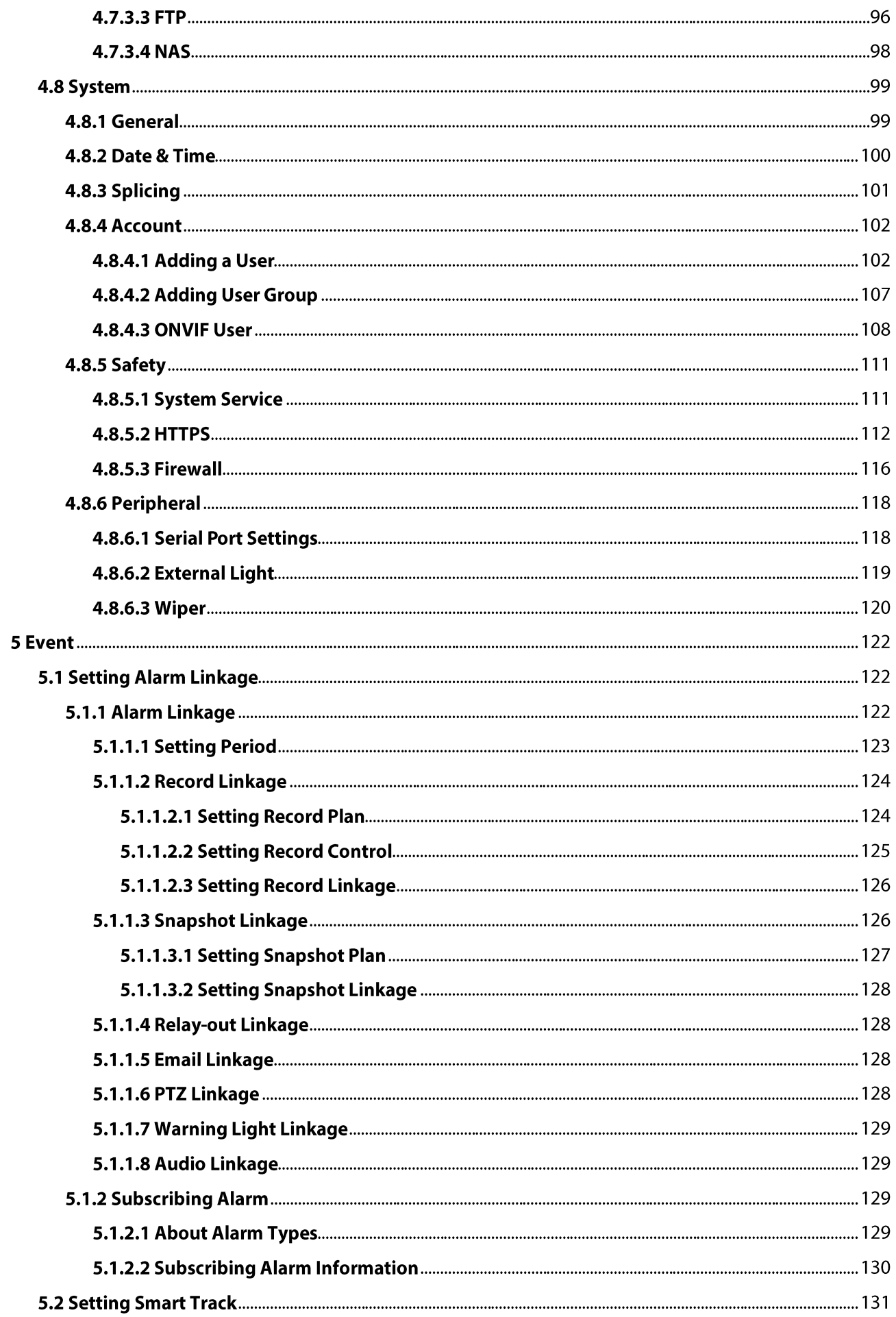

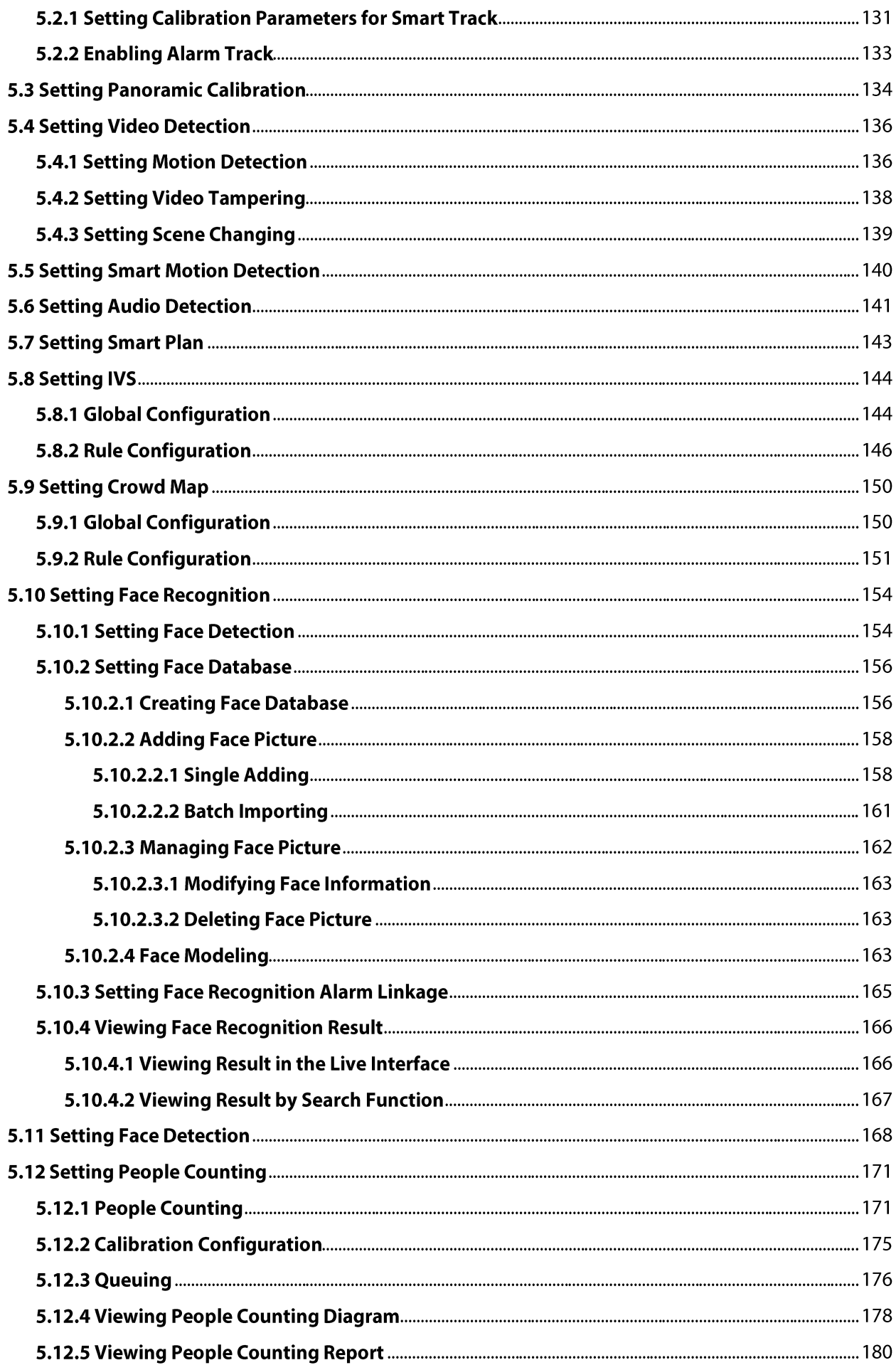

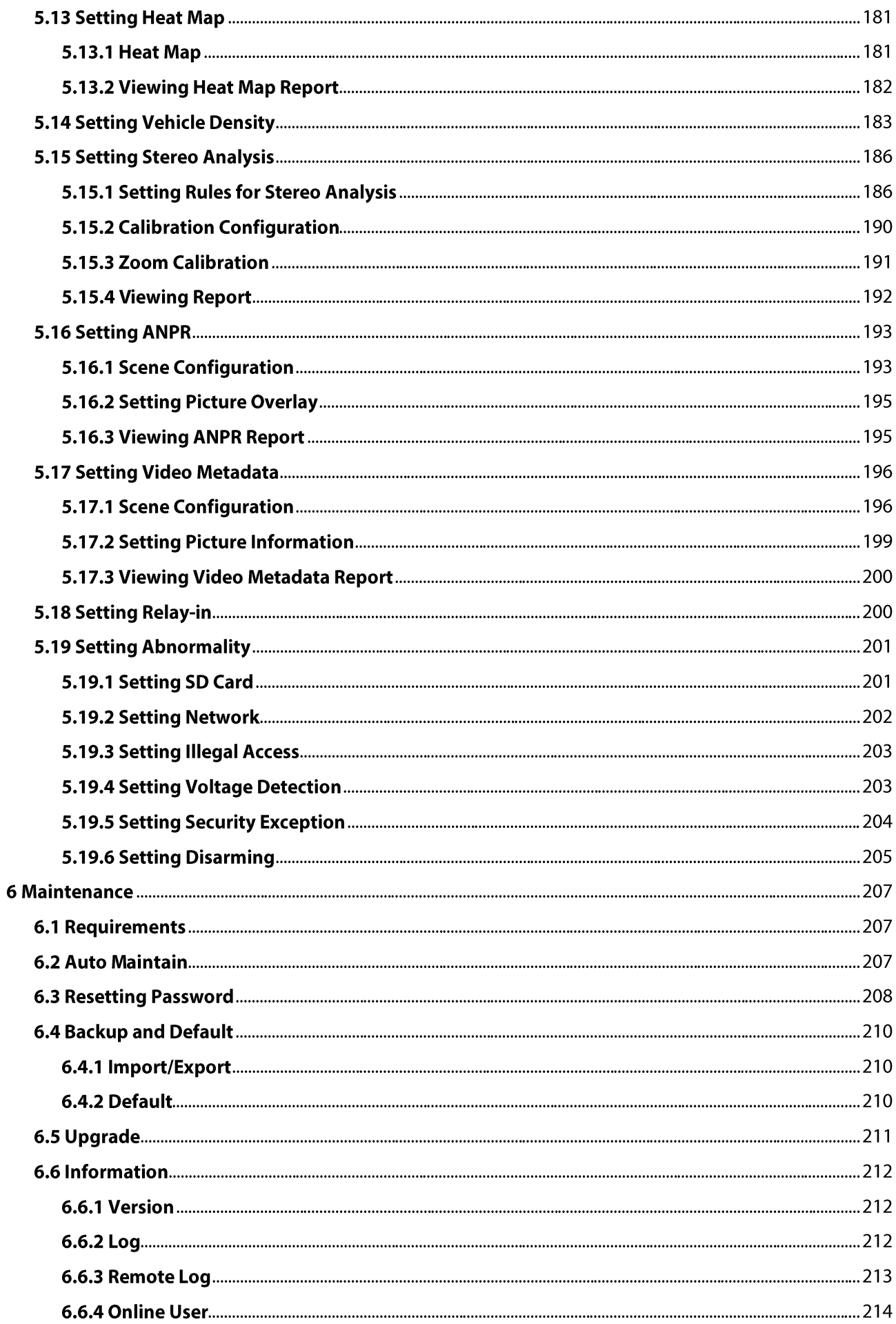

### **1 Overview**

### **1.1 Introduction**

IP camera (Internet Protocol camera), is a type of digital video camera that receives control data and sends image data through internet. They are commonly used for surveillance, requiring no local recording device, but only a local area network.

IP camera is divided into single-channel camera and multi-channel camera according to the channel quantity. For multi-channel camera, you can set the parameters for each channel.

#### **1.2 Network Connection**

In the general IPC network topology, IPC is connected to PC through network switch or router.

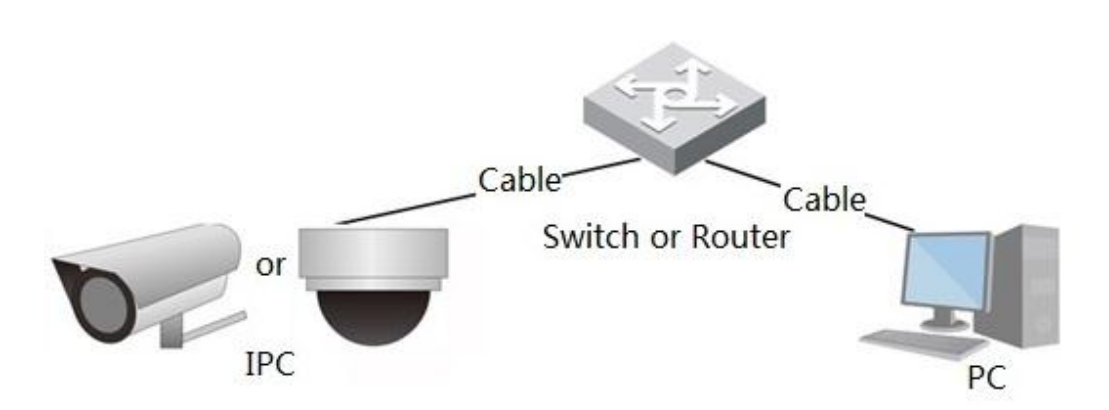

Get IP address by searching on ConfigTool, and then you can start accessing IPC through network.

#### **1.3 Function**

Functions might vary with different devices, and the actual product shall prevail.

#### **1.3.1 Basic Function**

**Real-time Monitoring** 

- Live view.
- When live viewing the image, you can enable audio, voice talk and connect monitoring center for quick processing on the abnormality.
- Adjust the image to the proper position by PTZ.  $\bullet$
- Snapshot and triple snapshot abnormality of the monitoring image for subsequent view and

Figure 1-1 General IPC network

processing.

- Record abnormality of monitoring image for subsequent view and processing.  $\bullet$
- Configure coding parameters, and adjust live view image.

#### Record

- Auto record as schedule.
- Play back recorded video and picture as needed..
- Download recorded video and picture.
- Alarm linked recording.

#### Account

- Add, modify and delete user group, and manage user authorities according to user group.
- Add, modify and delete user, and configure user authorities.
- Modify user password.

#### **1.3.2 Intelligent Function**

#### Alarm

- Set alarm prompt mode and tone according to alarm type.
- View alarm prompt message.

#### **Smart Track**

- Set calibration and parameters for smart track and enable alarm track.
- Switch between smart track and speed dome auto track.

#### **Video Detection**

- Motion detection, video tampering detection and scene changing detection.
- When an alarm is triggered, the system performs linkages such as recording, alarm output, sending email, PTZ operation, and snapshot.

#### **Smart Motion Detection**

- Avoid the alarms triggered by the environment changes.
- When an alarm is triggered, the system performs linkages such as recording, alarm output, sending email, PTZ operation, and snapshot.

#### **Audio Detection**

- Audio input abnormal detection and intensity change detection.
- When an alarm is triggered, the system performs linkages such as recording, alarm output, sending email, PTZ operation, and snapshot.

**IVS** 

- Tripwire, intrusion, abandoned object, moving object, fast moving, parking detection, people gathering, and loitering detection.
- When an alarm is triggered, the system performs linkages such as recording, alarm output, sending email, and snapshot.

#### Crowd Map

- View crowd distribution in real time for the timely arm to avoid accidents like stampede.
- When an alarm is triggered, the system performs linkages such as recording, alarm output, sending email, PTZ operation, and snapshot.

#### **Face Detection**

- Detect face and display the related attributes on the live interface.
- When an alarm is triggered, the system performs linkages such as recording, alarm output, sending email, PTZ operation, and snapshot.

#### **Face Recognition**

- After detecting face, make comparison between the detected face with the face in face database, and activates alarm output.
- Query the recognition result.

#### **People Counting**

- Count the people flow in/out the detection area, and generate report.
- When an alarm is triggered, the system performs linkages such as recording, alarm output, sending email, PTZ operation, and snapshot.

#### **Heat Map**

- Count cumulative density of moving objects.
- View report of heat map.

#### **Vehicle Density**

- Supports traffic congestion detection and parking upper limit detection.
- View the statistic data on the Live interface.
- When an alarm is triggered, the system performs linkages such as recording, alarm output, sending email, and snapshot.

#### **Stereo Analysis**

- Include Activation Analysis, Back Detection, Fall Detection, Walking Detection, Blackboard Writing Detection, Violence Detection, People No. Error, Stand Detection, Running Detection, People Approaching Detection, and Strand Detection.
- When an alarm is triggered, the system performs linkages such as recording, alarm output, sending email, PTZ operation, and snapshot.

#### **ANPR**

- Recognize plate number in detection area, and display the related information on live interface.  $\bullet$
- When an alarm is triggered, the system links alarm output and snapshot.

#### Video Metadata

- Snap people, non-motor vehicle and vehicle, and display the related information on the live interface.
- When an alarm is triggered, the system links alarm output.

#### **Alarm Setting**

- The alarm is triggered when an external alarm input device inputs alarm.
- When an alarm is triggered, the system performs linkages such as recording, alarm output, sending email, PTZ operation, and snapshot.

#### Abnormality

- SD card error, network disconnection, illegal access, voltage detection and security exception.
- When SD card error or illegal access is triggered, the system links alarm output and sending email.
- When network disconnection alarm is triggered, the system links recording and alarm output.
- When the input voltage is more or less than the rated voltage, the alarm is triggered and the system links sending email.

## **2 Configuration Flow**

For the device configuration flow, see Figure 2-1. For details, see Table 2-1. Configure the device according to the actual situation.

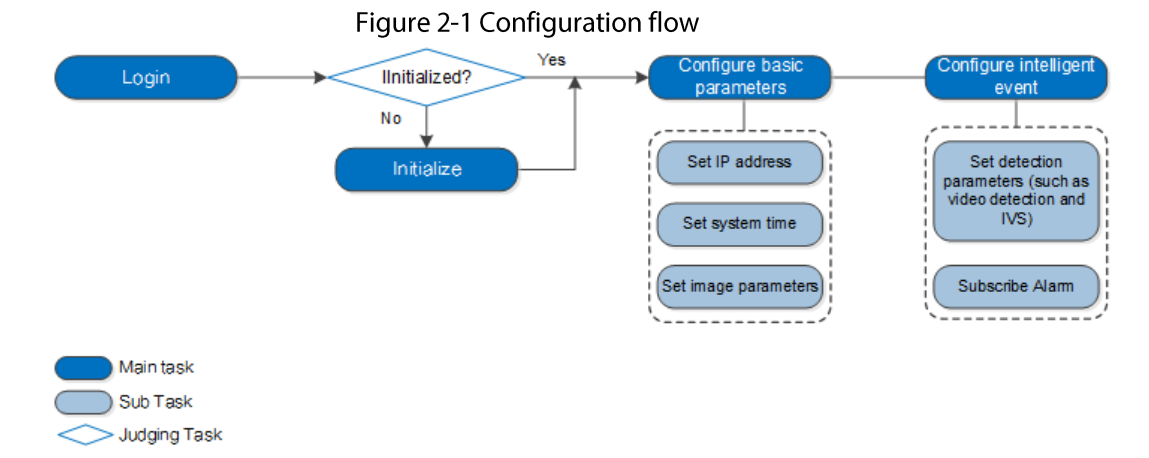

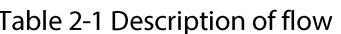

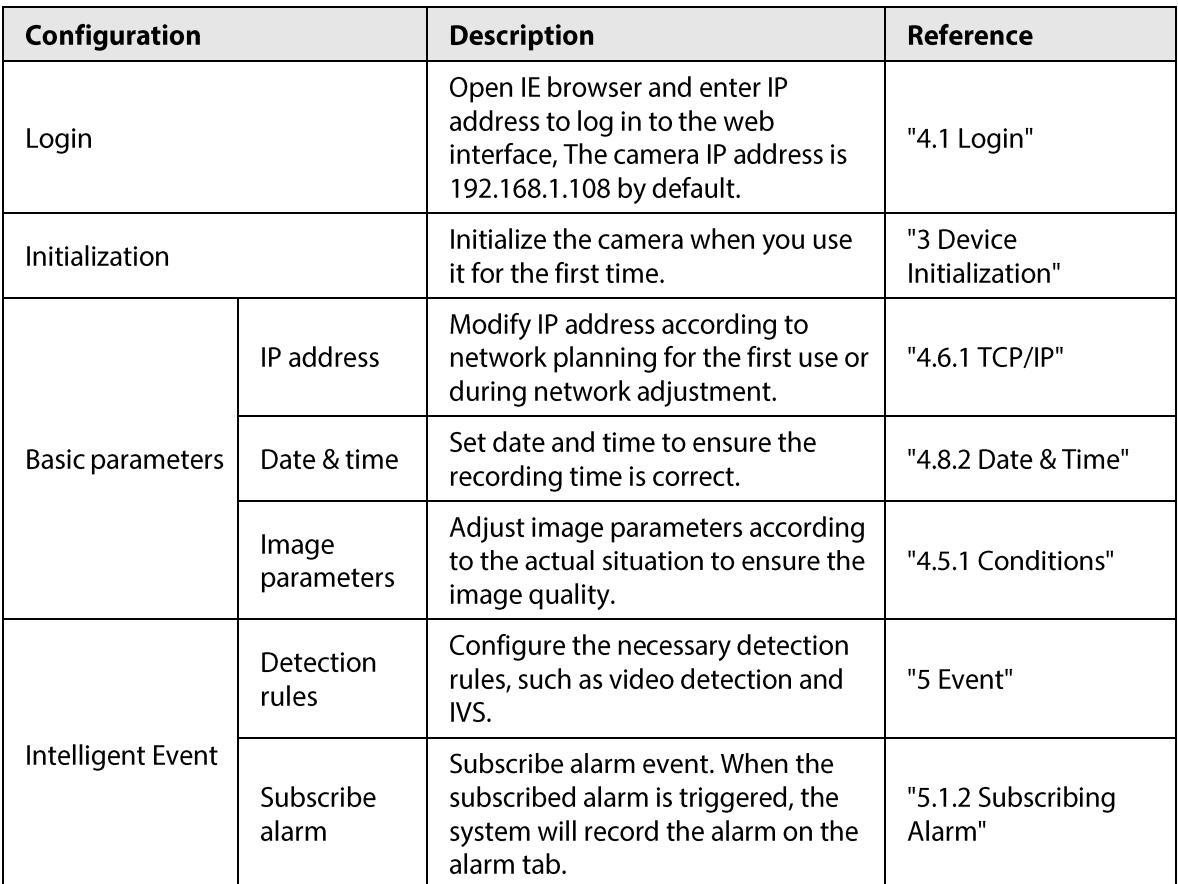

## **3 Device Initialization**

<span id="page-18-0"></span>Device initialization is required for the first use. This manual is based on the operation on the web interface. You can also initialize device through ConfigTool, NVR, or platform devices.

Ш

- To ensure the device safety, keep the password properly after initialization and change the password regularly.
- When initializing device, keep the PC IP and device IP in the same network.
- $Step 1$ Open IE browser, enter the IP address of the device in the address bar, and then press Enter key.

 $\Box$ 

The IP is 192.168.1.108 by default.

#### Figure 3-1 Device initialization

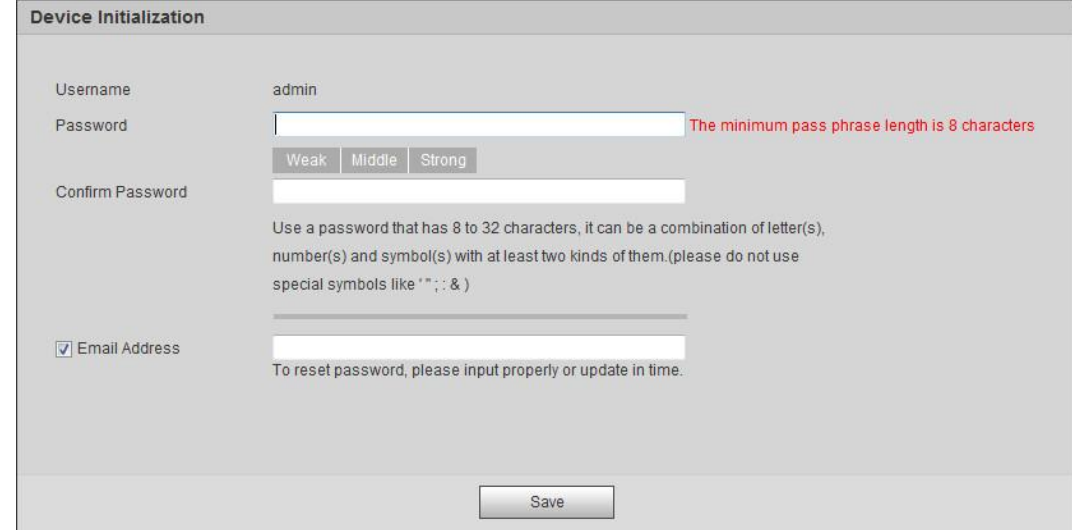

Step 2 Set the password for admin account.

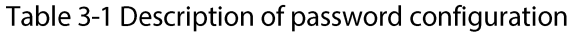

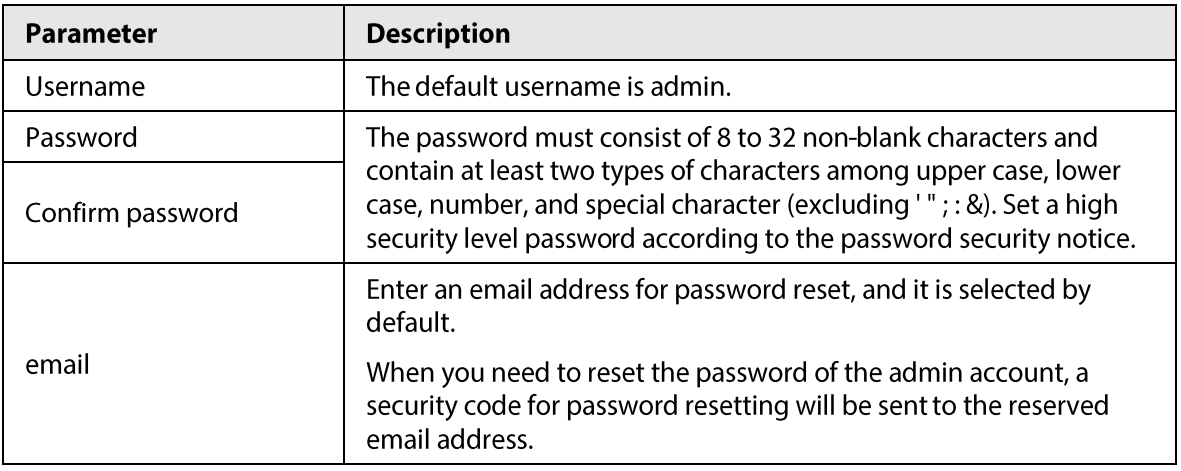

Step 3 Click Save.

#### Step 4 Figure 3-2 Online upgrade

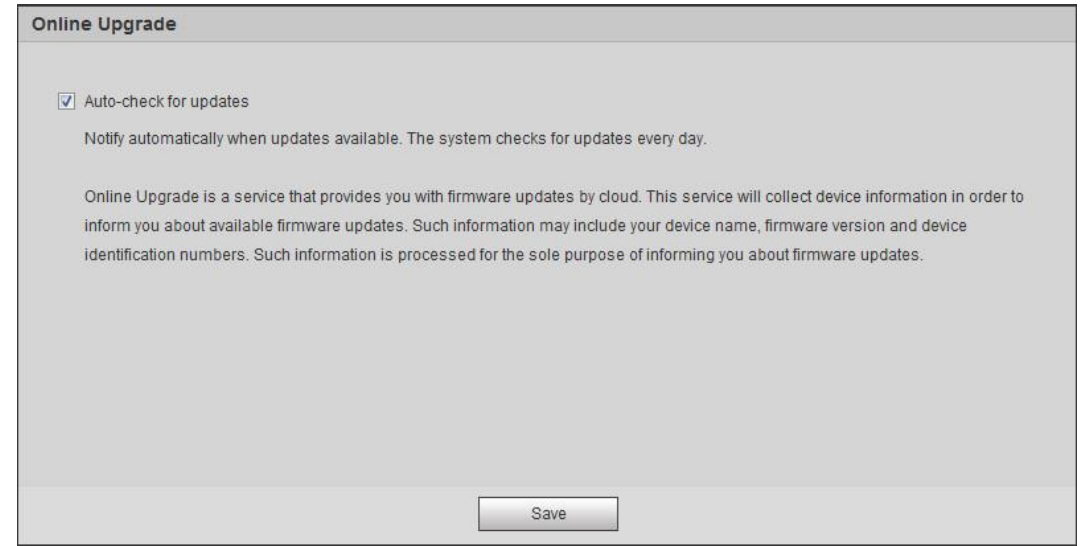

#### Step 4 Select the upgrading method as needed.

If you select Auto-check for updates, the system checks new version once a day automatically. There will be system notice on Upgrade interface and Version interface if any new version is available.

#### $\Box$

Select Setting > System > Upgrade > Online Upgrade, and you can enable the auto-check function.

Click Save.  $Step 5$ 

Device initialization is completed.

## **4 Basic Configuration**

The chapter introduces the basic configuration, including login, live view, PTZ operation, playback operation, camera configuration, network configuration, storage configuration and system configuration.

### 4.1 Login

This section introduces how to log in to and log out of the web interface. This section takes IE Explorer 9 as an example.

M

- You need to initialize the camera before logging in to the web interface. For details, see "3 Device Initialization".
- When initializing the camera, keep the PC IP and device IP in the same network.
- Follow the instruction to download and install the plug-in for the first login.
- Open IE browser, enter the IP address of the camera (192.168.1.108 by default) in the Step 1 address bar and press Enter.

Figure 4-1 Login

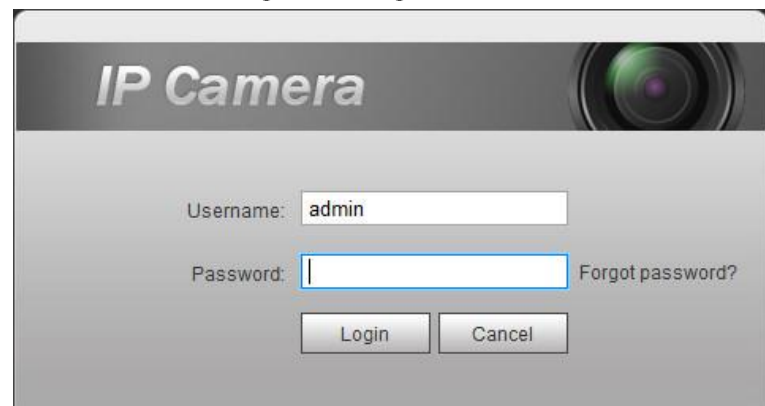

 $Step 2$ Enter the username and password. The username is admin by default

**@em** 

Click Forget password?, and you can reset the password through the email address that is set during the initialization. For details, see "6.3 Resetting Password".

#### Click Login.  $Step 3$

- Live: Click Live, and you can view the real-time monitoring image.
- Playback: Click Playback, and you can play back or download recorded video or image files.
- Setting: Click Setting, and you can configure the basic and intelligent functions of the camera.
- For the camera with multiple channels, through selecting channel numbers, you can set the parameters of the channels.
- Alarm: Click Alarm, and you can subscribe and view alarm information.  $\bullet$
- Logout: Click Logout to go to login interface.
- The system will sleep automatically after idling for a period of time.  $\bullet$

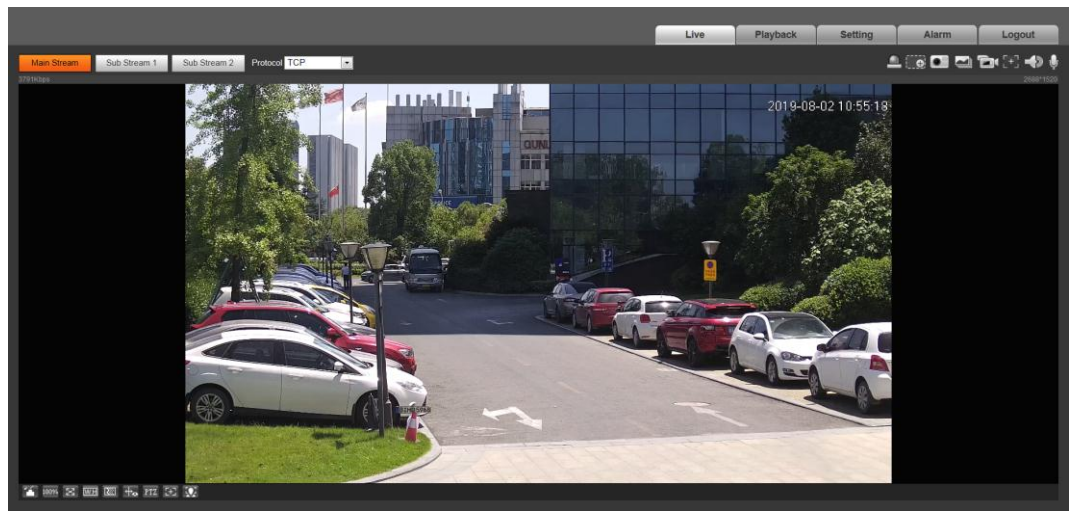

#### Figure 4-2 Live

### 4.2 Live

This section introduces the layout of the interface and function configuration.

#### **4.2.1 Live Interface**

This section introduces system menu, encode bar, live view function bar, and window adjustment bar.

Log in and click the Live tab.

 $\Box$ 

The functions and interfaces of different models might vary, and the actual product shall prevail.

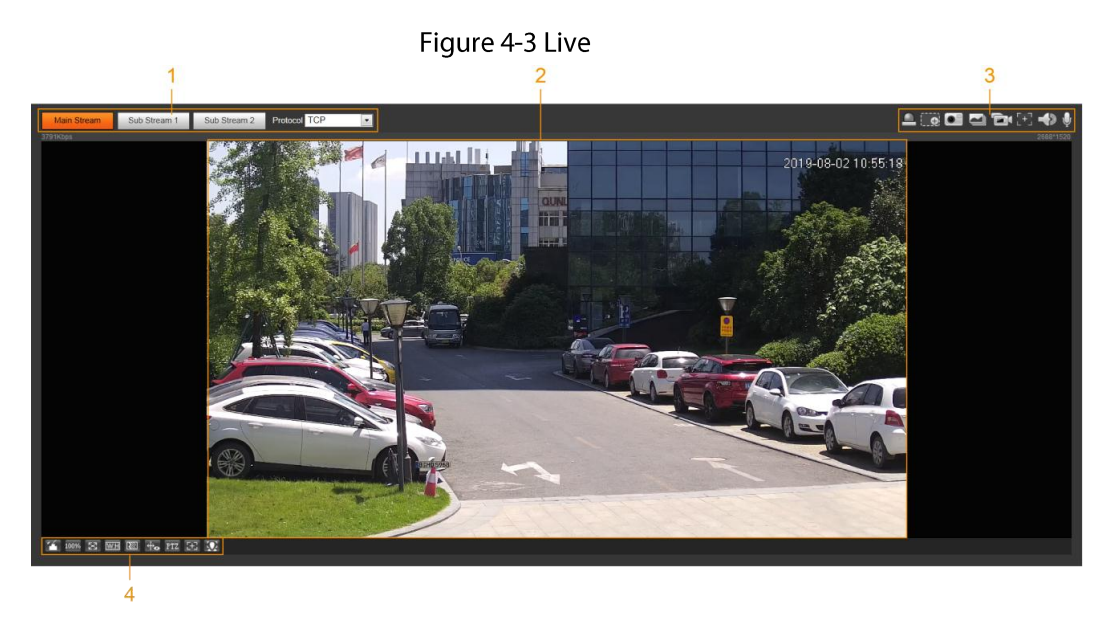

| No. | <b>Function</b>        | <b>Description</b>                        |
|-----|------------------------|-------------------------------------------|
|     | Encode bar             | Sets stream type and protocol.            |
|     | Live view              | Displays the real-time monitoring image.  |
|     | Live view function bar | Functions and operations in live viewing. |
|     | Window adjustment bar  | Adjustment operations in live viewing.    |

Table 4-1 Description of function bar

#### 4.2.2 Encode bar

For encode bar, see Figure 4-4.

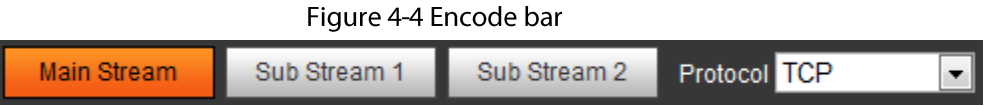

- Main Stream: It has large bit stream value and image with high resolution, but also requires large  $\bullet$ bandwidth. This option can be used for storage and monitoring. For details, see "4.5.2.1 Video".
- Sub Stream: It has small bit stream value and smooth image, and requires less bandwidth. This  $\bullet$ option is normally used to replace main stream when bandwidth is not enough. For details, see "4.5.2.1 Video".
- Protocol: You can select the network transmission protocol as needed, and the options are TCP, **UDP and Multicast.**

 $\square$ 

Before selecting **Multicast**, make sure that you have set the **Multicast** parameters.

#### **4.2.3 Live View Function Bar**

For the live view function bar, see Table 4-2.

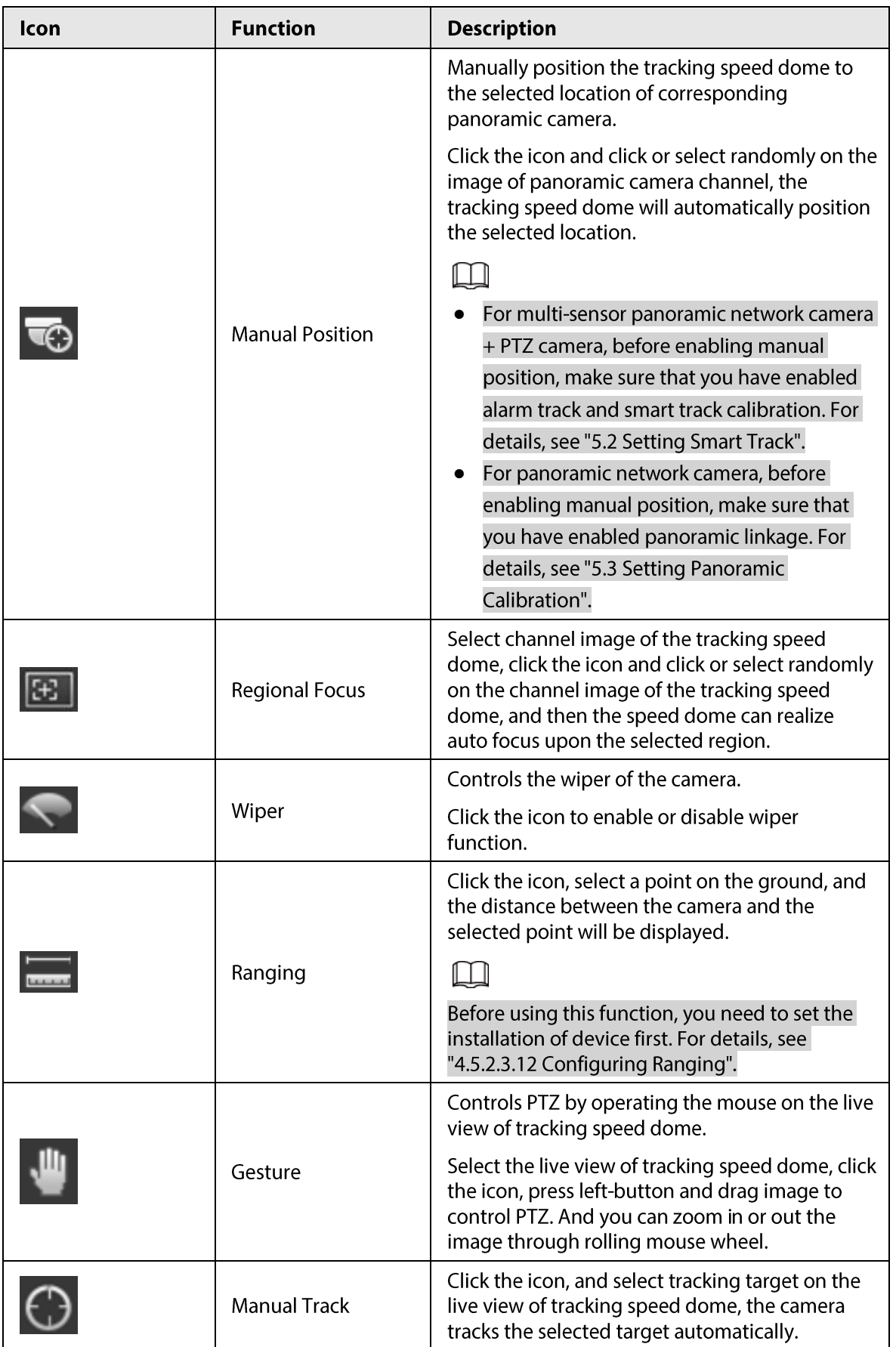

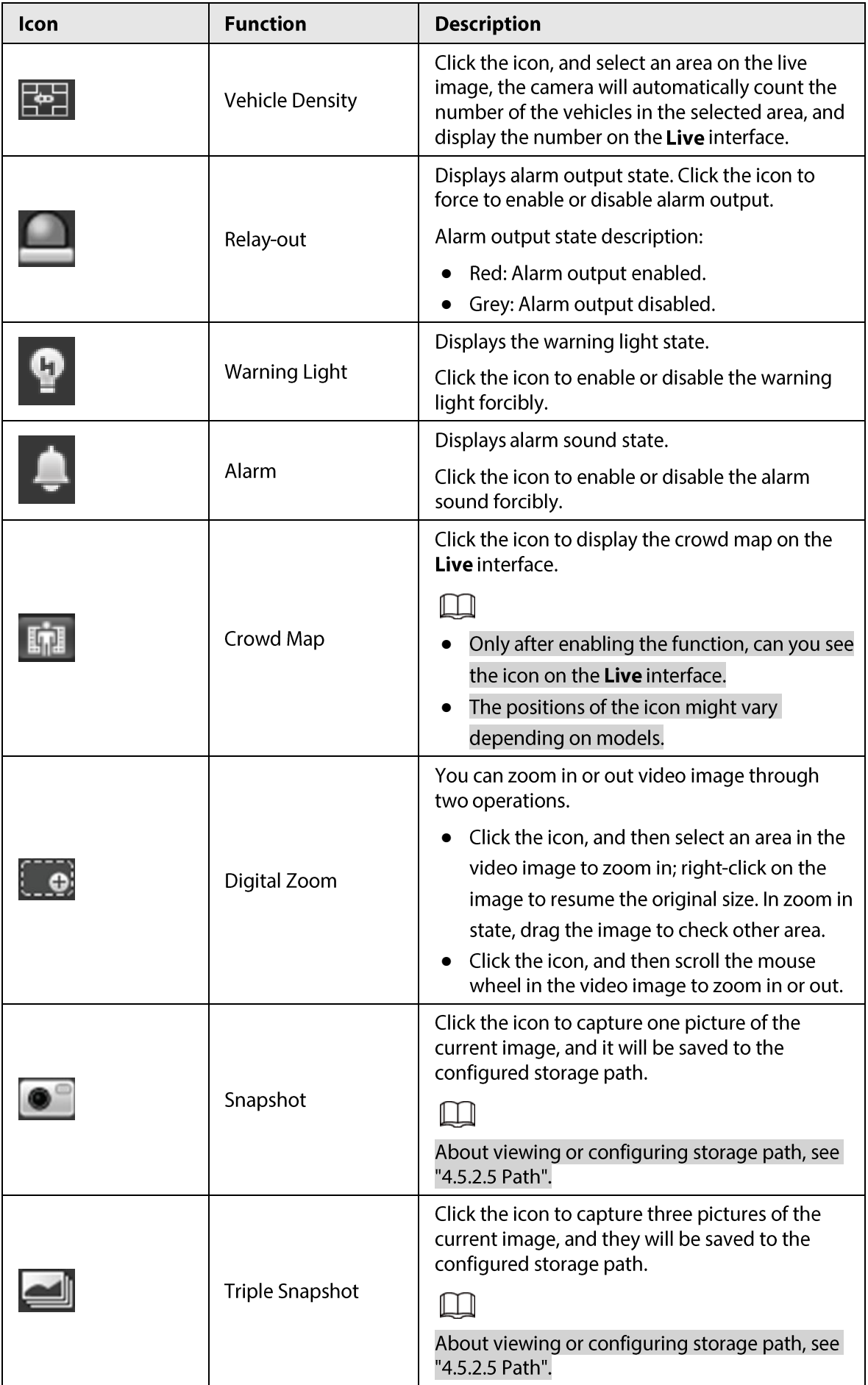

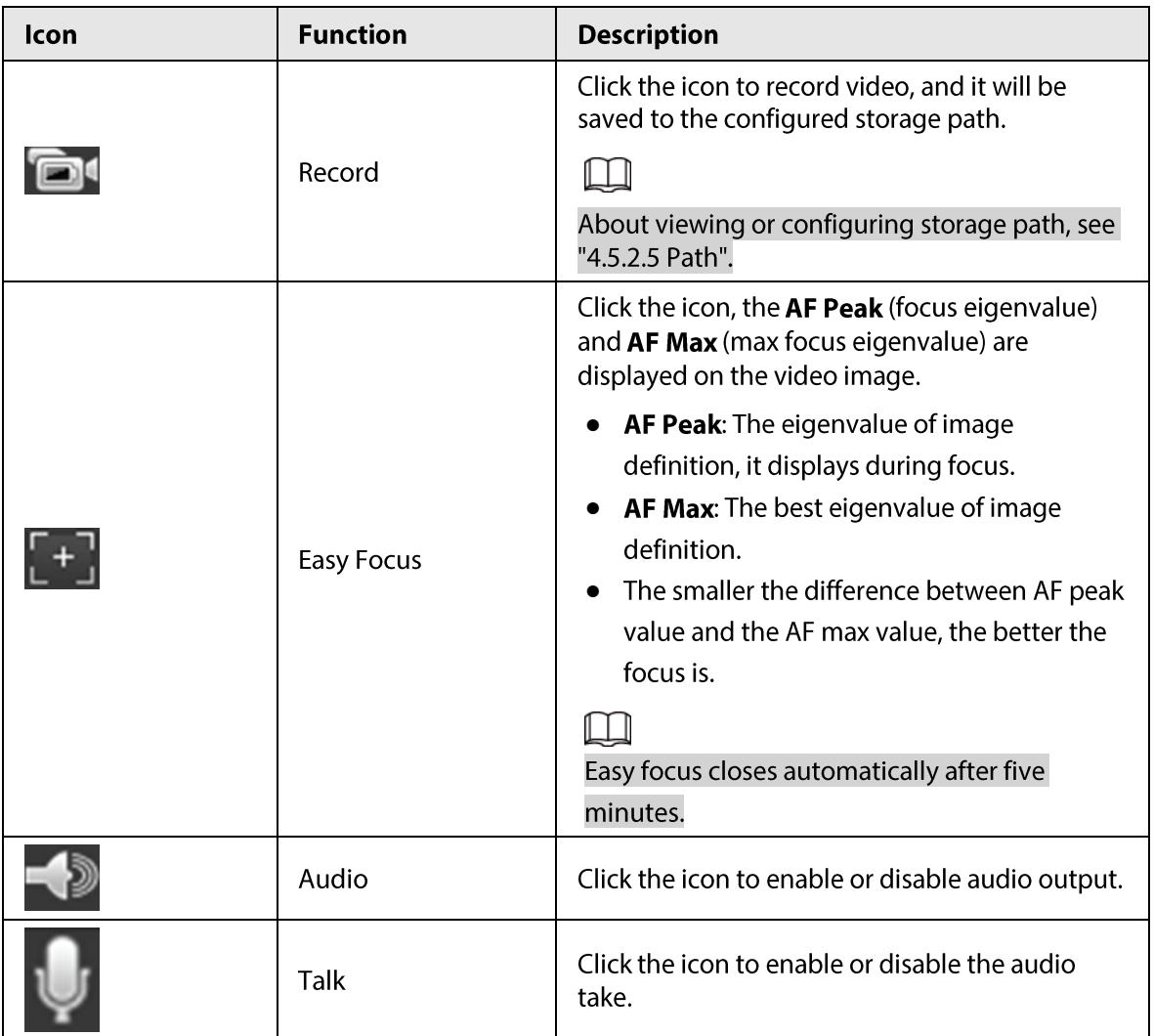

### 4.2.4 Window Adjustment Bar

#### 4.2.4.1 Adjustment

This section introduces the adjustment of image.

| Icon | <b>Function</b>      | <b>Description</b>                                                                                                    |
|------|----------------------|----------------------------------------------------------------------------------------------------|
|      | Image Adjustment     | Click the icon, and then the Image<br>Adjustment interface is displayed at the<br>right side of the Live interface. You can<br>adjust brightness, contrast, hue, and<br>saturation.<br>The adjustment is only available on the<br>web interface, and it does not adjust<br>the camera parameters.<br>(Brightness adjustment):<br>Adjusts the overall image<br>brightness, and changes the value<br>when the image is too bright or too<br>dark. The bright and dark areas will<br>have equal changes.<br>(Contrast adjustment): Changes<br>the value when the image<br>brightness is proper but contrast is<br>not enough<br>(Hue adjustment): Makes the<br>color deeper or lighter. The default<br>value is made by the light sensor,<br>and it is recommended.<br>(Saturation adjustment): Adjusts<br>the image saturation, this value does<br>not change image brightness. |
| 100% | <b>Original Size</b> | Click the icon, and it changes to <b>100%</b> ,<br>and then the video displays with original<br>size; click 100%, and the video displays<br>with adapted size.                                                                                                    |
|      | <b>Full Screen</b>   | Click the icon to enter full screen mode;<br>double-click or press Esc to exit.                                                                                                    |
| W:H  | W:H                  | Click the icon to resume original ratio or<br>change ratio.                                                                                                    |

Table 4-3 Description of adjustment bar

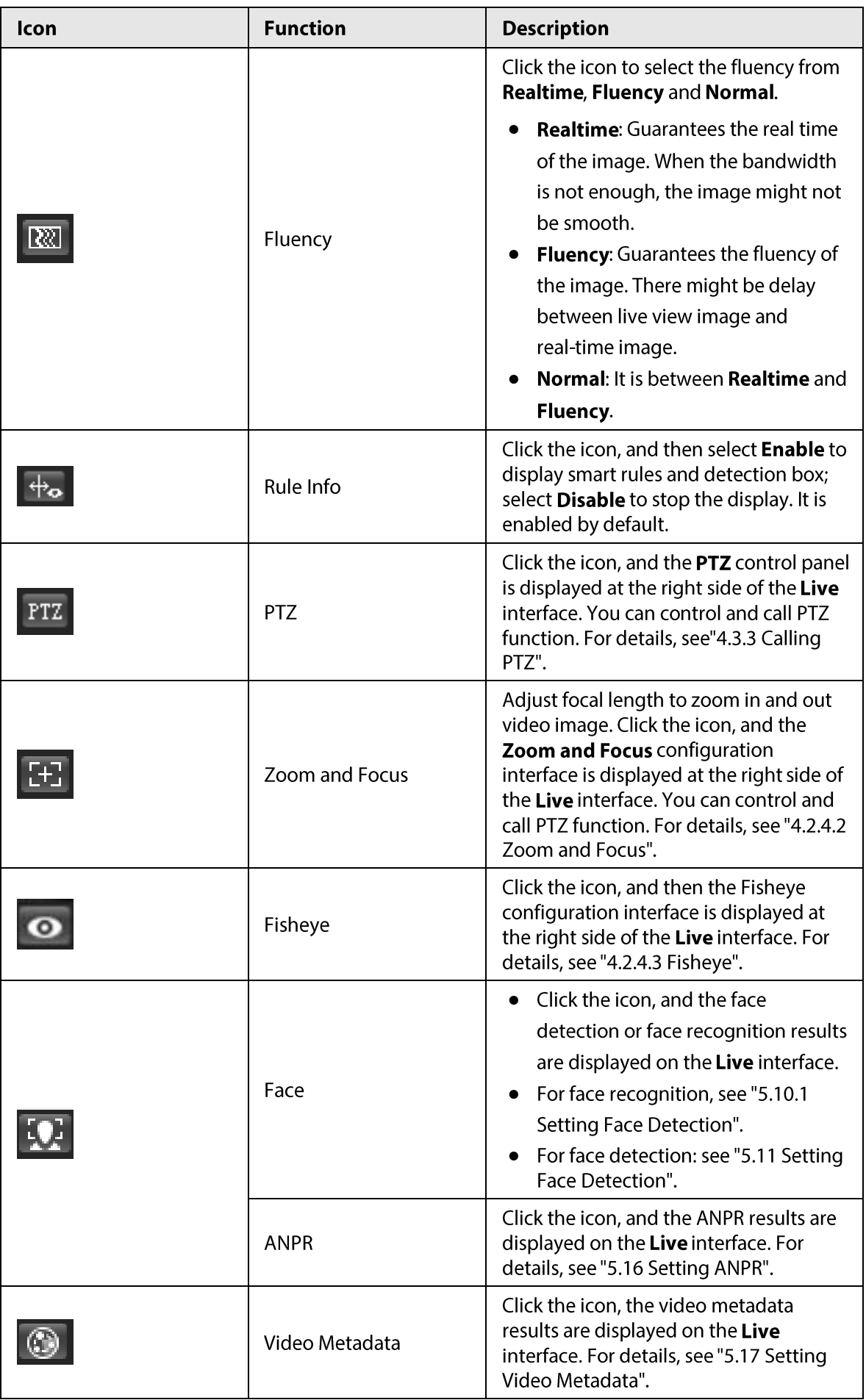

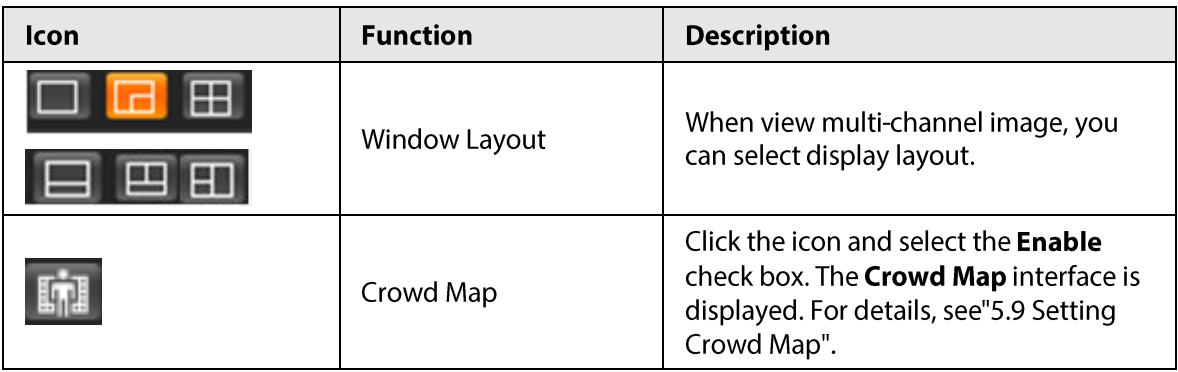

#### <span id="page-28-0"></span>4.2.4.2 Zoom and Focus

You can adjust focal length to zoom in or out video image and the image clarity.

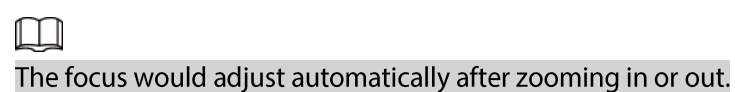

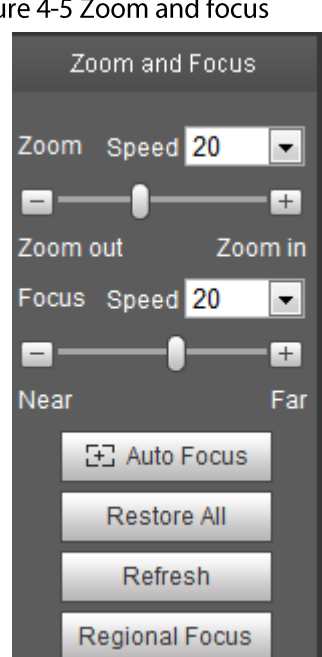

Figure 4-5 Zoom and focus

Table 4-4 Description of zoom and focus

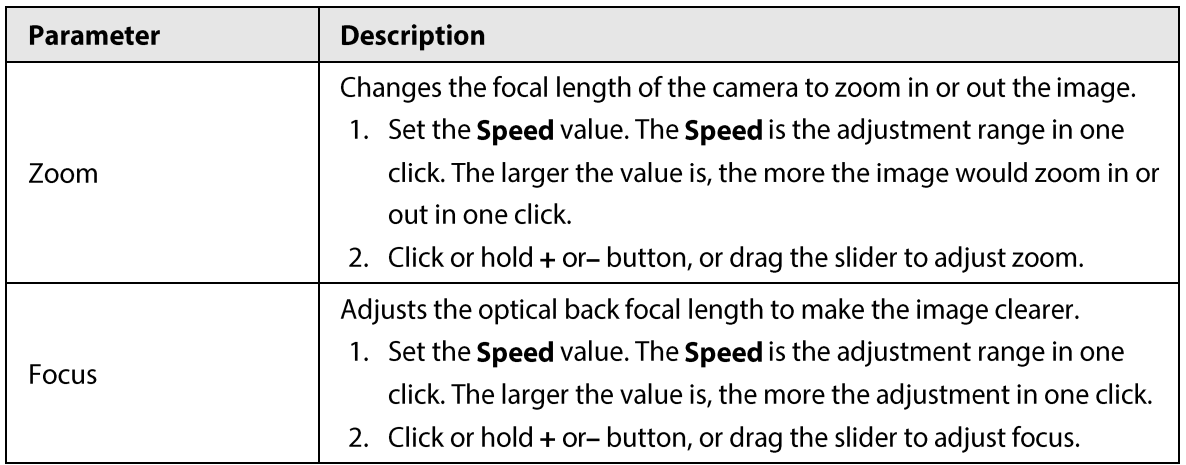

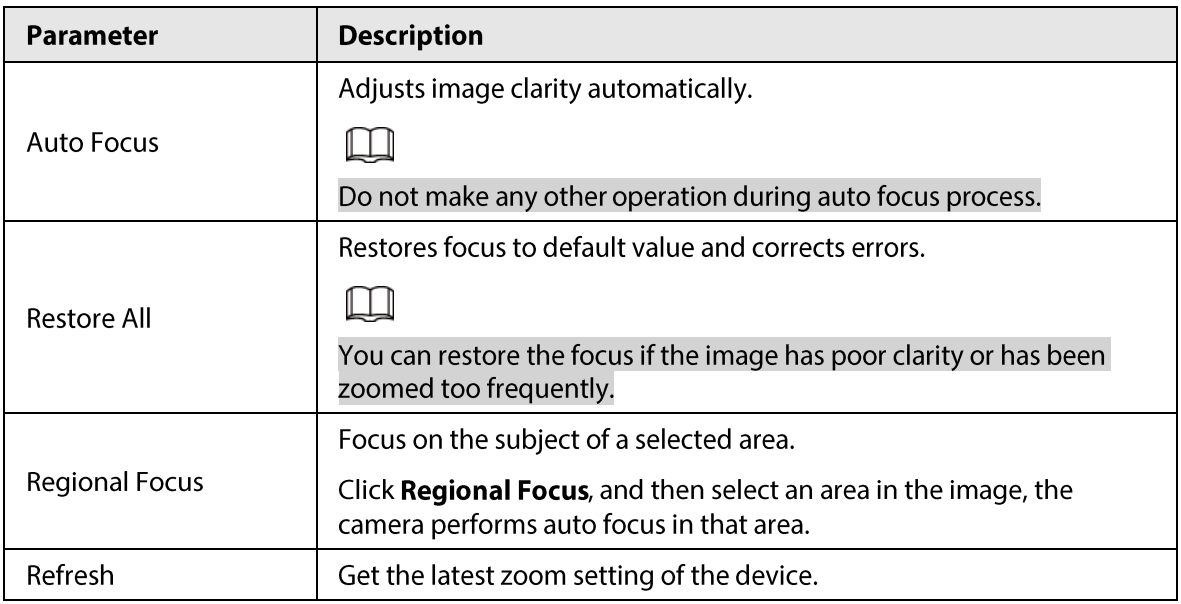

#### 4.2.4.3 Fisheye

You can select the installation mode, display mode and VR mode of Fisheye devices as needed. For details, see Table 4-5.

- Install Mode: Select the installation mode according to the actual situation.
- Display Model: Select the display mode of live view.
- VR Mode: Select VR mode to display images in stereo mode.

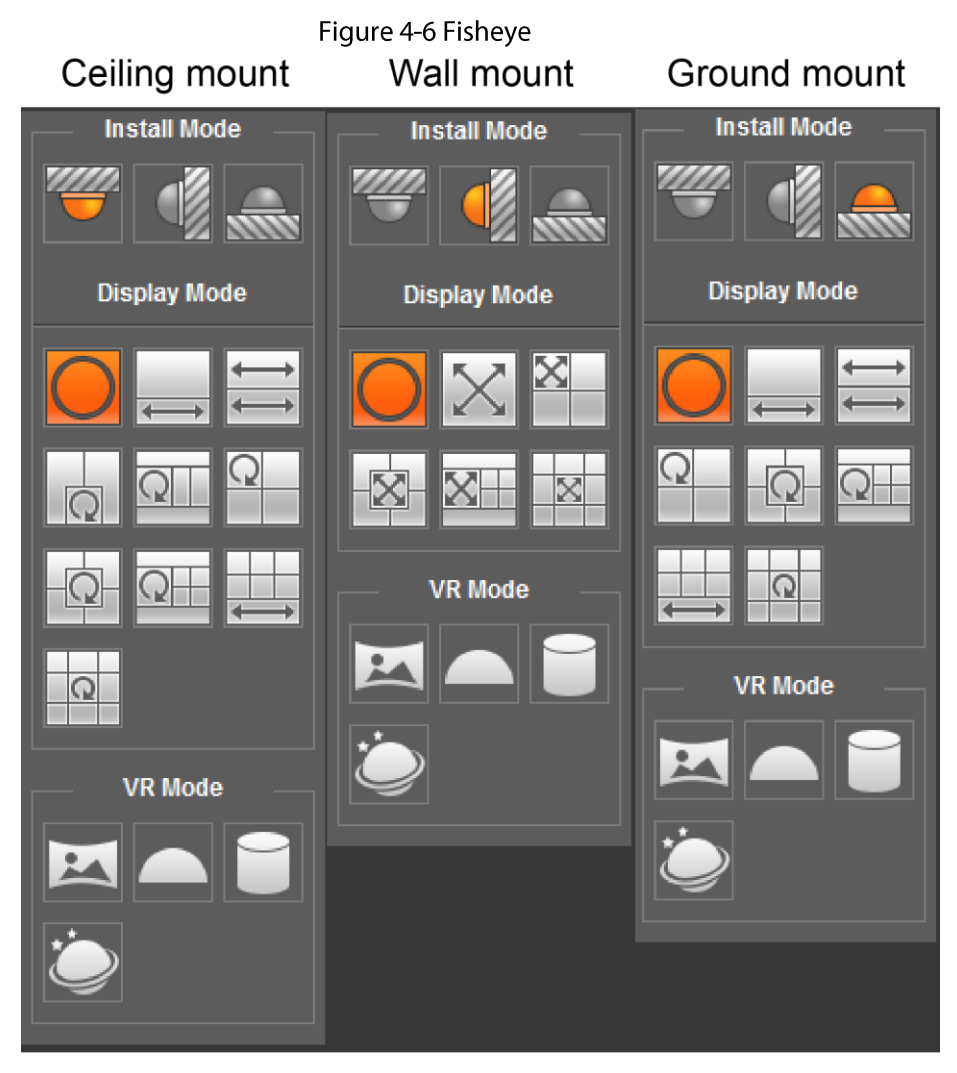

#### Table 4-5 Description of fisheye configuration

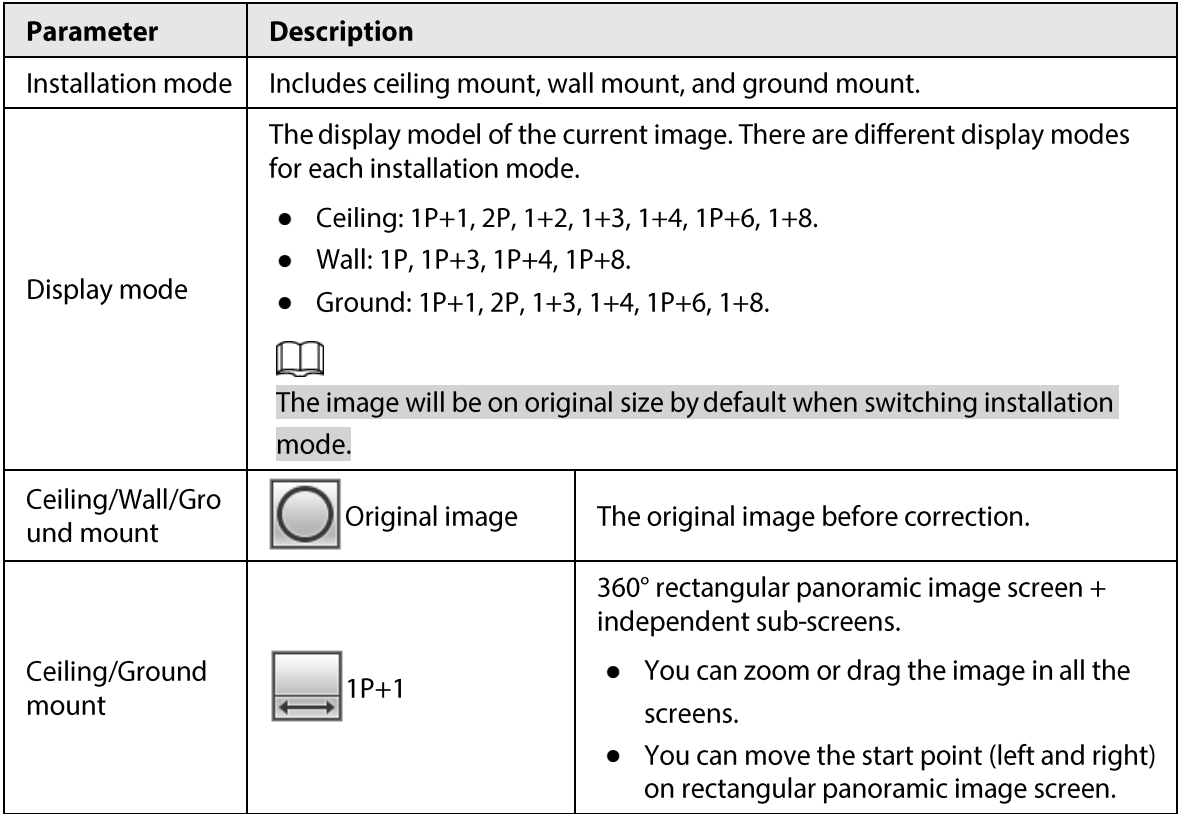

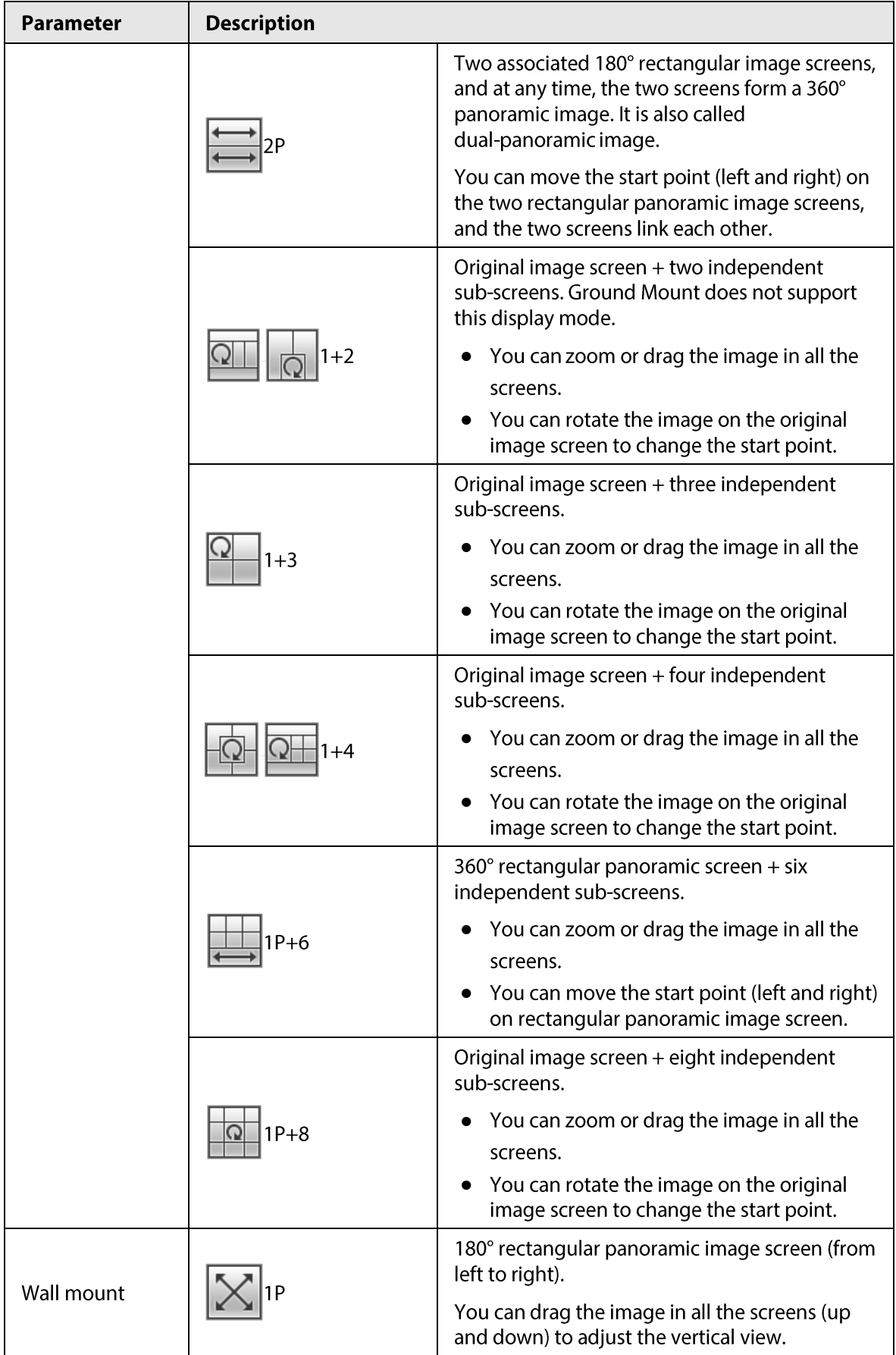

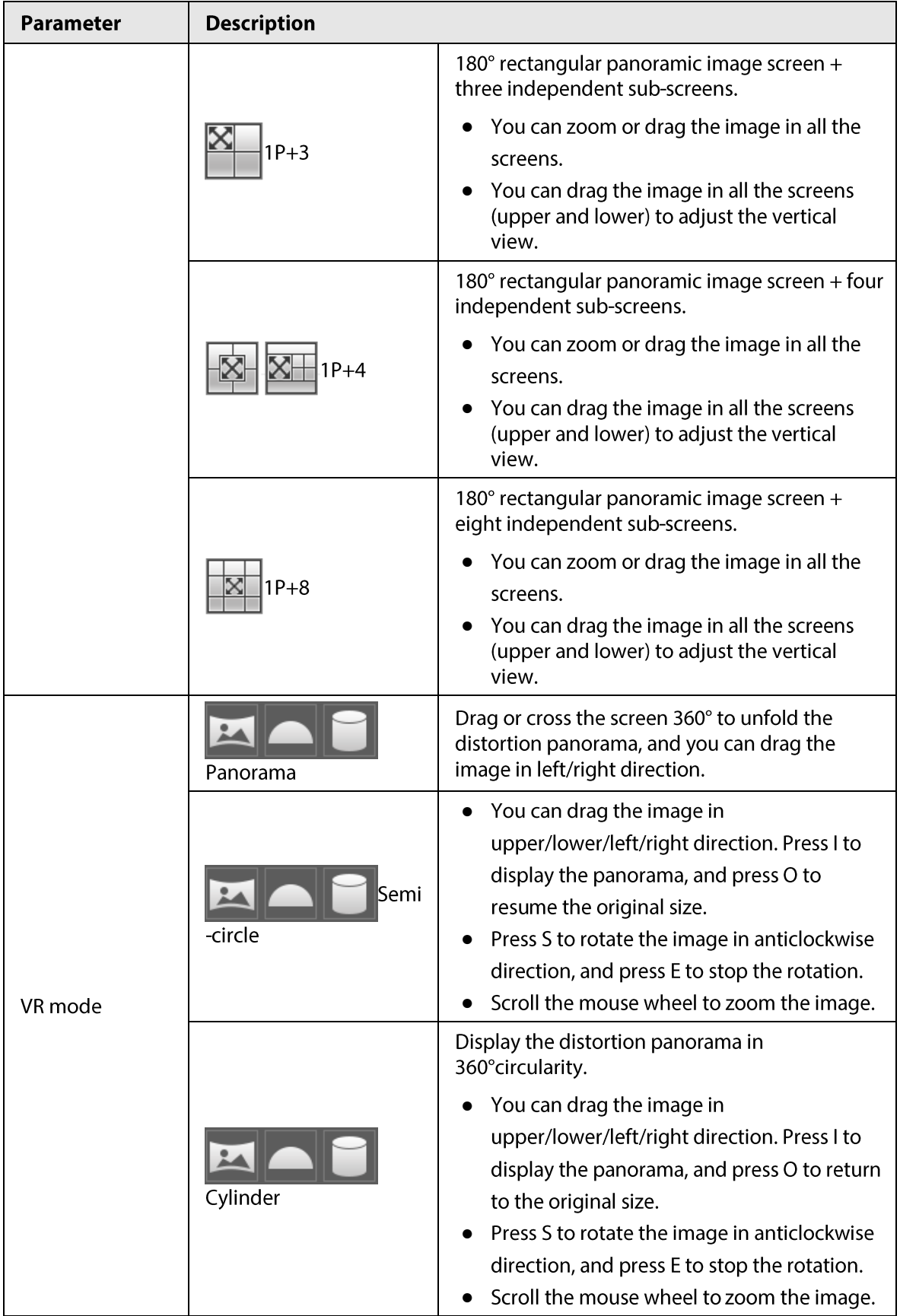

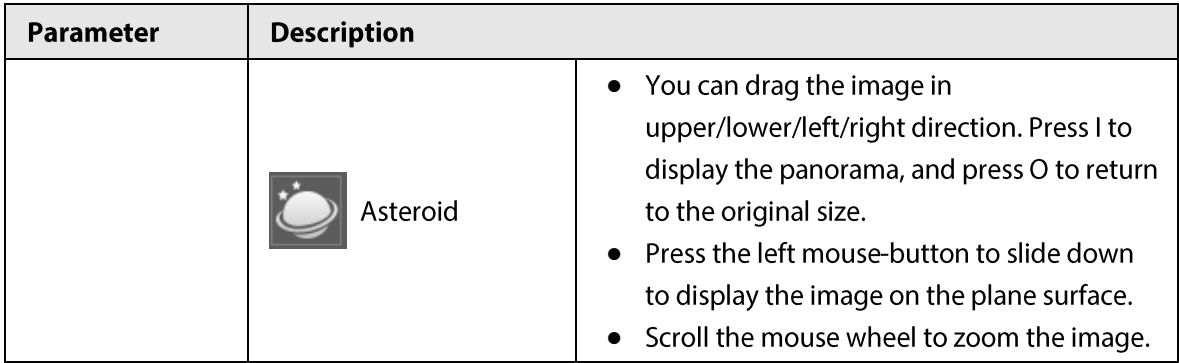

### **4.3 PTZ Operation**

This section introduces PTZ parameter configuration, PTZ control and PTZ function configuration.

### 4.3.1 Configuring External PTZ Protocol

You need to configure PTZ protocol when accessing external PTZ camera; otherwise the camera cannot control external PTZ camera.

#### Prerequisites

- Access external PTZ through RS-485.
- You have configured the parameters of serial port. For details, see "4.8.6.1 Serial Port Settings".

#### Procedure

#### $Step 1$ Select Setting > PTZ Setting > Protocol.

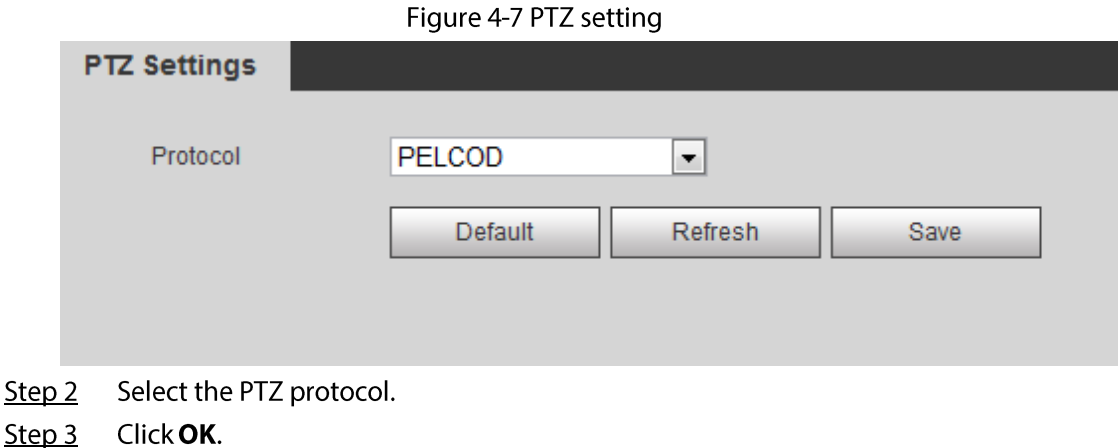

# **4.3.2 Configuring PTZ Function**

#### 4.3.2.1 Preset

Preset means a certain position that the camera can make quick orientation to. It includes PTZ pan and tilt angles, camera focus, and location.

Select Setting > PTZ settings > Function > Preset.  $Step 1$ 

Figure 4-8 Preset

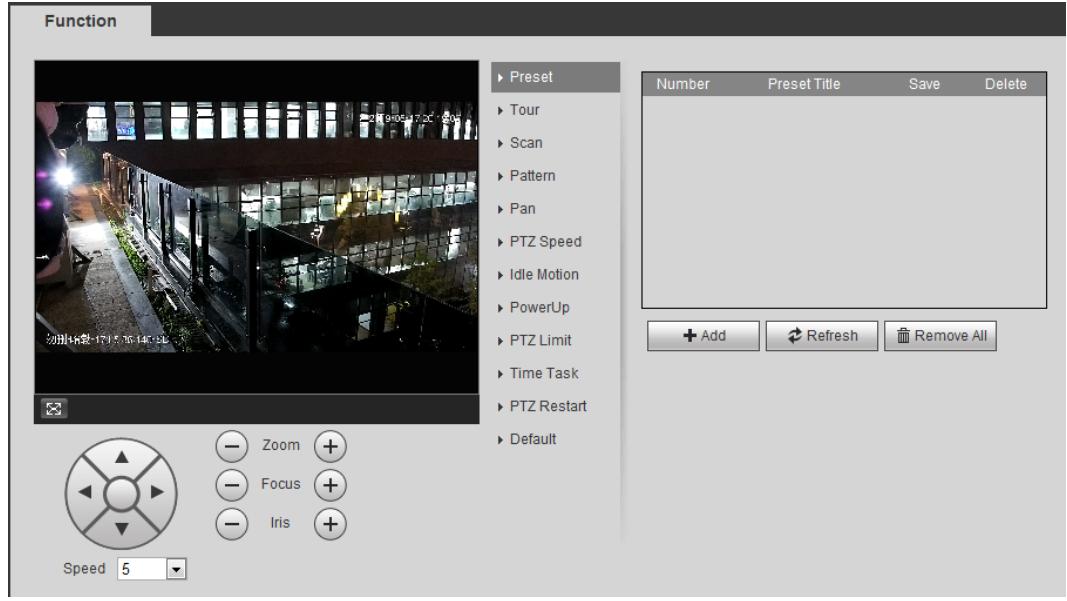

- Set the speed, and click  $\langle \hat{x}, \bigcirc \rangle$  and  $\langle + \rangle$  to adjust the parameters of direction, zoom, Step<sub>2</sub> focus and iris, to move the camera to the position you need.
- Click Add to add the current position to be a preset, and the preset is displayed in preset  $Step 3$ list.
- Double-click the preset title to edit it.  $Step 4$
- $Step 5$ Click  $\blacksquare$  to save the preset.

#### **Related Operations**

- Click to delete the preset.
- Click Remove All to remove all presets.

#### 4.3.2.2 Tour

Tour means a series of movements that the camera makes along several presets.

#### Prerequisites

You have set several presets.

Select Setting > PTZ settings > Function > Tour.  $Step 1$ 

Figure 4-9 Tour

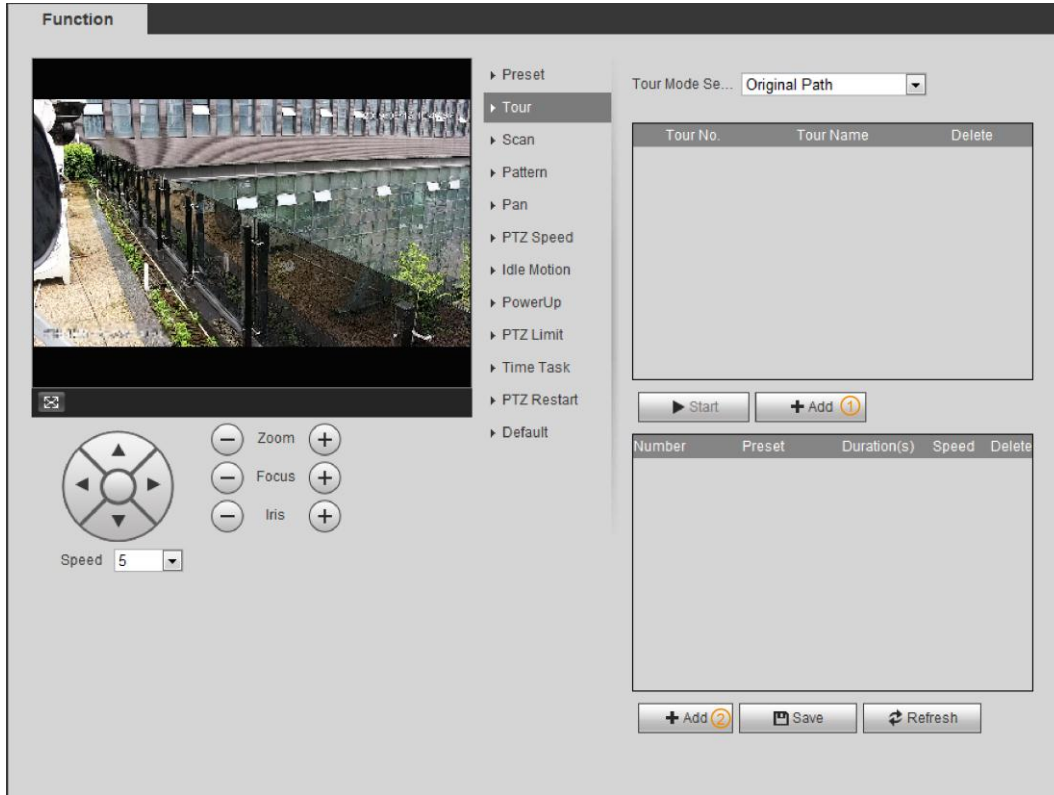

 $Step 2$  $ClickAdd()$  to add tour.

Double-click the tour name to edit the name.

- $Step 3$ Click Add2 to add preset. Double-click the duration to set the duration.
- Step 4 Select the tour mode.
	- Original path: The PTZ camera moves in the order of the selected presets.
	- Shortest path: The PTZ camera ranks presets by distance, and moves in the optimal path.
- Click Save. Step  $5$
- Step 6 Click Start to start touring.

 $\Box$ 

- If you operate PTZ during tour, the camera will stop tour.
- Click Stop to stop touring.

#### 4.3.2.3 Scan

Scan means the camera moves horizontally at a certain speed between the configured left and right limits.

 $Step 1$ Select Setting > PTZ settings > Function > Scan.
Function  $\triangleright$  Preset Scan No.  $\sqrt{1}$  $\boxed{\blacksquare}$  $\triangleright$  Tour Speed  $\Box$  $\boxed{\pm}$  5  $\bullet$  Setup  $\blacktriangleright$  Star  $\triangleright$  Pattern Set Right Limit Set Left Limit  $\triangleright$  Pan ▶ PTZ Speed Idle Motion ▶ PowerUp PTZ Limit  $\triangleright$  Time Task  $\overline{\boxtimes}$ PTZ Restart Default Zoom  $^{(+)}$  $\left( -\right)$ Focus  $(+)$ Iris Speed 5  $\Box$ 

Figure 4-10 Scan

- $Step 2$ Select the scan number, and set the speed.
- Step  $3$ Click Setup to set left limit and right limit.
	- 1) Click Set Left Limit to set the current position to be the left limit.
	- 2) Click Set Right Limit to set the current position to be the right limit.
- $Step 4$ Click Start to start scanning. Click Stop to stop scanning.

### **4.3.2.4 Pattern**

Pattern means a recording of a series of operations that you make to the camera, and when pattern starts, the camera performs the operations repeatedly. The operations include horizontal and vertical movements, zoom and preset calling. Record and save the operations, and then you can call the pattern path directly.

Step 1 Select Setting > PTZ settings > Function > Pattern.

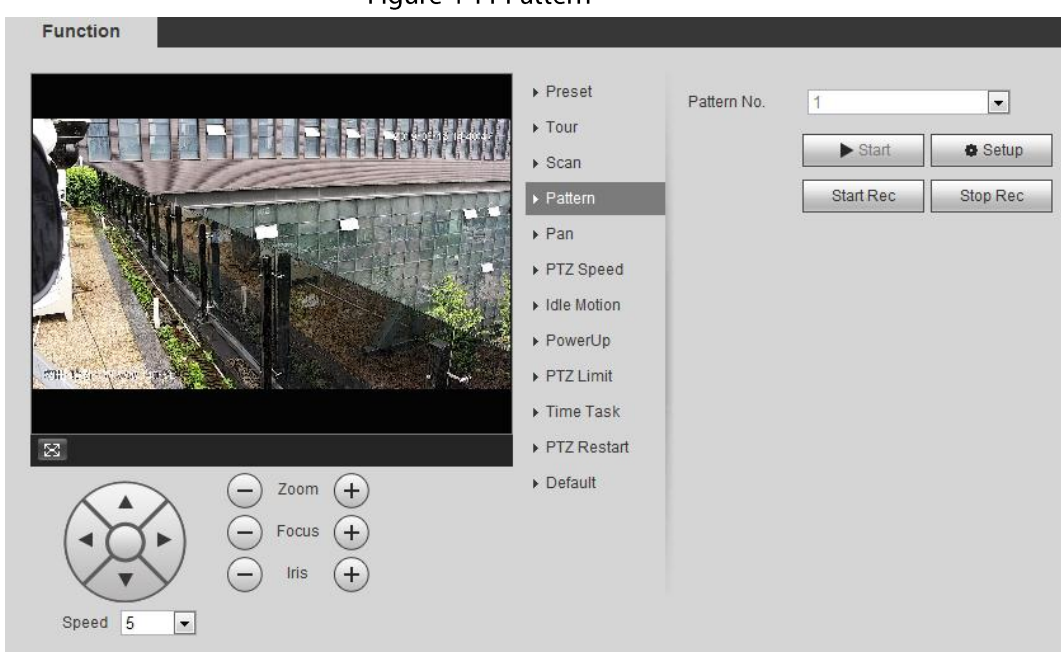

Figure 4-11 Pattern

- Step<sub>2</sub> Select the pattern number.
- $Step 3$ Click Setup, and then click Start Rec. Adjust the parameters of direction, zoom, focus and iris according to the actual situation.
- Step  $4$ Click Stop Rec to stop recording.
- Click Start to start patterning.  $Step 5$
- Step 6 Click Stop to start patterning.

### 4.3.2.5 Pan

Enable Pan, the camera can realize continuous 360° horizontal rotation at a certain speed. Step 1 Select Setting > PTZ settings > Function > Pan.

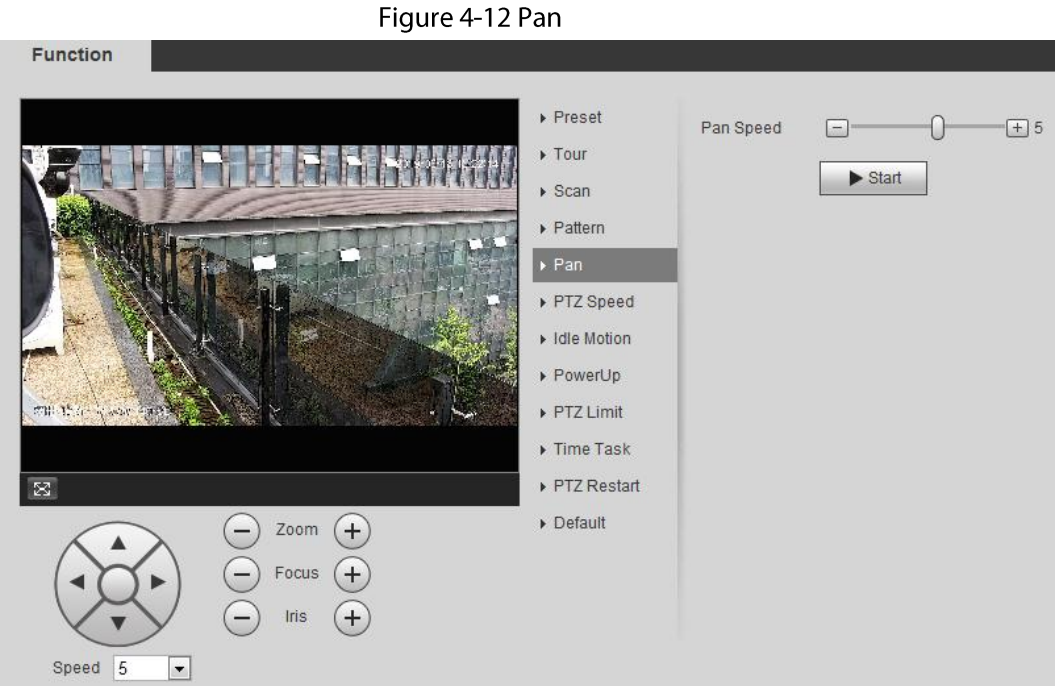

Step<sub>2</sub> Set the pan speed and click Start, and the camera starts horizontal rotation. Click Stop to stop rotation.

### 4.3.2.6 PTZ Speed

PTZ speed means the rotation speed of the PTZ camera during touring, pattern, or auto tracking. Select Setting > PTZ settings > Function > PTZ Speed.  $Step 1$ 

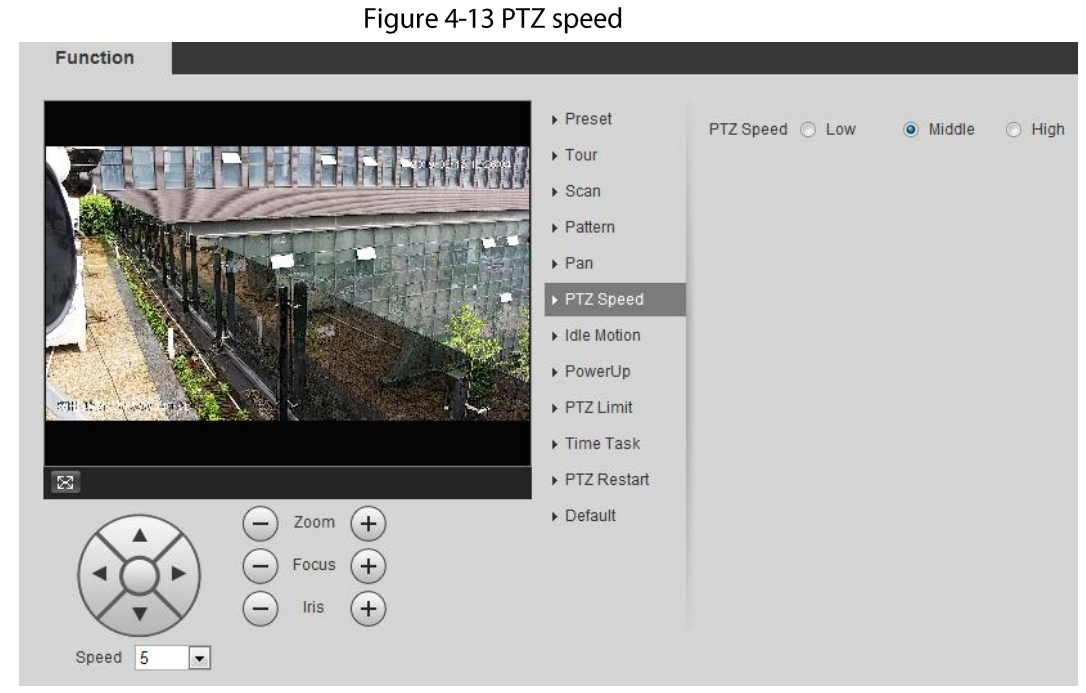

 $Step 2$ Select the PTZ speed: Low, Middle, and High.

 $\Box$ 

Speed under the direction buttons refers to the rotation angle of the PTZ camera for each press of the direction button.

## 4.3.2.7 Idle Motion

Idle motion means that the PTZ camera implements the operation which is configured in advance when it does not receive any valid command within the set time.

### Prerequisites

You have configured the PTZ motions, including preset, scan, tour, or pattern.

### Procedure

 $Step 1$ Select Setting > PTZ settings > Function > Idle Motion.

#### **Function** Preset Enable  $\Box$  $\triangleright$  Tour 22223-15 13233 ⊙ Preset ⊙ Tour Idle Motion  $\triangleright$  Scan Scan © Pattern Preset001  $\triangleright$  Pattern Number 1 : Preset001  $\vert \bullet \vert$  $\triangleright$  Pan Idle Time  $10$ minute(s)  $(1 - 60)$ ▶ PTZ Speed Refresh Save Idle Motion PowerUp PTZ Limit Time Task ▶ PTZ Restart  $\overline{\times}$  $\triangleright$  Default Zoom  $(+)$  $(+$ Focus Iris  $(+)$ Speed 5  $\overline{\phantom{a}}$

Figure 4-14 Idle motion

- Select the Enable check box to enable the idle motion function.  $Step 2$
- Select the idle motion and set the idle time.  $Step 3$ You need to select the corresponding number for some selected idle motions, such as Preset001.
- Click Save.  $Step 4$

## 4.3.2.8 PowerUp

After setting Powerup motion, the camera will perform the configured motion after it is powered on. Select Setting > PTZ settings > Function > PowerUp. Step 1

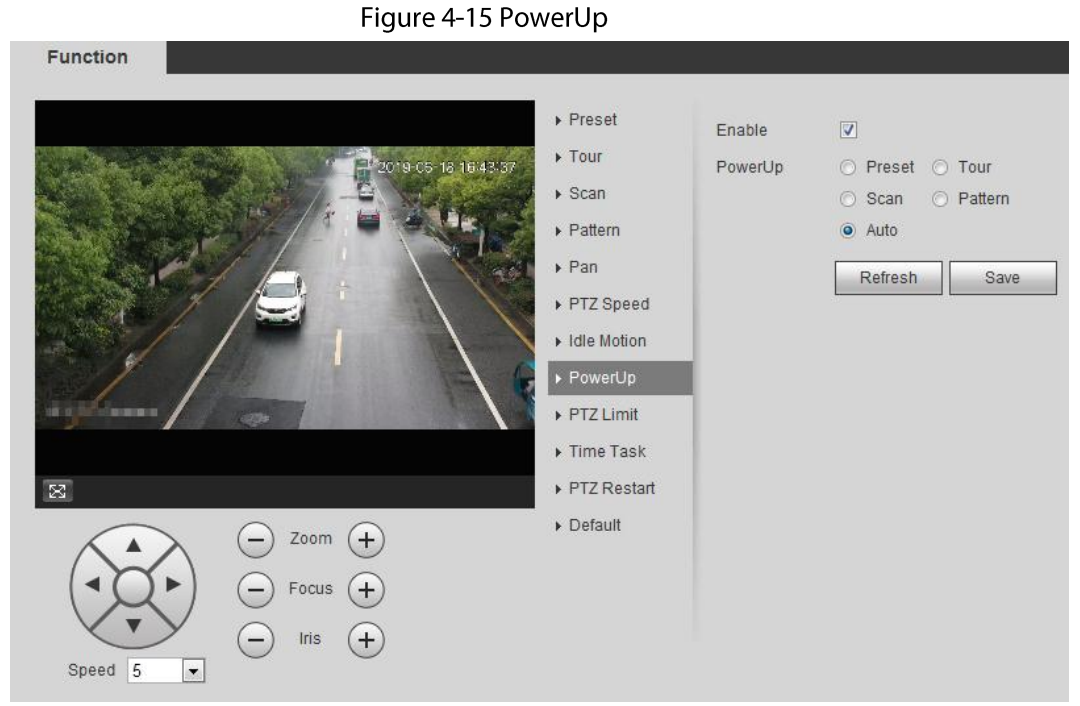

Step<sub>2</sub> Select the Enable check box to enable the power up function.

Select the power up motion.  $Step 3$ 

 $\square$ 

When you select Auto, the system will perform the last motion that is executed for more than 20 s before power-off.

Click OK. Step  $4$ 

### 4.3.2.9 PTZ Limit

After setting PTZ limit, the camera can only rotate within the configured area.

#### Select Setting > PTZ settings > Function > PTZ Limit.  $Step 1$

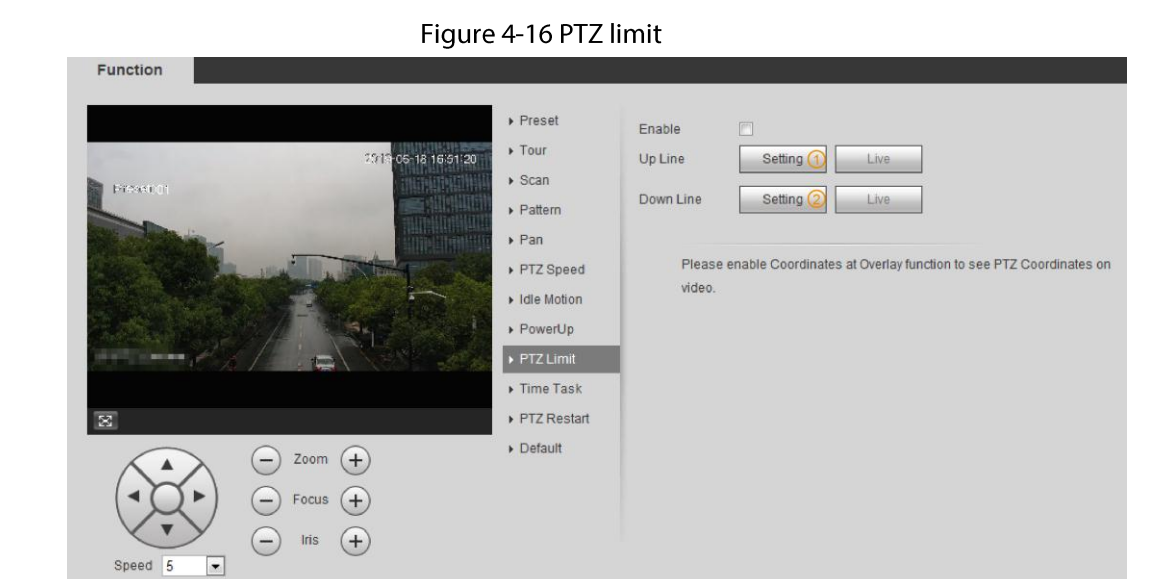

 $Step 2$ Adjust the direction buttons, and then click Setting  $\textcircled{1}$  to set the up line; click Setting  $\textcircled{2}$ to set the down line.

Click Live to view the configured up line and down line.

Select the **Enable** check box to enable the PTZ limit function.  $Step 3$ 

## 4.3.2.10 Time Task

After setting time task, the camera performs the motions during the configured period.

### Prerequisites

You have configured the PTZ motions, including preset, scan, tour, and pattern.

## Procedure

Step 1 Select Setting > PTZ settings > Function > Time Task.

Figure 4-17 Time task

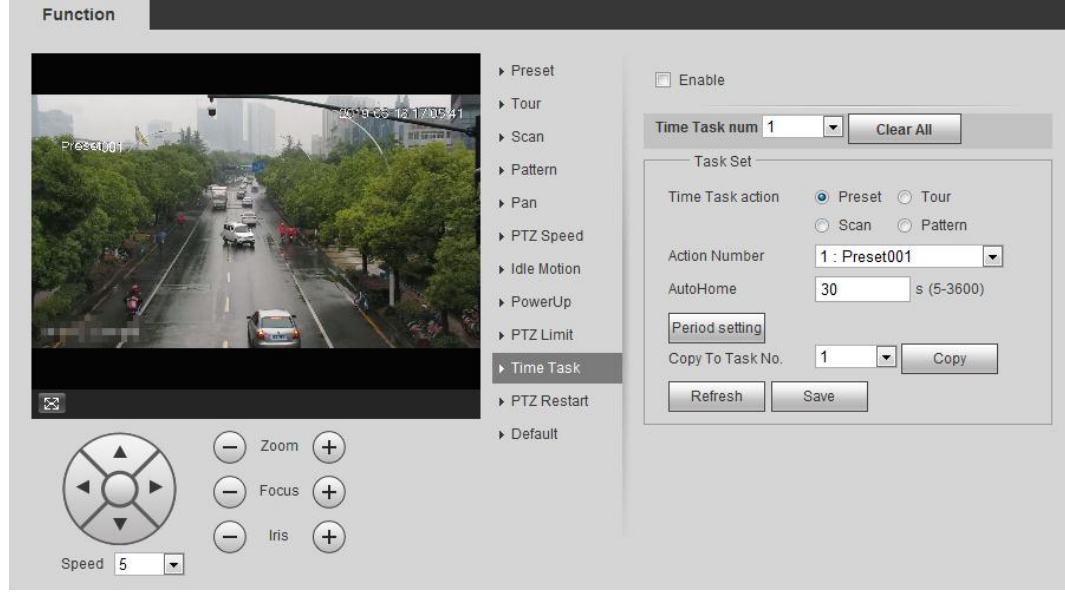

- Step 2 Select the Enable check box to enable time task function.
- $Step 3$ Select the time task number.
- Step 4 Select the time task action.

You need to select the corresponding action number for some selected time task actions.

- Set the auto home time in AutoHome.  $Step 5$ AutoHome: When you call PTZ, the time task will be interrupted. After setting AutoHome time, the camera will resume the time task automatically.
- Step 6 Click Period setting to set the time of the task, and then click Save. For setting arm time, see "5.1.1.1 Setting Period".
- Step 7 Click Save.

### **Related Operations**

You can copy the configurations of existing task number to other task number.

- 1. Select the existing task number in Time Task num.
- 2. Select the task number to be configured in Copy To Task No.
- 3. Click Copy.
- 4. Click Save.

## **4.3.2.11 PTZ Restart**

**Step 1** Select Setting > PTZ settings > Function > PTZ Restart.

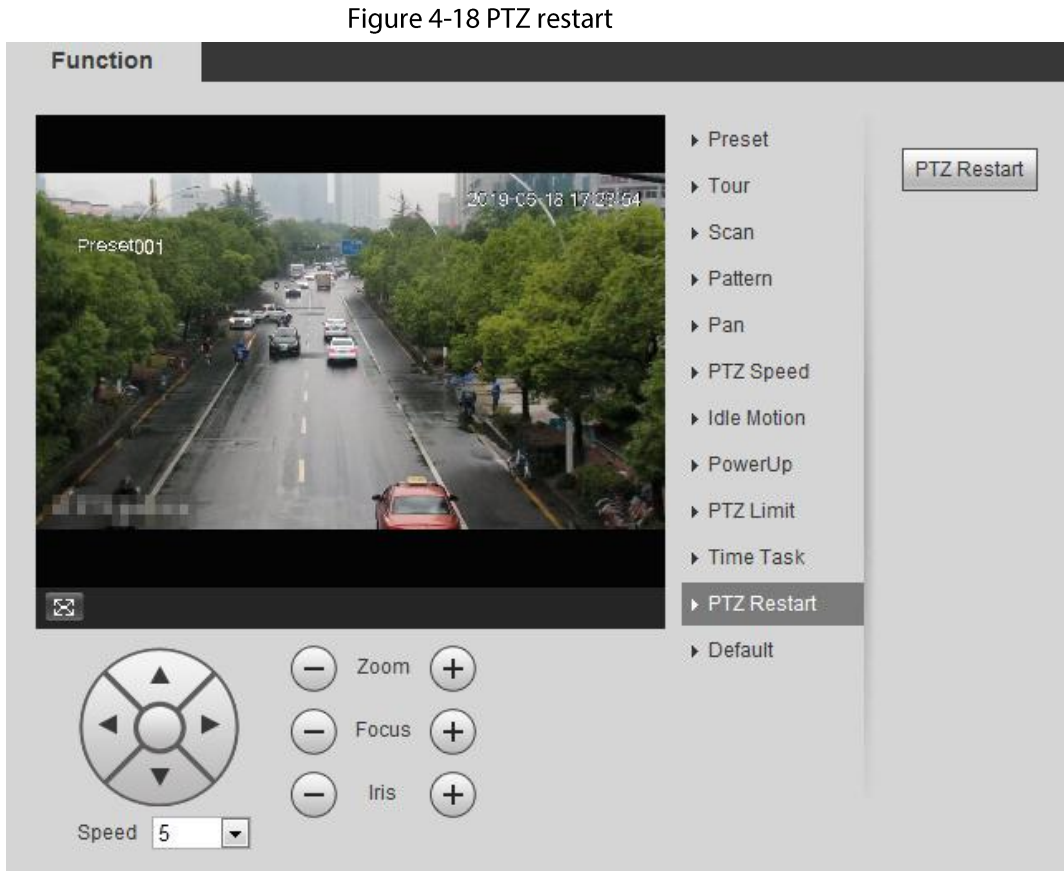

Step 2 Click PTZ Restart to restart PTZ.

# 4.3.2.12 Default

# ⁄!\

Be careful when doing this operation. It will restore the camera to default configuration, and result in data loss.

Select Setting > PTZ settings > Function > Default.  $Step 1$ 

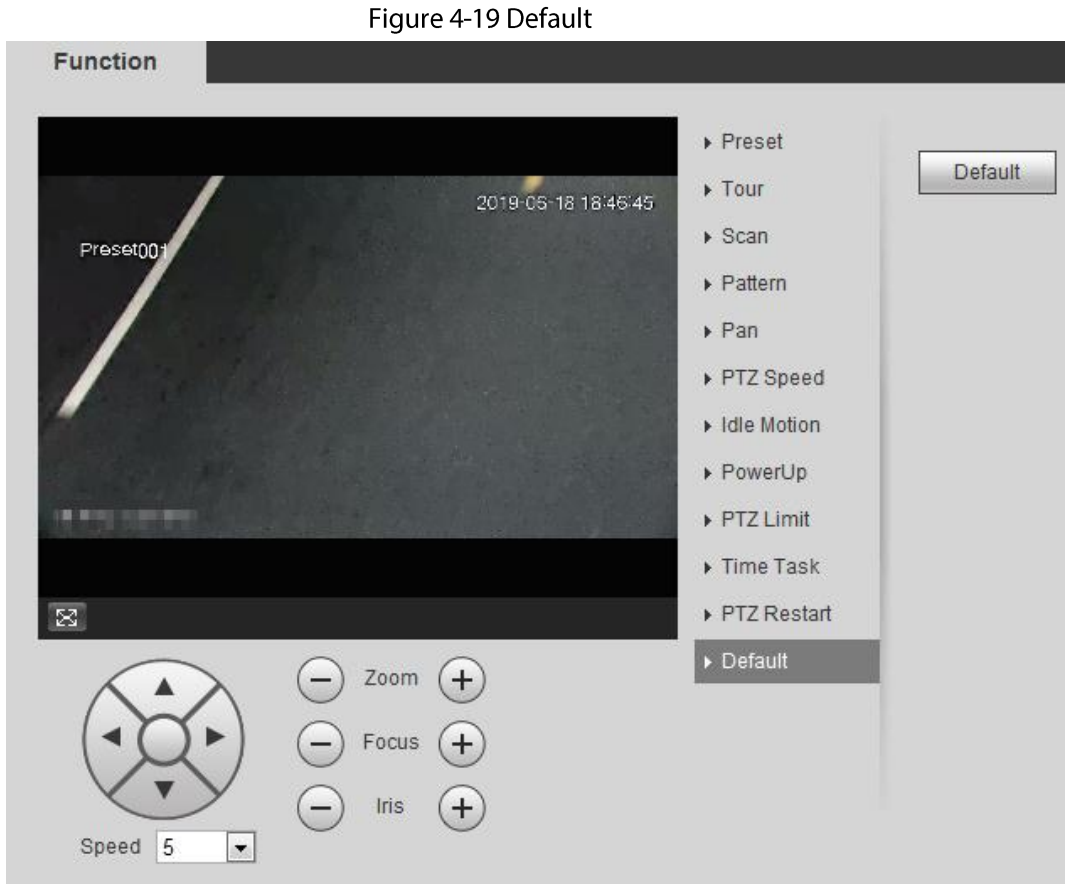

Click Default and the PTZ function is restored to default. Step<sub>2</sub>

# 4.3.3 Calling PTZ

Click FTZ on Live interface, and the PTZ configuration panel is displayed. You can control PTZ and call PTZ function.

## 4.3.3.1 PTZ Control

You can rotate device, zoom image, and adjust iris through PTZ control or virtual joystick. See Figure 4-20 and Figure 4-21.

#### Figure 4-20 PTZ control

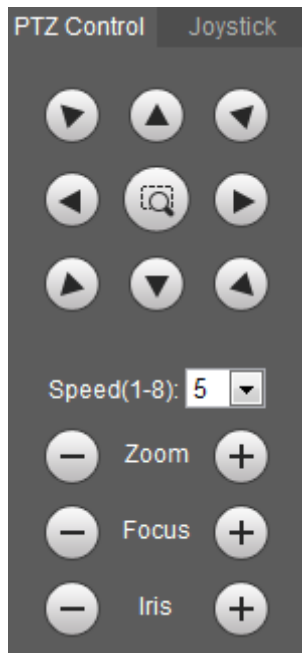

Figure 4-21 Joystick

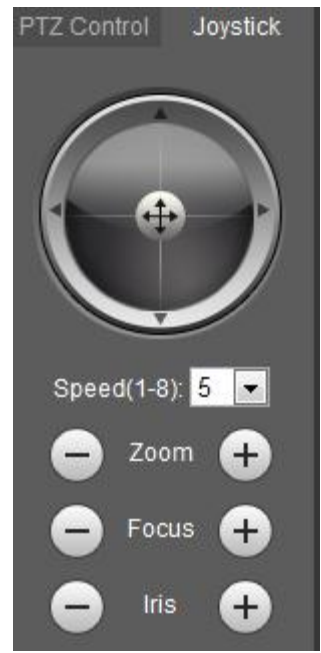

 $\bullet$  $\blacktriangledown$  $\bullet$ **O O**: Rotate PTZ direction through direction button. PTZ supports eight directions:  $\bullet$ 

left/right/up/down/upper left/upper right/bottom left/bottom right. Click (a), and draw a box in the image, PTZ will rotate, focus and quickly position the defined scene.

: Rotate PTZ direction through joystick. Select and hold  $\ket{\hat{\pm}}$  and drag it to the direction M  $\bullet$ 

that you need, then PTZ will move to the defined direction.

- Speed: Measure the rotation speed. The higher the speed value is, the faster the speed becomes.  $\bullet$
- Zoom, focus and iris: Click  $\bigodot$  or  $\bigodot$  to adjust zoom, focus and iris.  $\bullet$

### 4.3.3.2 PTZ Function

Select the PTZ function from the drop-down list to call the corresponding functions, including Scan, Preset, Tour, Pattern, Pan, Go to, Assistant and Light Wiper. See Figure 4-22. For details, see Table 4-6. Before calling PTZ function, see "4.3.2 Configuring PTZ Function" to configure PTZ function.

 $\square$ 

- If an external PTZ is connected to the camera, the configurations are valid only when the  $\bullet$ corresponding functions are available on the external PTZ.
- The range of PTZ function (such as preset and tour) depends on the PTZ protocol.  $\bullet$

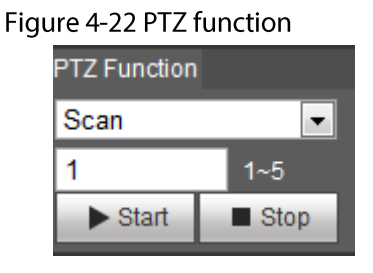

Table 4-6 Description of PTZ function

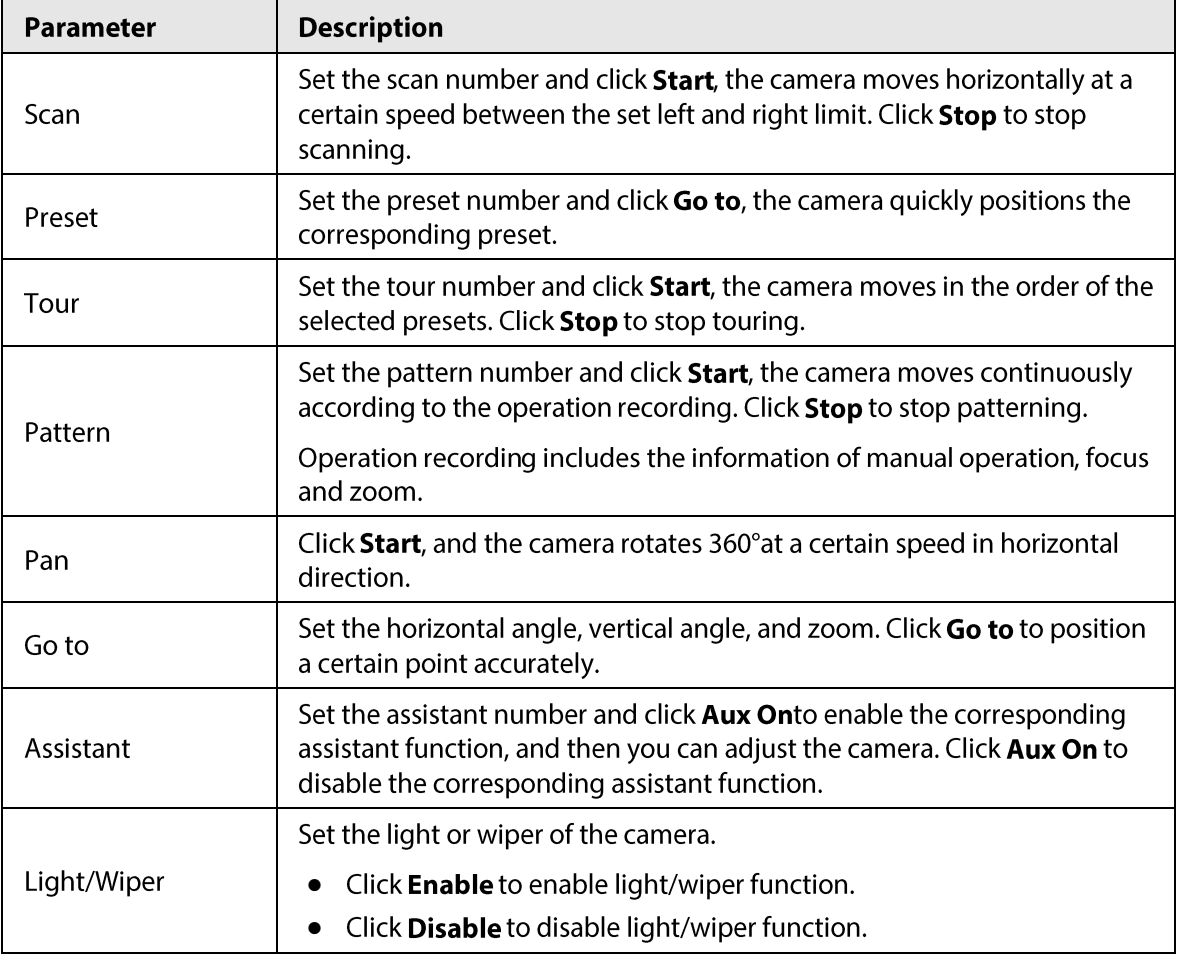

# **4.4 Playback**

This section introduces playback related functions and operations, including video playback and picture playback.

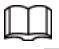

- Before playing back video, configure record time range, record storage method, record schedule and record control. For details, see "5.1.1.2.1 Setting Record Plan".
- Before playing back picture, configure snapshot time range, snapshot storage method, snapshot  $\bullet$ plan. For details, see"5.1.1.3.1 Setting Snapshot Plan".

# 4.4.1 Playback Interface

Click the Playback tab, and the Playback interface is displayed.

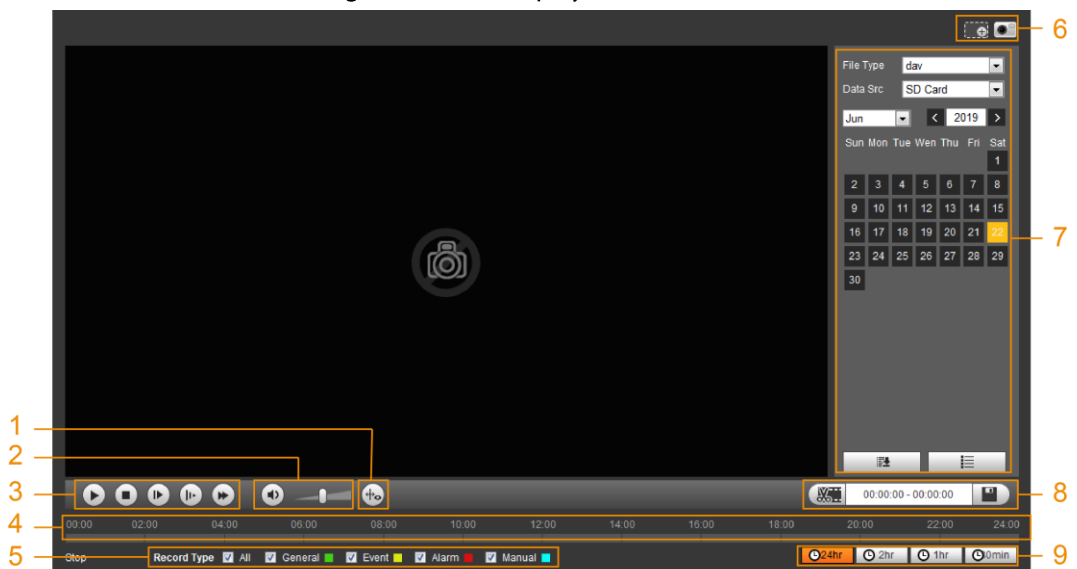

Figure 4-23 Video playback

Figure 4-24 Picture playback

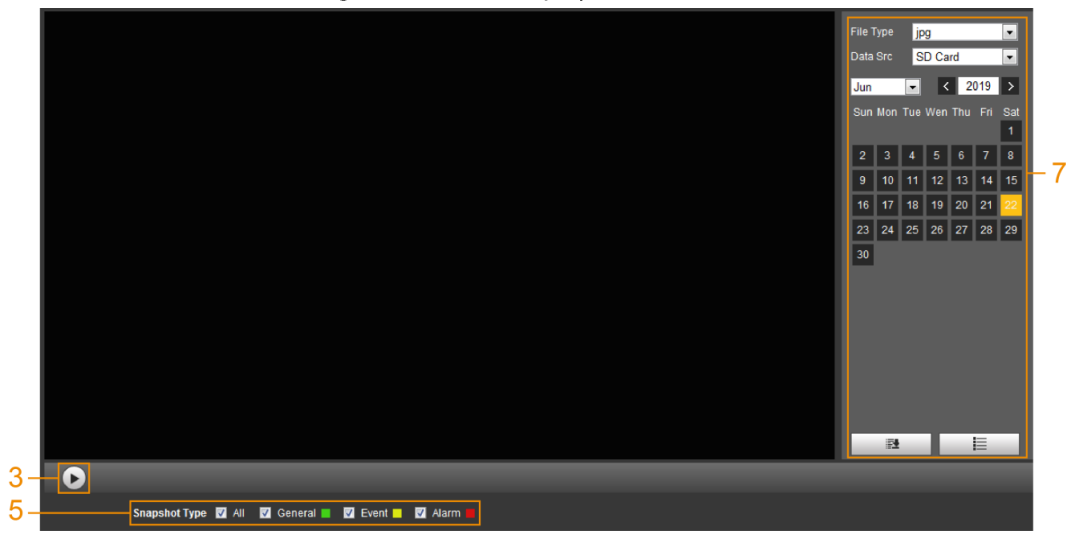

| No. | <b>Function</b>      | <b>Description</b>                                                                                             |  |
|-----|----------------------|----------------------------------------------------------------------------------------------------|--|
|     |                      | Click (o) you can select display mode<br>according to the installation mode during<br>playback.                |  |
|     | Fisheye              |                                                                                                    |  |
| 1   |                      | This function is only available on fisheye<br>cameras.                                                         |  |
|     |                      | Click $\leftarrow$ , intelligent rules and object<br>detection box are displayed. It is enabled by<br>default. |  |
|     | Rules Info           |                                                                                                    |  |
|     |                      | Rules Info is valid only when you enabled the<br>rule during recording.                                        |  |
|     |                      | Controls the sound during playback.                                                                            |  |
| 2   | Sound                | <b>b</b> : Mute mode.                                                                                          |  |
|     |                      | <b>D</b> : Vocal state. You can adjust the                                                                     |  |
|     |                      | sound.                                                                                                    |  |
|     |                      | Controls playback.                                                                                             |  |
|     |                      | $\blacktriangleright$ : Click the icon to play back recorded<br>videos.                                        |  |
|     |                      | Click the icon to stop playing back                                                                            |  |
| 3   | Play control bar     | recorded videos.                                                                                               |  |
|     |                      | <b>D</b> : Click the icon to play the next frame.                                                              |  |
|     |                      | <b>I</b> . : Click the icon to slow down the                                                                   |  |
|     |                      | playback.                                                                                                    |  |
|     |                      | → : Click the icon to speed up the<br>playback.                                                                |  |
| 4   |                      | Displays the record type and the<br>corresponding period.                                                      |  |
|     | Progress bar         | Click any point in the colored area, and                                                                       |  |
|     |                      | the system will play back the recorded                                                                         |  |
|     |                      | video from the selected moment.<br>Each record type has its own color, and<br>$\bullet$                        |  |
|     |                      | you can see their relations in Record                                                                          |  |
|     |                      | Type bar.                                                                                                    |  |
| 5   |                      | Select the record type or snapshot type.                                                                       |  |
|     | Record/Snapshot Type | Record type includes General, Event,                                                                           |  |
|     |                      | Alarm, Manual.<br>Snapshot type includes General, Event,                                                       |  |
|     |                      | Alarm.                                                                                                    |  |

Table 4-7 Playback interface description

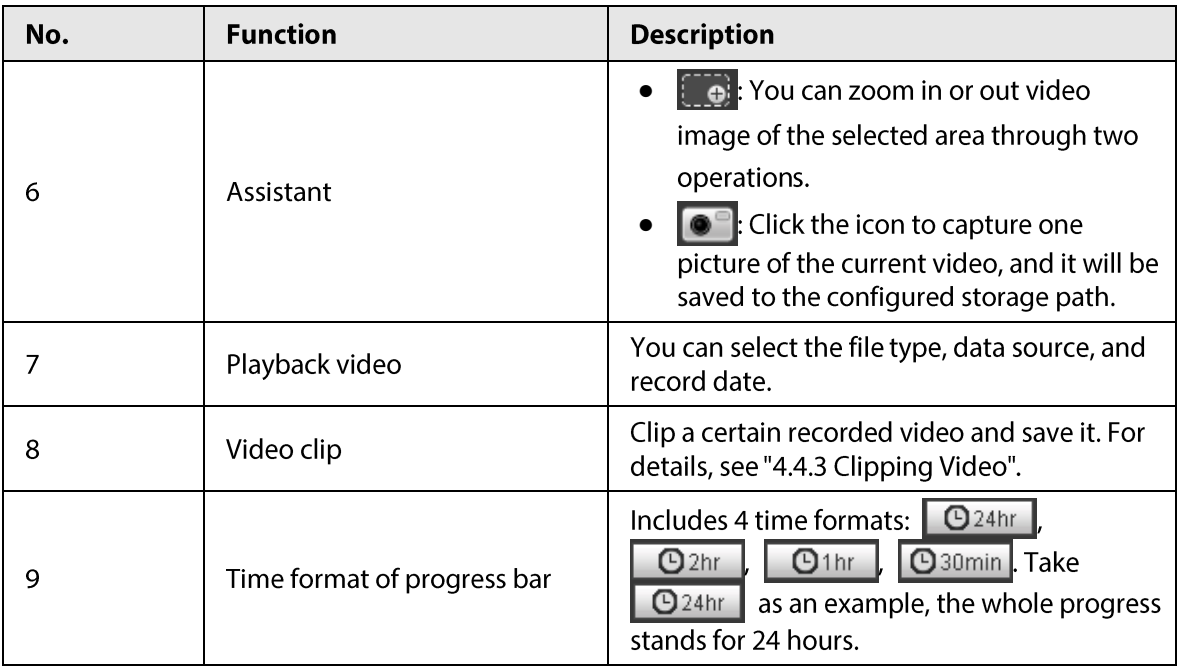

# 4.4.2 Playing back Video or Picture

This section introduces the operation of video playback and picture playback. This section takes video playback as an example.

Select dav from the Record Type drop-down list and SD card from the Data Src  $Step 1$ drop-down list.

> Select jpg from Record Type drop-down list when playing back pictures, and you do not need to select data source.

|                             | File Type dav                                                                    |  |  |  |  |
|-----------------------------|----------------------------------------------------------------------------------|--|--|--|--|
|                             | Data Src SD Card                                                                 |  |  |  |  |
|                             | $\begin{array}{ c c c c }\n\hline\n\text{12} & \text{2013}\n\hline\n\end{array}$ |  |  |  |  |
| Sun Mon Tue Wed Thu Fri Sat |                                                                                  |  |  |  |  |
|                             | $1 \t2 \t3 \t4 \t5 \t6 \t7$                                                      |  |  |  |  |
|                             | 8 9 10 11 12 13 14                                                               |  |  |  |  |
|                             | 15 16 17 18 19 20 21                                                             |  |  |  |  |
|                             | 22 23 24 25 26 27 28                                                             |  |  |  |  |
| 29                          | $30 \quad 31$                                                                    |  |  |  |  |

Figure 4-25 File type selection

Step 2 Select the record type in Record Type.

Figure 4-26 Record type selection

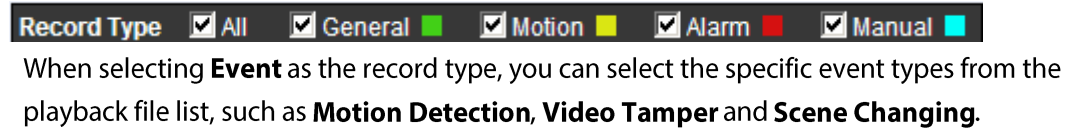

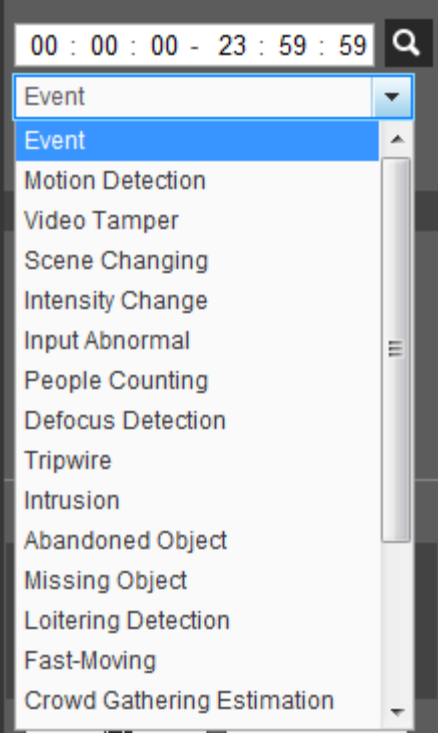

Figure 4-27 Specific event types

Select the month and year of the video that you want to play.  $Step 3$ 

# $\Box$

Those dates with blue color indicate there were videos recorded in those days.

#### Play video. Step 4

• Click  $\triangleright$  in the control bar.

The system plays the recorded video of the selected date (in the order of time).

- The system plays the recorded video of the selected date (in the order of time).
- Click any point in the colored area on the progress bar. The playback starts from that moment.

#### Figure 4-28 Progress bar

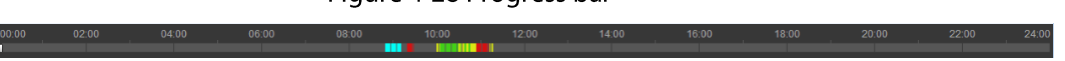

• Click  $\equiv$  , the video files of the selected date would be listed. Enter the start time and end time, and then click  $\overline{Q}$  to search all files between the start time and end time. Double-click the file in the list, and the system plays the video and displays file size, starting time, and ending time.

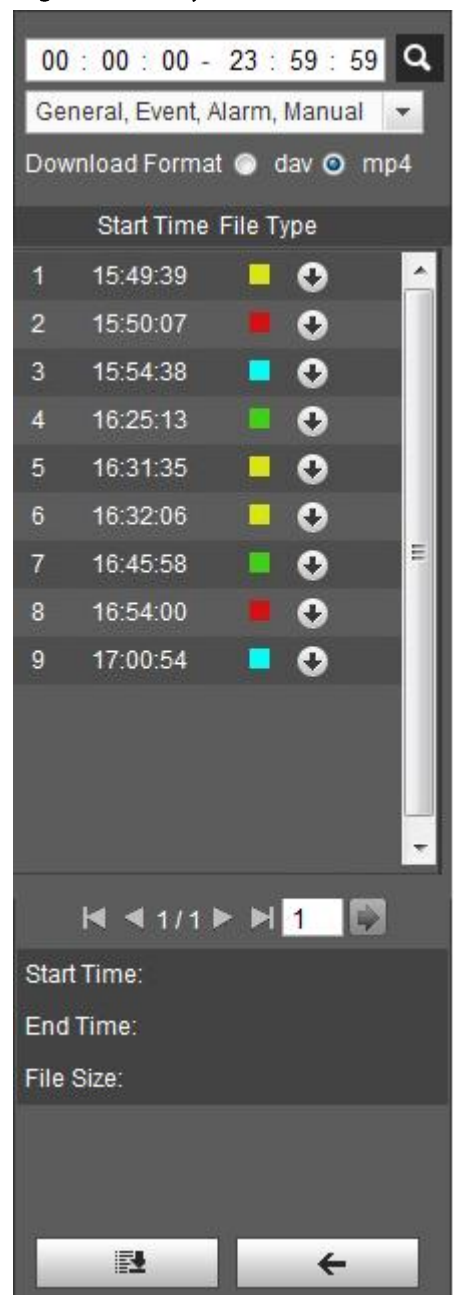

Figure 4-29 Playback file list

## 4.4.3 Clipping Video

- Click  $\equiv$  , the video files of the selected date are listed. Step 1
- Step 2 Select dav or mp4 in Download Format.
- Click on the progress bar to select the start time of the target video, and then click  $\sqrt{2\pi}$ .  $Step 3$ See Figure 4-30.

Figure 4-30 Clipping video

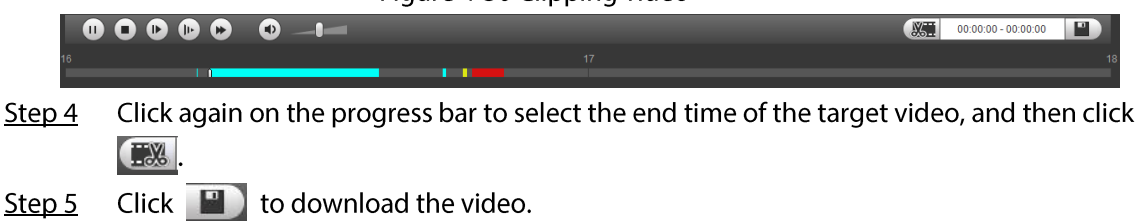

The system will prompt that it cannot play back and download at the same time.

#### Step 6 Click OK.

The playback stops and the clipped file is saved in the configured storage path. For the configuration of storage path, see "4.5.2.5 Path".

# 4.4.4 Downloading Video or Picture

Download video or picture to a defined path. You can download single video or picture file, or download them in batches. This section takes downloading video as an example.

M

- Playback and downloading at the same time is not supported.  $\bullet$
- Operations might vary with different browsers, and the actual product shall prevail.
- For details of viewing or setting storage path, see "4.5.2.5 Path".

## 4.4.4.1 Downloading A Single File

Select dav from the Record Type drop-down list and SD card from the Data Src  $Step 1$ drop-down list.

> Select jpg from Record Type drop-down list when playing back pictures, and you do not need to select data source.

- Click  $\equiv$  , the video files of the selected date are listed. See Figure 4-29.  $Step 2$
- Select day or mp4 in Download Format. Click  $\bigcirc$  next to the file to de download.  $Step 3$ The system starts to download the file to the configured path. When downloading pictures, you do not need to select the download format.

## 4.4.4.2 Downloading Files in Batches

 $Step 1$ Click  $\Box$  on the playback interface.

Figure 4-31 Batch download **Batch Download All Videos**  $\overline{\phantom{a}}$ Type Start Time 2019-06-18 00 : 00 : 00 End Time 2019-06-18  $\overline{18}$  23 : 59 : 59 Search  $N$  4 1/1  $N$   $N$   $1$   $\rightarrow$ File Size: OKb  $\boxed{\blacksquare}$ Type dav C:\Users\45363\WebDownload\PlaybackRecord Path  $\parallel$  Browse... Download

 $Step 2$ Select the record type, set the start time and end time, and then click Search.

The searched files are listed.

 $Step 3$ Select the files to be downloaded, select dav or mp4 from the Format drop-down list, and then set the storage path. Click Download. The system starts to download the file to the configured path. When downloading picture, you do not need to select the download format.

# **4.5 Camera**

This section introduces the camera setting, including conditions, video and audio.

 $\Box$ 

Camera parameters of different devices might vary, and the actual product shall prevail.

# **4.5.1 Conditions**

Configure camera parameters of the camera to ensure surveillance goes properly.

### 4.5.1.1 Conditions

Configure camera parameters according to the actual situation, including picture, exposure, backlight and white balance.

### 4.5.1.1.1 Interface Layout

Configure camera parameters to improve the scene clarity, and ensure that surveillance goes properly. See Figure 4-32.

- You can select normal, day or night mode to view the configuration and the effect of the selected mode, such as picture, exposure, and backlight.
- Camera with PTZ function supports zoom, focus and iris operations. See Figure 4-33. Configure speed, click direction button,  $\bigcirc$  and  $\bigcirc$  to adjust the direction, zoom, focus and iris and so on, to adjust the camera to the proper position.

Figure 4-32 Camera conditions

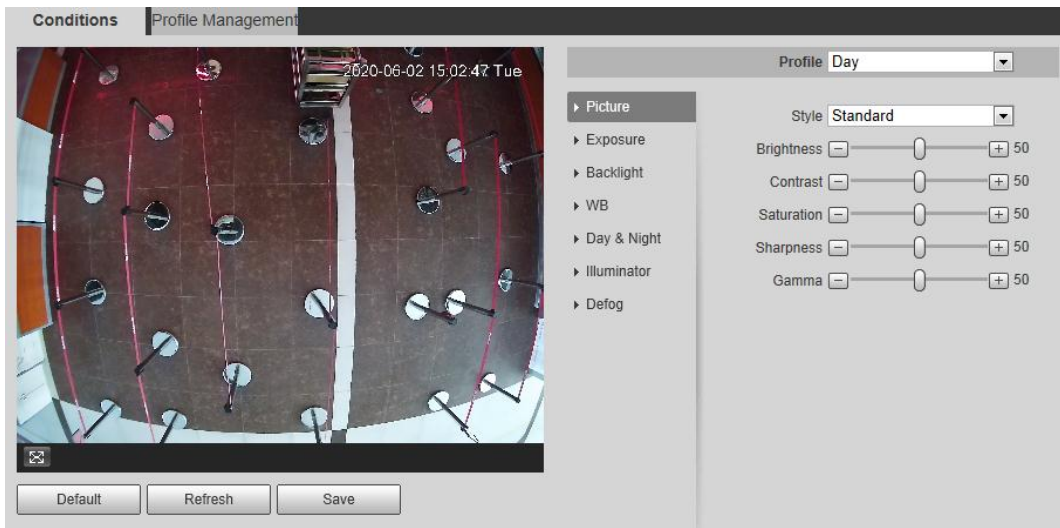

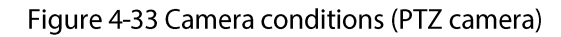

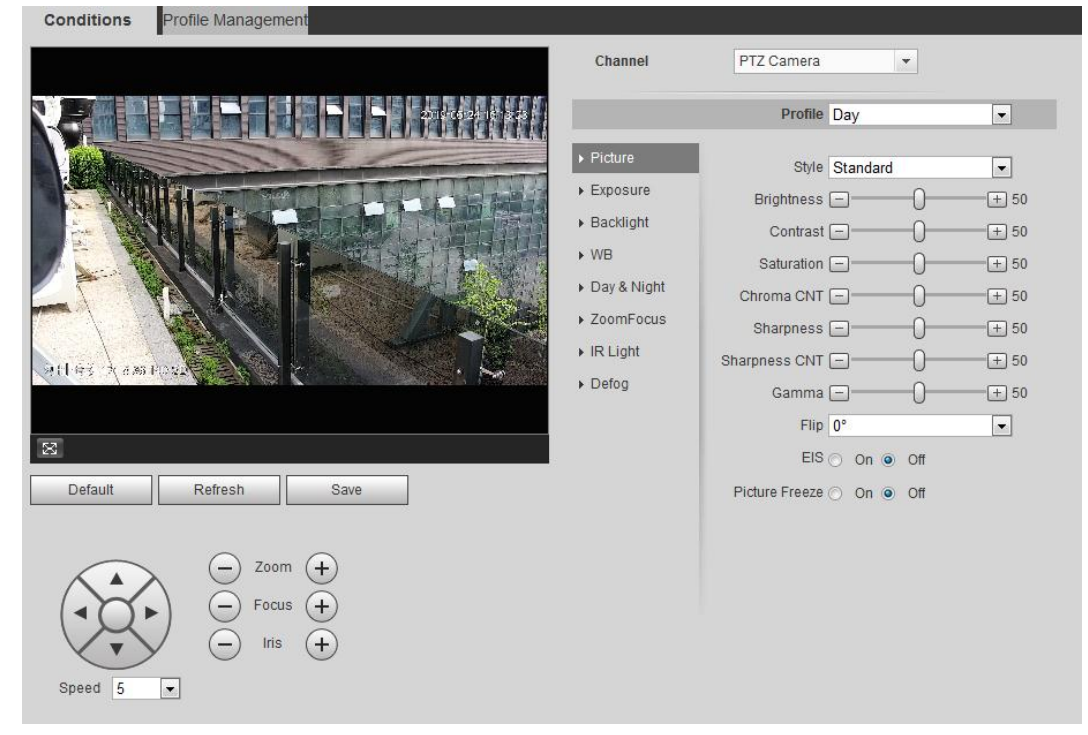

#### 4.5.1.1.2 Picture

You can configure picture parameters as needed. Select Setting > Camera > Conditions > Conditions > Picture.  $Step 1$ 

#### Figure 4-34 Picture

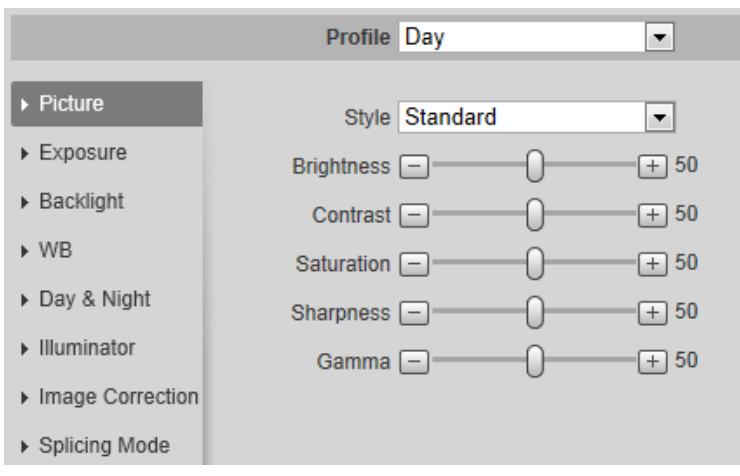

Step 2 Configure picture parameters.

### Table 4-8 Description of picture parameters

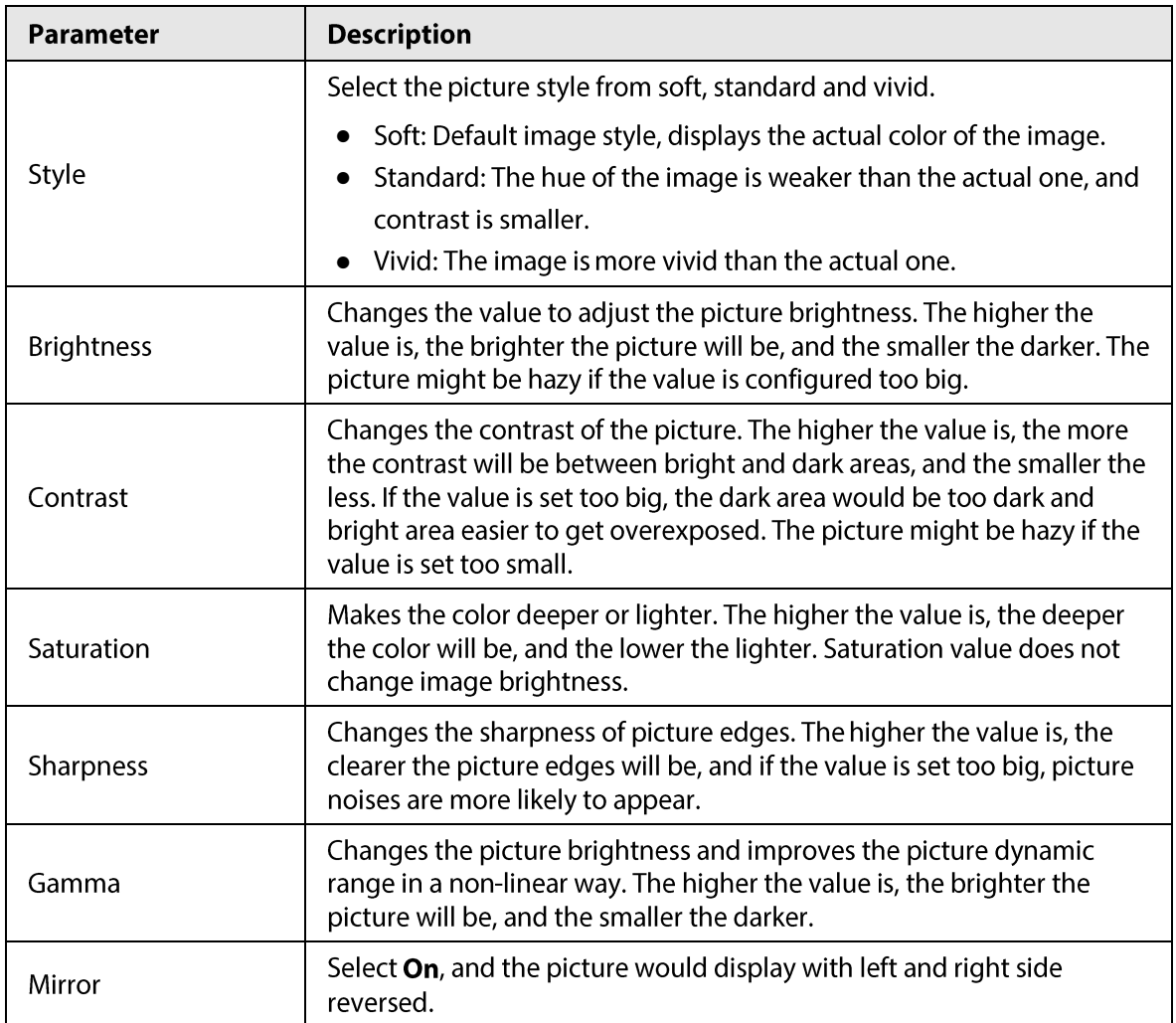

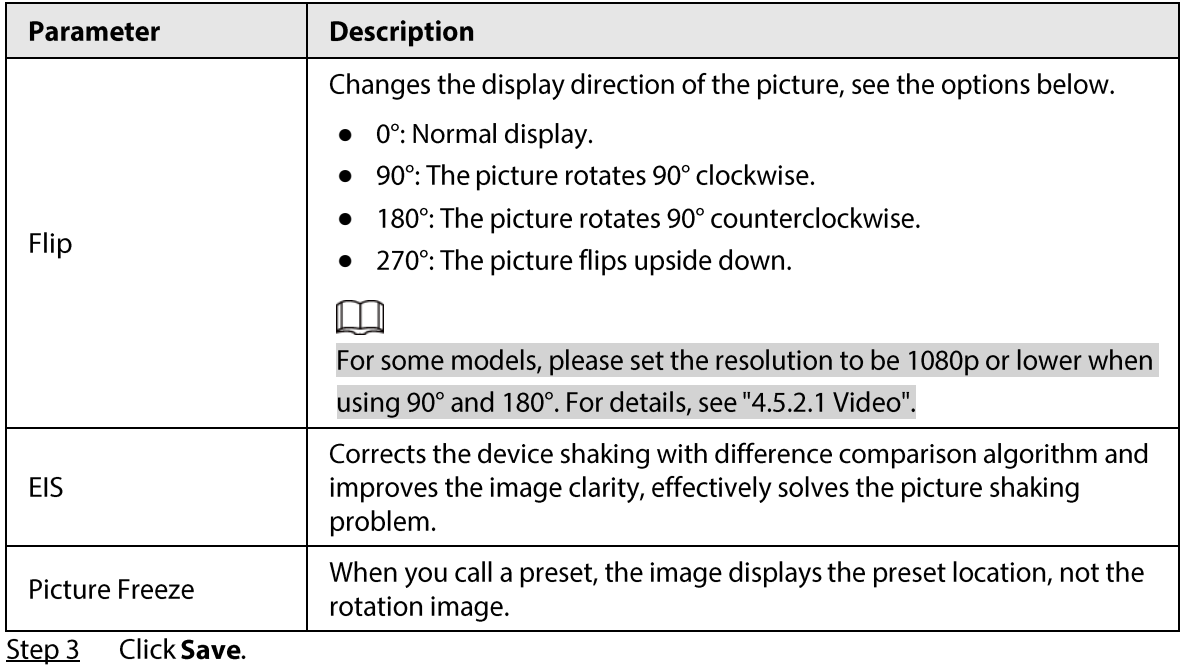

#### 4.5.1.1.3 Exposure

Configure iris and shutter to improve image clarity.

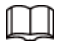

Cameras with true WDR do not support long exposure when WDR is enabled in **Backlight**. **Step 1** Select Setting > Camera > Conditions > Conditions > Exposure.

#### Figure 4-35 Exposure

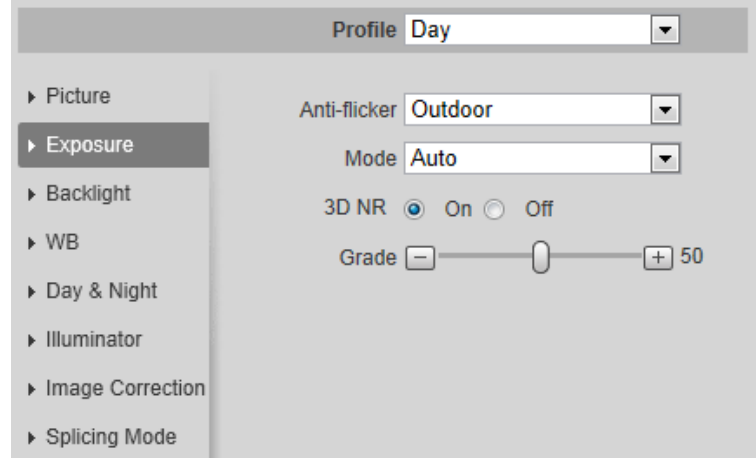

Step 2 Configure exposure parameters.

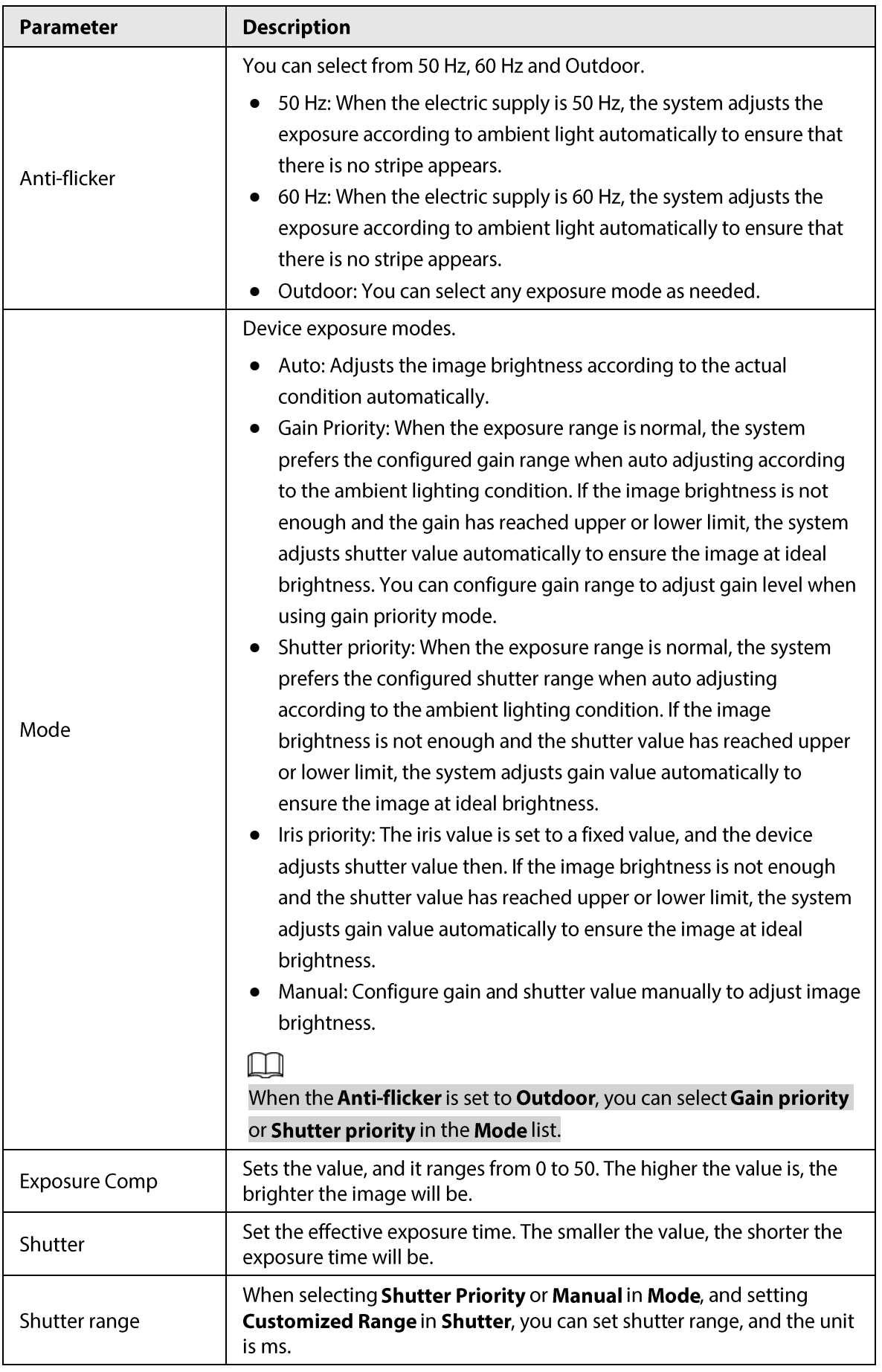

### Table 4-9 Description of exposure parameters

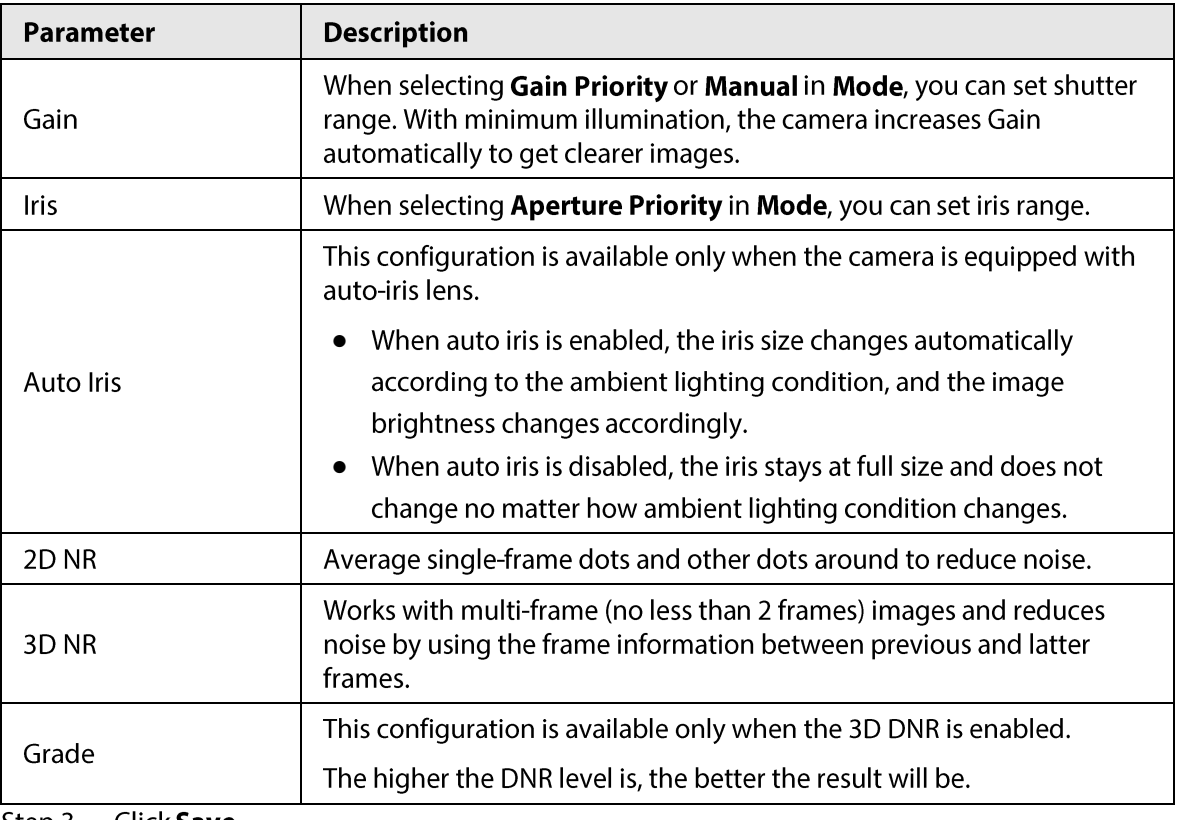

Step 3 Click Save.

# 4.5.1.1.4 Backlight

You can select backlight mode from Auto, BLC, WDR, and HLS.

#### Select Setting > Camera > Conditions > Conditions > Backlight.  $Step 1$

#### Figure 4-36 Backlight

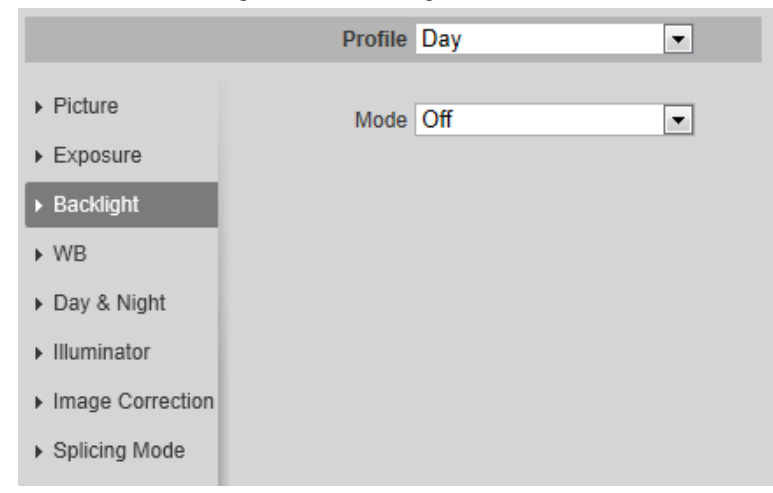

Configure backlight parameters. Step 2

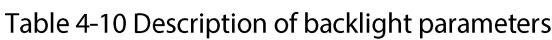

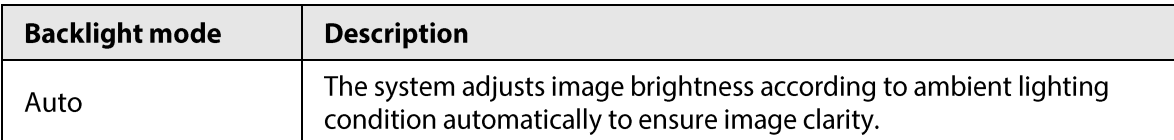

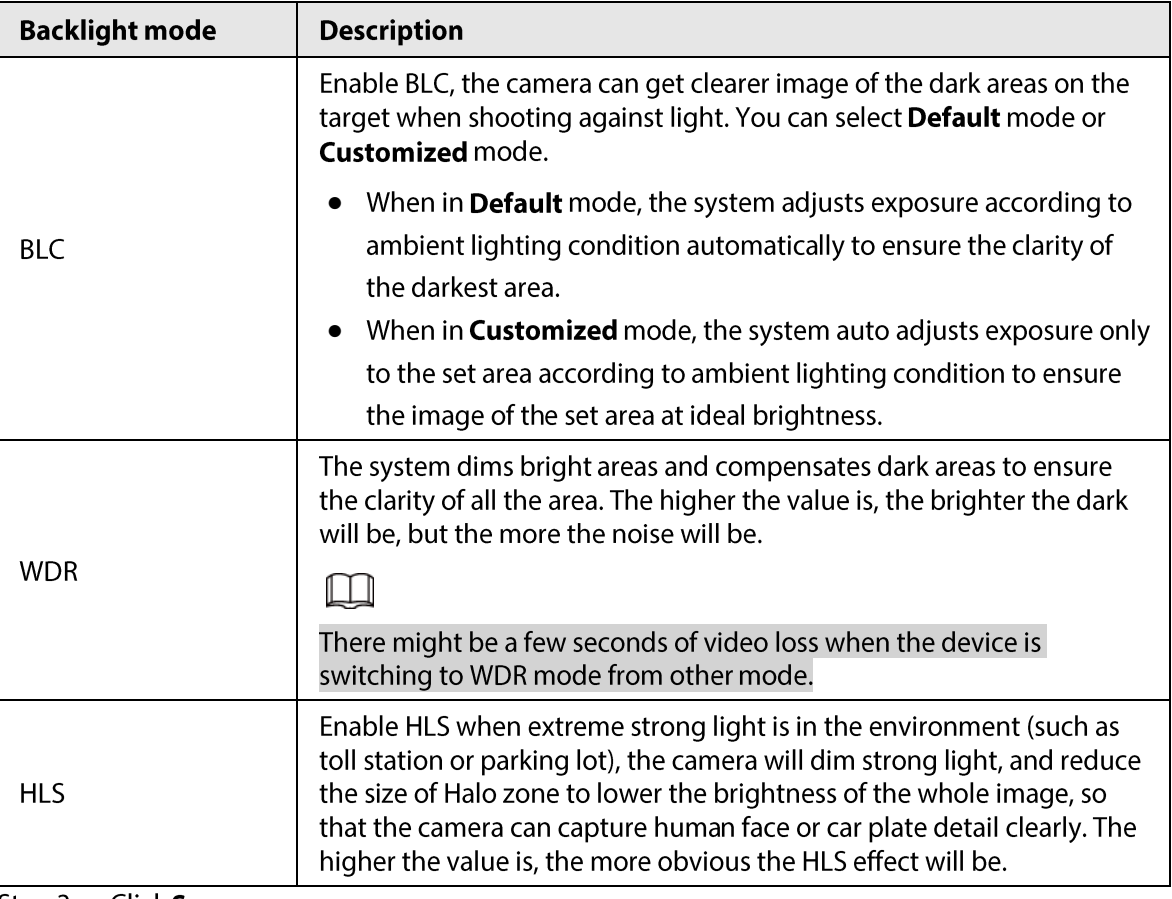

 $Step 3$ Click **Save**.

#### 4.5.1.1.5 WB

WB function makes the image color display precisely as it is. When in WB mode, white objects would always display white color in different environments.

#### **Step 1** Select Setting > Camera > Conditions > Conditions > WB.

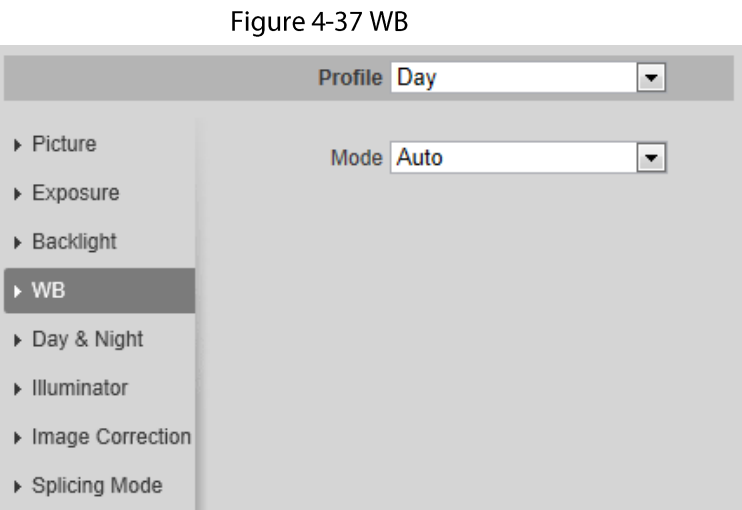

Step 2 Configure WB parameters.

Table 4-11 Description of WB parameters

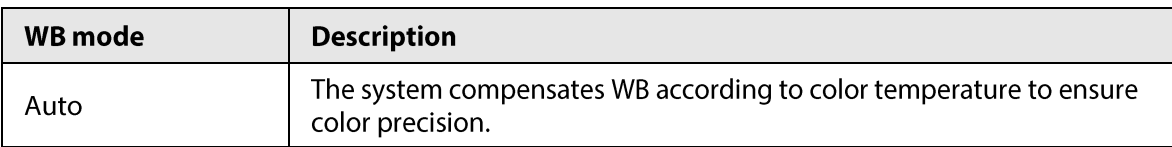

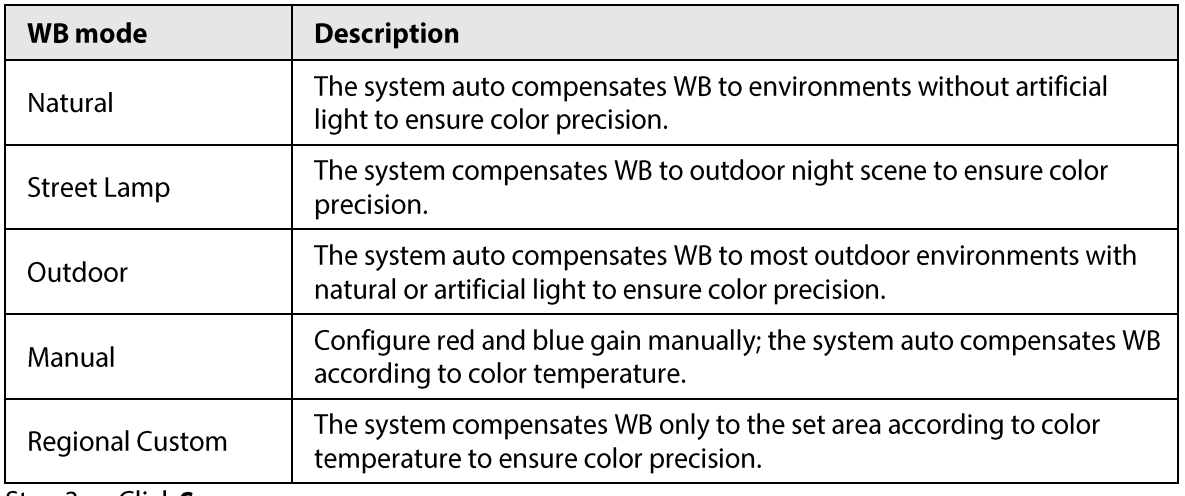

Step 3 Click Save.

### 4.5.1.1.6 Day & Night

Configure the display mode of the image. The system switches between color and black-and-white mode according to the actual condition.

#### Select Setting > Camera > Conditions > Conditions > Day & Night. Step 1

Figure 4-38 Day and night

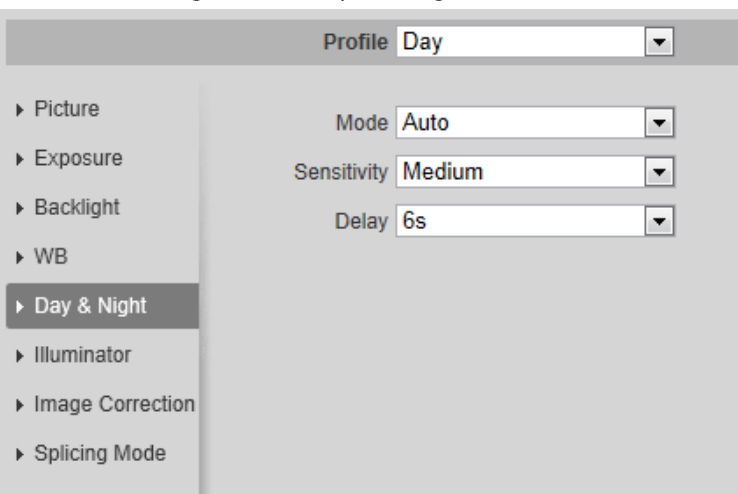

Step 2 Configure day and night parameters.

#### Table 4-12 Description of day and night parameters

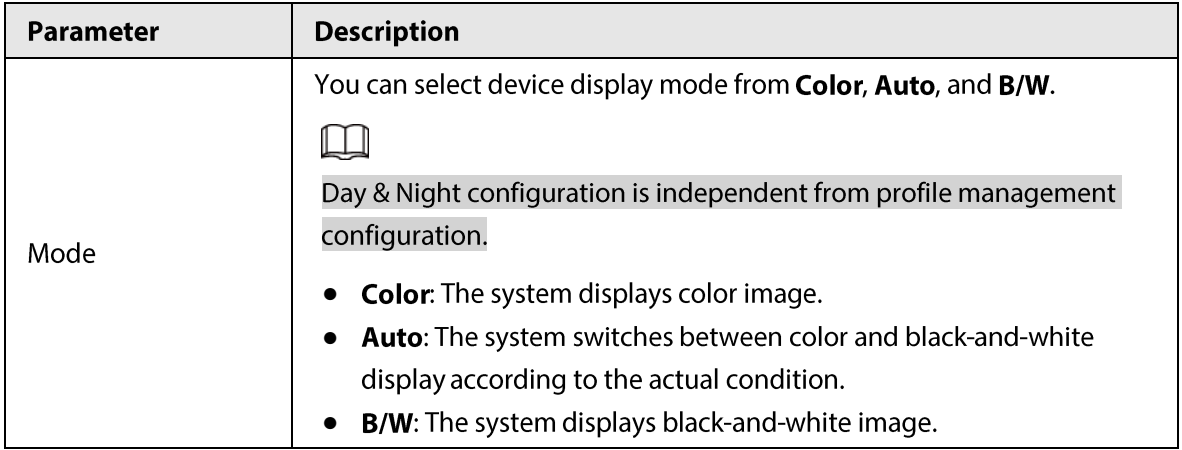

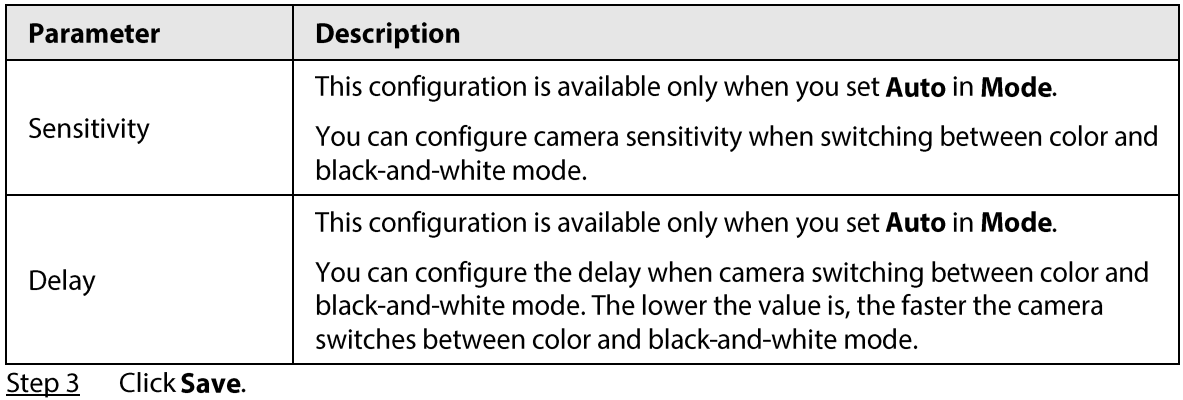

## 4.5.1.1.7 Zoom and Focus

Initialize lens to adjust zoom and focus. Only PTZ camera supports lens initialization.

#### Select Setting > Camera > Conditions > Conditions > ZoomFocus. Step 1

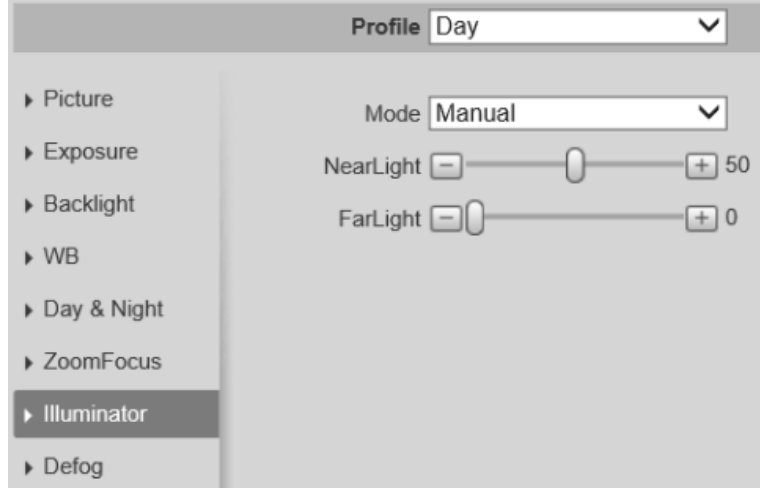

Figure 4-39 Zoom and focus

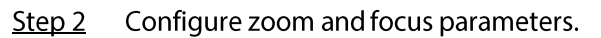

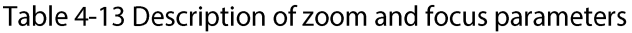

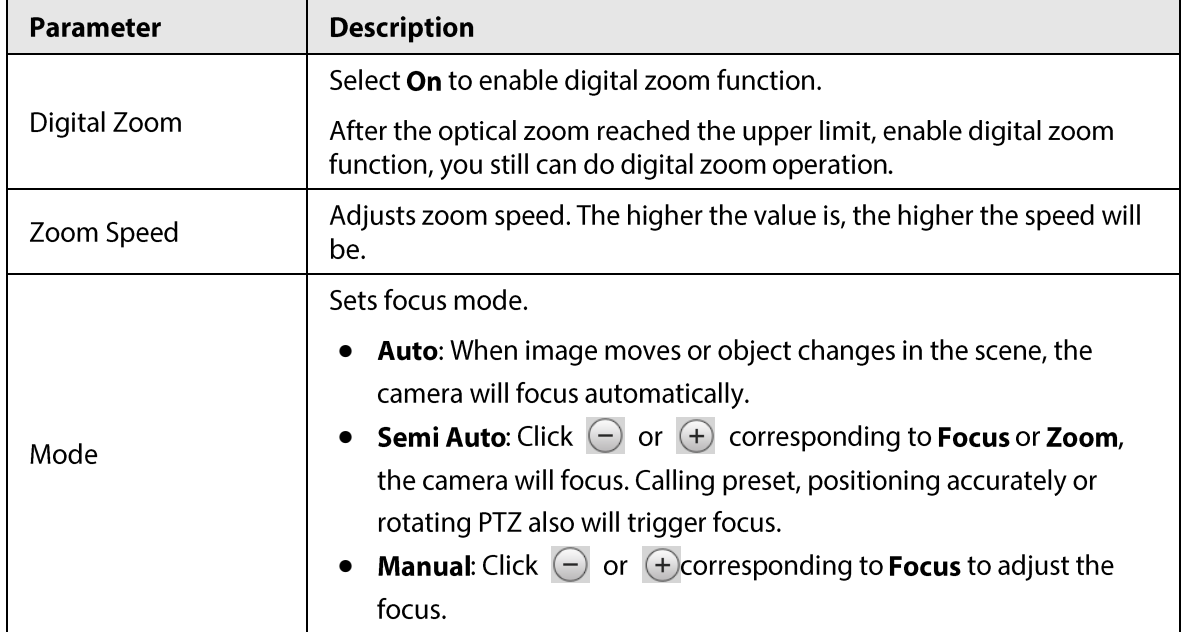

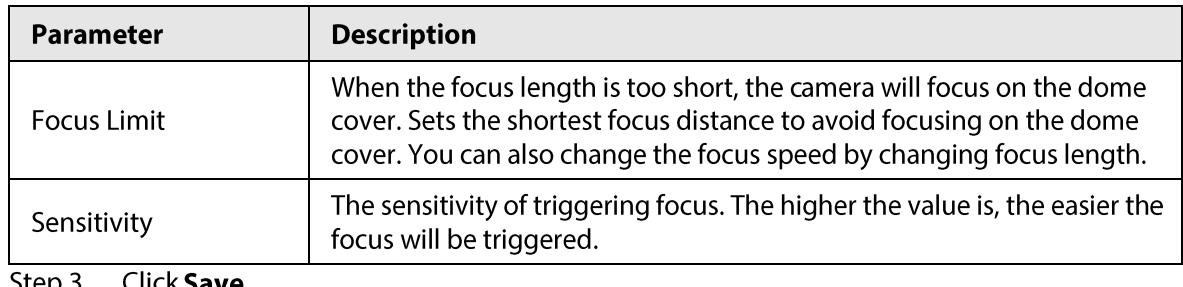

Click **Save**. 

 $\Box$ 

Click Lens Initialization, the lens will adjust the zoom and focus parameters.

#### 4.5.1.1.8 Illuminator

This configuration is available only when the device is equipped with illuminator.

```
Select Setting > Camera > Conditions > Conditions > Illuminator.
Step 1
```
Profile Day  $\overline{\phantom{a}}$  $\triangleright$  Picture Mode Auto  $\overline{\phantom{a}}$  $\triangleright$  Exposure  $\triangleright$  Backlight  $\triangleright$  WB Day & Night  $\blacktriangleright$  Illuminator ▶ Image Correction ▶ Splicing Mode

Figure 4-40 Illuminator

Configure illuminator parameters.  $Step 2$ 

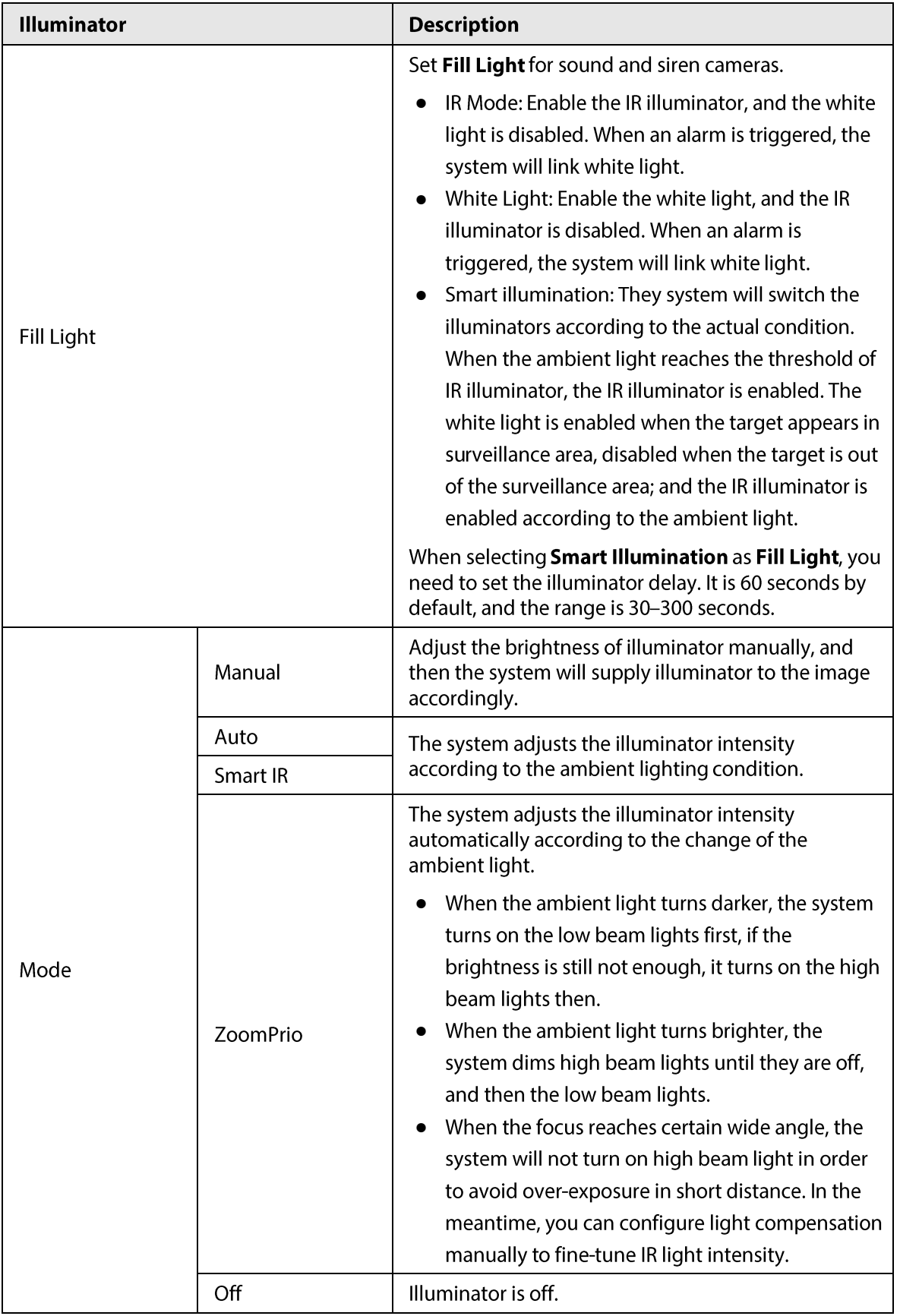

#### Table 4-14 Description of illuminator parameters

Step 3 Click Save.

### 4.5.1.1.9 Defog

The image quality is compromised in foggy or hazy environment, and defog can be used to improve image clarity.

Step 1 Select Setting > Camera > Conditions > Conditions > Defog.

Figure 4-41 Defog

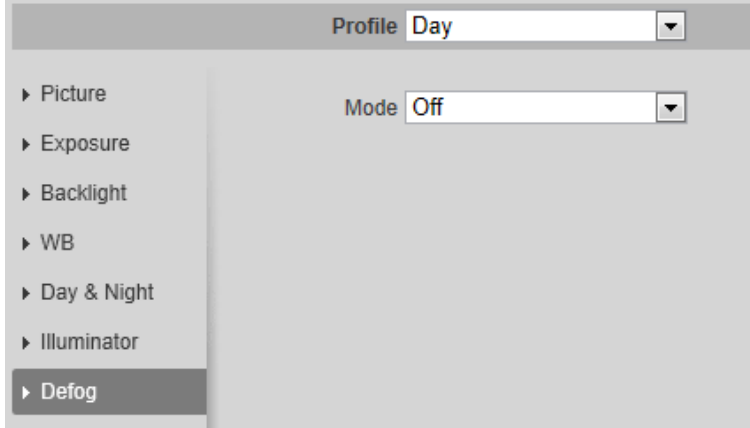

Step 2 Configure defog parameters.

Table 4-15 Description of defog parameters

| <b>Defog</b> | <b>Description</b>                                                                                                    |
|--------------|----------------------------------------------------------------------------------------------------|
| Manual       | Configure function intensity and atmospheric light mode manually, and<br>then the system adjusts image clarity accordingly. Atmospheric light mode<br>can be adjusted automatically or manually. |
| Auto         | The system adjusts image clarity according to the actual condition.                                                                                                    |
| Off          | Defog function is disabled.                                                                                                    |

Step 3 Click Save.

#### 4.5.1.1.10 Fisheye

Select install mode and record mode according to the actual installation scene. When the camera accesses to the platform with corrective stream, the platform displays the corrective image.

#### $\Box$

This function is only available on fisheye device.

Step 1 Select Setting > Camera > Conditions > Conditions > Fisheye.

Figure 4-42 Fisheye

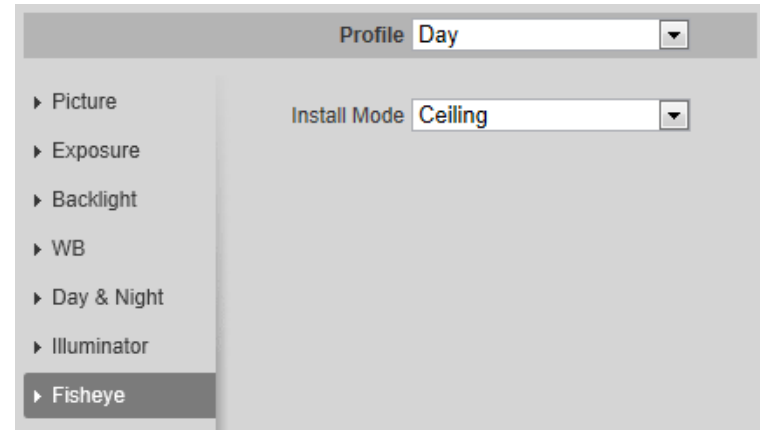

 $Step 2$ Set install mode and record mode.

| Parameter    | <b>Description</b>                                                                                                    |  |
|--------------|----------------------------------------------------------------------------------------------------|--|
| Install Mode | You can select Ceiling, Wall, or Ground.                                                                                                    |  |
| Record Mode  | 10: The original image before correction.<br>1P: 360° rectangular panoramic image.<br>2P: When the install mode is <b>Ceiling</b> or <b>Ground</b> , you can set this<br>mode. Two associated 180° rectangular image screens, and at any<br>time, the two screens form a 360° panoramic image.<br>1R: Original image screen + independent sub-screen. You can<br>zoom or drag the image in all the screens.<br>2R: Original image screen + two independent sub-screens. You<br>can zoom or drag the image in all the screens.<br>4R: Original image screen + four independent sub-screens. You<br>$\bullet$<br>can zoom or drag the image in all the screens.<br>$10 + 3R$ : Original image screen + three independent sub-screens.<br>You can zoom or drag the image in original image screen, and<br>move the image (upper and lower) in sub-screens to adjust the<br>vertical view. |  |

Step 3 Click Save.

### 4.5.1.1.11 Image Correction

Enable the image correction function to correct some bent objects (such as roads) in the image of panoramic splicing cameras, but it will influence the field of view.

Figure 4-43 Image correction

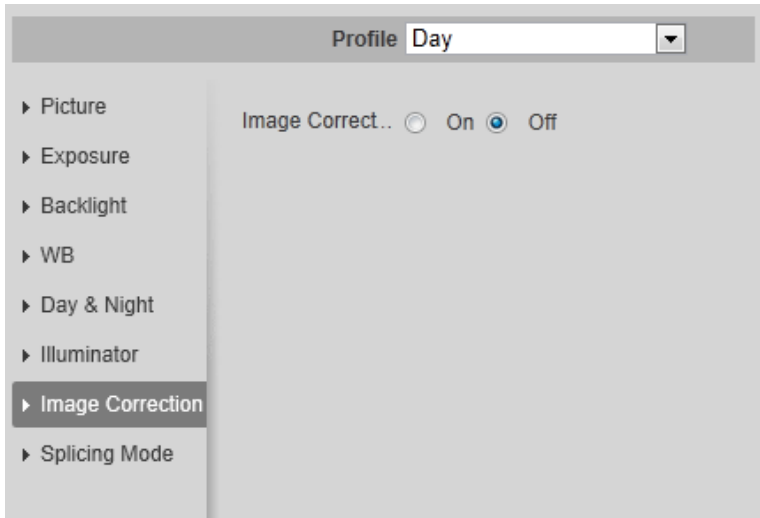

### 4.5.1.1.12 Splicing Mode

Select the splicing mode to splice several images of different lens to a panoramic image. You can select Merged Splicing or Splicing for Mode.

Figure 4-44 Image correction

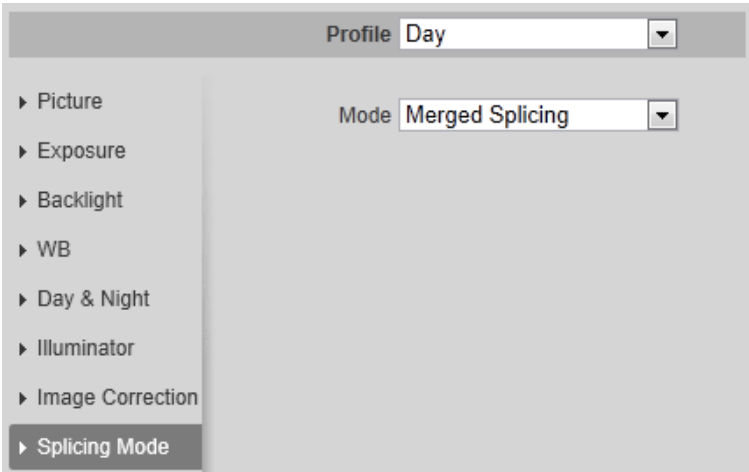

### 4.5.1.2 Profile Management

The surveillance system works in different ways as profile configured in different time.

Select Setting > Camera > Conditions > Profile Management.  $Step 1$ 

The Profile Management interface is displayed.

- Step  $2$ Manage profile.
	- When Profile Management is set as General, the surveillance system works under **General** configuration.

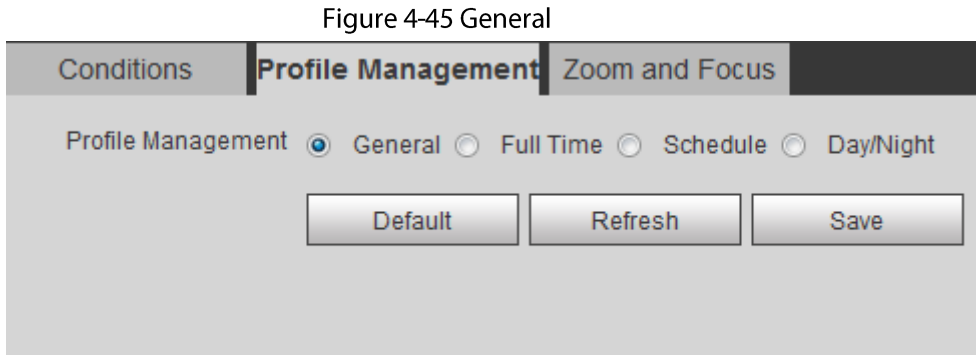

• When Profile Management is set as Full Time, you can select Day or Night in the Always Enable list, the surveillance system works under Always Enable configuration.

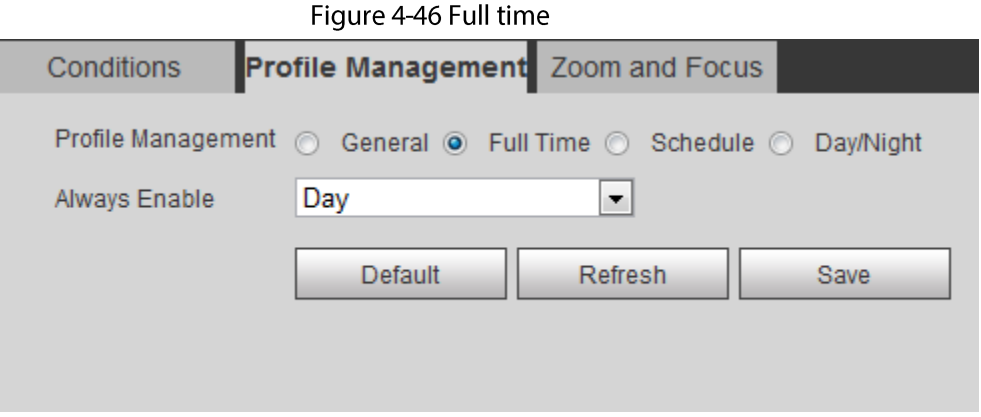

When Profile Management is set as Schedule, you can drag the slide block to set  $\bullet$ certain time as Day or Night. For example, set 8:00-18:00 as day, and 0:00-8:00 and 18:00-24:00 as night.

#### Figure 4-47 Schedule

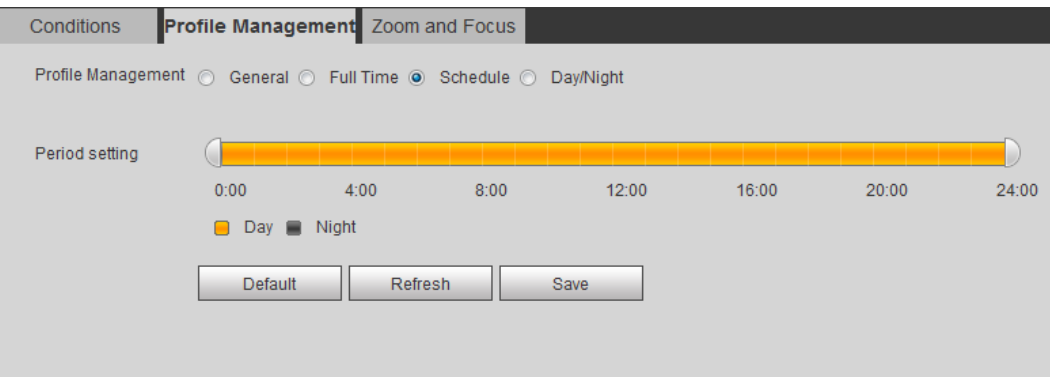

• When Profile Management is set as Day & Night, the surveillance system works under Day & Night configuration.

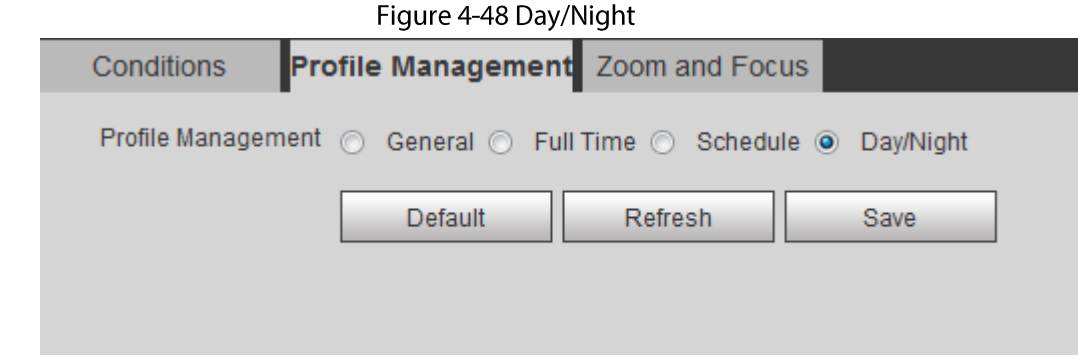

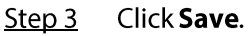

## 4.5.1.3 Zoom and Focus

You can adjust image clarity through auto or manual focus; and adjust the image size through zoom. For details, see "4.2.4.2 Zoom and Focus".

## 4.5.1.4 Splicing

When the panorama contains multiple images of various lens, enable this function. Before splicing, make sure that the surveillance scene is large and there is no shield on the image, and do not move the camera; otherwise, the splicing might fail.

 $\square$ 

For some models, you need to select Setting > System > General > Splicing to enable the splicing function. For details, see "4.8.3 Splicing".

 $Step 1$ Select Setting > Camera > Conditions > Splicing.

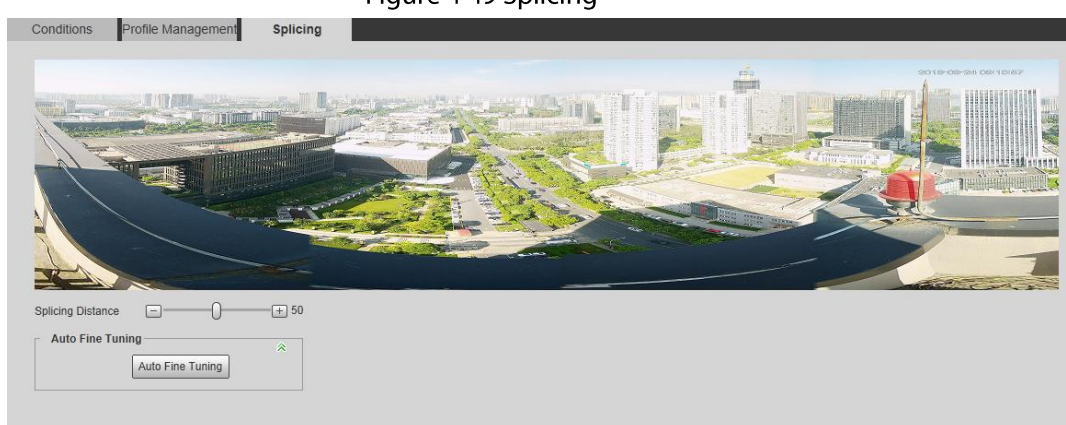

Figure 4-49 Splicing

- Click  $\Box$ ,  $\Box$  or drag  $\Box$  to adjust the splicing distance. Then the splicing starts, and  $Step 2$ after splicing is completed, there is successful note on the interface.
- (Optional) Click Auto Fine Tuning when the splicing effect is not good, and the camera  $Step 3$ automatically adjusts the splicing finely.

# **4.5.2 Setting Video Parameters**

This section introduces video parameters, such as video, snapshot, overlay, ROI (region of interest), and path.

 $\Box$ 

Click Default, and the device is restored to default configuration. Click Refresh to view the latest configuration.

## 4.5.2.1 Video

Configure video stream parameters, such as stream type, encode mode, resolution, frame rate, bit rate type, bit rate, I frame interval, SVC, and watermark.

Step 1 Select Setting > Camera > Video > Video.

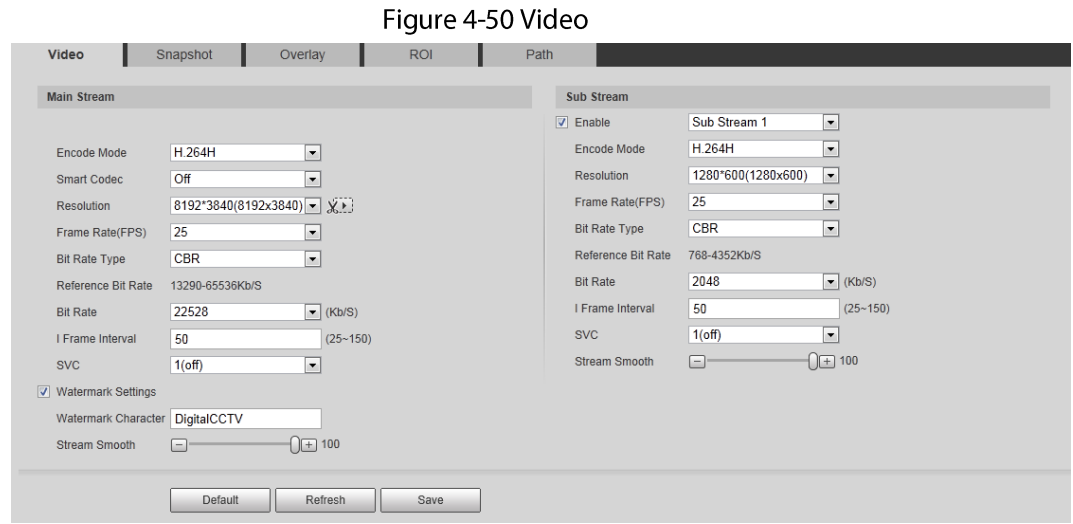

Step 2 Configure video parameters.

|  |  | Table 4-17 Description of video parameters |  |  |
|--|--|--------------------------------------------|--|--|
|--|--|--------------------------------------------|--|--|

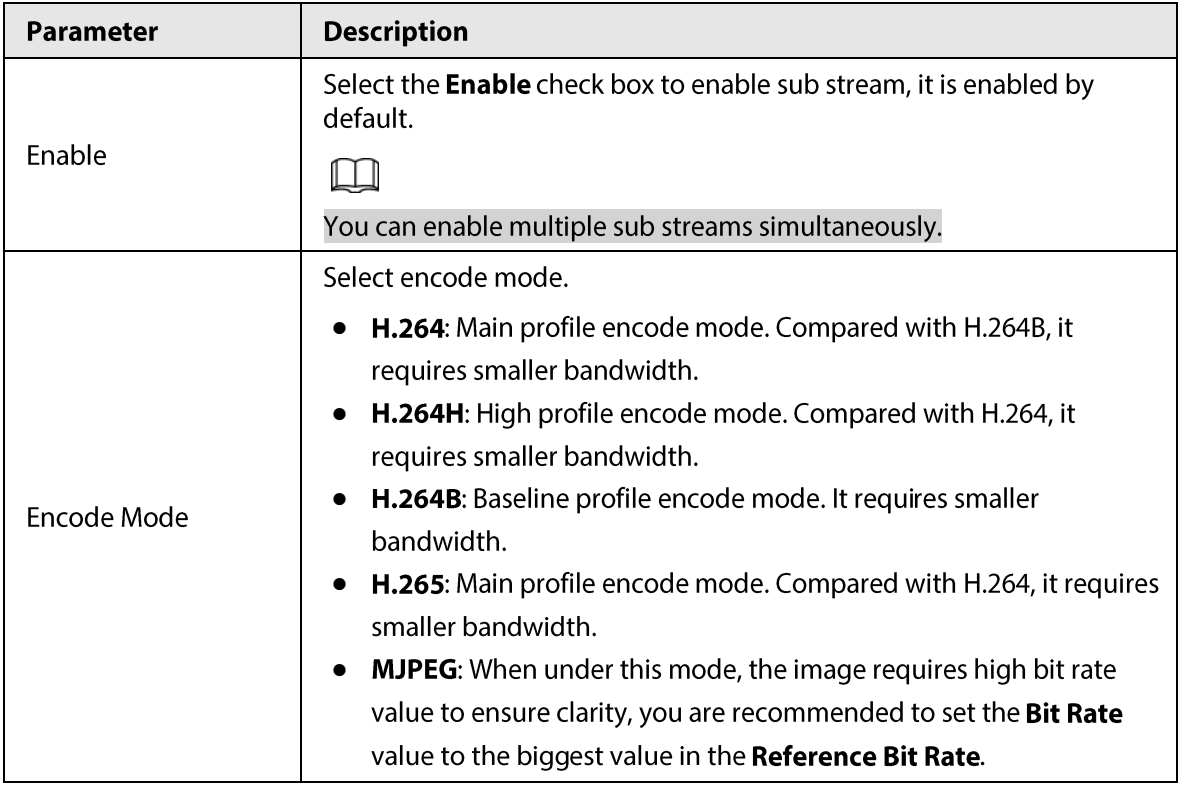

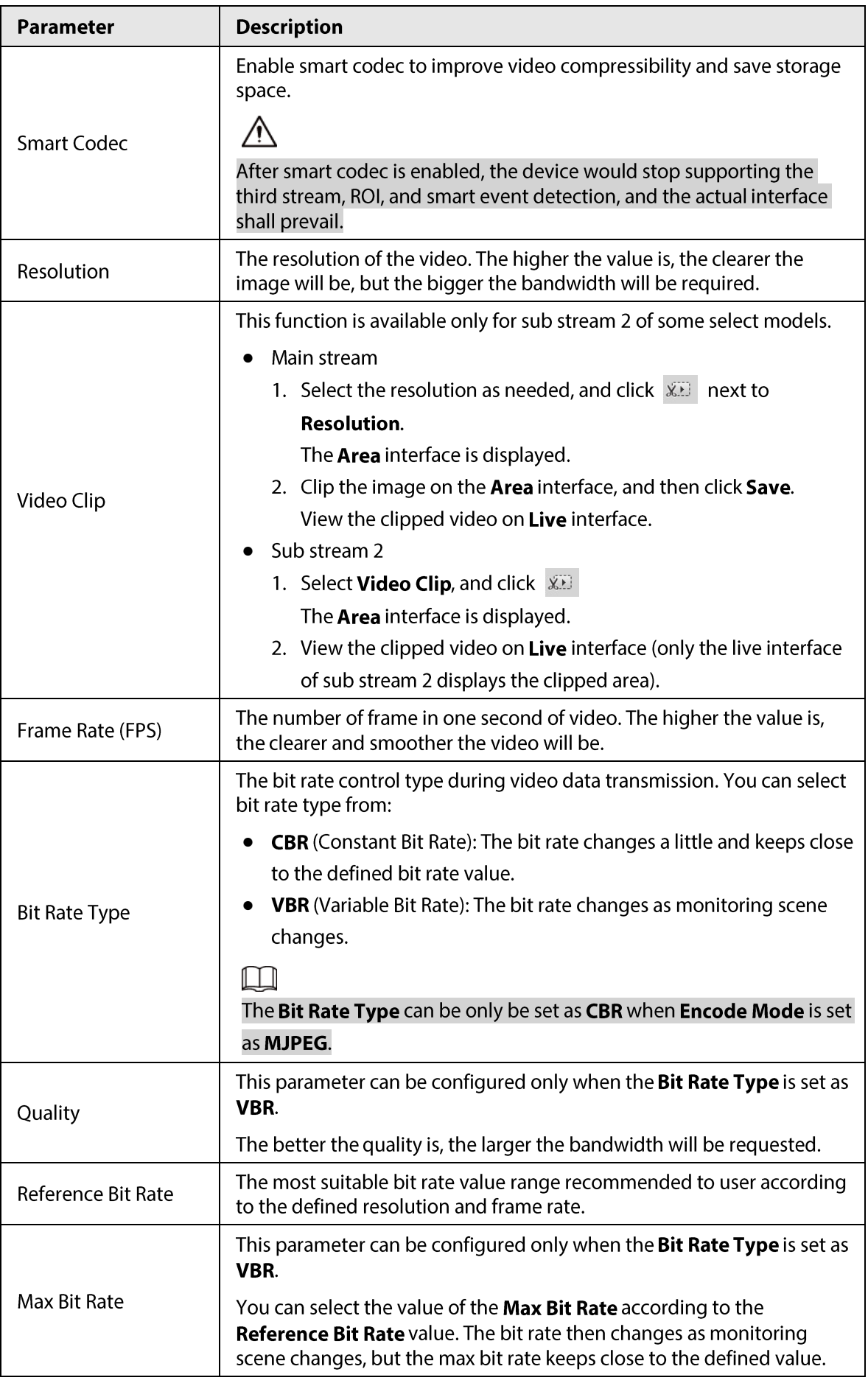

| Parameter                  | <b>Description</b>                                                                                                    |  |
|----------------------------|----------------------------------------------------------------------------------------------------|--|
| <b>Bit Rate</b>            | This parameter can be configured only when the <b>Bit Rate Type</b> is set as<br>CBR.                                                                                                    |  |
|                            | Select bit rate value in the list according to actual condition.                                                                                                    |  |
| I Frame Interval           | The number of P frames between two I frames, and the I Frame<br><b>Interval</b> range changes as <b>FPS</b> changes.                                                                                                    |  |
|                            | It is recommended to set I Frame Interval twice as big as FPS.                                                                                                    |  |
| <b>SVC</b>                 | Scaled video coding, able to encode a high quality video bit stream that<br>contains one or more subset bit streams. When sending stream, to<br>improve fluency, the system will quit some data of related lays<br>according to the network status. |  |
|                            | 1: The default value, which means that there is no layered coding.<br>$\bullet$<br>• 2, 3 and 4: The lay number that the video stream is packed.                                                                                                    |  |
| <b>Watermark Settings</b>  | You can verify the watermark to check if the video has been tampered.                                                                                                    |  |
| <b>Watermark Character</b> | 1. Select the check box to enable watermark function.<br>2. The default character is DigitalCCTV.                                                                                                    |  |
|                            | Click $\Box$ , $\Box$ or drag $\Box$ to set the value of <b>Stream Smooth</b> .                                                                                                    |  |
| <b>Stream Smooth</b>       | The higher the value is, the less smooth the stream, but the higher the<br>image definition; the lower the value is, the more smooth the stream,<br>but the lower the image definition.                                                             |  |
|                            |                                                                                                    |  |
|                            | The value of Stream Smooth is 100 by default.                                                                                                    |  |

Step 3 Click Save.

## 4.5.2.2 Snapshot

You can configure snapshot parameters, including snapshot type, image size, quality and interval. Step 1 Select Setting > Camera > Video > Snapshot.

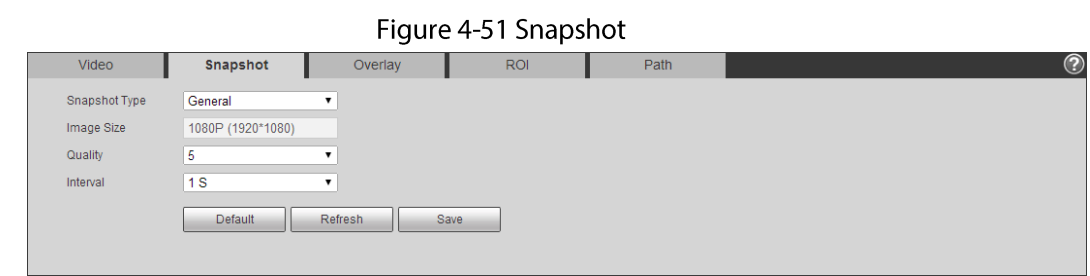

Step 2 Configure snapshot parameters.

| Parameter                       | <b>Description</b>                                                                                                    |  |
|---------------------------------|----------------------------------------------------------------------------------------------------|--|
|                                 | You can select General and Event.                                                                                                    |  |
| Snapshot Type                   | <b>General:</b> The system takes snapshot as scheduled. For details,<br>see "4.7.2 Setting Schedule".                                                                                   |  |
|                                 | <b>Event:</b> The system takes snapshot when the video detection,<br>audio detection, event, or alarm is triggered. This function<br>requires the corresponding snapshot being enabled. |  |
| Image Size                      | The same resolution with main stream.                                                                                                    |  |
| Quality                         | Configures the snapshot quality. There are six levels of Image quality,<br>and the sixth is the best.                                                                                   |  |
|                                 | Configures the snapshot frequency.                                                                                                    |  |
| Interval                        | Select Customized, and then you can configure snapshot frequency<br>manually.                                                                                                    |  |
| $C_{\text{tan}}$<br>Click Carro |                                                                                                    |  |

Table 4-18 Description of snapshot parameter

Step 3 Click Save.

### 4.5.2.3 Overlay

Configure overlay information, and it will be displayed on the Live interface.

### 4.5.2.3.1 Configuring Privacy Masking

You can enable this function when you need to protect privacy of some area on the video image.

 $\square$ 

Functions might vary with different models, and the actual interface shall be prevail.

### **Privacy Masking (1)**

**Step 1** Select Setting > Camera > Video > Overlay > Privacy Masking.
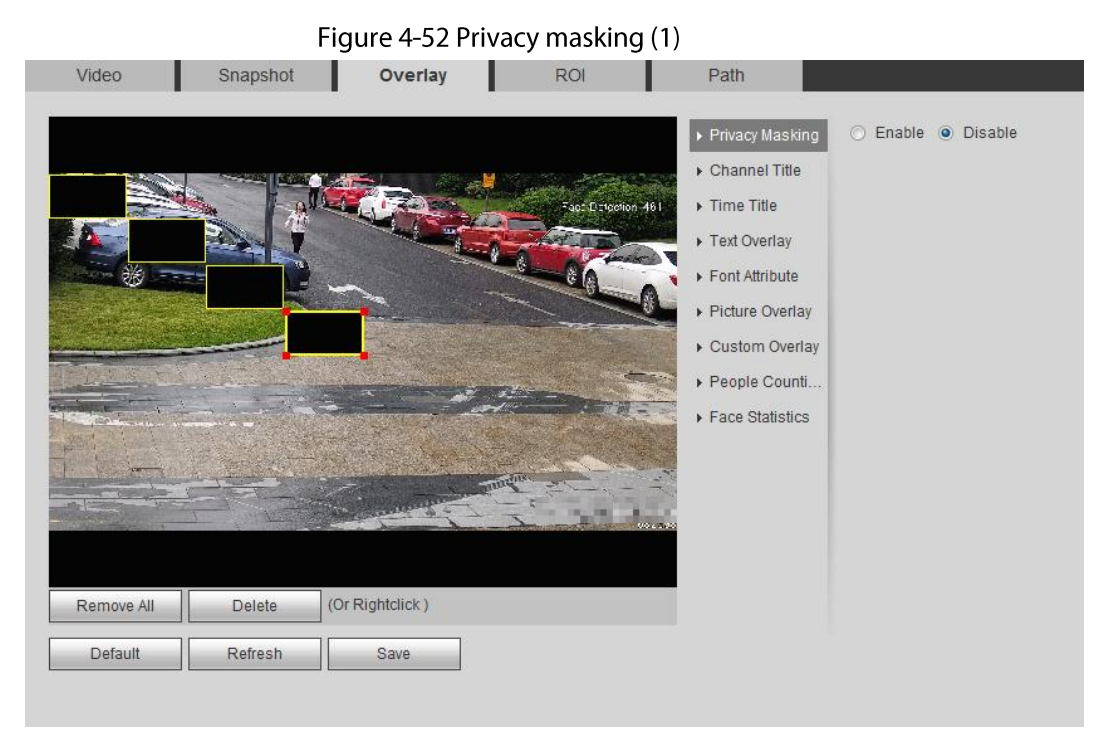

Figure 4-53 Privacy masking (PTZ dome)

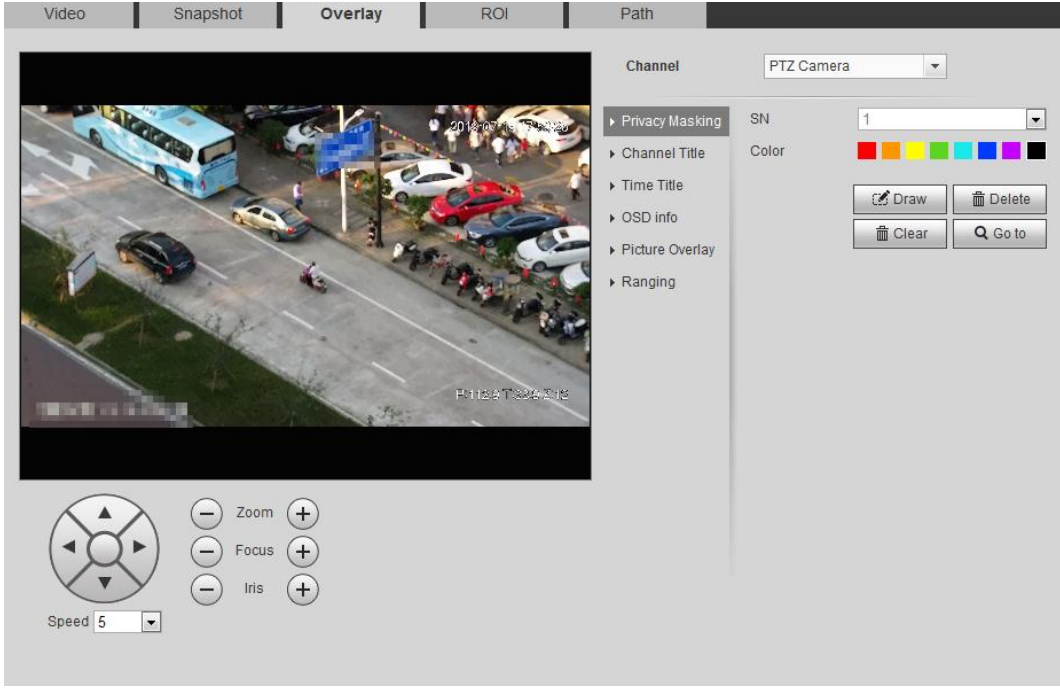

#### Step  $2$ Configure privacy masking.

- PTZ dome
	- 1. Select the SN.
	- 2. Adjust the live image to the proper location through PTZ, select the color, and then click Draw. Press the mouse button to draw rectangles. The configuration takes effect immediately.
	- 3. Other operations:
		- $\diamond$  Select the SN, and click **Go to**, the speed dome rotates to the masked area.
		- $\diamond$  Select the SN, and click **Delete** to delete the masking rectangles.
		- $\diamond$  Click Clear, and the click OK to clear all masking rectangles.
- Other cameras  $\bullet$

1. Select Enable, and then drag the block to the area that you need to cover.

 $\Box$ 

- You can drag 4 rectangles at most.  $\Diamond$
- $\circ$  Click **Remove All** to delete all the area boxes; select one box, and then click Delete or right-click to delete it.
- 2. Adjust the size of the rectangle to protect the privacy.
- 3. Click Save.

## Privacy Masking (2)

You can select the type of the masking from Color Lump and Mosaic.

- When selecting Color Lump only, you can draw triangles and convex quadrilaterals as blocks. You can drag 8 blocks at most, and the color is black.
- When selecting Mosaic, you can draw rectangles as blocks with mosaic. You can draw 4 blocks at most.
- Color Lump + Mosaic  $(\leq 4)$ : You can draw 8 blocks at most.

#### Select Setting > Camera > Video > Overlay > Privacy Masking. Step 1

- Select Enable.  $Step 2$
- $Step 3$ Click Add, select the masking type, and then draw blocks in image as needed.

#### Figure 4-54 Privacy masking (2)

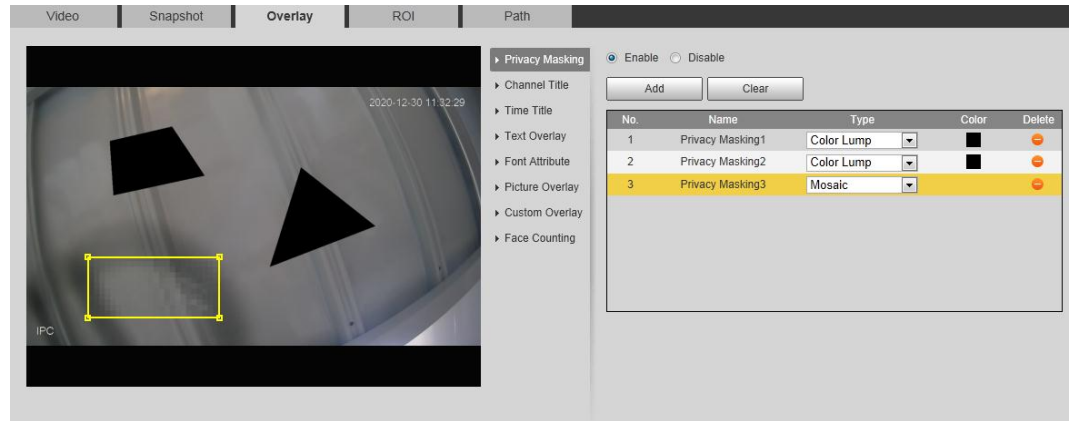

## **Related Operations**

• View and edit the block

Select the privacy masking rule to be edited in the list, then the rule is highlighted, and the block frame is displayed in the image. You can edit the selected block as needed, including moving the position, and adjusting the size.

- Edit the block name Double-click the name in **Name** to edit the block name.
- Delete the block
	- $\Diamond$  Click  $\Box$  to delete blocks one by one.
	- $\Diamond$  Click **Clear** to delete all blocks.

## 4.5.2.3.2 Configuring Channel Title

You can enable this function when you need to display channel title in the video image. **Step 1** Select Setting > Camera > Video > Overlay > Channel Title.

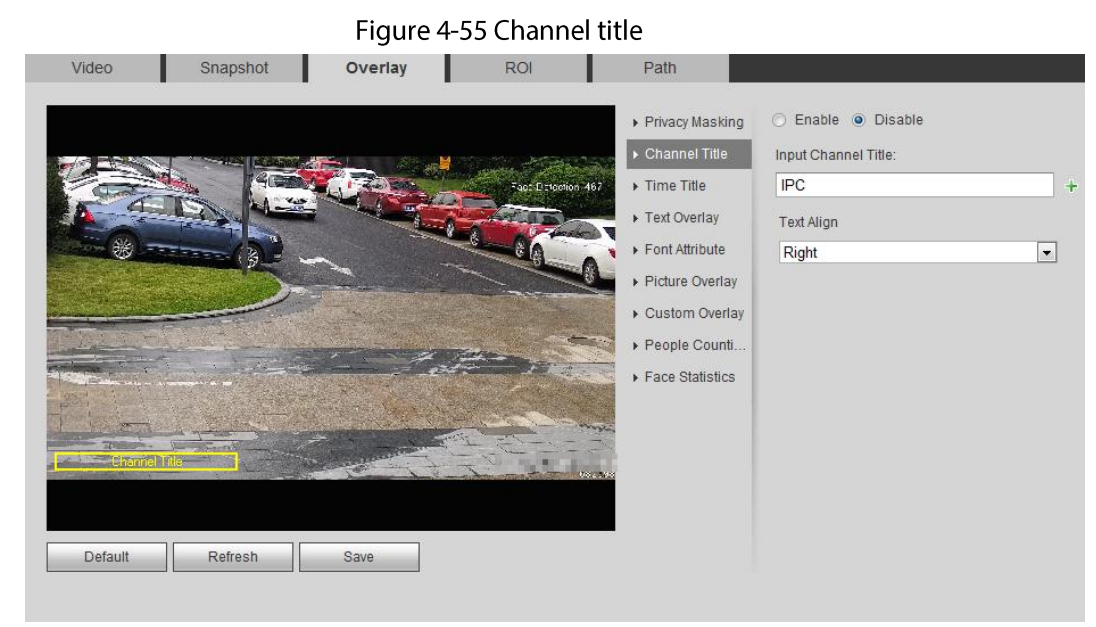

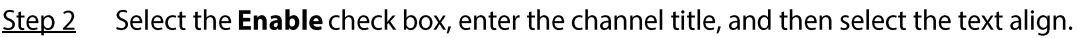

 $\Box$ 

Click  $\div$  to expand the channel title, and you can expand 1 line at most.

- Move the title box to the position that you want in the image. Step 3
- $Step 4$ Click Save.

## 4.5.2.3.3 Configuring Time Title

You can enable this function when you need to display time in the video image.

#### Step 1 Select Setting > Camera > Video > Overlay > Time Title.

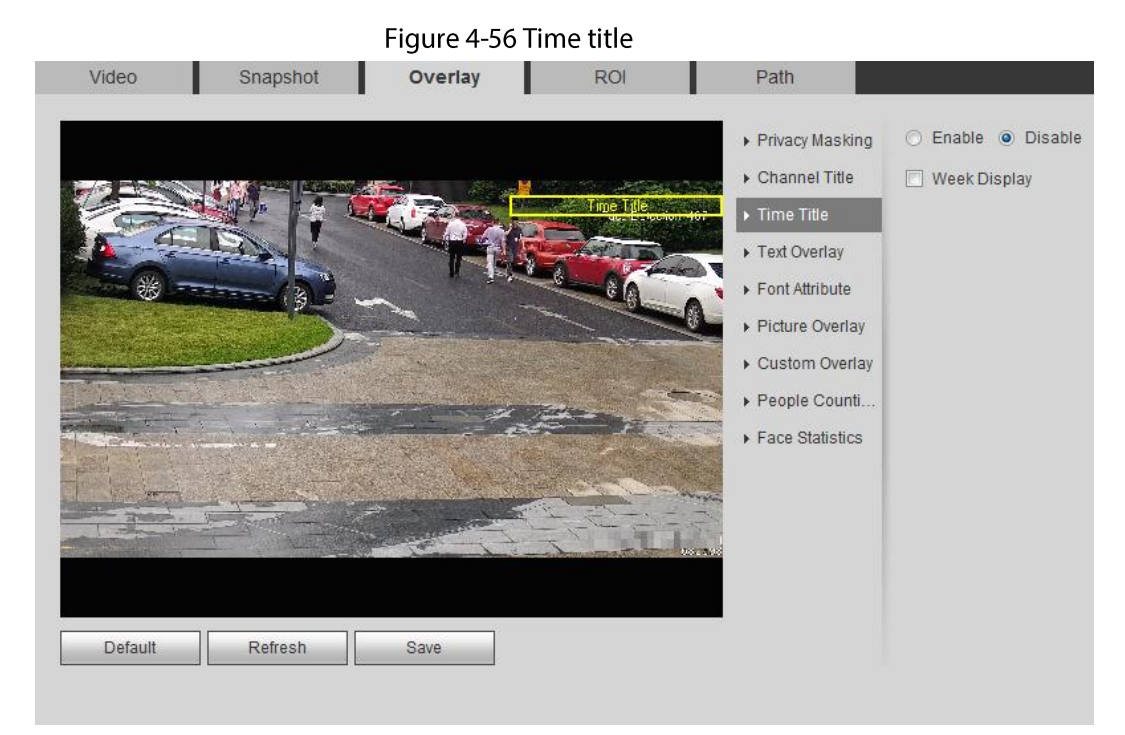

Select the Enable check box.  $Step 2$ 

 $Step 3$ Select the Week Display check box.

Move the time box to the position that you want in the image. Step 4

Step  $5$ Click Save.

### 4.5.2.3.4 Configure Text Overlay

You can enable this function if you need to display text in the video image.

 $\Box$ 

Text overlay and picture overlay cannot work at the same time, and the IPC that connects to mobile NVR with private protocol would display GPS information as priority.

Select Setting > Camera > Video > Overlay > Text Overlay.  $Step 1$ 

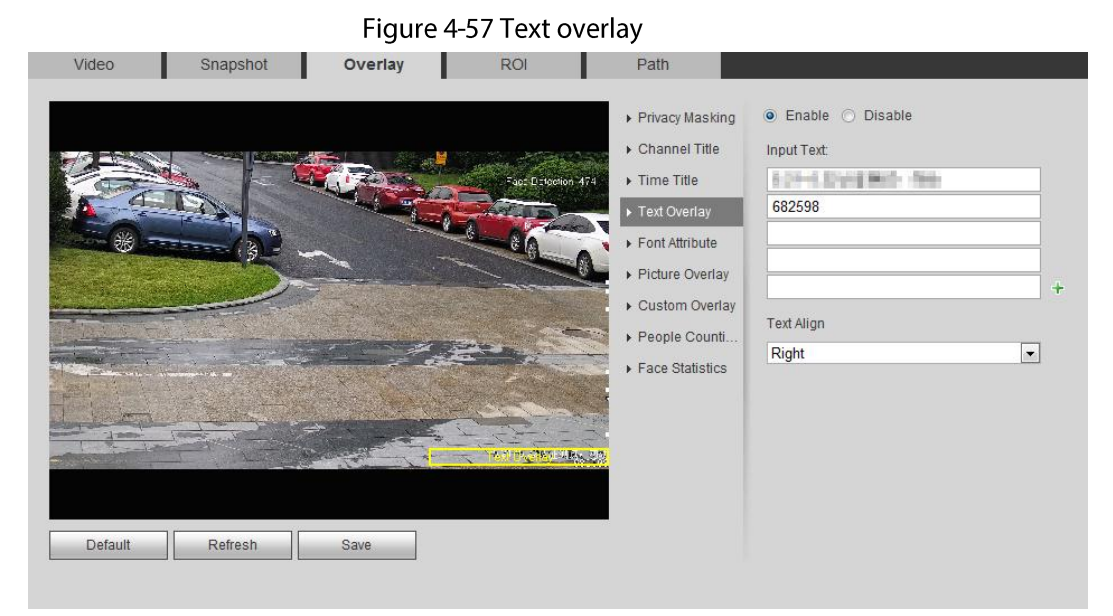

 $Step 2$ Select the Enable check box, enter the text you need, and then select alignment. The text is displayed in the video image.

 $\boxed{1}$ 

Click  $\div$  to expand the text overlay, and you can expand 9 lines at most.

 $Step 3$ Move the text box to the position that you want in the image.

 $Step 4$ Click Save.

## 4.5.2.3.5 Configure Font Attribute

You can enable this function if you need to adjust the font size in the video image.

Select Setting > Camera > Video > Overlay > Font Attribute.  $Step 1$ 

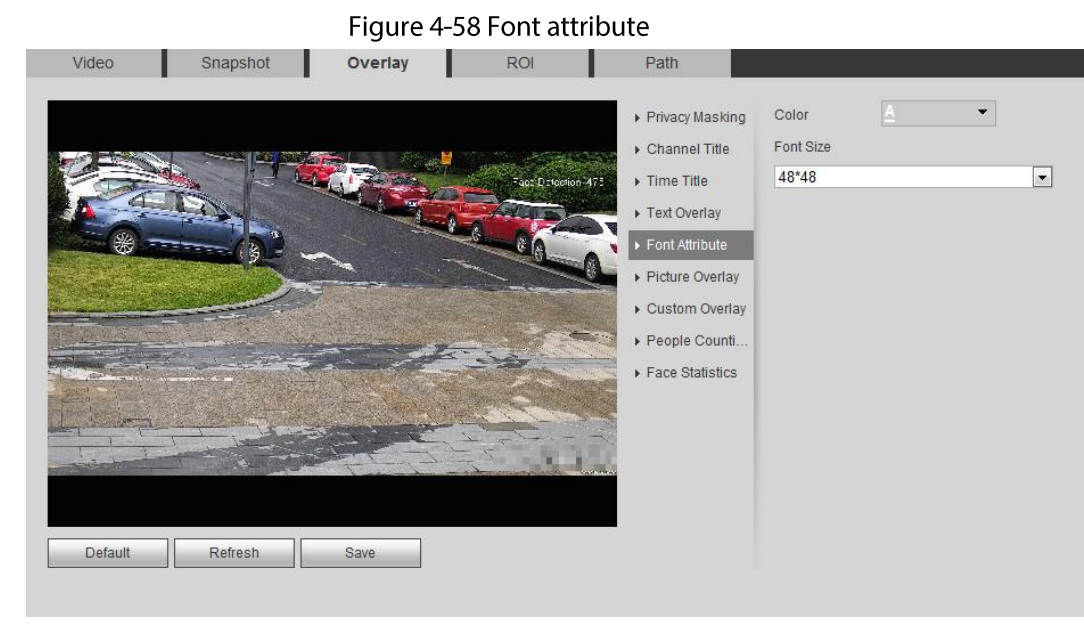

Select the font color and size.  $Step 2$ Click More Color to customize the font color.

Click Save.  $Step 3$ 

## 4.5.2.3.6 Configure Picture Overlay

You can enable this function if you need to display picture information on the video image.

 $\Box$ 

Text overlay and picture overlay cannot work at the same time.

 $Step 1$ Select Setting > Camera > Video > Overlay > Picture Overlay.

Figure 4-59 Picture overlay

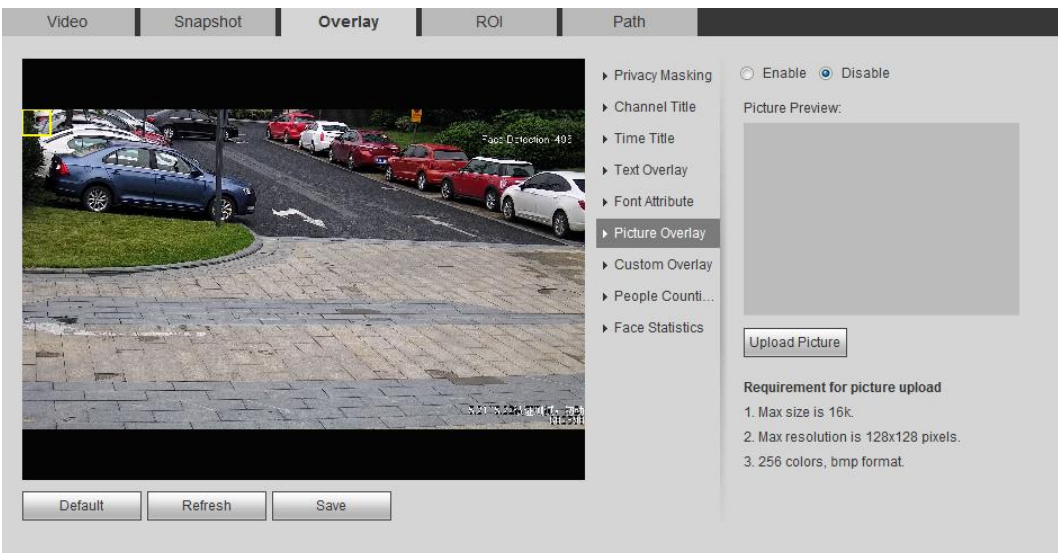

Step<sub>2</sub> Select the Enable check box, click Upload Picture, and then select the picture to be overlaid.

The picture is displayed on the video image.

- Move the overlaid picture to the position that you want in the image.  $Step 3$
- Step 4 Click Save.

#### 4.5.2.3.7 Configure Custom Overlay

You can enable this function if you need to display custom information on the video image.  $Step 1$ Select Setting > Camera > Video > Overlay > Custom Overlay.

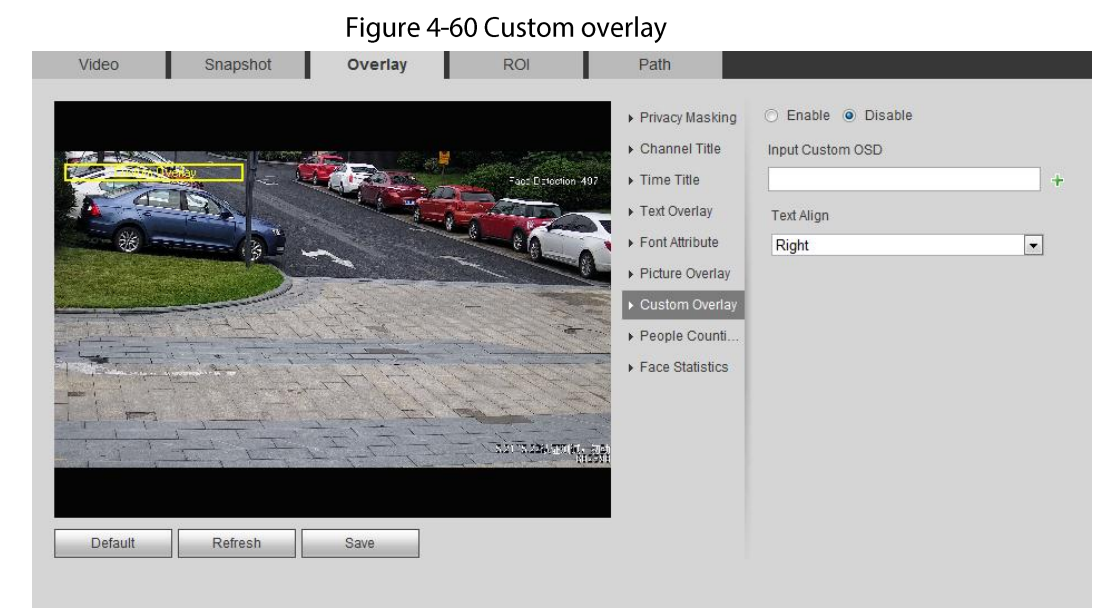

 $Step 2$ Select the Enable check box, and then select the text align.

> $\Box$ Click  $\div$  to expand the custom overlay, and you can expand 1 line at most.

- $Step 3$ Move the custom box to the position that you want in the image.
- Click Save.  $Step 4$

#### 4.5.2.3.8 Configuring OSD Info

You can enable this function if you want to display the information of preset, PTZ coordinates, zoom, tour and location on the video image.

 $\Box$ 

Only tracking speed dome supports OSD info function.

Select Setting > Camera > Video > Overlay > OSD Info.  $Step 1$ 

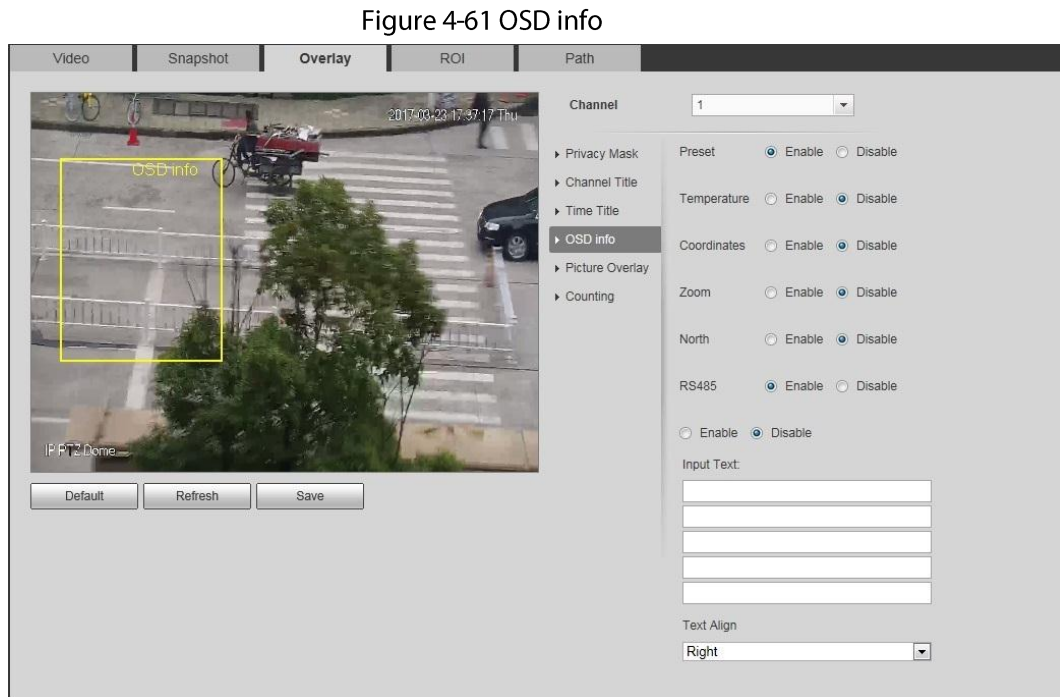

Step 2 Configure OSD information.

|  | Table 4-19 Description of OSD information |
|--|-------------------------------------------|
|--|-------------------------------------------|

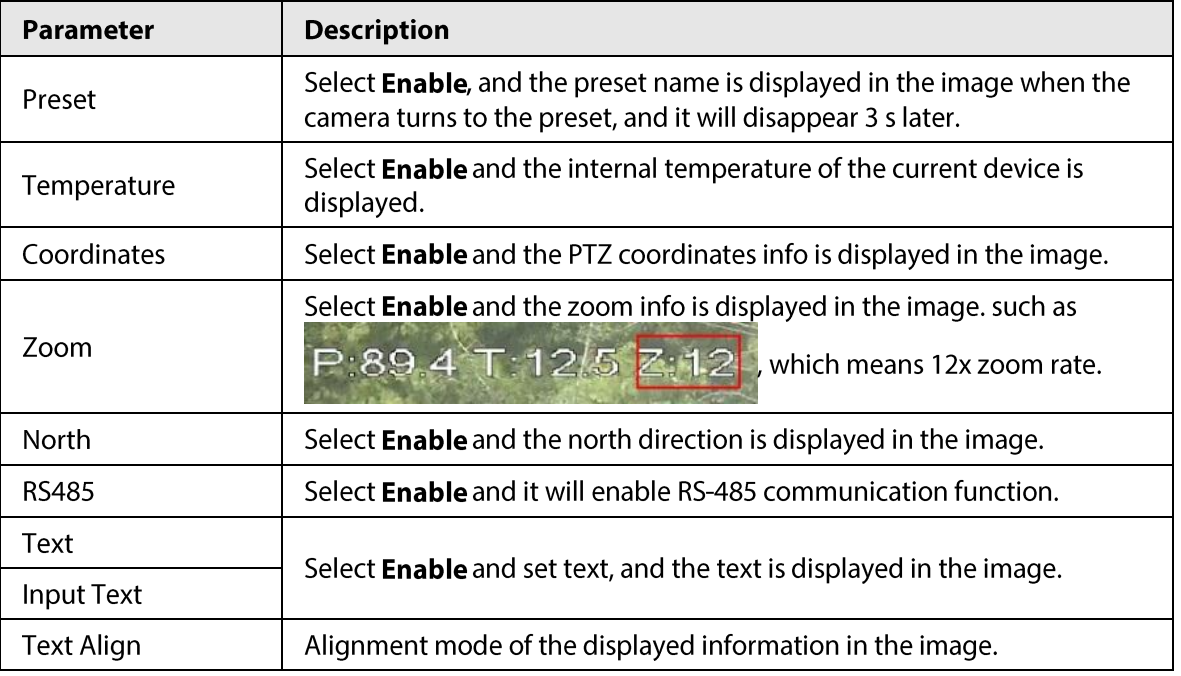

Step 3 Move the OSD box to the position that you want in the image.

 $Step 4$ Click Save.

## 4.5.2.3.9 Configuring Counting

The image displays statistics of the enter number and leave number. When the overlay function is enabled during intelligent rules configuration, this function is enabled simultaneously.

 $Step 1$ Select Setting > Camera > Video > Overlay > Counting.

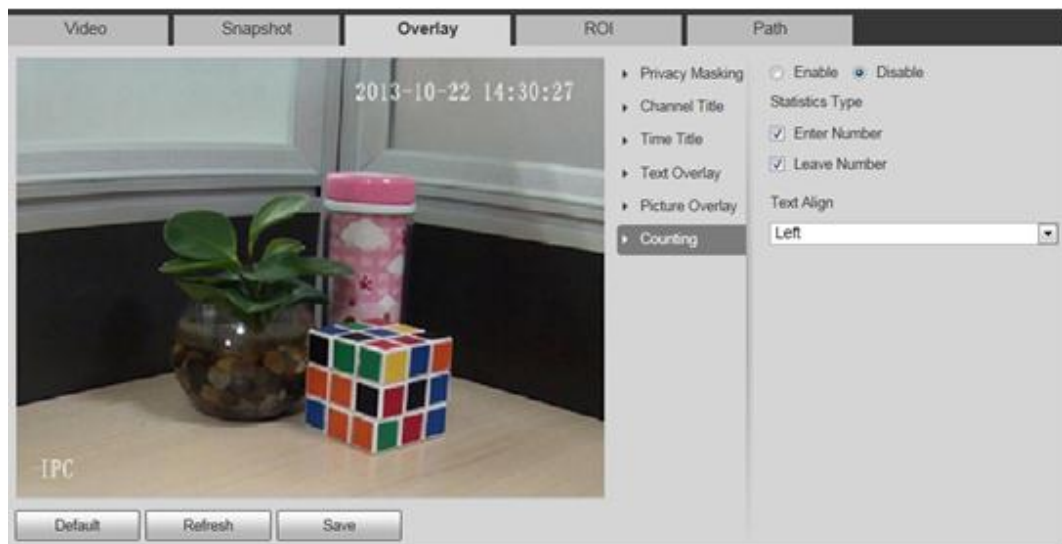

Figure 4-62 Counting

- Step<sub>2</sub> Select the Enable check box, and then configure counting method and alignment.
- $Step 3$ Move the counting box to the position that you want in the image.
- Click Save. Step 4

## 4.5.2.3.10 Configuring Structured Statistics

The image displays structured statistics. When the overlay function enabled during intelligent rules configuration, this function is enabled simultaneously.

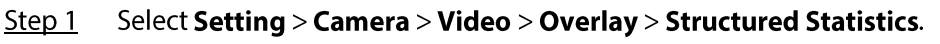

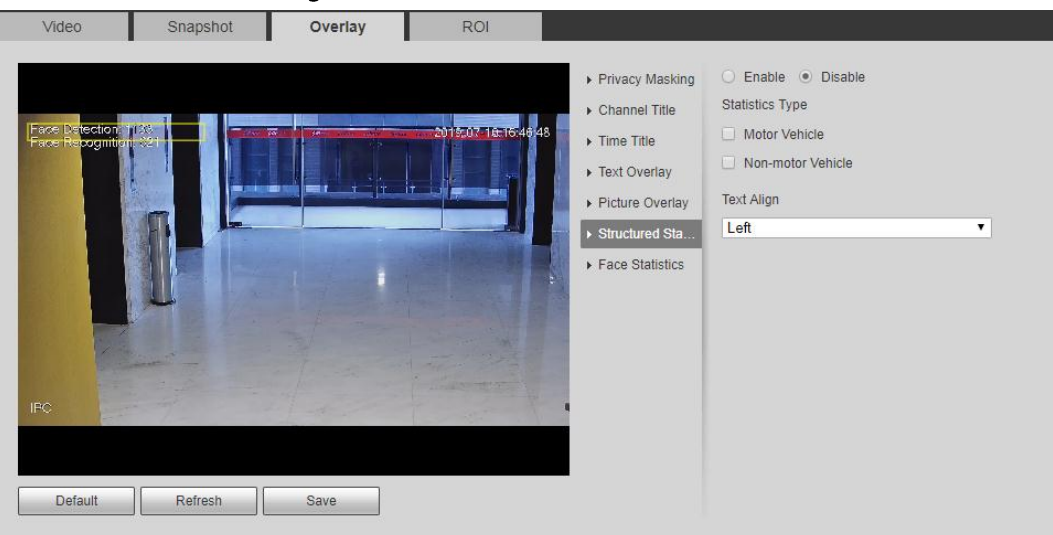

Figure 4-63 Structured statistics

Select the Enable check box, select the statistics type, and then select text align. Step 2

- $Step 3$ Move the structured statistics box to the position that you want in the image.
- Step 4 Click Save.

## 4.5.2.3.11 Configuring GDP Position

The image displays GPS position. When the overlay function enabled during intelligent rules configuration, this function is enabled simultaneously.

Select Setting > Camera > Video > Overlay > GDP Position. Step 1

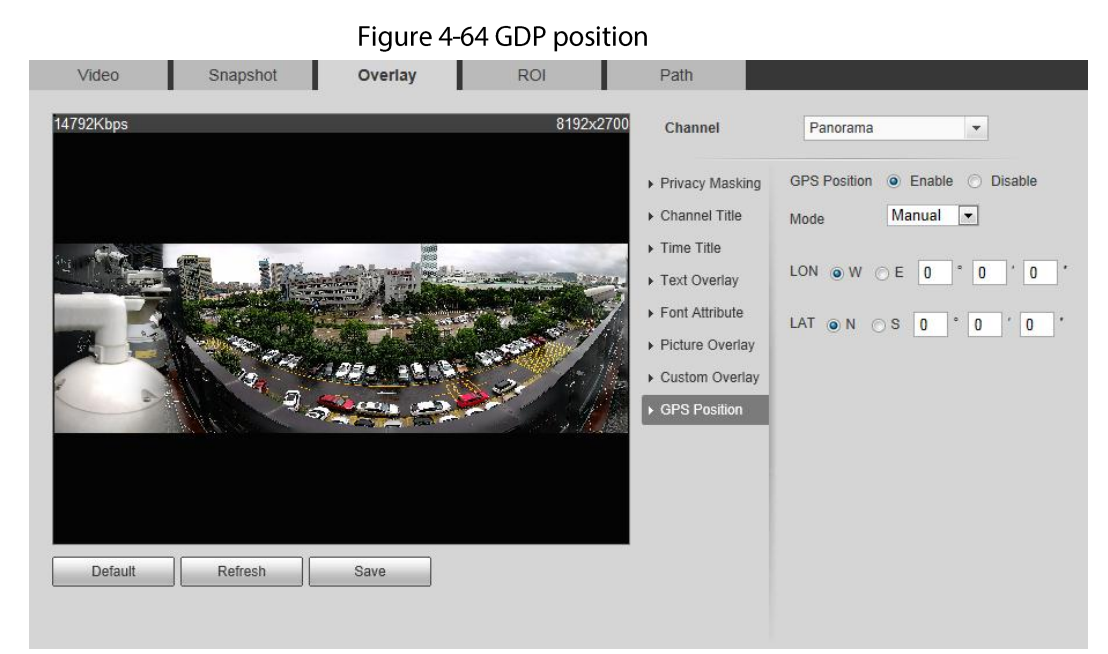

- Step<sub>2</sub> Select the Enable check box, and then select the Mode to Auto or Manual.
	- Auto: The GPS positions the longitude and latitude automatically.
	- Manual: Enter the longitude and latitude manually.
- Move GPS position box to the position that you want in the image.  $Step 3$
- Step 4 Click Save.

## 4.5.2.3.12 Configuring Ranging

Configure camera height and the display time of overlay information. Click any point on the ground that the pole is installed on the image, and the overlay information between camera and the selected point is displayed.

#### Step  $1$ Select Setting > Camera > Video > Overlay > Ranging.

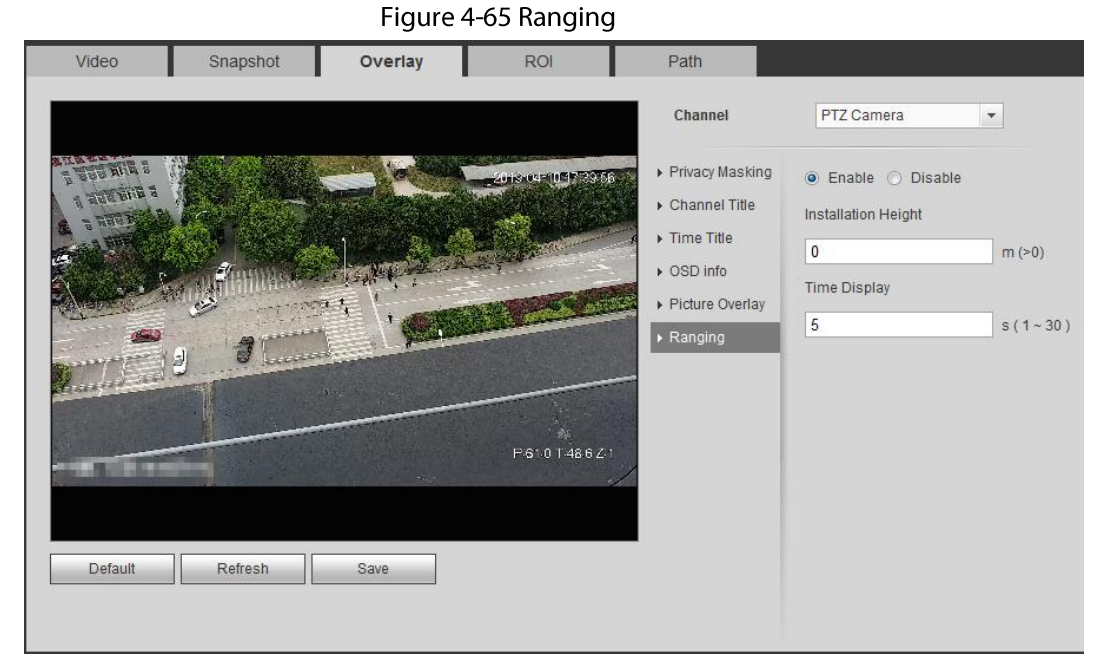

- Select the Enable check box, and then set the installation height and time display. Step 2 Time display: The display time of the ranging information on live image.
- $Step 3$ Click Save.

### 4.5.2.3.13 Configuring ANPR

The image displays ANPR statistics information. When the overlay function enabled during intelligent rules configuration, this function is enabled simultaneously.

Step 1 Select Setting > Camera > Video > Overlay > ANPR.

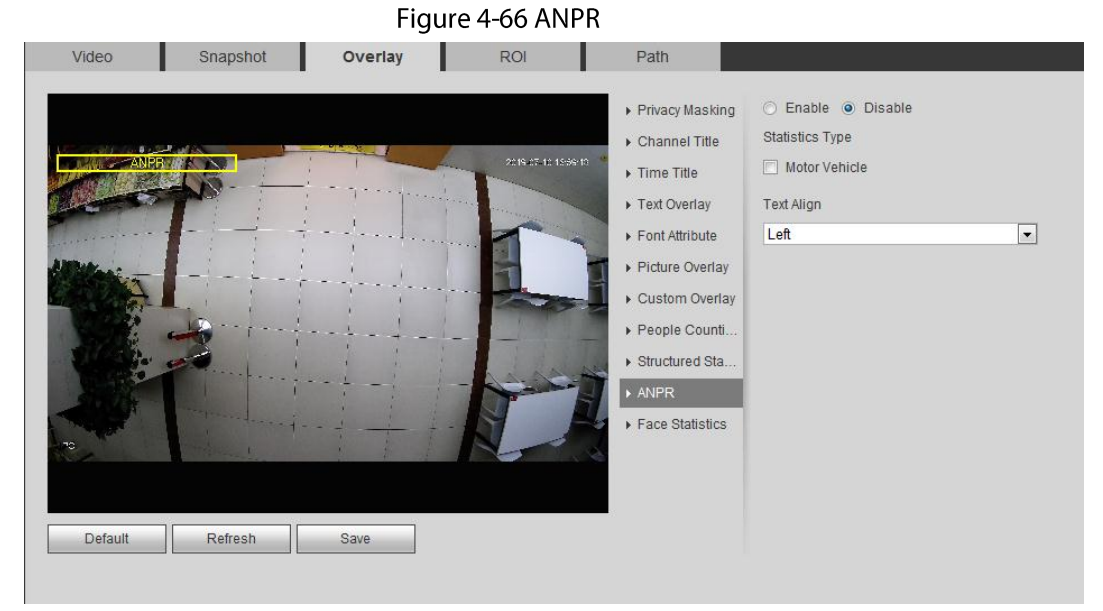

Select the Enable check box, select the statistics type, and then select text align. Step 2

- $Step 3$ Move the ANPR box to the position that you want in the image.
- Click Save.  $Step 4$

## 4.5.2.3.14 Configuring Face Statistics

The image displays face statistics information. When the overlay function enabled during intelligent rules configuration, this function is enabled simultaneously.

```
Select Setting > Camera > Video > Overlay > Face Statistics.
Step 1
```
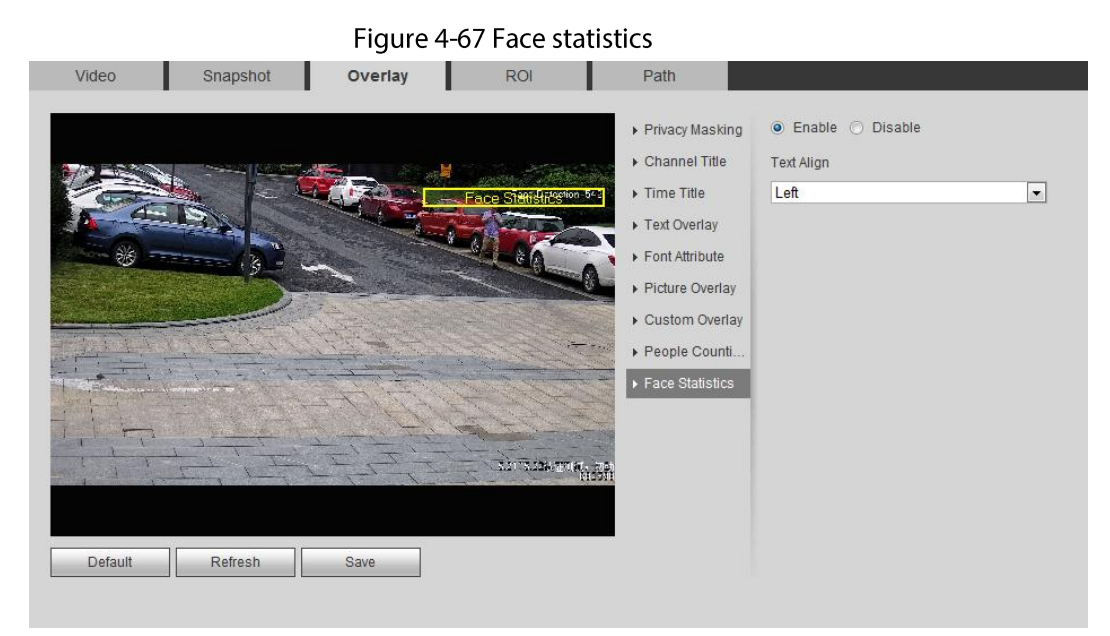

- Select the Enable check box, and select text align. Step 2
- $Step 3$ Move the structured statistics box to the position that you want in the image.
- Step 4 Click Save.

## 4.5.2.4 ROI

Select ROI (region of interest) on the image and configure the image quality of ROI, and then the selected image is display at defined quality.

Figure 4-68 ROI

Video Snapshot Overlay ROI Path Enable O Disable Image Quality 6  $\overline{\phantom{a}}$ 2019-12-27 17:23:07 P. Delete (Or Rightclick) Remove All Default Refresh Save

Step  $1$ Select Setting > Camera > Video > ROI.

Select the Enable check box, draw the area on the image, and then configure the image  $Step 2$ quality of ROI.

 $\Box$ 

- You can draw four area boxes at most.
- The higher the image quality value is, the better the quality will be.  $\bullet$
- Click Remove All to delete all the area boxes; select one box, and then click Delete or right-click to delete it.

Click Save. Step<sub>3</sub>

## 4.5.2.5 Path

You can configure the storage path for live snapshot, live record, playback snapshot, playback download, and video clips.

 $Step 1$ Select Setting > Camera > Video > Path.

Figure 4-69 Path

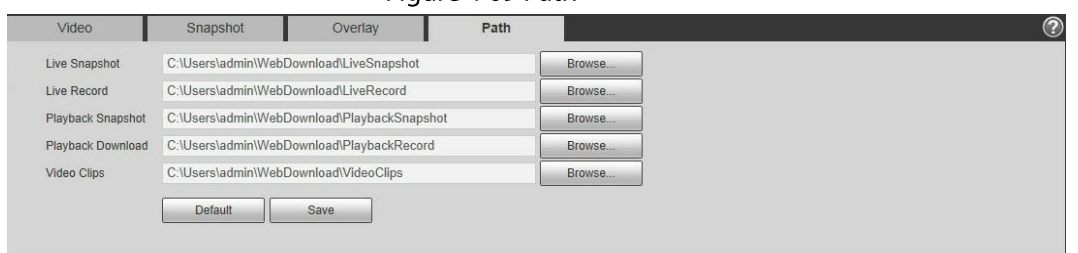

Step 2 Click Browse to select the storage path for live snapshot, live record, playback snapshot, playback download, and video clips.

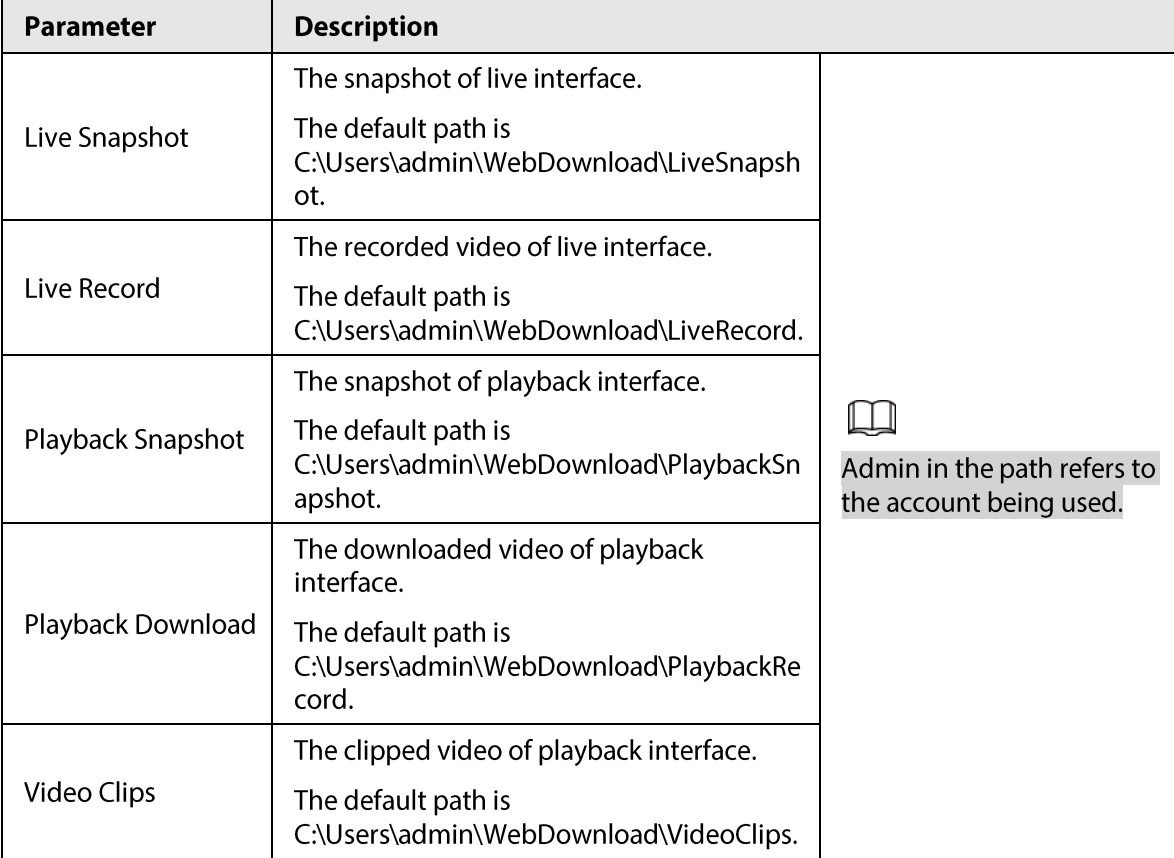

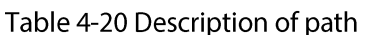

 $Step 3$ Click Save.

# **4.5.3 Audio**

You can configure audio parameters and alarm audio.

## 4.5.3.1 Configuring Audio Parameter

This section introduces audio parameters, including encode mode, sampling frequency, audio in type, and noise filter.

Step 1 Select Setting > Camera > Audio > Audio.

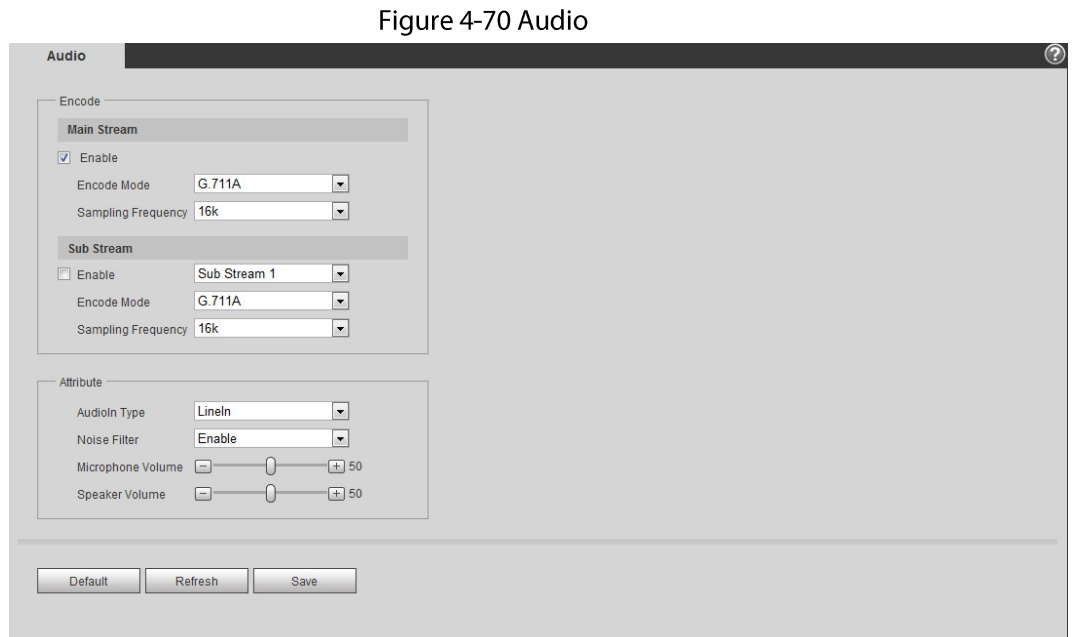

#### Select the Enable check box in Main Stream or Sub Stream.  $Step 2$

For the camera with multiple channels, select the channel number.

# ∕∖∖

Please carefully activate the audio acquisition function according to the actual requirements of the application scenario.

 $Step 3$ Configure audio parameters.

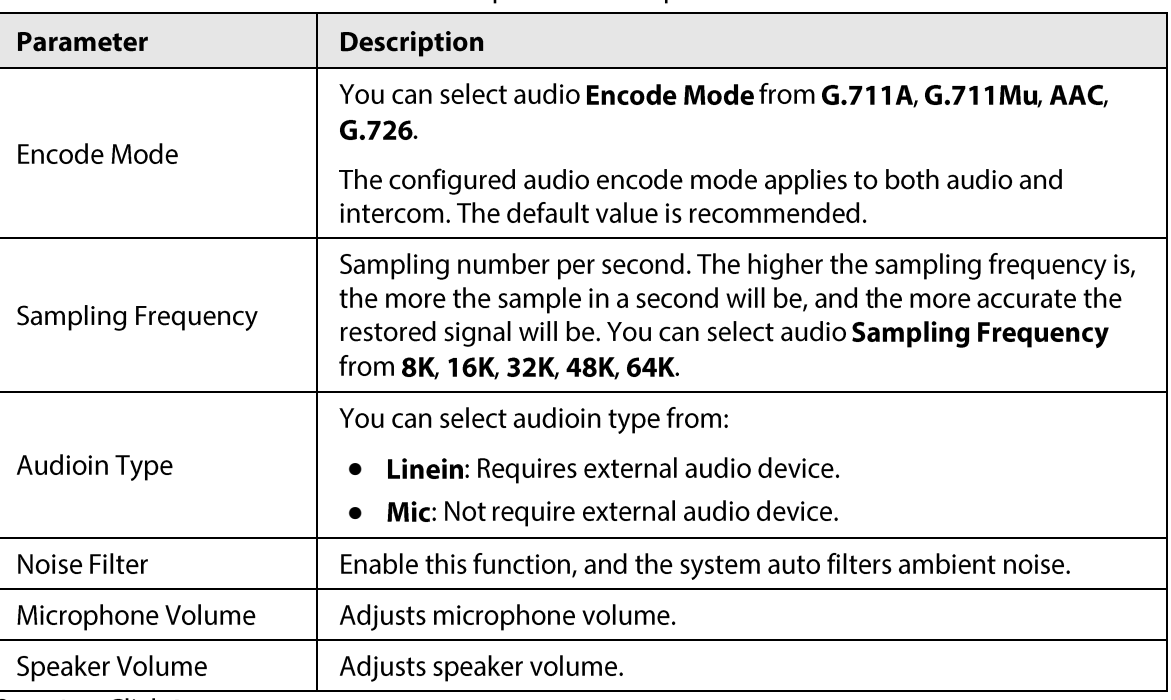

#### Table 4-21 Description of audio parameters

 $Step 4$ Click Save.

# 4.5.3.2 Configuring Alarm Audio

You can record or upload alarm audio file. The audio file will be played when the alarm is triggered.

 $\bullet$  Click  $\bullet$  to play the selected audio.

• Click  $\perp$  to download the audio to local storage.

 $Step 1$ Select Setting > Camera > Audio > Alarm Audio.

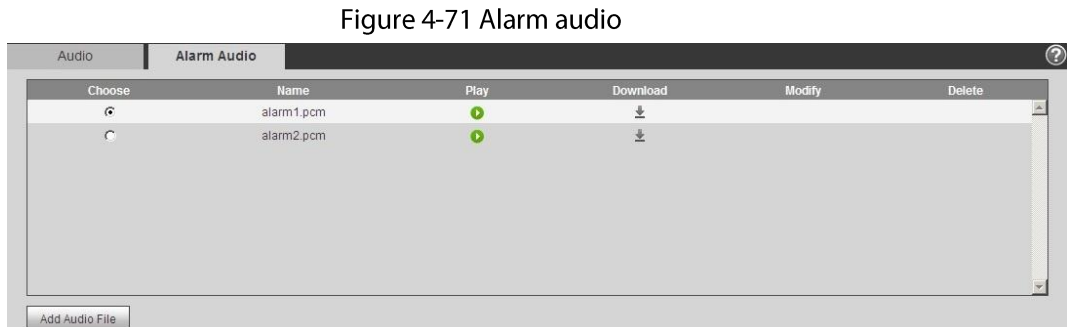

#### Step 2 Click Add Audio File.

Figure 4-72 Add audio file

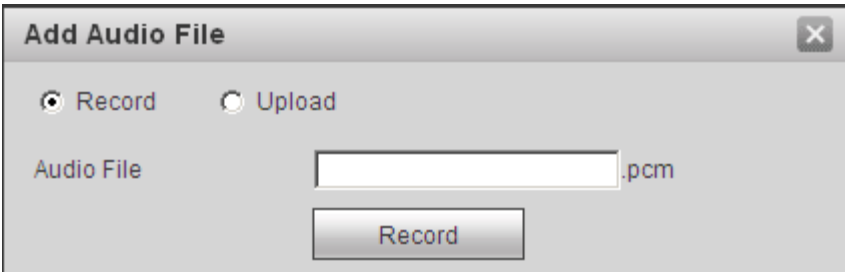

 $Step 3$ Configure the audio file.

- Select Record, enter the audio name in the input box, and then click Record.
- Select Upload, click in to select the audio file to be uploaded, and then click Upload.

#### $\Box$

The camera supports audio file with .pcm format only, and you can upload audio files with .pcm or .wav2 formats.

Select the file that you need.  $Step 4$ 

# **4.6 Network**

This section introduces network configuration.

# **4.6.1 TCP/IP**

You can configure IP address and DNS (Domain Name System) server and so on according to network planning.

## Prerequisites

The camera has connected to the network.

## Procedure

Step  $1$ Select Setting > Network > TCP/IP.

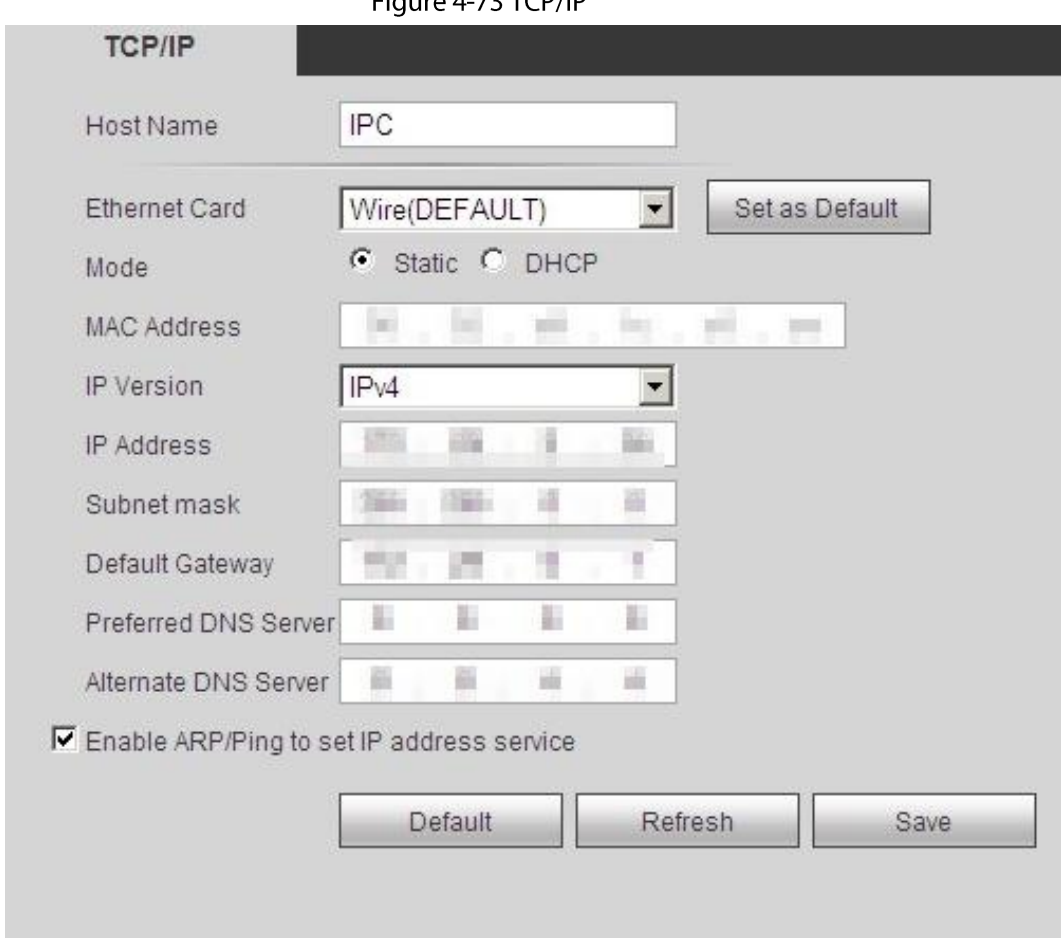

Step 2 Configure TCP/IP parameters.

Table 4-22 Description of TCP/IP parameters

| Parameter            | <b>Description</b>                                                                                                    |
|----------------------|----------------------------------------------------------------------------------------------------|
| Host Name            | Enter the host name, and the maximum length is 15 characters.                                                                                                    |
| <b>Ethernet Card</b> | Select the Ethernet card that need to be configured, and the default<br>one is <b>Wire</b> .                                                                                                    |
|                      | The mode that the camera gets IP:                                                                                                    |
|                      | <b>Static</b><br>$\bullet$                                                                                                    |
| Mode                 | Configure IP Address, Subnet Mask, and Default Gateway<br>manually, and then click <b>Save</b> , the login interface with the<br>configured IP address is displayed.<br><b>DHCP</b><br>$\bullet$<br>When there is DHCP server in the network, select <b>DHCP</b> , and the<br>camera acquires IP address automatically. |
| <b>MAC Address</b>   | Displays host MAC address.                                                                                                    |
| <b>IP Version</b>    | Select IPv4 or IPv6.                                                                                                    |
| <b>IP Address</b>    | When you select Static in Mode, enter the IP address and subnet<br>mask that you need.                                                                                                    |
| Subnet Mask          |                                                                                                    |

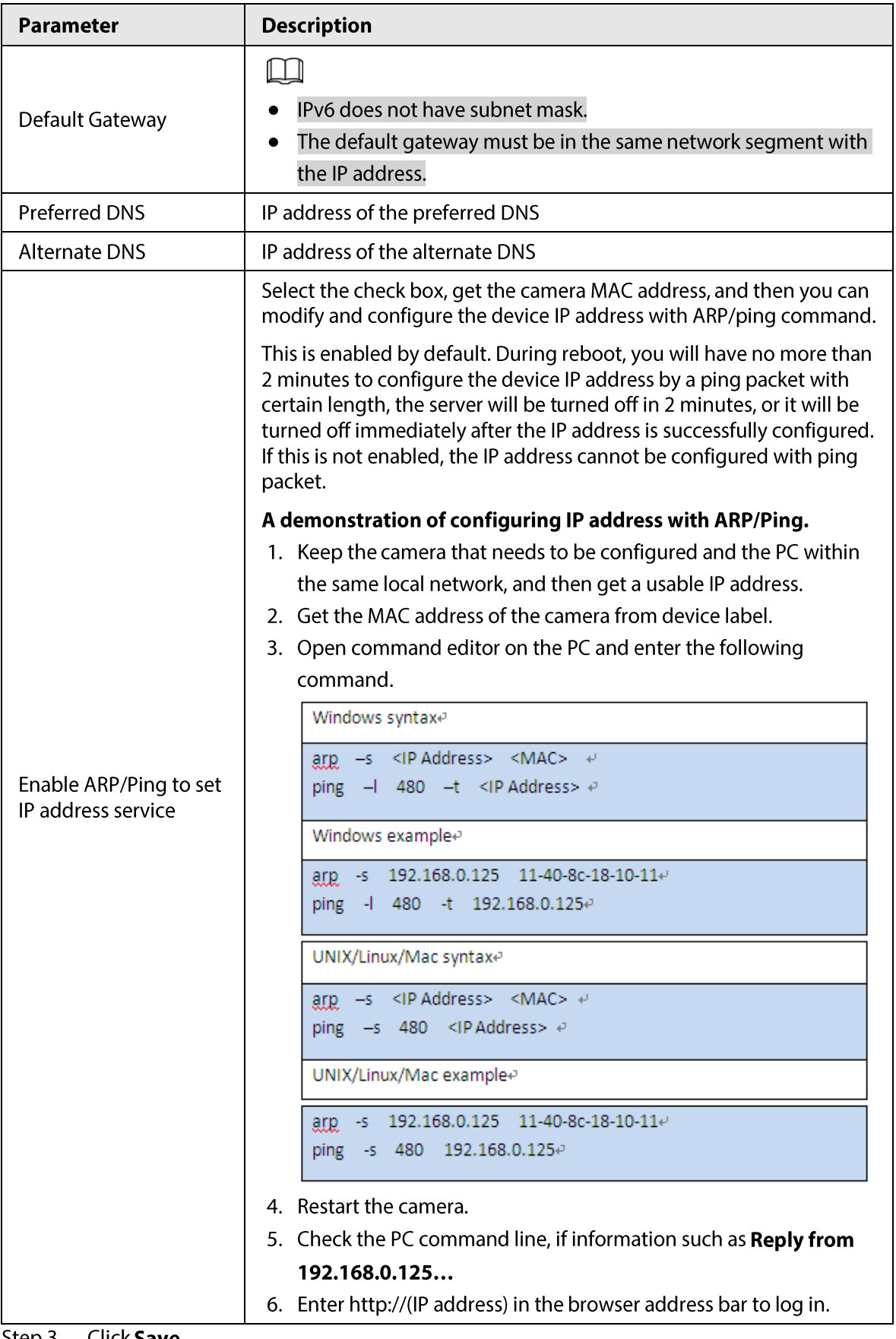

Step 3 Click Save.

# **4.6.2 Port**

Configure the port numbers and the maximum number of users (includes web, platform client, and mobile phone client) that can connect to the device simultaneously.

```
Select Setting > Network > Port.
Step 1
```
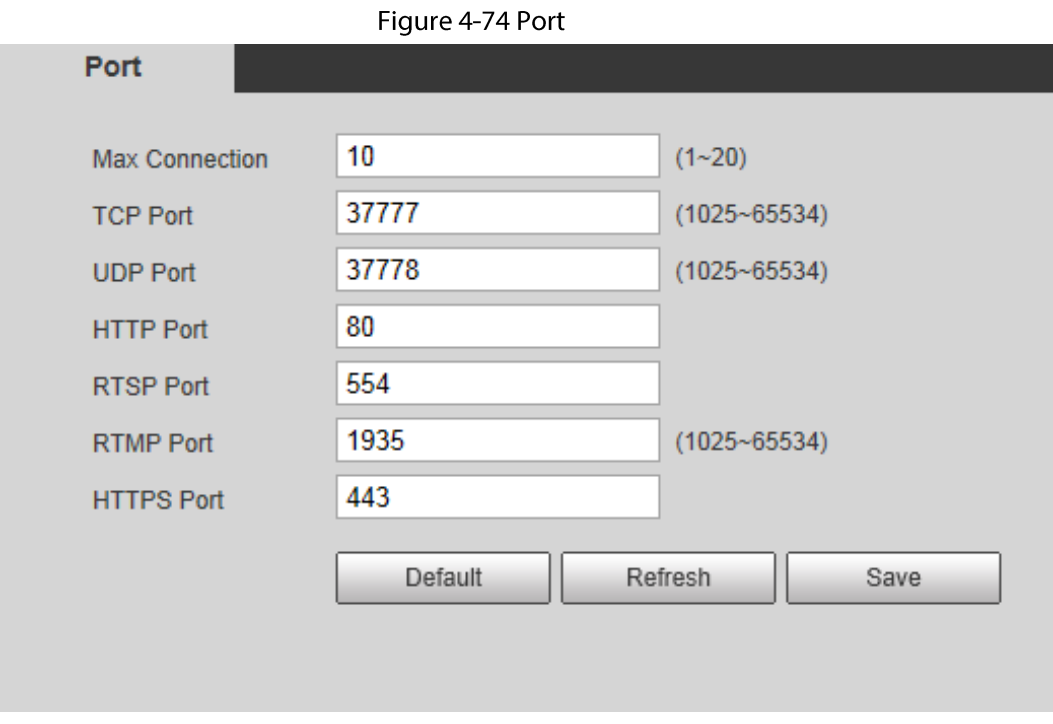

Step 2 Configure port parameters.

 $\Box$ 

- 0-1024, 1900, 3800, 5000, 5050, 9999, 37776, 37780-37880, 39999, 42323 are occupied for specific uses.
- Do not use the same value of any other port during port configuration.

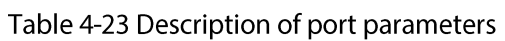

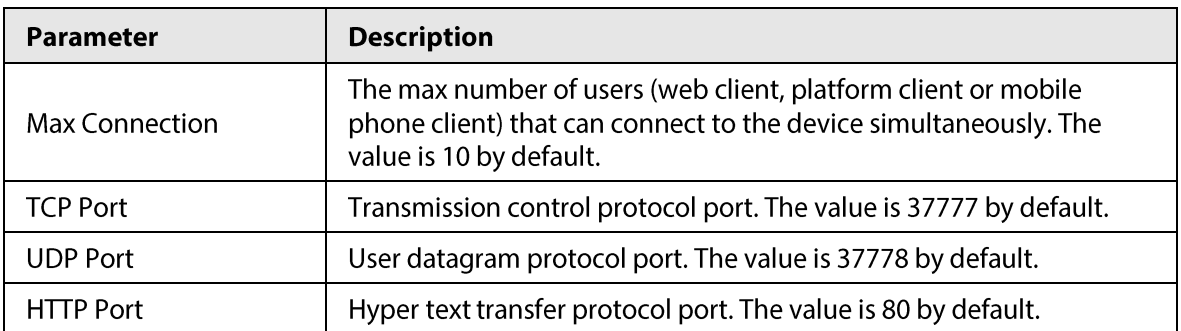

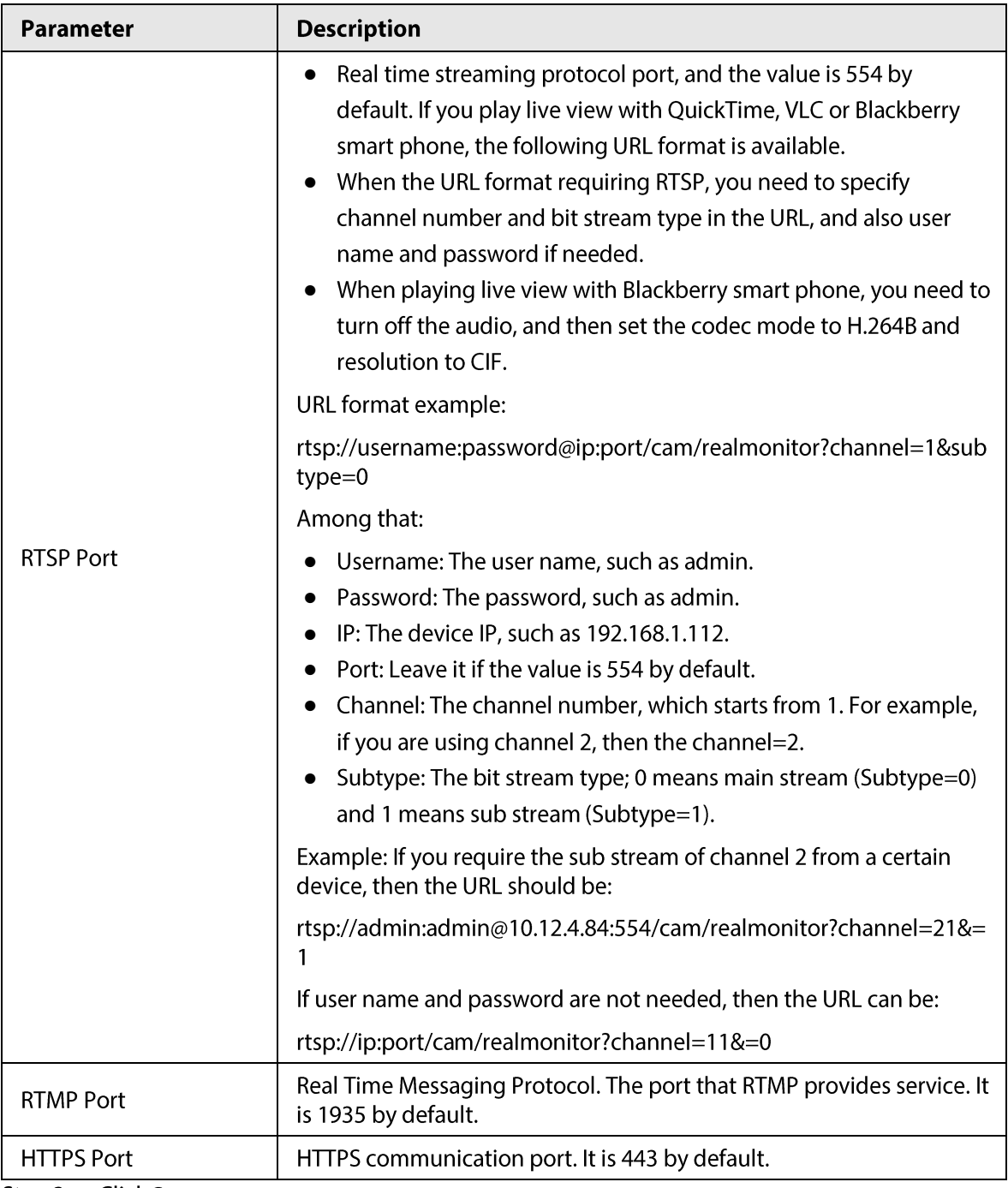

Step 3 Click Save.

 $\Box$ 

The configuration of Max Connection takes effect immediately, and others will take effect after reboot.

# **4.6.3 PPPoE**

Point-to-Point Protocol over Ethernet, it is one of the protocols that device uses to connect to the internet. Get the PPPoE username and password from the internet service provider, and then set up network connection through PPPoE, the camera will acquire a WAN dynamic IP address.

## Prerequisites

• The camera has connected to the network.

• You have gotten the account and password from Internet Service Provider.

## Procedure

 $Step 1$ Select Setting > Network > PPPoE.

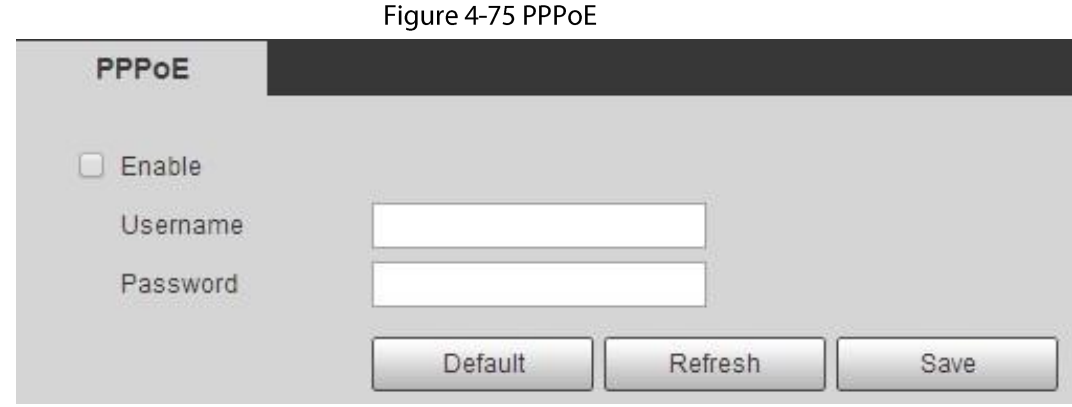

Select the Enable check box, and then enter user name and password.  $Step 2$ 

- $\Box$
- Disable UPnP while using PPPoE to avoid possible influence.
- After making PPPoE connection, the device IP address cannot be modified through web interface

#### $Step 3$ Click Save.

The success prompt box is displayed, and then the real-time WAN IP address is displayed. You can visit camera through the IP address.

# **4.6.4 DDNS**

Properly configure DDNS, and then the domain name on the DNS server matches your IP address and the matching relation refreshes in real time. You can always visit the camera with the same domain name no matter how the IP address changes.

## Prerequisites

Check the type of DNS server supported by the camera.

## Procedure

Step 1 Select Setting > Network > DDNS.

- $\Box$
- Third party server might collect your device information after DDNS is enabled.  $\bullet$
- Register and log in to the DDNS website, and then you can view the information of all  $\bullet$ the connected devices in your account.

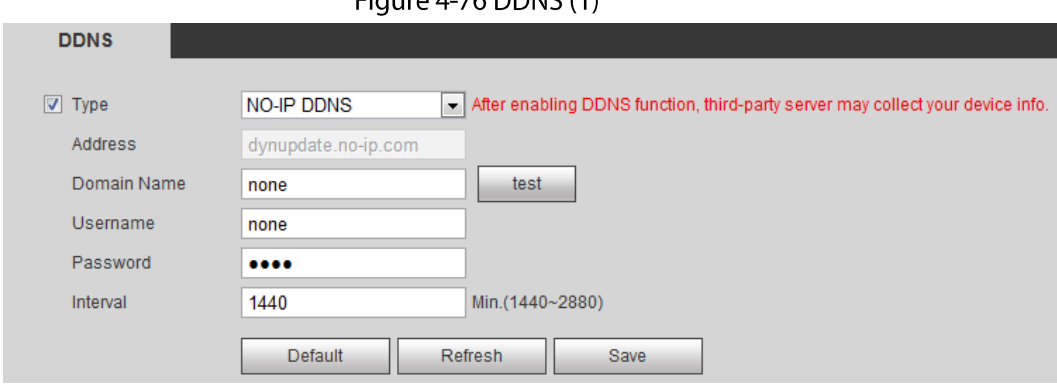

### Figure 4-76 DDNS  $(1)$

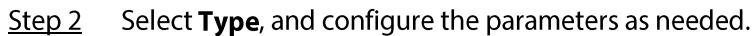

| apic + 2 + Description or DD113 parameters |                                                                                                    |  |
|--------------------------------------------|----------------------------------------------------------------------------------------------------|--|
| Parameter                                  | <b>Description</b>                                                                                                    |  |
| <b>Type</b>                                | The name and web address of the DDNS service provider, see the<br>matching relationship below:                                                                                            |  |
| Web Address                                | CN99 DDNS web address: www.3322.org<br>$\bullet$                                                                                                    |  |
|                                            | NO-IP DDNS web address: dynupdate.no-ip.com<br>$\bullet$                                                                                                    |  |
|                                            | Dyndns DDNS web address: members.dyndns.org                                                                                                    |  |
| Domain Name                                | The domain name you registered on the DDNS website.                                                                                                    |  |
| Test                                       | Only when selecting <b>NO-IP DDNS</b> type, you can click <b>test</b> to check<br>whether the domain name registration is successful.                                                     |  |
| Username                                   | Enter the username and password that you got from the DDNS server<br>provider. You need to register an account (includes username and<br>password) on the DDNS server provider's website. |  |
| Password                                   |                                                                                                    |  |
| Interval                                   | The update cycle of the connection between the device and the server,<br>and the time is 10 minutes by default.                                                                           |  |

Table 4-24 Description of DDNS parameters

Step 3 Click Save.

## Result

Open the browser on PC, enter the domain name at the address bar, and then press Enter, the login interface is displayed.

# 4.6.5 SMTP (Email)

Configure email parameter and enable email linkage. The system sends email to the defined address when the corresponding alarm is triggered.

Step 1 Select Setting > Network > SMTP (Email).

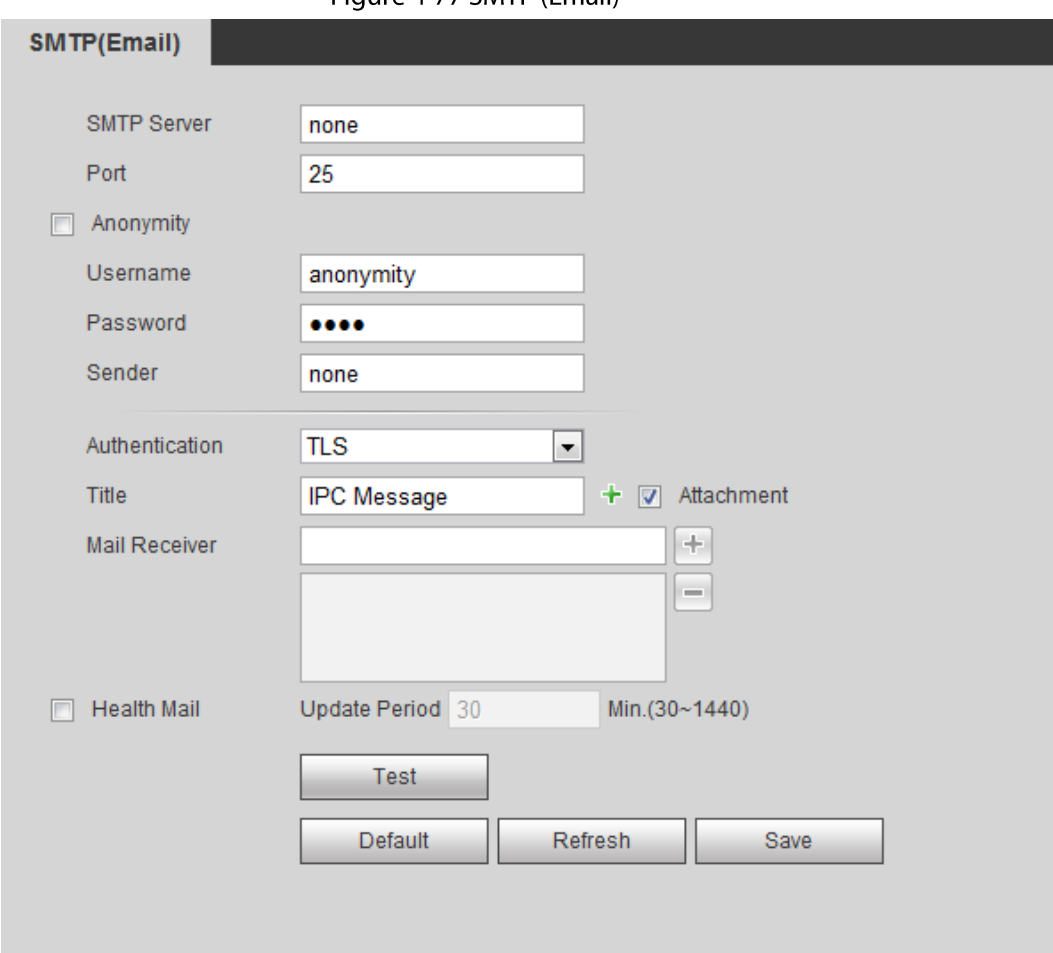

#### ı Configure SMTP (Email) parameters.  $Step 2$

# Table 4-25 Description of SMTP (Email) parameters

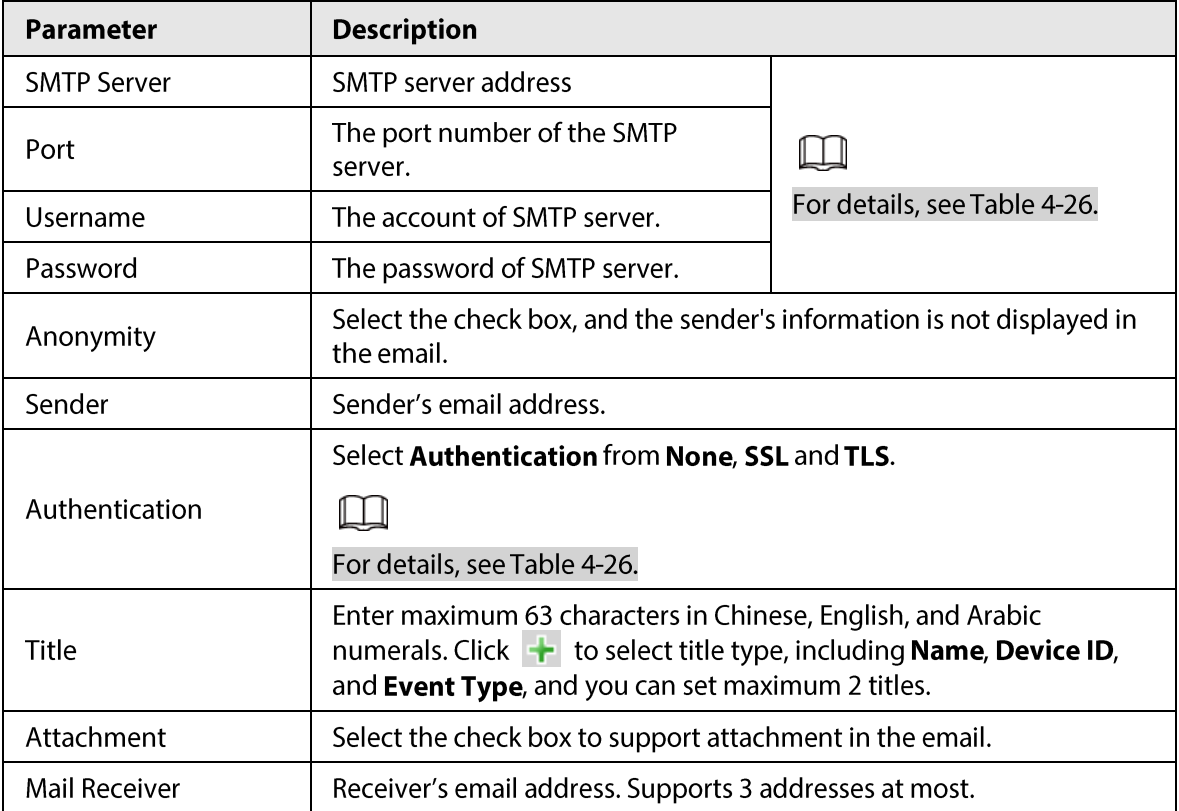

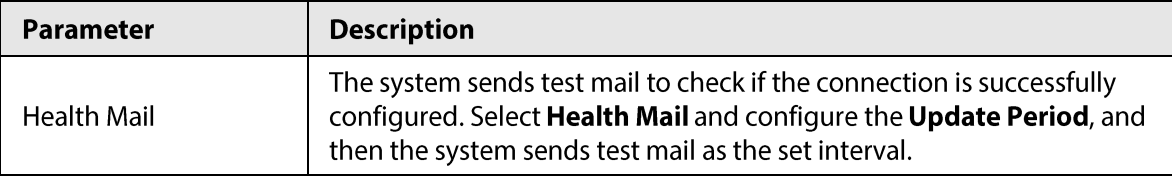

For the configuration of major mailboxes, see Table 4-26.

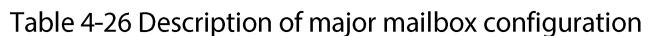

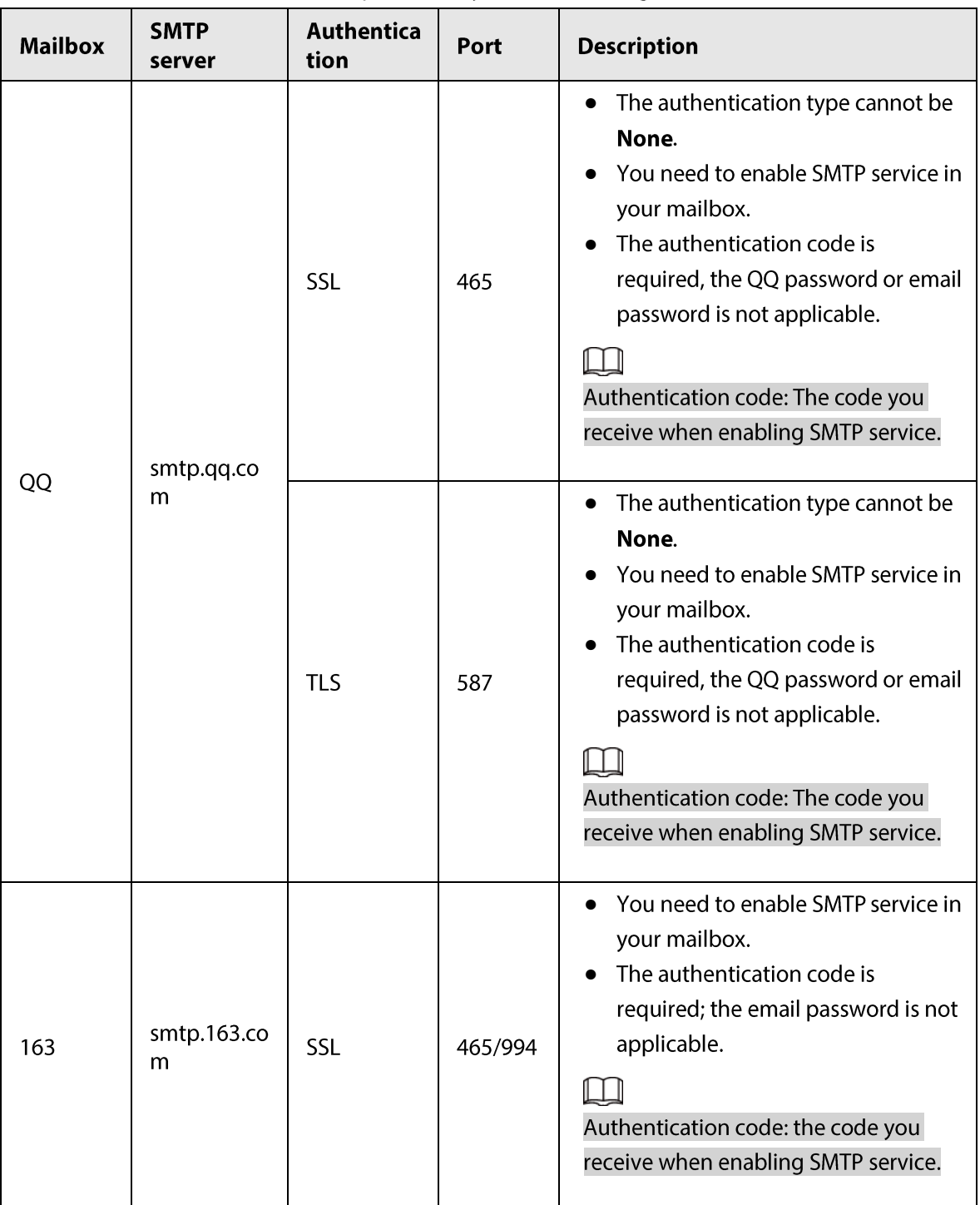

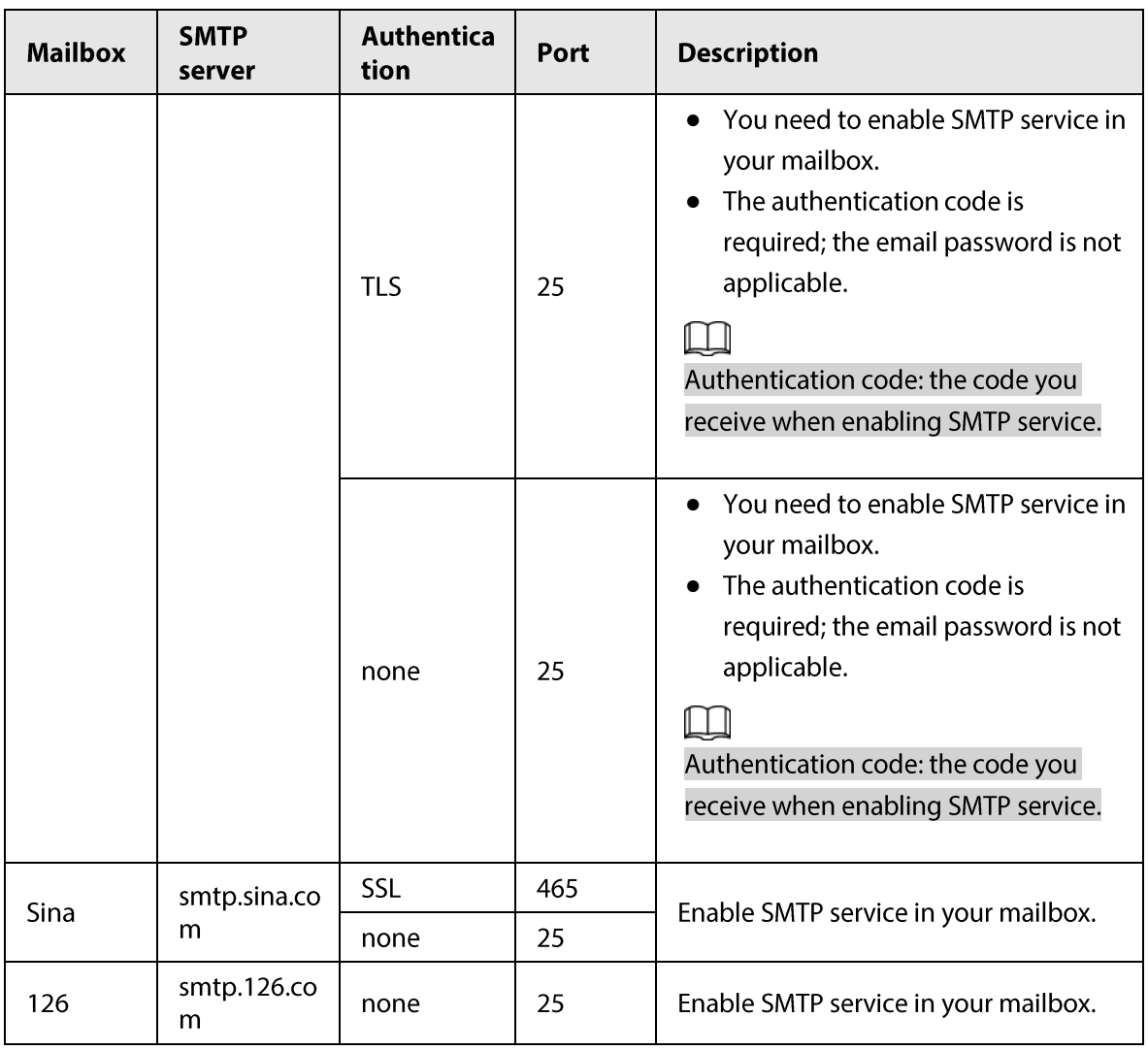

## Step 3 Click Save.

Step 4 Click Test to test whether the emails can be sent and received successfully.

# **4.6.6 UPnP**

UPnP (Universal Plug and Play), a protocol that establishes mapping relation between local area and wide area networks. This function enables you to visit local area device through wide area IP address.

## Prerequisites

- Make sure the UPnP service is installed in the system.
- Log in the router, and configure WAN IP address to set up internet connection.
- Enable UPnP in the router.
- Connect your device to the LAN port of the router.
- Select Setting > Network > TCP/IP, in IP Address, enter the local area IP address of the router or select DHCP and acquires IP address automatically.

## Procedure

Step 1 Select Setting > Network > UPnP.

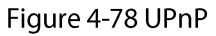

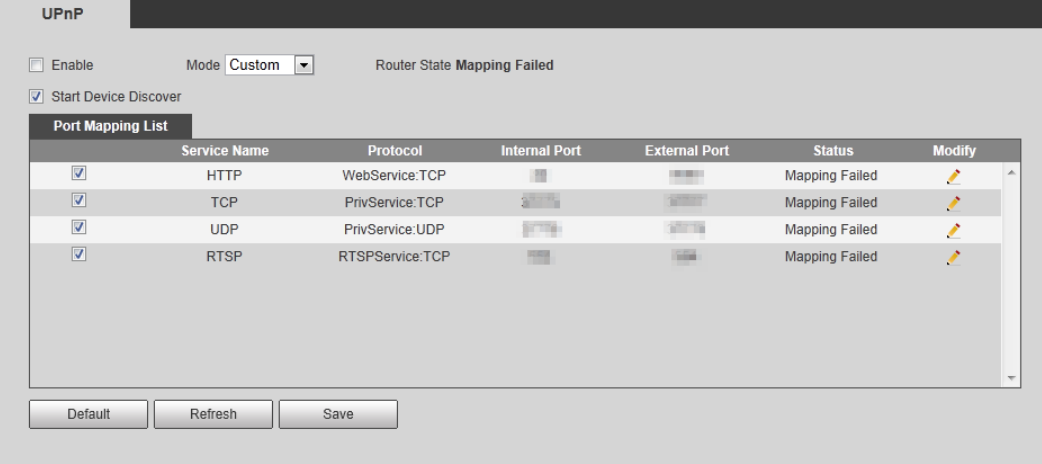

Select the Enable check box, and there are two mapping modes: Custom and Default. Step<sub>2</sub>

- Select Custom, click and then you can modify external port as needed.
- Select Default, and then the system finishes mapping with unoccupied port automatically, and you cannot modify mapping relation.

#### $Step 3$ Click Save.

Open web browser on PC, enter http:// wide area IP address: external port number, and then you can visit the local area device with corresponding port.

# **4.6.7 SNMP**

SNMP (Simple Network Management Protocol), which can be used to enable software such as MIB Builder and MG-SOFT MIB Browser to connect to the camera and manage and monitor the camera.

## Prerequisites

- Install SNMP monitoring and managing tools such as MIB Builder and MG-SOFT MIB Browser.
- Get the MIB file of the matched version from technical support.

## Procedure

Step  $1$ Select Setting > Network > SNMP.

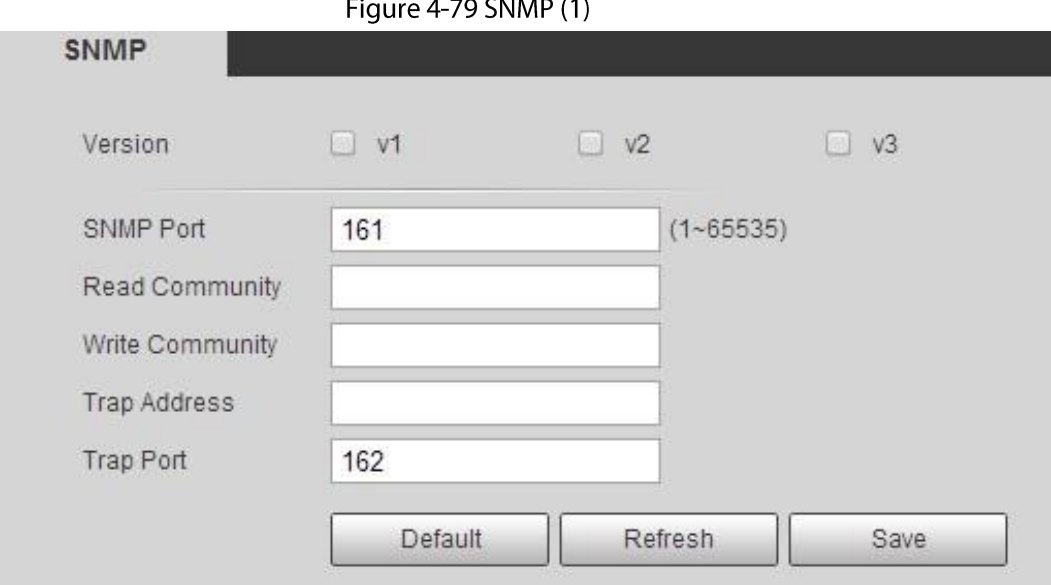

Figure 4-80 SNMP (2)

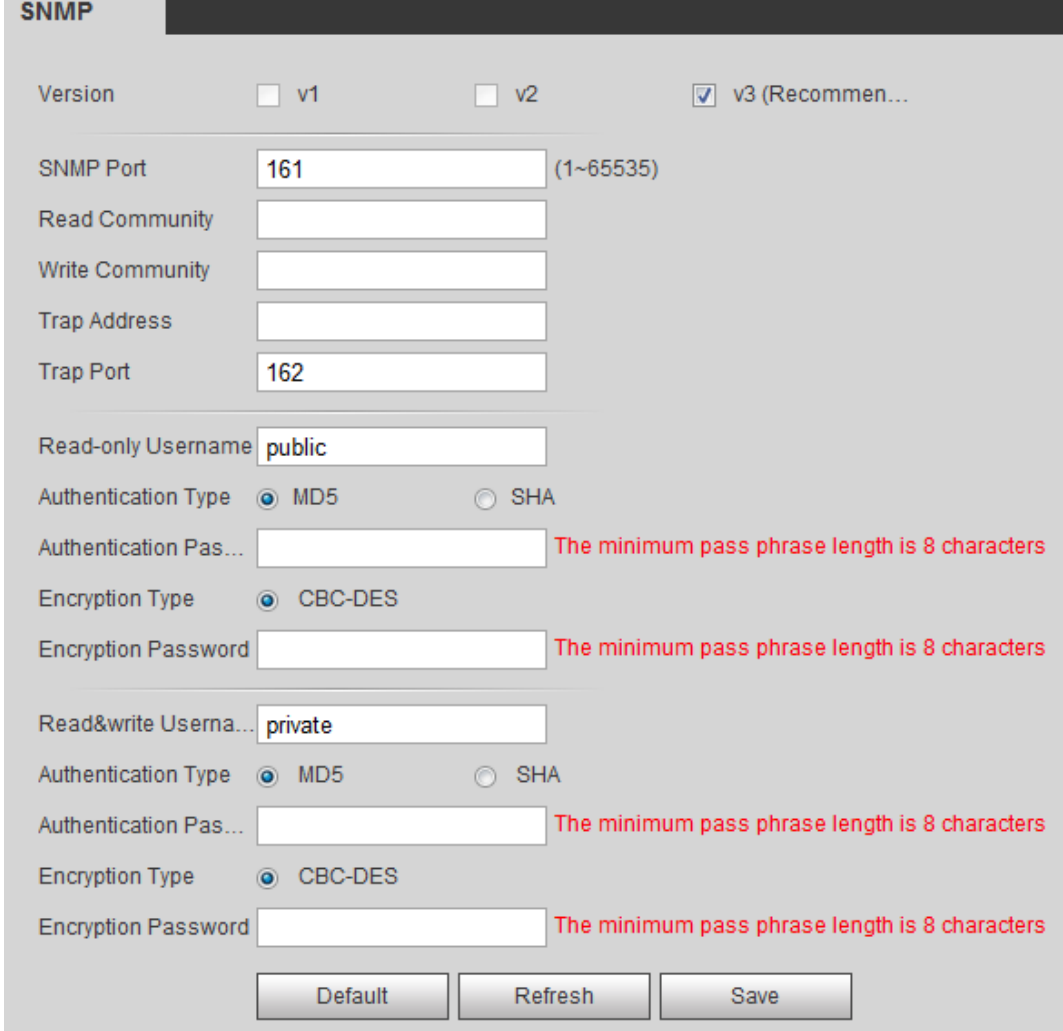

Select SNMP version to enable SNMP. Step 2

- Select V1, and the system can only process information of V1 version.
- Select V2, and the system can only process information of V2 version.
- Select V3, and then V1 and V2 become unavailable. You can configure user name, password and authentication type. It requires corresponding user name, password and

authentication type to visit your device from the server.

## $\Box$

### Using V1 and V2 might cause data leakage, and V3 is recommended.

In Trap Address, enter the IP address of the PC that has MIB Builder and MG-SOFT MIB Browser installed, and leave other parameters to the default.

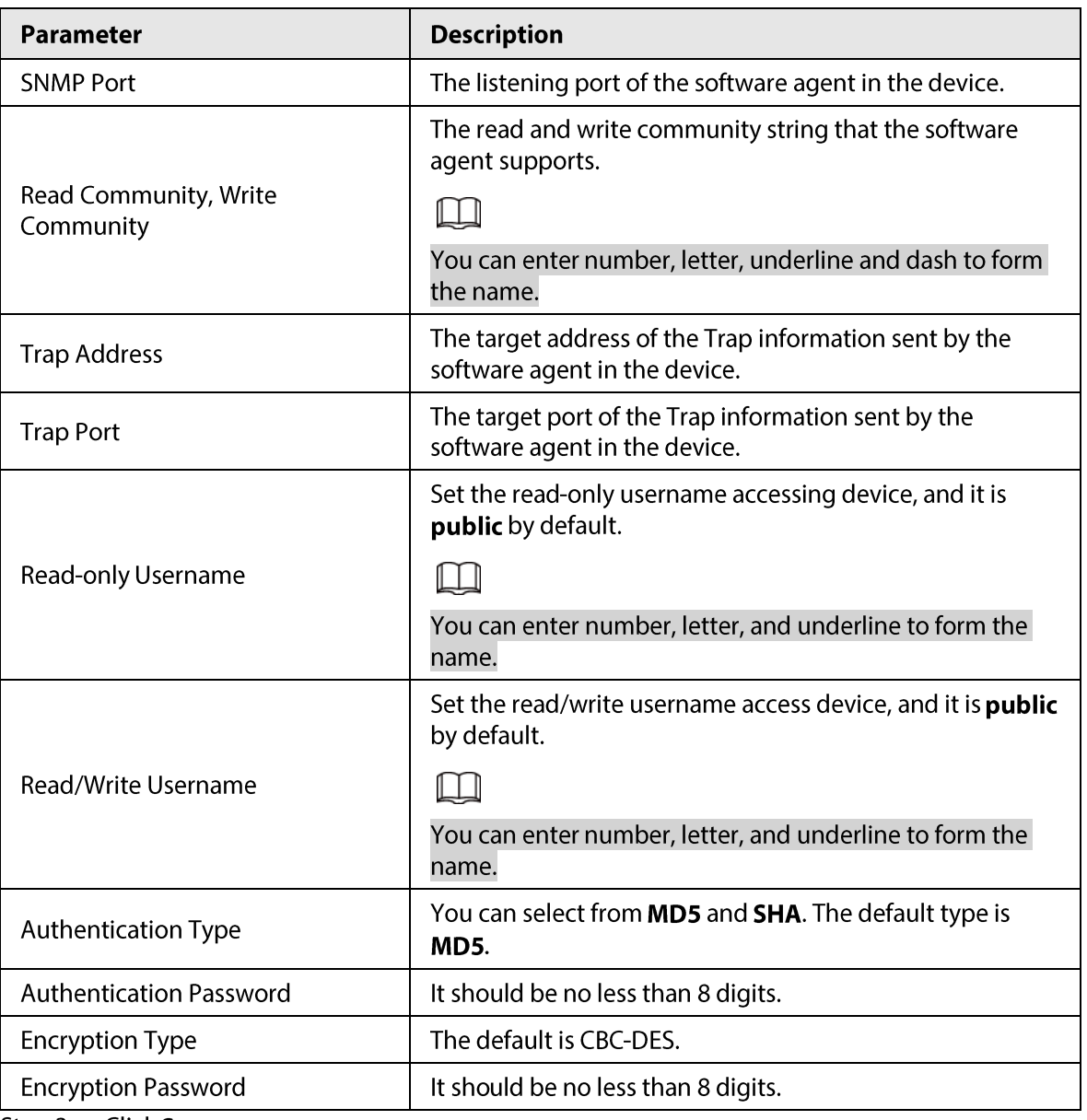

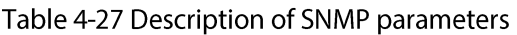

Step 3 Click Save.

## Result

View device configuration through MIB Builder or MG-SOFT MIB Browser.

- 1. Run MIB Builder and MG-SOFT MIB Browser.
- 2. Compile the two MIB files with MIB Builder.
- 3. Load the generated modules with MG-SOFT MIB Browser.
- 4. Enter the IP address of the device you need to manage in the MG-SOFT MIB Browser, and then select version to search.
- 5. Unfold all the tree lists displayed in the MG-SOFT MIB Browser, and then you can view the configuration information, video channel amount, audio channel amount, and software version.

 $\Box$ 

Use PC with Windows OS and disable SNMP Trap service. The MG-SOFT MIB Browser will display prompt when alarm is triggered.

# 4.6.8 Bonjour

Enable this function, and the OS and clients that support Bonjour would find the camera automatically. You can have quick visit to the camera with Safari browser.

 $\Box$ 

Bonjour is enabled by default.

## Procedure

Step 1 Select Setting > Network > Bonjour.

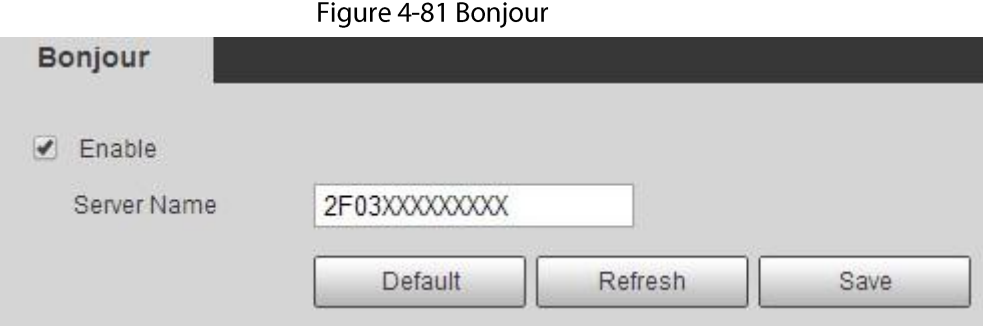

Step 2 Select the Enable check box, and then configure server name.

 $Step 3$ Click Save.

## Result

In the OS and clients that support Bonjour, follow the steps blow to visit the network camera with Safari browser.

- 1. Click Show All Bookmarks in Safari.
- 2. Enable **Bonjour**. The OS or client automatically detects the network cameras with Bonjour enabled in the LAN.
- 3. Click the camera to visit the corresponding web interface.

# 4.6.9 Multicast

When multiple users are previewing the device video image simultaneously through network, it might fail due to limited bandwidth. You can solve this problem by setting up a multicast IP (224.0.1.0-238.255.255.255) for the camera and adopt the multicast protocol.

Step 1 Select Setting > Network > Multicast.

Figure 4-82 Multicast

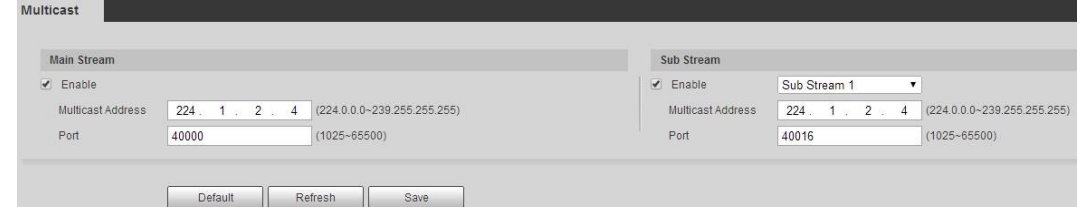

Step 2 Select the Enable check box, and enter IP address and port number.

Table 4-28 Description of multicast parameters

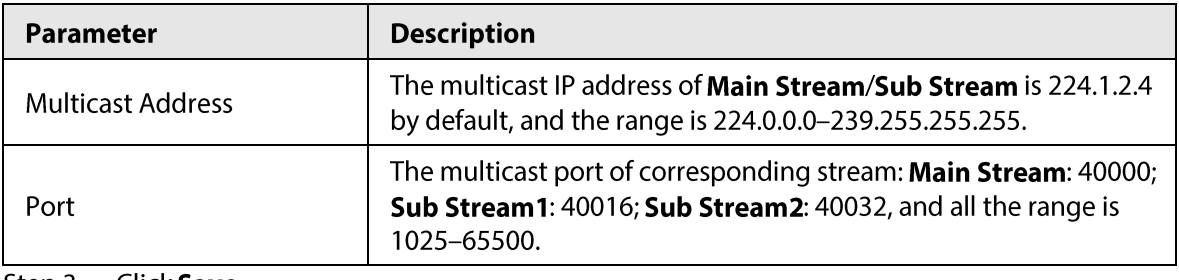

Step 3 Click Save.

### Result

In the Live interface, select RTSP in Multicast, and then you can view the video image with multicast protocol.

# 4.6.10802.1x

Cameras can connect to LAN after passing 802.1x authentication.

#### Step 1 Select Setting > Network > 802.1x.

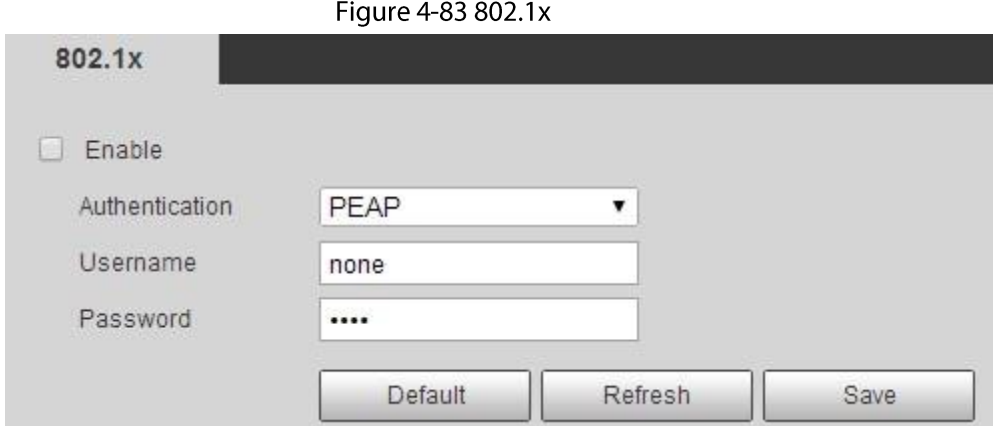

Select the Enable check box, and then configure parameters. Step 2

Table 4-29 Description of 802.1x parameters

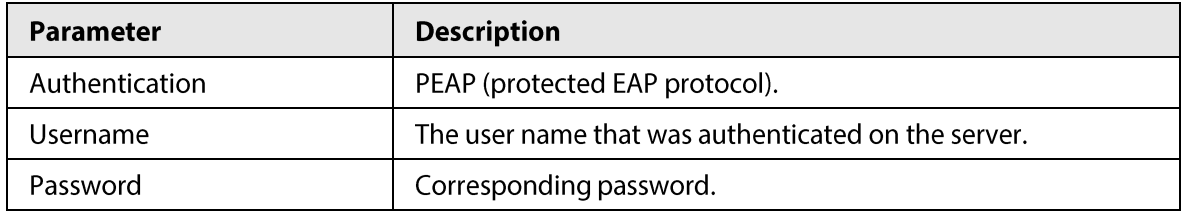

Click Save. Step 3

# 4.6.11 QoS

You can solve problems such as network delay and congestion with this function. It helps to assure bandwidth, reduce transmission delay, packet loss rate, and delay jitter to improve experience. 0-63 means 64 degrees of priority; 0 for the lowest and 63 the highest.

#### $Step 1$ Select Setting > Network > QoS.

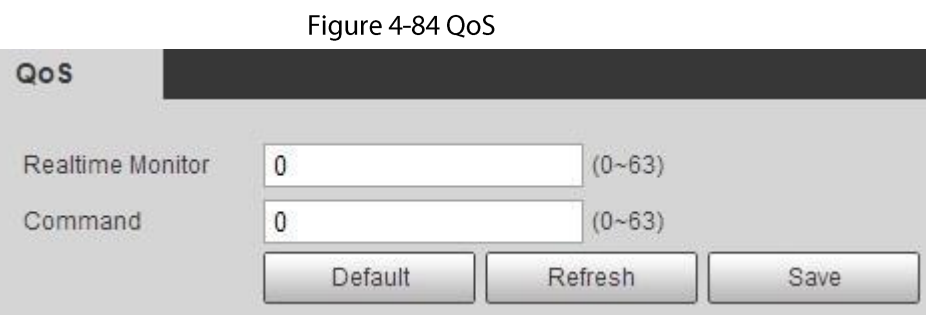

Step<sub>2</sub> Configure QoS parameters.

Table 4-30 Description of QoS parameters

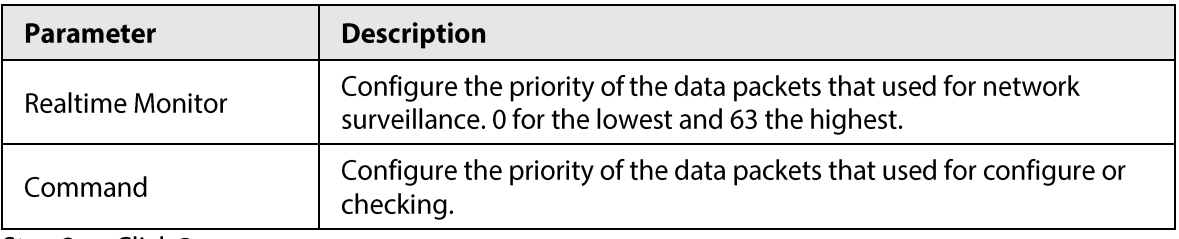

Step 3 Click Save.

# 4.6.125G

5G configuration includes dialing configuration and mobile configuration. Install SIM card (Subscriber Identification Module) to the camera, and connect it to 5G network through dialing configuration and mobile configuration.

- Dialing configuration: Connect the camera to 5G network in a specific period.
- Mobile configuration: Configure the mobile phone to receive the linkage message. When an alarm is triggered, the system sends an alarm message to the receiver, and then the receiver can active the camera and connect it to 5G network through message or call.

## 4.6.12.1 Dialing Setting

Configure the camera to connect it to 5G network.

- Select Setting > Network > 5G > Dialing Setting.  $Step 1$
- Select the Enable check box, and configure the parameters.  $Step 2$

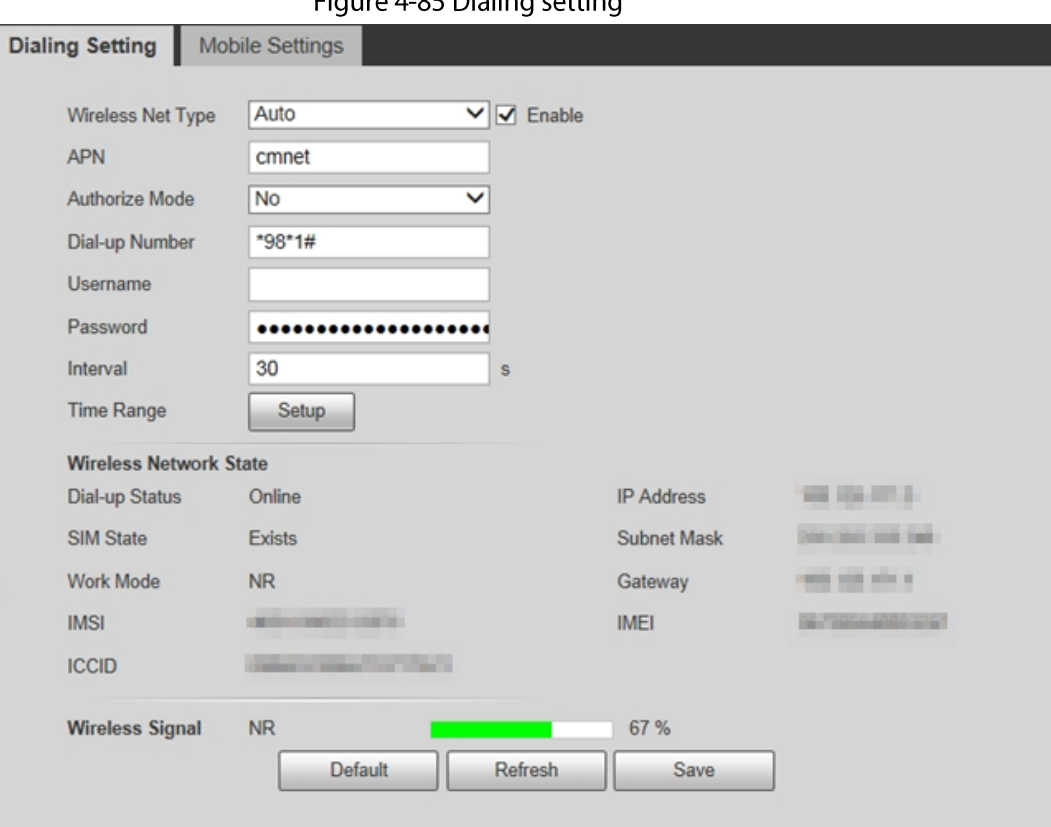

#### Figure 4-85 Dialing setting

## Table 4-31 Dialing setting Parameters

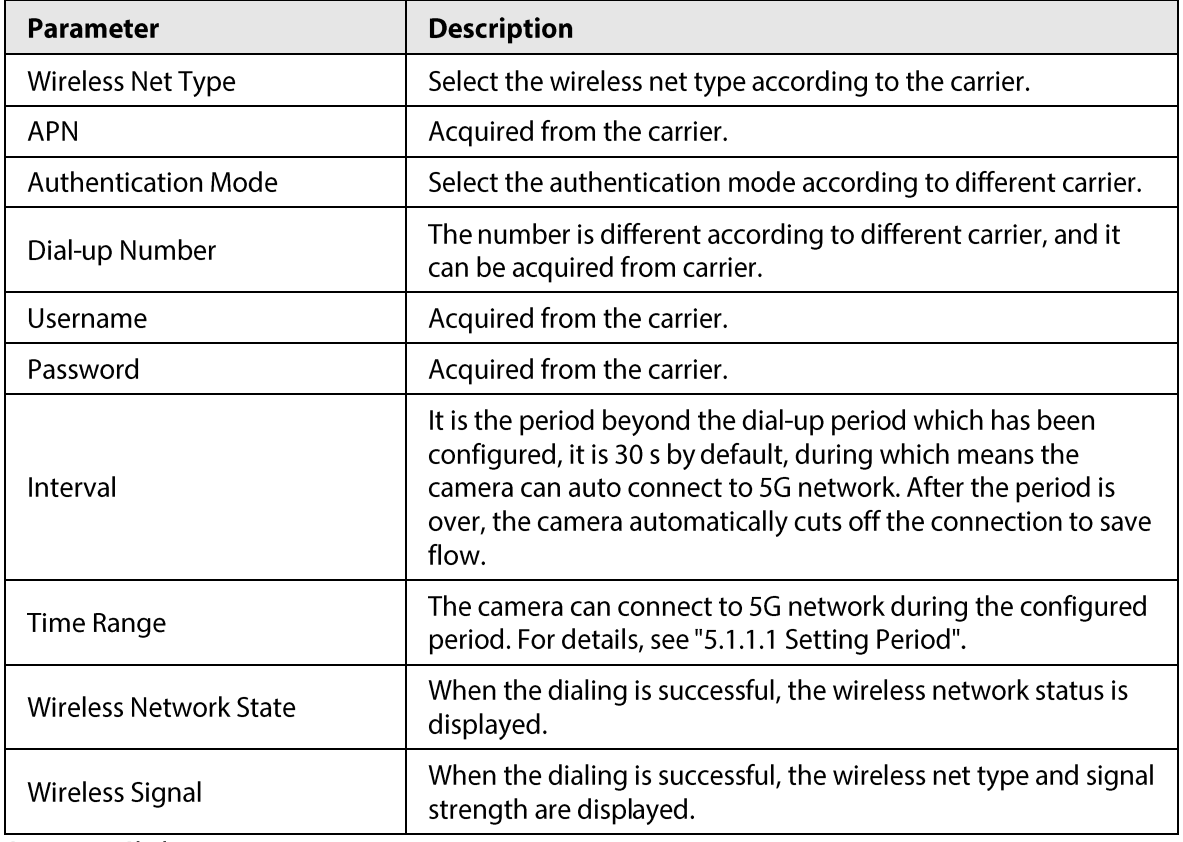

Step 3 Click Save.

## 4.6.12.2 Mobile Setting

Configure the mobile phone, and all alarm messages support sending message the configured receiver. After receiving a message, the receiver can active the camera and connect it to 5G network through message or call.

- Message send: Set the receiver's phone number, and when an alarm is triggered, the system will send message to the receiver.
- Message activation: Set the sender's phone number, the sender can send command message to  $\bullet$ active the camera. The commands are as following:
	- $\Diamond$  On: Make the camera online.
	- $\circ$  Off: Make the camera offline.
	- $\Diamond$  Reboot: Restart the camera.
- Phone activation: Set the receiver's phone number, the caller can call the camera to active the  $\bullet$ camera, and make it online.
- Select Setting > Network > 5G > Mobile Setting. Step 1
- $Step 2$ Select Message send, Message activation, or Phone activation as needed.
- Enter the phone numbers of receiver, sender, or caller, and click  $\leftarrow$  to add it to the list.  $Step 3$ 
	- $\Box$
	- Select a phone number, and click  $\boxed{-}$  to delete it.
	- You can edit the message in Title during configuration.

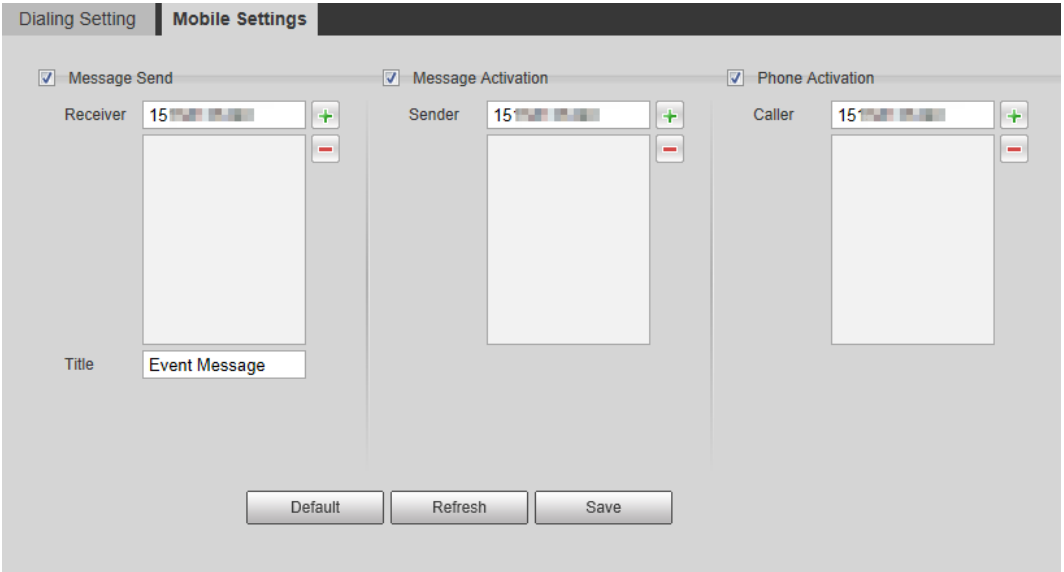

Figure 4-86 Mobile setting

## **4.6.13 Access Platform**

## 4.6.13.1 P2P

P2P is a private network traversal technology which enables users to manage devices easily without requiring DDNS, port mapping or transit server.

Scan the QR code with your smart phone, and then you can add and manage more devices on the

mobile phone client.

Step 1 Select Setting > Network > Access Platform > P2P.

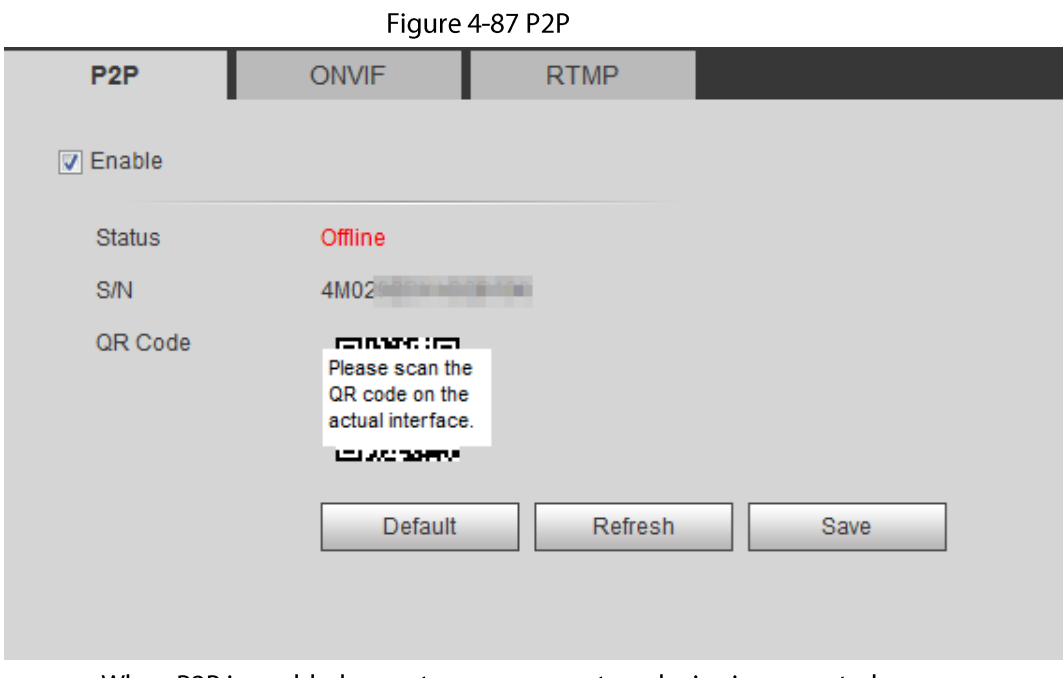

- When P2P is enabled, remote management on device is supported.
- When P2P is enabled and the device accesses to the network, the status shows online. The information of the IP address, MAC address, device name, and device SN will be collected. The collected information is for remote access only. You can cancel Enable selection to reject the collection.
- $Step 2$ Log in to mobile phone client and tap Device management.
- $Step 3$ Tap the  $+$  at the upper right corner.
- Scan the QR code on the P2P interface.  $Step 4$
- $Step 5$ Follow the instructions to finish the settings.

## 4.6.13.2 ONVIF

The ONVIF authentication is On by default, which allows the network video products (including video recording device and other recording devices) from other manufacturers to connect to your device.

 $\Box$ 

ONVIF is enabled by default.

 $Step 1$ Select Setting > Network > Port > ONVIF.

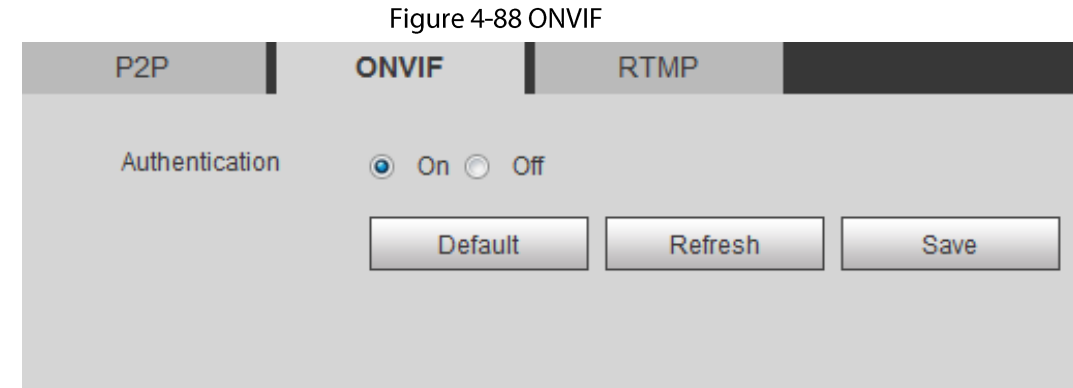

#### Step 2 Select On in Authentication.

Step 3 Click Save.

## 4.6.13.3 RTMP

Through RTMP, you can access the third-party platform (such as Ali and YouTube) to realize video live view.

 $\Box$ 

- RTMP can be configured by admin only.
- RTMP supports the H.264, H.264 B and H.264H video formats, and the AAC audio format only.
- Step 1 Select Setting > Network > Port > RTMP.

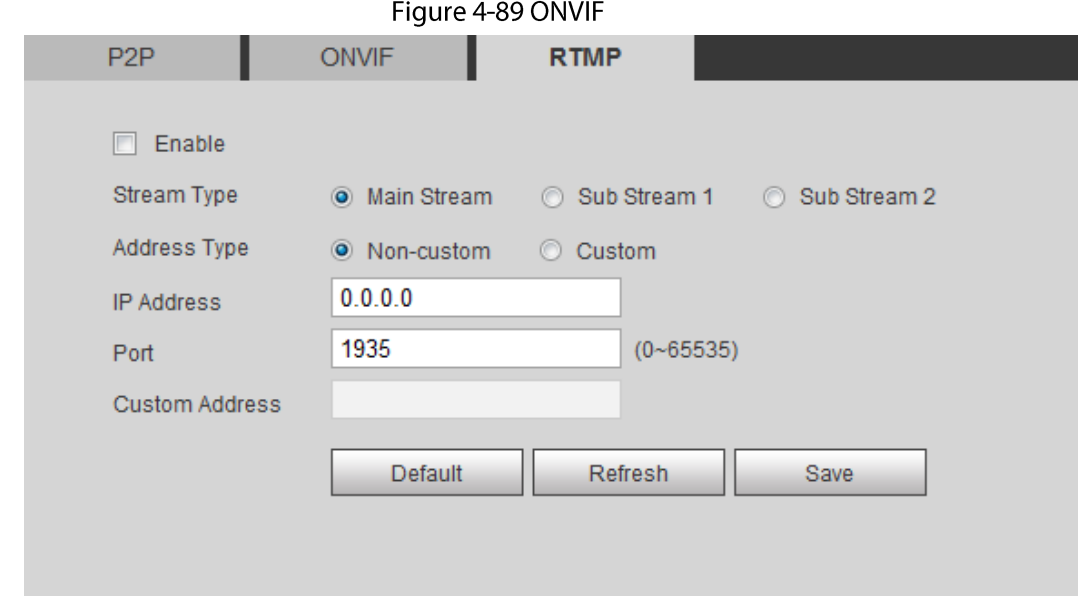

#### Step 2 Select the Enable check box.

# $\wedge$

Make sure that the IP address is trustable when enabling RTMP.

Configure RTMP parameters..  $Step 3$ 

#### Table 4-32 Description of RTMP parameters

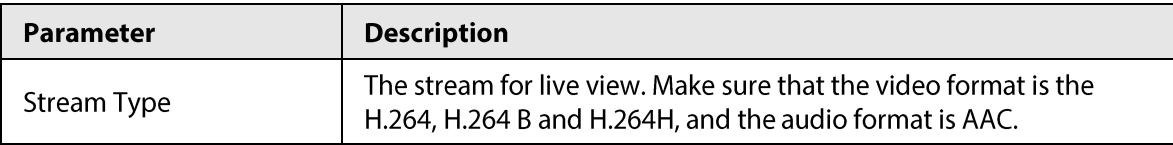

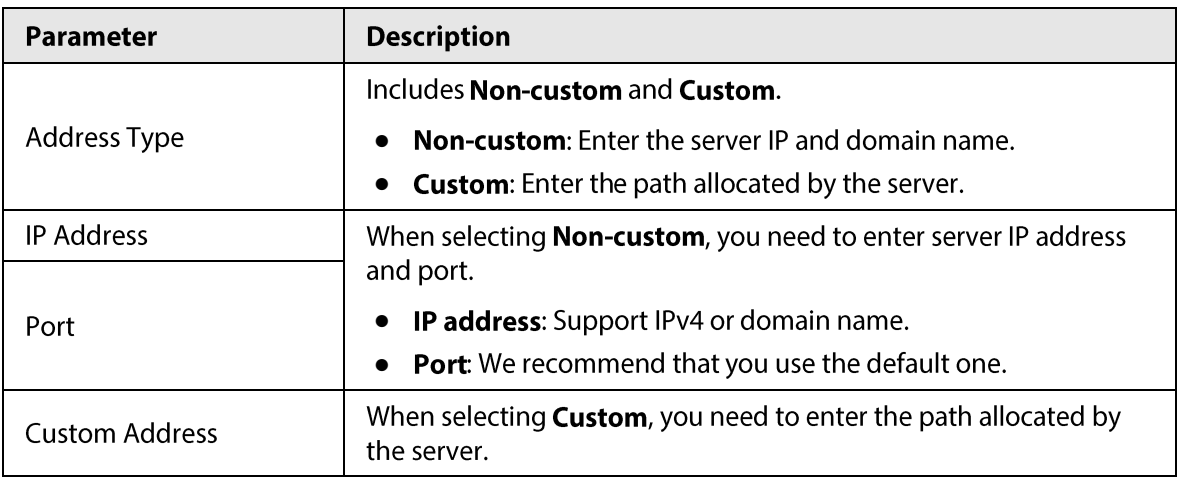

Step 4 Click Save.

# **4.7 Storage**

This section introduces how to manage saved resources (such as recorded video) and storage space. The storage management helps to make best use of storage space.

# **4.7.1 Setting Storage Plan**

- Setting record plan and record control to achieve all-time recording, recording in specific period or alarm linked recording. For details, see "5.1.1.2.1 Setting Record Plan" and "5.1.1.2.2 Setting Record Control".
- Set the snapshot schedule as needed. For details, see "5.1.1.3.1 Setting Snapshot Plan".

# **4.7.2 Setting Schedule**

You can configure record schedule, snapshot schedule and holiday schedule. Set certain days as holiday, and when the Record or Snapshot is selected in the holiday schedule, the system takes snapshot or records video as holiday schedule defined.

## Prerequisites

- Set the record mode to be Auto in Record Control. For details, see "5.1.1.2.1 Setting Record  $\bullet$ Plan".
- Configure holiday record and snapshot schedule. For details, see "5.1.1.2.1 Setting Record Plan" and "5.1.1.3.1 Setting Snapshot Plan".

## Procedure

Step 1 Select Setting > Storage > Schedule > Holiday Schedule.

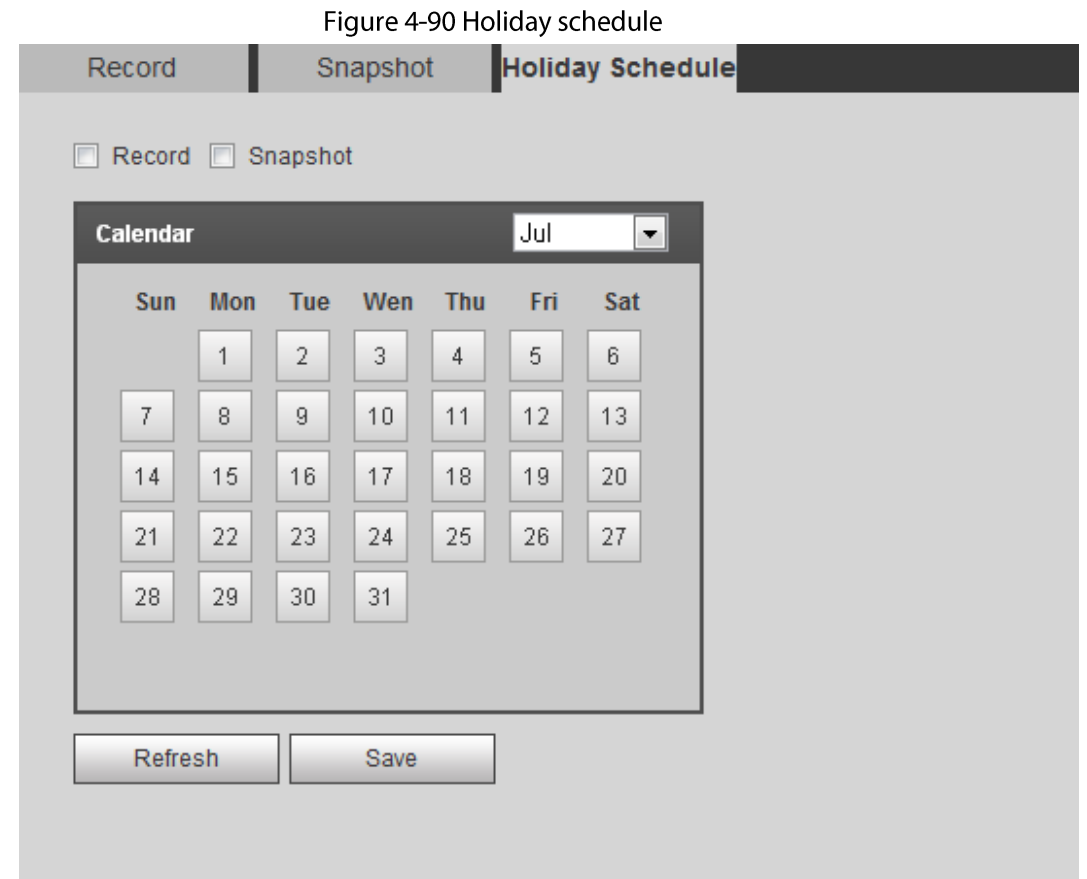

#### Step 2 Select Record or Snapshot.

- Select the days you need to set as holiday.  $Step 3$ Those days with yellow color indicates that they were set as holidays.
	- $\boxed{1}$

When holiday schedule setting is not the same as the general setting, holiday schedule setting is prior to the general setting. For example, with Holiday Schedule enabled, if the day is holiday, the system snapshots or records as holiday schedule setting; otherwise, the system snapshots or records as general setting.

Step 4 Click Save.

# **4.7.3 Setting Destination**

This section introduces the configuration of the storage method for the recorded videos and snapshots.

## 4.7.3.1 Path

You can select different storage paths for the recorded videos and snapshots according to event type. You can select from SD card, FTP and NAS.

 $\square$ 

Local is displayed only on models that support SD card. Step 1 Select Setting > Storage > Destination > Path.

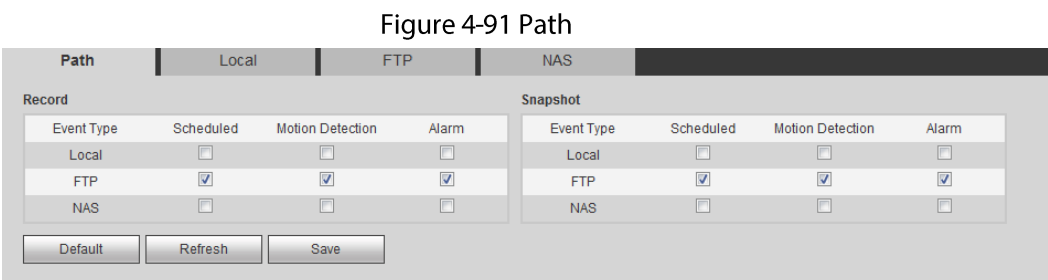

Step 2 Select the storage method that you need for the recorded videos and snapshots of different types.

Table 4-33 Description of path parameters

| <b>Parameter</b> | <b>Description</b>                                 |
|------------------|----------------------------------------------------|
| Event Type       | Select from Scheduled, Motion Detection and Alarm. |
| Local            | Save in the internal SD card.                      |
| <b>FTP</b>       | Save in the FTP server.                            |
| <b>NAS</b>       | Save in the NAS (network attached storage).        |

 $Step 3$ Click Save.

Step 4 Configure other path parameters on Destination, FTP or NAS interface. For details, see "4.7.3 Setting Destination", "4.7.3.3 FTP" or "4.7.3.4 NAS".

## 4.7.3.2 Local

Display the information of the local SD card. You can set it as read only or read & write; you can also hot swap and format SD card.

Select Setting > Storage > Destination > Local.
- Click Read Only, and then the SD card is set to read only.
- Click Read & Write, and then the SD card is set to read & write.
- Click Hot Swap, and then you can pull out the SD card.
- Click Refresh, and then you can format the SD card.  $\bullet$
- Click Format, and you can format the SD card.

## $\square$

When reading SD card on PC, if the SD card capacity is much less than the nominal capacity, you need to format the SD card. Then the data in SD card will be cleared, and the SD card is formatted to be private file system. The private file system can greatly improve SD card multimedia file read/write performance. Download Diskmanager from Toolbox to read the SD card. For details, contact aftersales technicians.

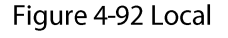

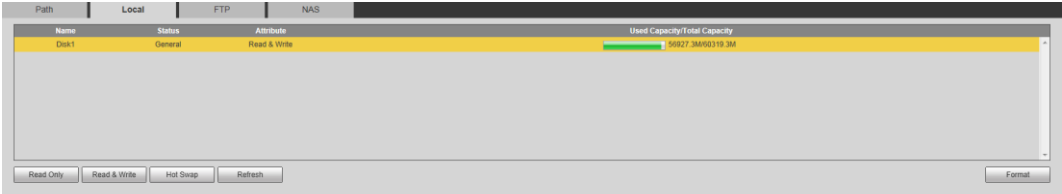

# 4.7.3.3 FTP

FTP can be enabled only when it was selected as a destination path. When the network does not work, you can save all the files to the internal SD card for emergency.

- Select Setting > Storage > Destination > FTP. Step 1
- Step<sub>2</sub> Select the Enable check box, and select the FTP type.

#### $\square$

You select FTP or SFPT from the drop-down list. SFTP is recommended to enhance network security.

Configure FTP parameters.  $Step 3$ 

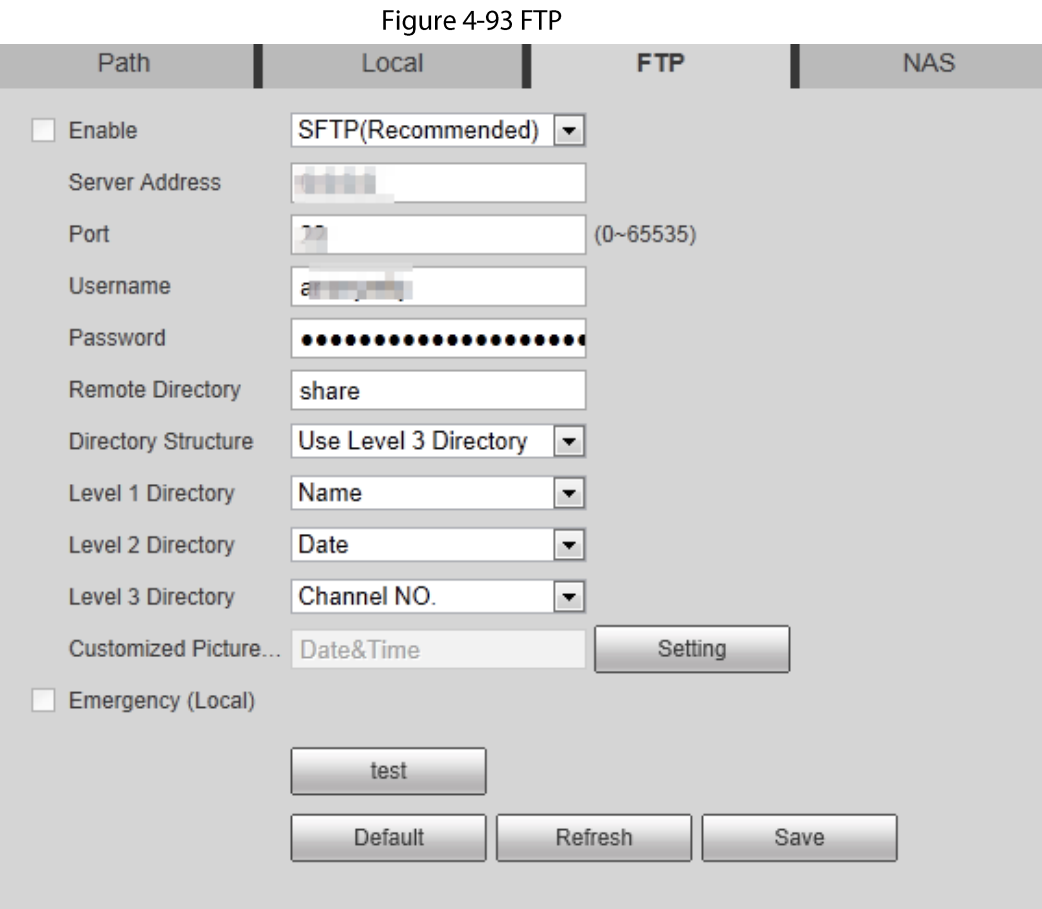

#### Figure 4-94 Picture name settings

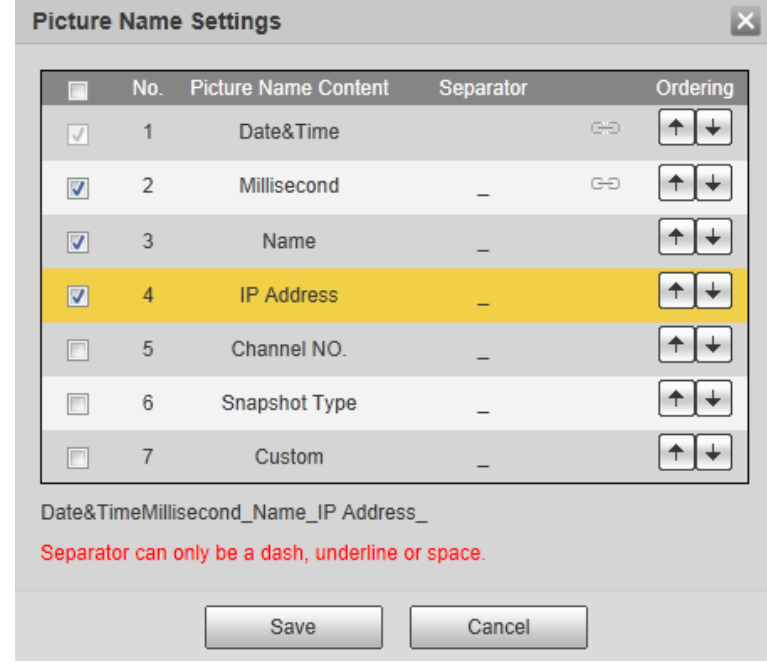

## Table 4-34 Description of FTP parameters

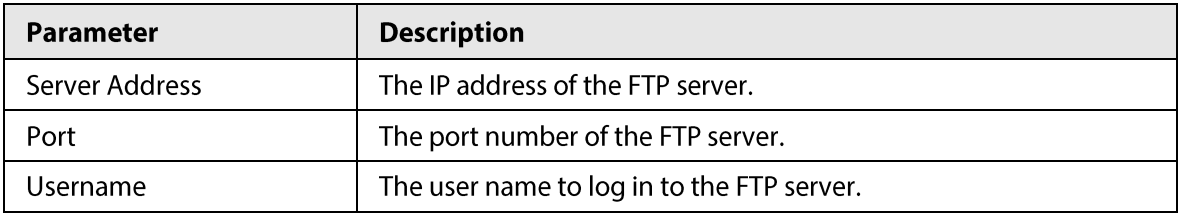

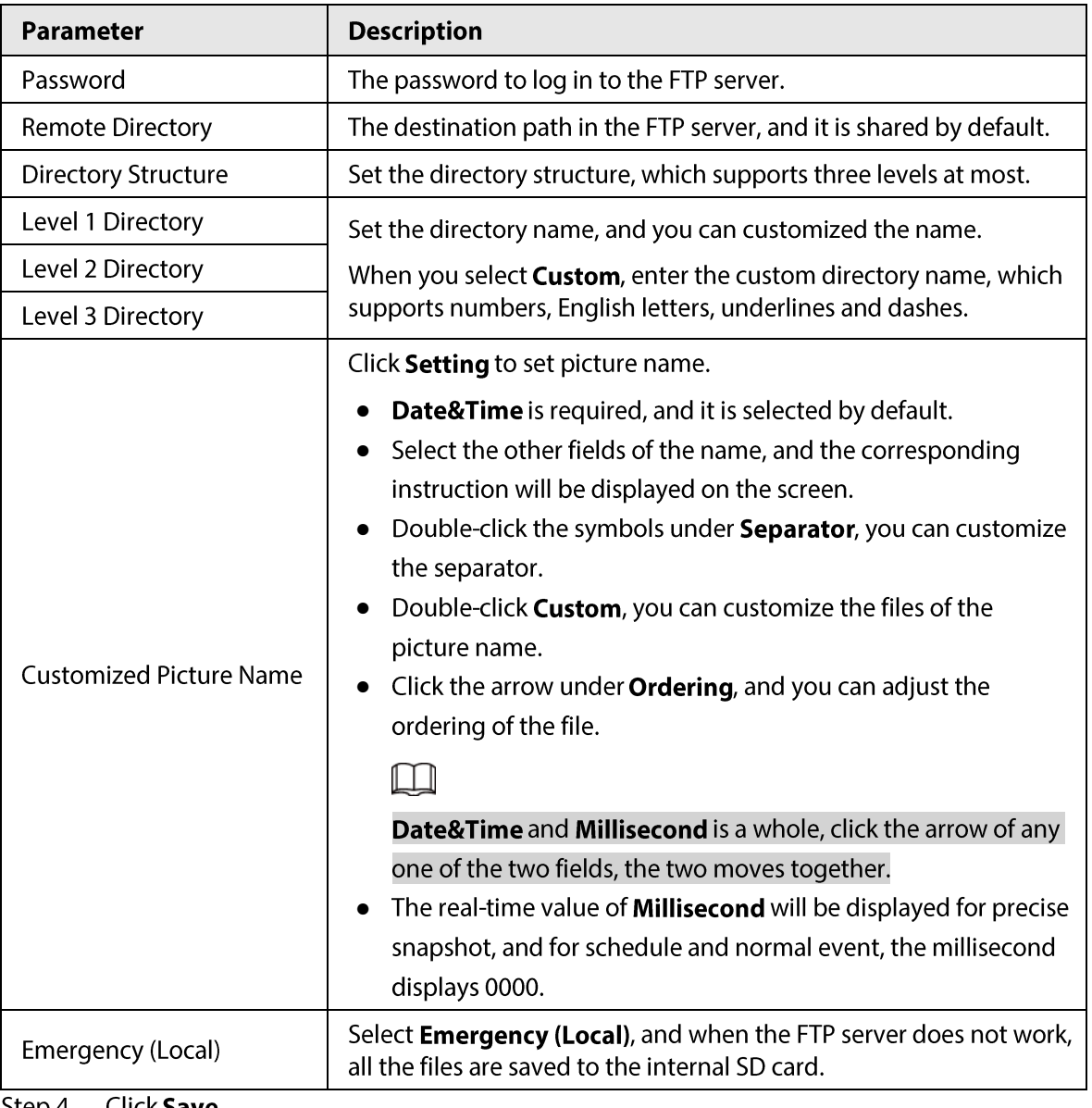

Step 4 Click Save.

Step 5 Click test to test whether FTP function works normally.

## 4.7.3.4 NAS

This function can be enabled only when NAS was selected as a destination path. Enable this function, and you can save all the files in the NAS.

#### $Step 1$ Select Setting > Storage > Destination > NAS.

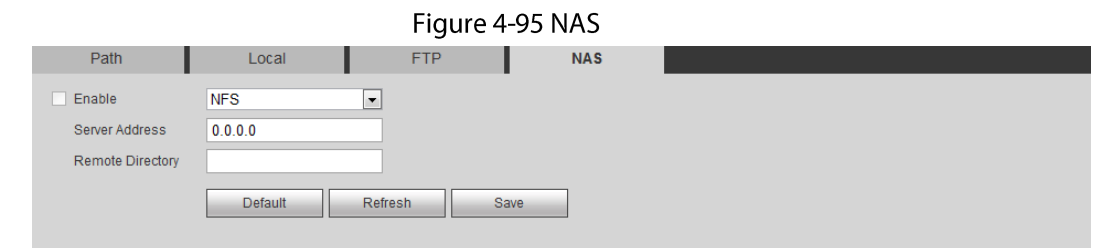

- Select the Enable check box to enable NAS function, and select NAS protocol type. Step<sub>2</sub>
	- NFS (Network File System): A file system which enables computers in the same network share files through TCP/IP.
- SMB (Server Message Block): Provides shared access for clients and the server.
- Configure NAS parameters.  $Step 3$

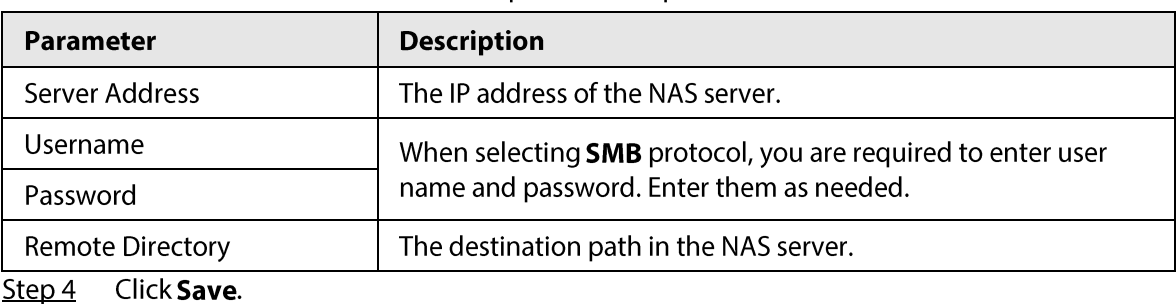

Table 4-35 Description of NAS parameters

# 4.8 System

This section introduces system configurations, including general, date & time, account, safety, PTZ settings, default, import/export, remote, auto maintain and upgrade.

# 4.8.1 General

You can configure device name, language and video standard.

```
Step 1Select Setting > System > General > General.
```
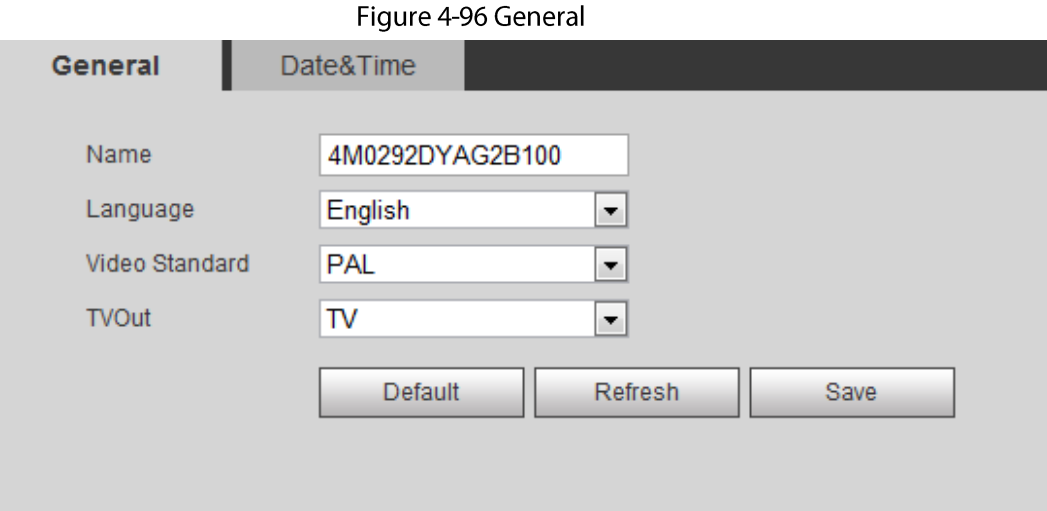

#### Step<sub>2</sub> Configure general parameters.

Table 4-36 Description of general parameters

| <b>Parameter</b> | <b>Description</b>                                      |
|------------------|---------------------------------------------------------|
| Name             | The name of the device.                                 |
|                  |                                                         |
|                  | Each device has its own name.                           |
| Language         | Select system language.                                 |
| Video Standard   | Select video standard from <b>PAL</b> and <b>NTSC</b> . |

| <b>Parameter</b> | <b>Description</b>                                                                           |  |
|------------------|----------------------------------------------------------------------------------------------|--|
| TVOut            | Select <b>On</b> or <b>Off</b> . This function is available on models with analog<br>output. |  |
|                  |                                                                                              |  |
|                  | If the TV out is $\mathbf{On}$ , smart plans will be disabled; if the smart plans            |  |
|                  | are enabled, the TV out will be set as Off.                                                  |  |
|                  | SDI and HDCVI are available on select models.                                                |  |

Step 3 Click Save.

# **4.8.2 Date & Time**

 $Step 2$ 

You can configure date and time format, time zone, current time, DST (Daylight Saving Time) or NTP server.

#### Step 1 Select Setting > System > General > Date & Time.

Configure date and time parameters.

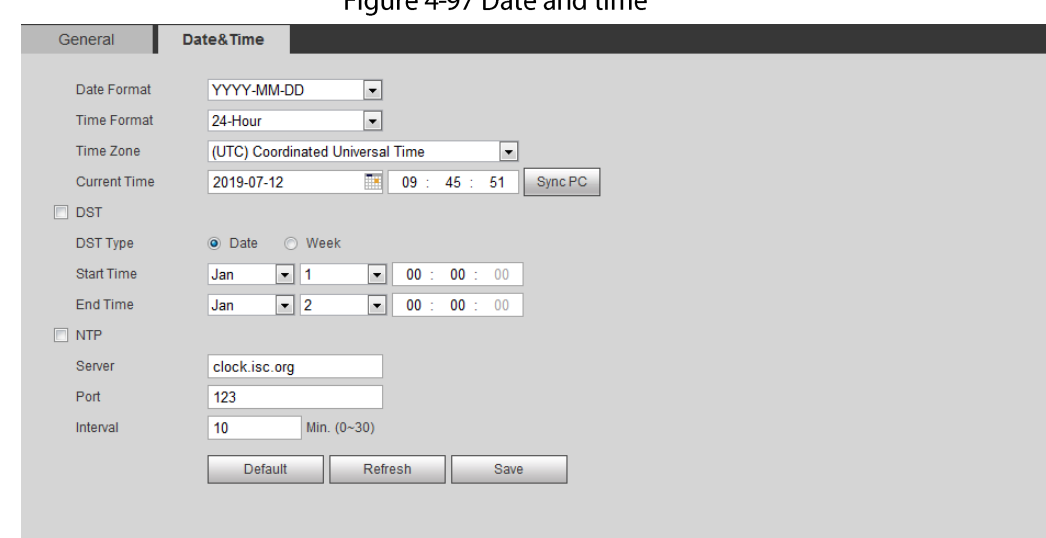

Figure 4-07 Date and time

Table 4-37 Description of date and time parameters

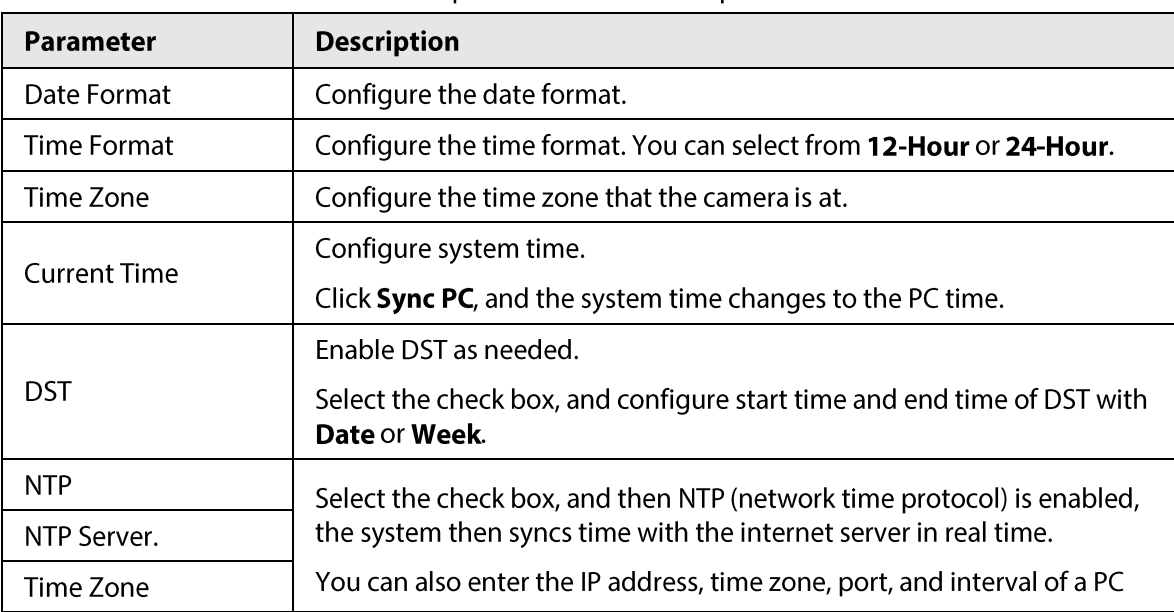

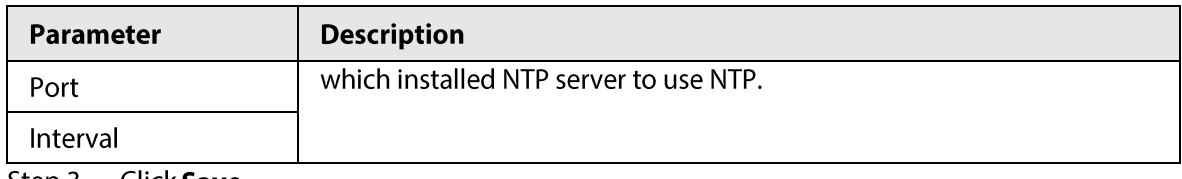

<u>Step 3</u> Click **Save**.

# 4.8.3 Splicing

When the panorama contains multiple images of various lens, enable this function. Before splicing, make sure that the surveillance scene is large and there is no shield on the image, and do not move the camera; otherwise, the splicing might fail.

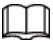

For some models, you need to select Setting > Camera > Condition > Splicing to enable the splicing function. For details, see "4.5.1.4 Splicing".

Select Setting > System > General > Splicing Step  $1$ 

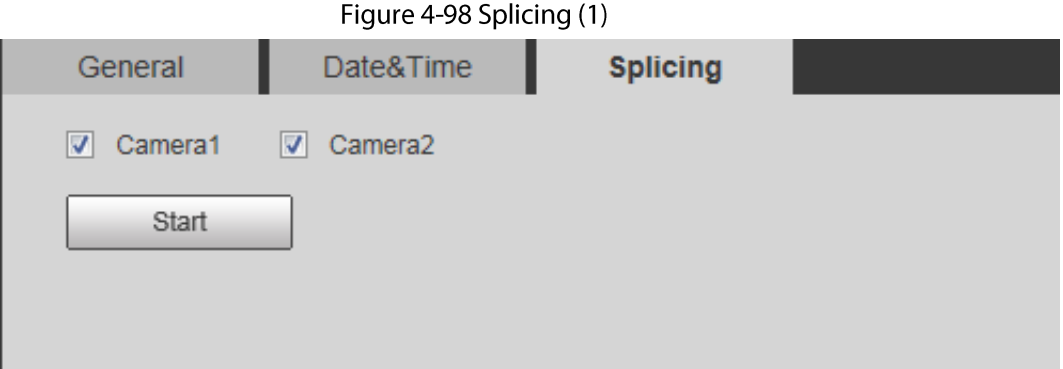

#### Figure 4-99 Splicing (2)

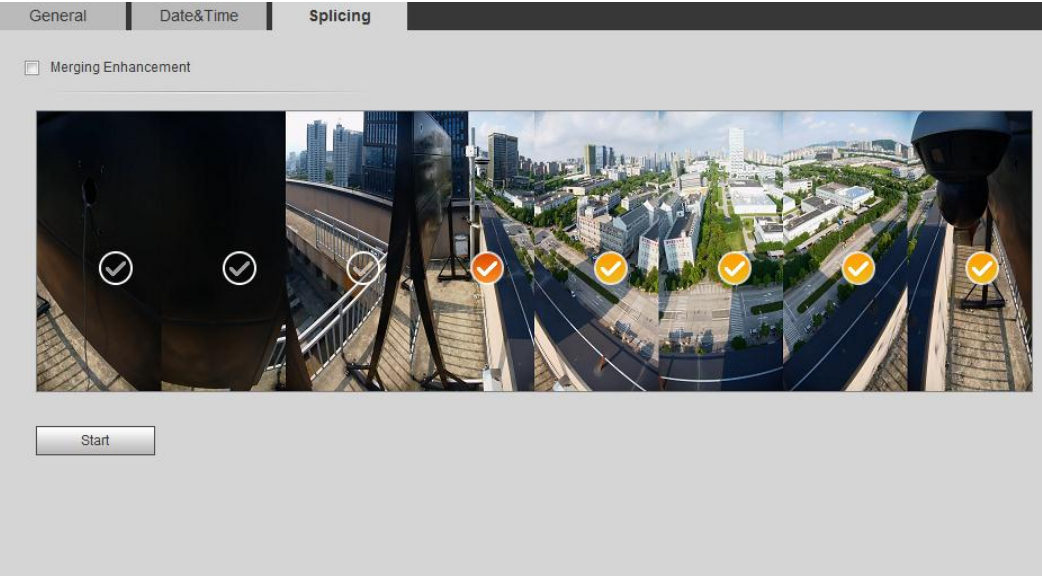

 $Step 2$ Select the camera which needs to be spliced.

> When splicing the image through selecting lenses, you need to select the continuous splicing screens. The screen with the icon  $\left( \bigotimes \right)$  (deeper color) means the first screen of the splicing. You can select any screen as the first one, and select the following screens continuously. The system supports the splicing of 4, 5, 6, 7 and 8 sensors.

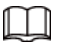

his function is available on some select models. And it is all sensors splicing by default.

#### $Step 3$ Click Start.

The system starts to splice image.

- Some camera restarts automatically after splicing is completed, and you can view the splicing effect on the Live interface.
- Some camera displays splicing live view interface after splicing is completed. Click OK, and then the system prompts default box. And then click OK. The splicing takes effect.

# 4.8.4 Account

Manage all the users. You can add, delete, or modify users. Users include admin, added users and ONVIF users.

Managing users and groups are only available for administrator users.

- The max length of the user or group name is 31 characters which consisted of number, letters, underline, dash, dot and @.
- The password must consist of 8 to 32 non-blank characters and contain at least two types of characters among upper case, lower case, number, and special character (excluding '"; : &).
- You can have 18 users and 8 groups at most.
- You can manage users through single user or group, and duplicate user names or group names  $\bullet$ are not allowed. A user can be in only one group at a time, and the group users can own authorities within group authority range.
- Online users cannot modify their own authority.
- There is one admin by default which has highest authority.
- Select **Anonymous Login**, and then log in with only IP address instead of user name and  $\bullet$ password. Anonymous users only have preview authorities. During anonymous login, click Logout, and then you can log in with other username.

## 4.8.4.1 Adding a User

You are admin user by default. You can add users, and configure different authorities.

 $Step 1$ Select Setting > System > Account > Account > Username.

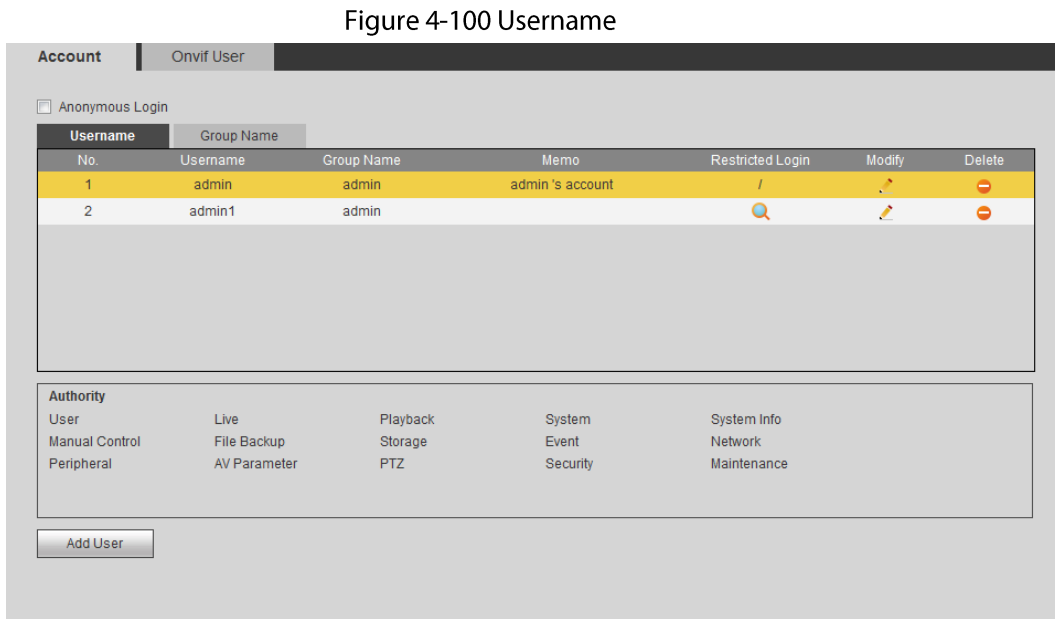

#### Step 2 Click Add User.

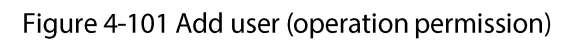

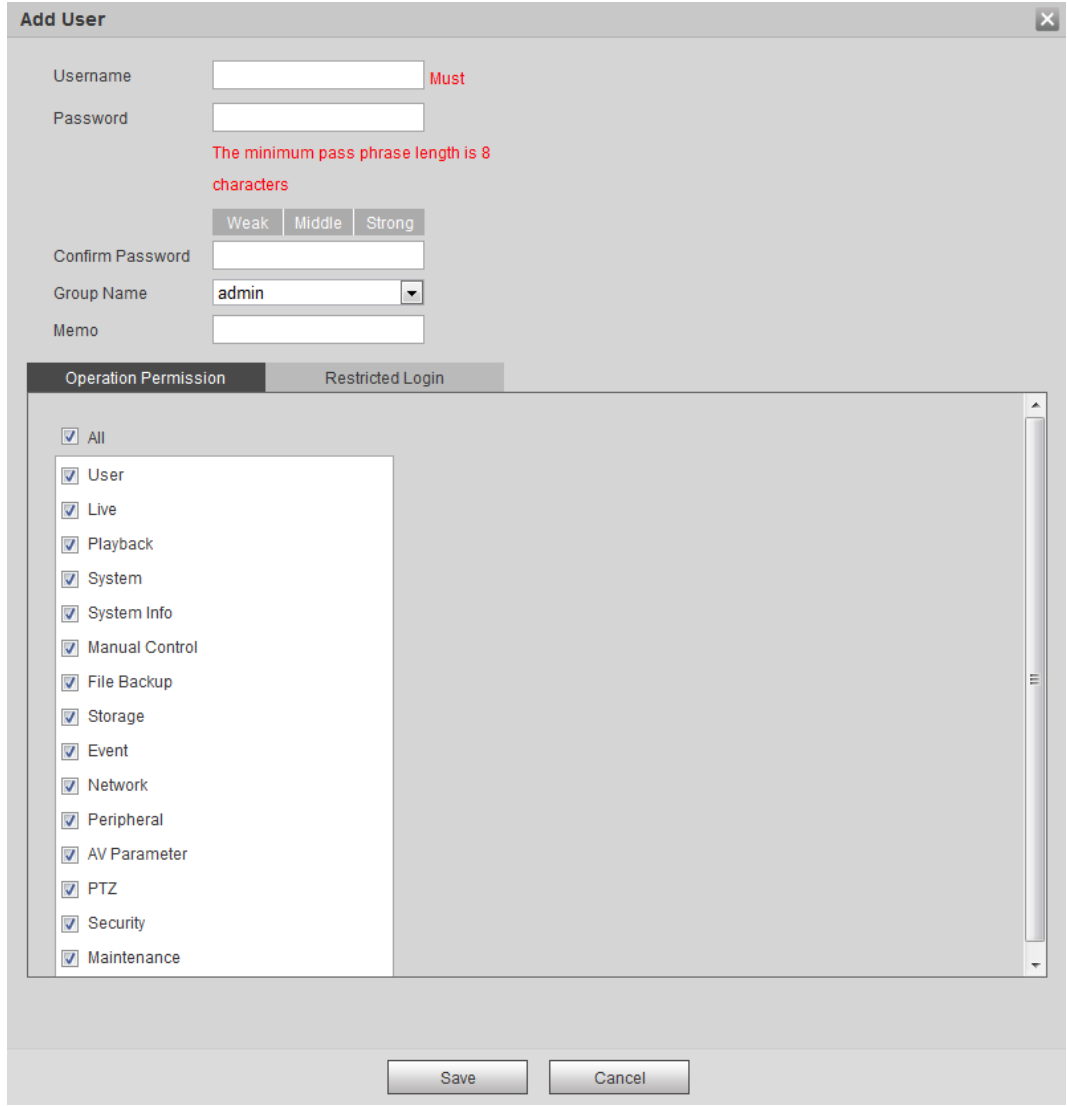

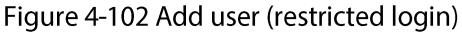

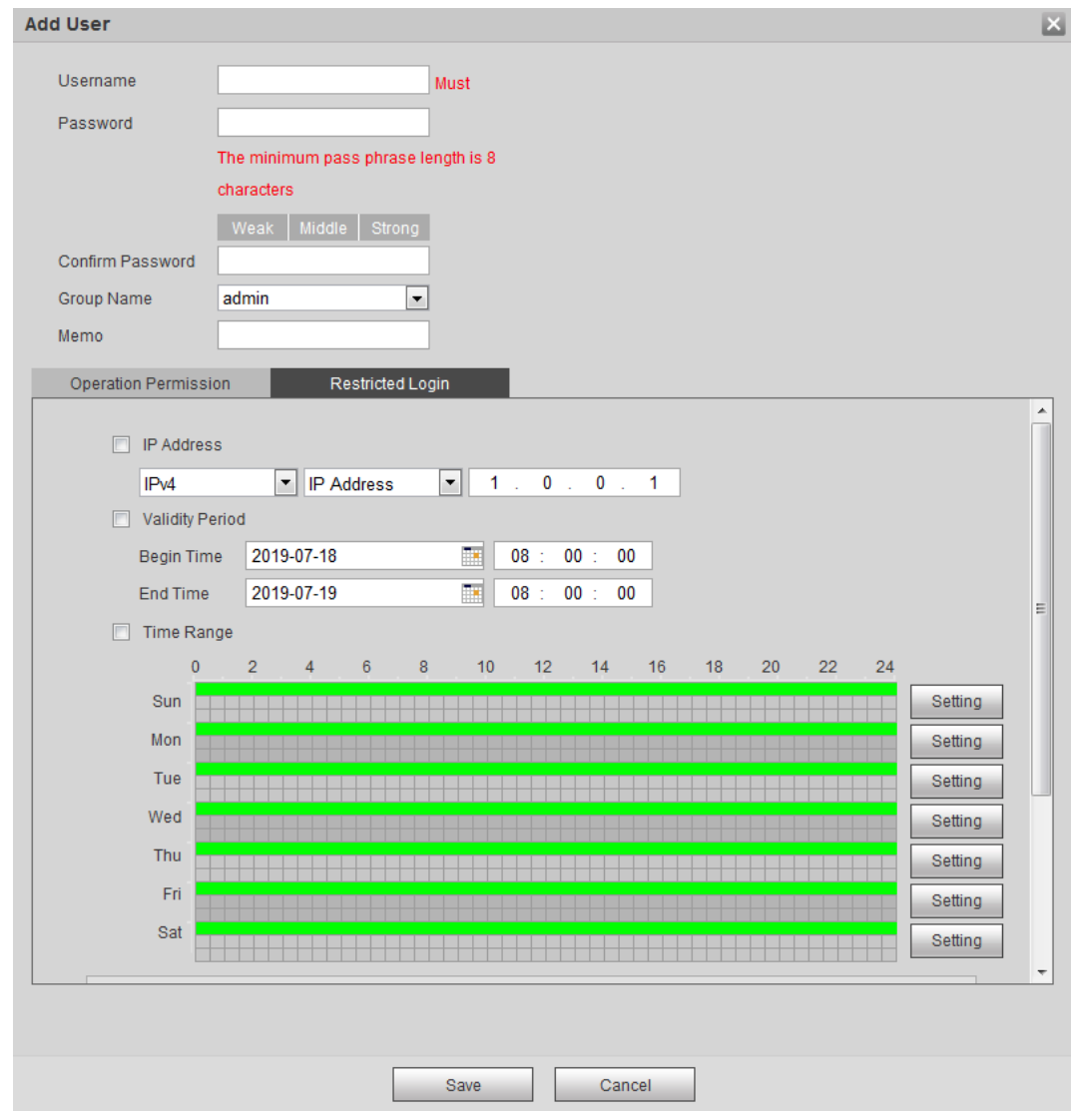

Step 3 Configure user parameters.

Table 4-38 Description of user parameters (1)

| Parameter                   | <b>Description</b>                                                                                                    |  |
|-----------------------------|----------------------------------------------------------------------------------------------------|--|
| Username                    | User's unique identification. You cannot use existed user<br>name.                                                                                                    |  |
| Password                    | Enter password and confirm it again.                                                                                                    |  |
| Confirm Password            | The password must consist of 8 to 32 non-blank characters<br>and contain at least two types of characters among upper<br>case, lower case, number, and special character (excluding<br>$'$ , $\cdot$ 8). |  |
| <b>Group Name</b>           | The group that users belong to. Each group has different<br>authorities.                                                                                                    |  |
| Memo                        | Describe the user.                                                                                                    |  |
|                             | Select authorities as needed.                                                                                                    |  |
| <b>Operation Permission</b> |                                                                                                    |  |
|                             | You are recommended giving fewer authorities to normal<br>users than advance users.                                                                                                    |  |

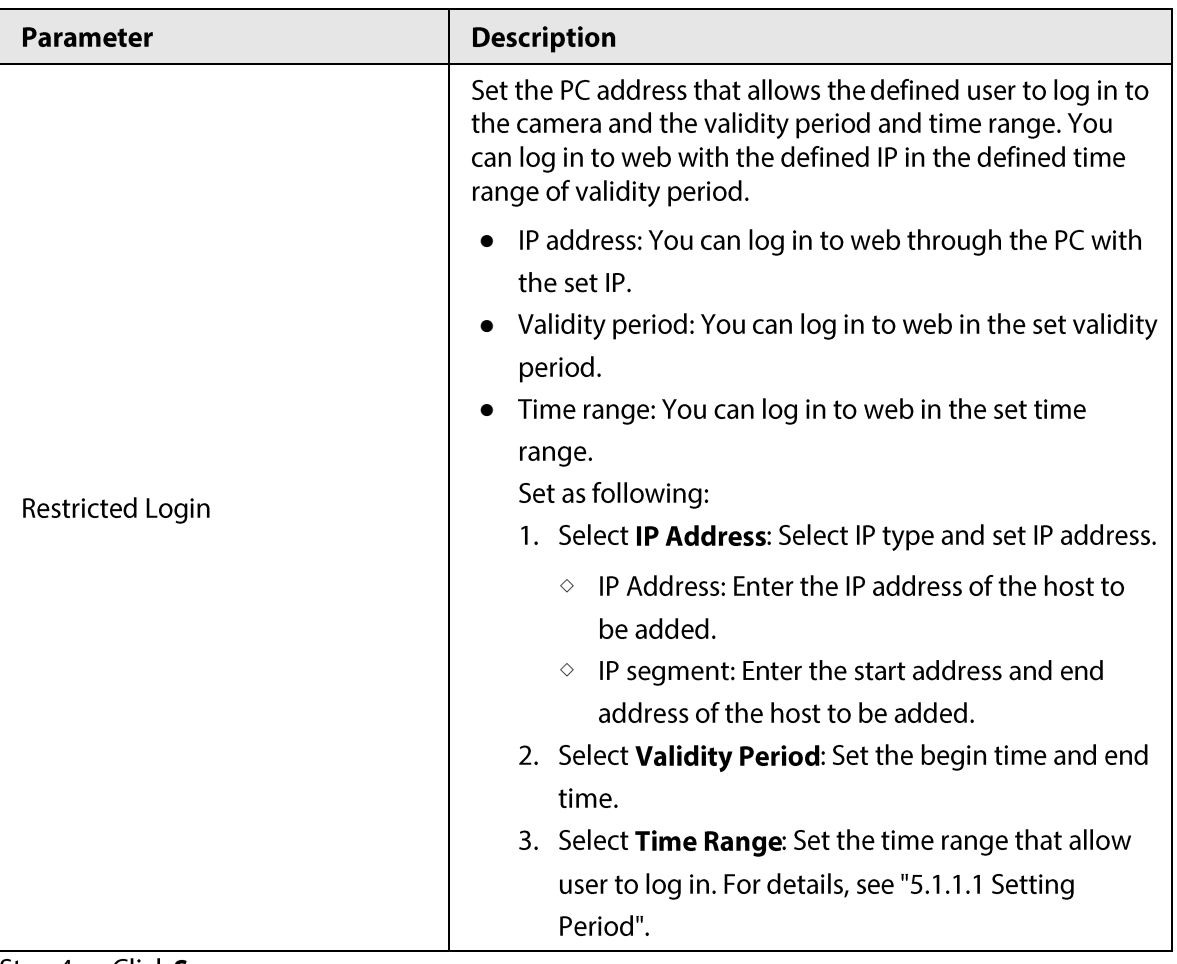

#### Step  $4$ Click Save.

The newly added user is displayed in the user name list.

#### **Related Operations**

• Edit user information

Click  $\lfloor \cdot \rfloor$  to modify password, group, memo, operation authorities, and login authorities.

 $\Box$ 

You can only change the password of the admin.

The methods of changing password vary with different accounts.

- $\diamond$  Login with the admin account, you can change password through Old Password and Admin Account.
- $\diamond$  Login with non-admin account (an added account with with the permission of user management), you can change password through Old Password.
- $\diamond$  Old Password: Change the password through entering the old password to be changed, and then the new password.

Figure 4-103 Change password through old password (Login with non-admin account)

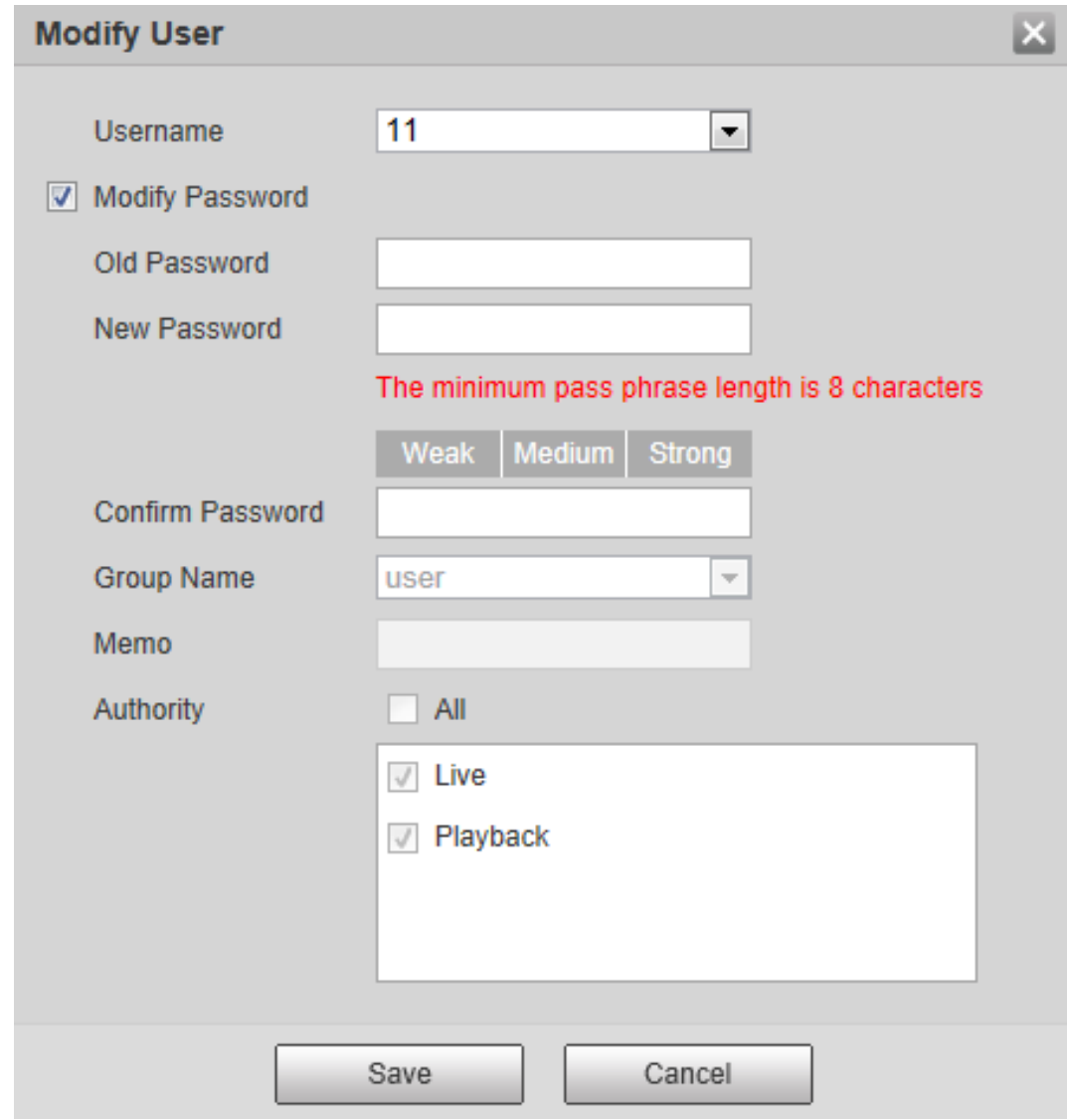

 $\diamond$  **Admin Account:** Change the password through entering the admin password, and then the new password for the non-admin account to be changed.

Figure 4-104 Change password through admin password (login with admin account)

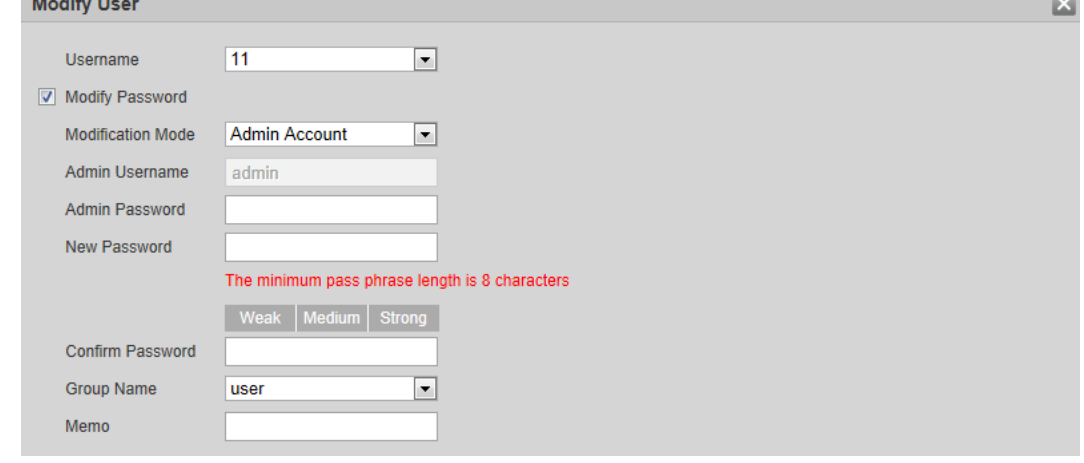

Delete users  $\bullet$ 

Click  $\bigcirc$  to delete the added users.

 $\square$ 

Admin account cannot be deleted.

• View the authorities

If the current account has with the permission of user management, click  $\overline{Q}$  to view the login authorities of other accounts. If not, you can only view the login authorities of the current account.

# 4.8.4.2 Adding User Group

You have two groups named admin and user by default, and you can add new group, delete added group or modify group authority and memo.

 $Step 1$ Select Setting > System > Account > Account > Group Name.

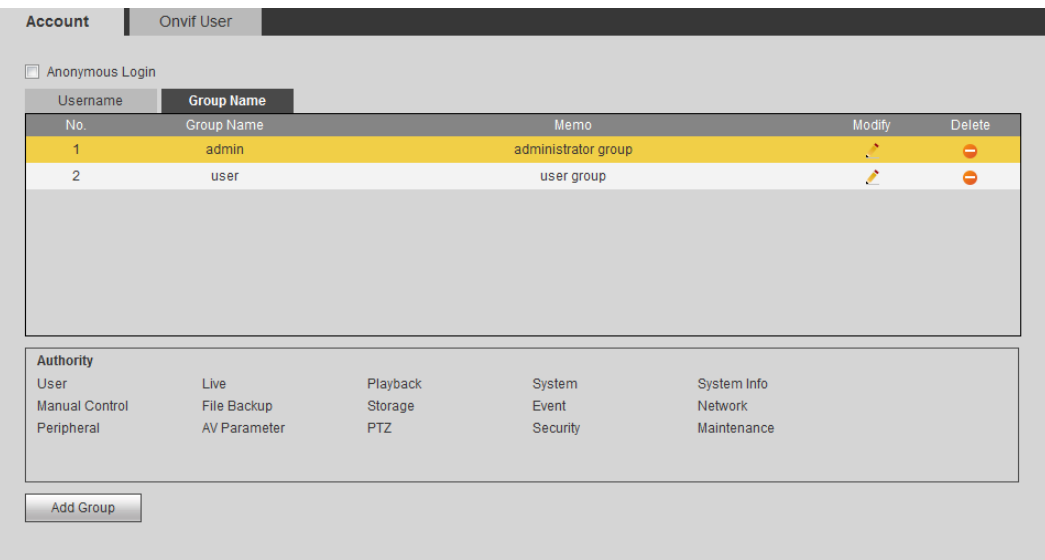

Figure 4-105 Group name

Step 2 Click Add Group.

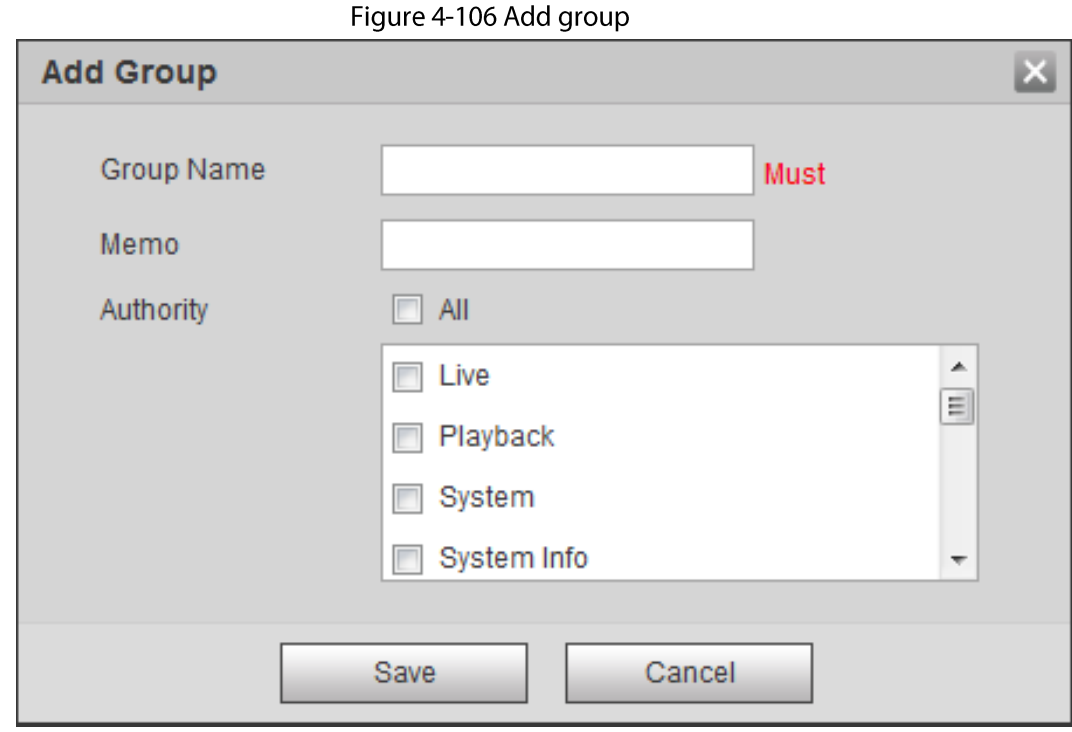

 $Step 3$ Enter the group name and memo, and then select group authorities.

#### Step  $4$ Click Save to finish configuration. The newly added group displays in the group name list.

## $\Box$

- After adding group, click  $\therefore$  to modify group memo or authorities; click  $\bigcirc$  to delete the added group, admin group and user group cannot be deleted.
- Click  $\blacksquare$  in the row of admin group or user group to modify group memo.

### **4.8.4.3 ONVIF User**

You can add, delete ONVIF user, and modify their passwords.

#### Procedure

```
Step 1Select Setting > System > Account > ONVIF User.
```
#### Figure 4-107 ONVIF user

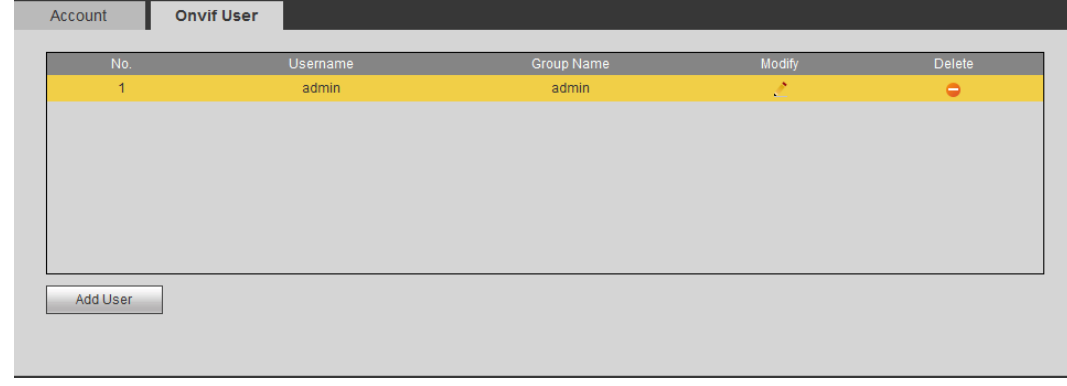

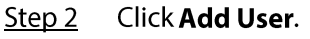

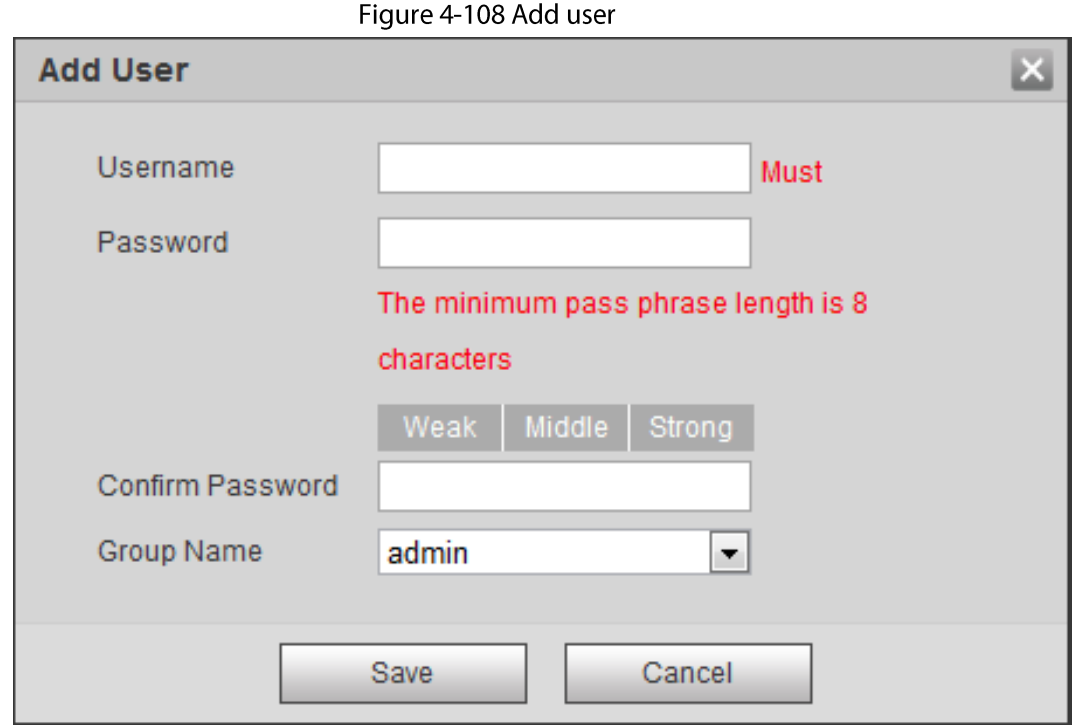

Step 3 Configure user parameters.

Table 4-39 Description of user parameters (2)

| <b>Parameter</b> | <b>Description</b>                                                                                                    |
|------------------|----------------------------------------------------------------------------------------------------|
| Username         | User's unique identification. You cannot use existed user name.                                                                                                    |
| Password         | Enter password and confirm it again.                                                                                                    |
| Confirm Password | The password must consist of 8 to 32 non-blank characters and<br>contain at least two types of characters among upper case, lower case,<br>number, and special character (excluding '"; : &). |
| Group Name       | The group that users belong to. Each group has different authorities.                                                                                                    |

<u>Step 4</u> Click **Save**.

The newly added user displays in the user name list.

### **Related Operations**

• Edit user information

Click  $\mathbb{R}$  to modify password, group, memo, operation authorities, and login authorities.

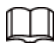

You can only change the password of the admin.

The methods of changing password vary with different account.

 $\diamond$  Login with admin account, you can change password through Old Password and Admin Account.

The password of admin account can be changed through Old Password only.

- $\circ$  Login with non-admin account (an added account with the permission of user management), you can change password through Old Password.
- $\diamond$  Old Password: Change the password through entering the old password to be changed, and then the new password.

Figure 4-109 Change password through old password (login with non-admin account)

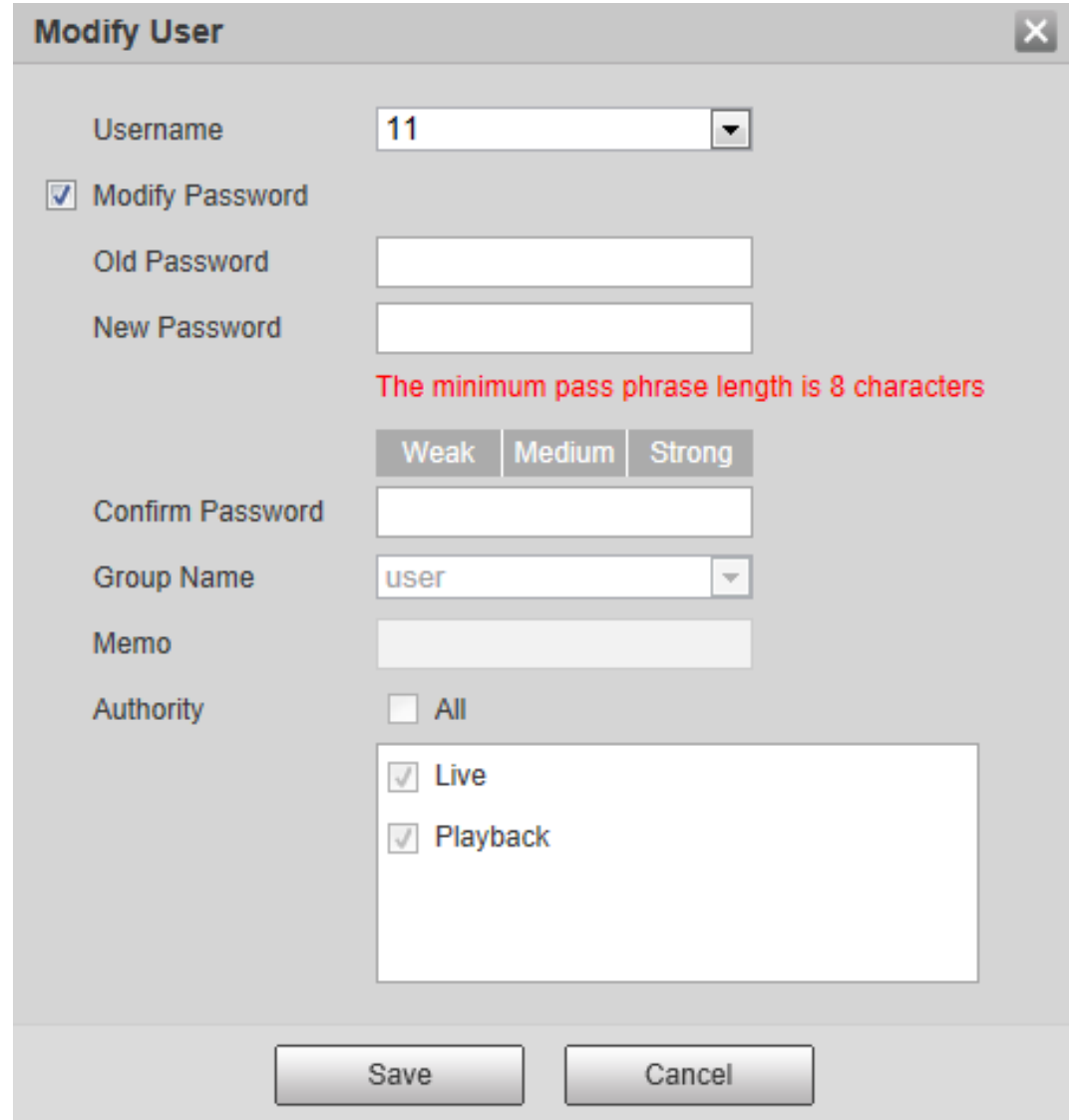

 $\diamond$  **Admin Account:** Change the password through entering the admin password, and then the new password for the non-admin account to be changed.

Figure 4-110 Change password through admin password (login with admin account)

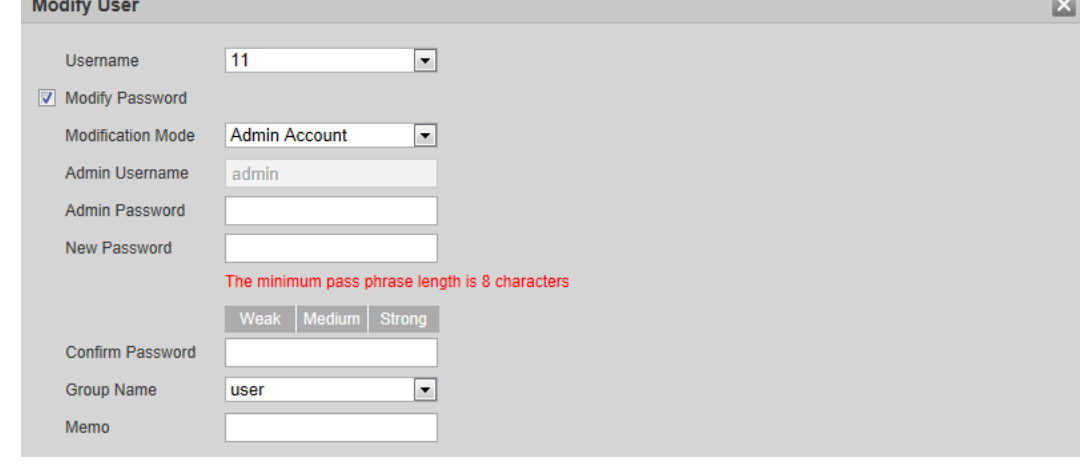

Delete users  $\bullet$ 

Click  $\bigcirc$  to delete the added users.

 $\Box$ 

Admin account cannot be deleted.

• View the authorities

If the current account has the permission of user management, click  $\overline{Q}$  to view the login authorities of other accounts. If not, you can only view the login authorities of the current account.

# 4.8.5 Safety

You can configure system service, HTTPS, and Firewall.

### 4.8.5.1 System Service

Configure the IP hosts (devices with IP address) that are allowed to visit the device. Only the hosts in the trusted sites list can log in to the web interface. This is to enhance network and data security.  $Step 1$ Select Setting > System > Safety > System Service.

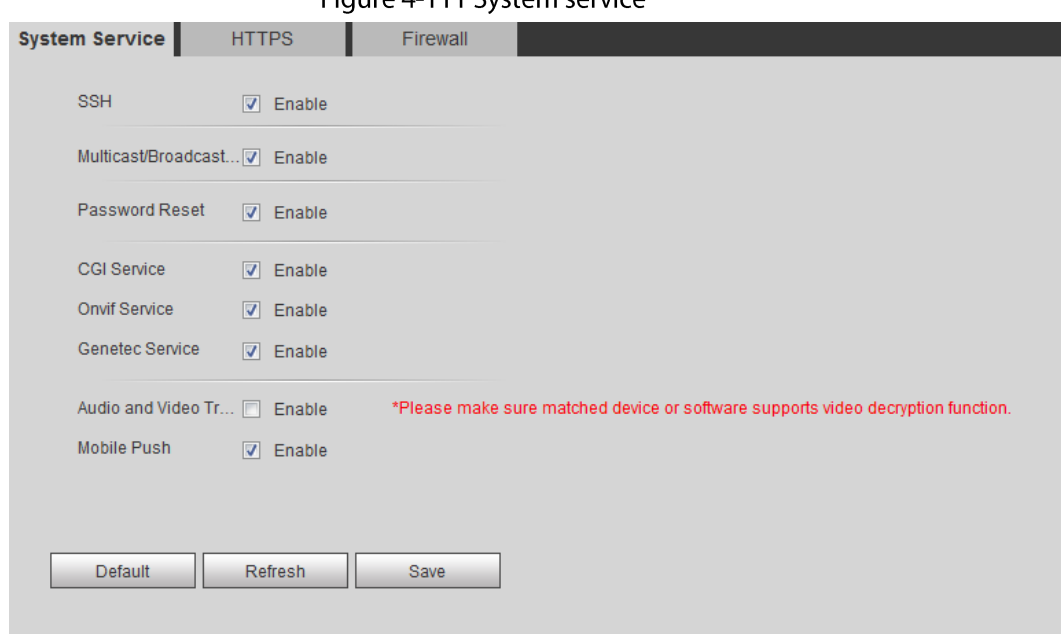

Figure 4-111 System service

Step<sub>2</sub> Enable the system service according to the actual needs.

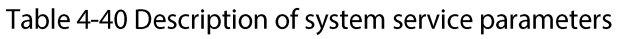

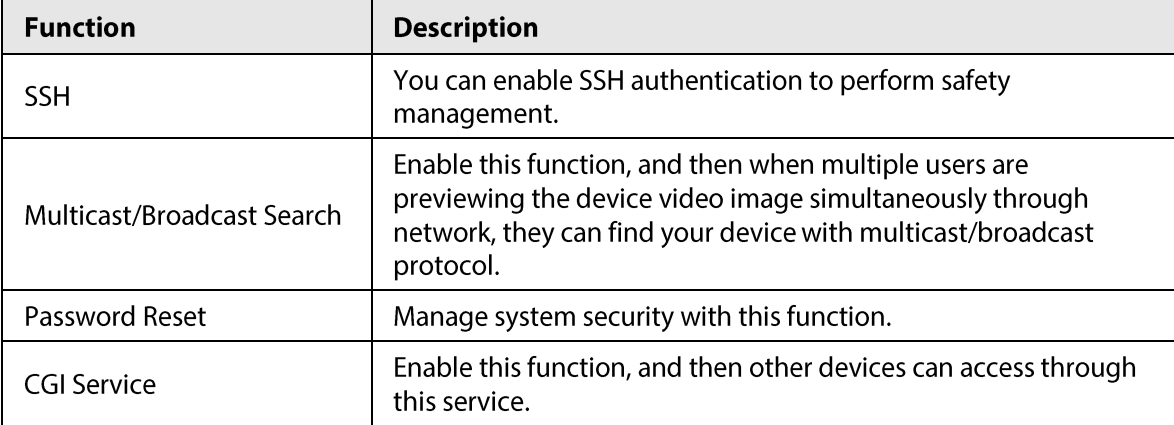

| <b>Function</b>                                   | <b>Description</b>                                                                                                    |  |
|---------------------------------------------------|----------------------------------------------------------------------------------------------------|--|
| Onvif Service                                     | Enable this function, and then other devices can access through<br>this service.                                                                          |  |
| Genetec Service                                   | Enable this function, and then other devices can access through<br>this service.                                                                          |  |
|                                                   | Enable to encrypt audio/video transmission.                                                                                                    |  |
| Audio and Video<br><b>Transmission Encryption</b> |                                                                                                    |  |
|                                                   | Make sure that the other devices and software that working<br>together with the camera support video decryption.                                          |  |
| Mobile Push                                       | Enable this function, and then the system would send the<br>snapshot that was taken when alarm is triggered to your phone,<br>this is enabled by default. |  |

Step 3 Click Save.

### 4.8.5.2 HTTPS

Create a certificate or upload an authenticated certificate, and then you can log in through HTTPS with your PC. The HTTPS can protect page authenticity on all types of websites, secure accounts, and keep user communications, identity, and web browsing private.

#### Step 1 Select Setting > Network > HTTPS.

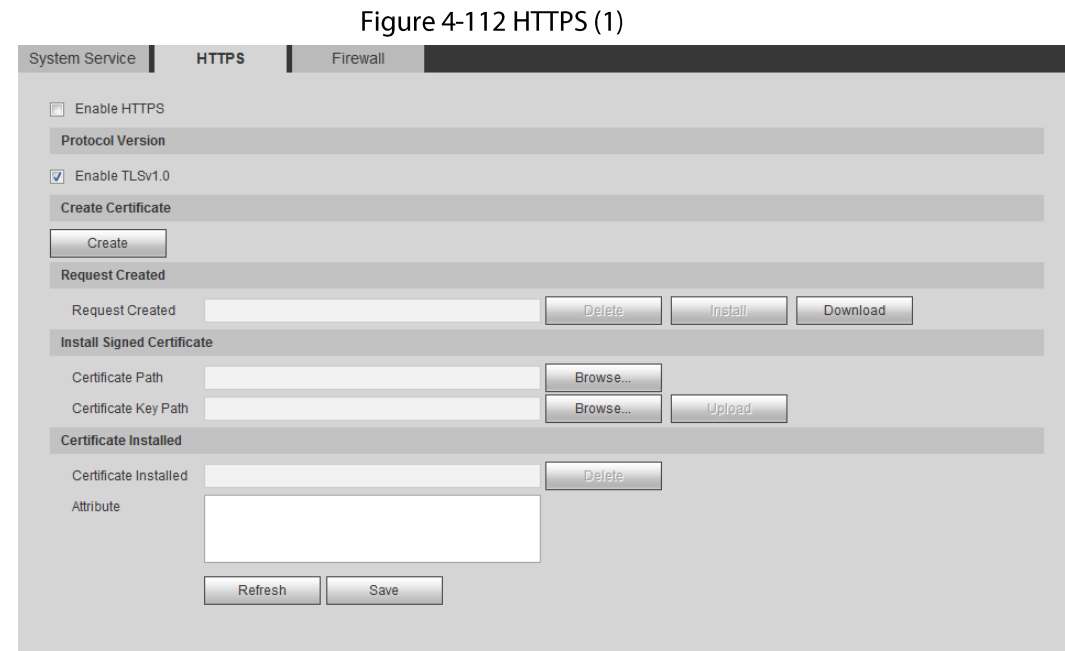

Create a certificate or upload an authenticated certificate.  $Step 2$ 

• For creating a certificate, click Create.

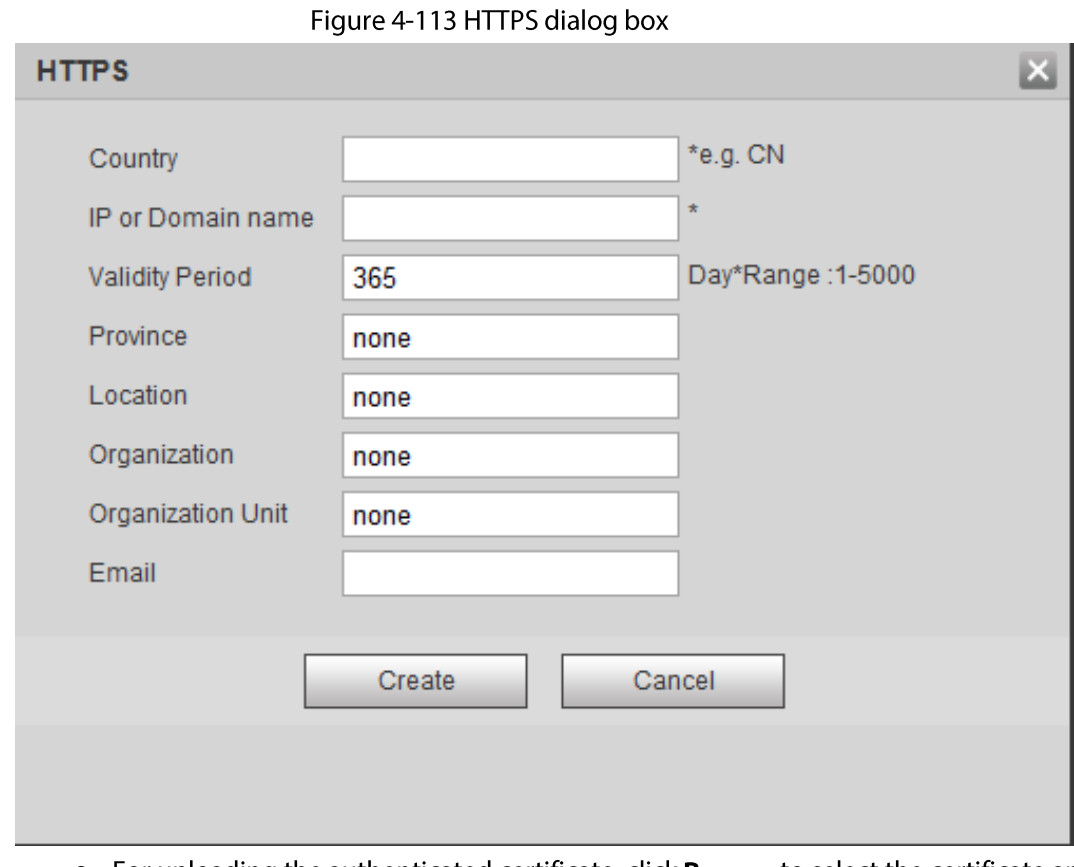

- For uploading the authenticated certificate, click **Browse** to select the certificate and certificate key, click Upload to upload them, and then skip to Step5.
- Enter the required information and then click Create.  $Step 3$

#### $\Box$

#### The entered IP or Domain name must be the same as the IP or domain name of the device.

 $Step 4$ Click Install.

#### Figure 4-114 Certificate installation

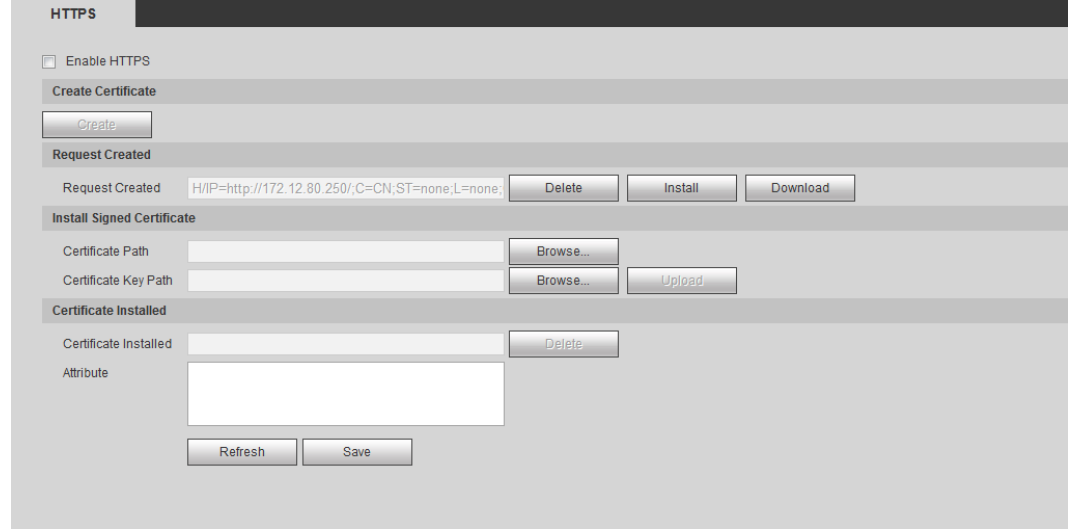

Step 5 Click Download to download root certificate.

**Click Download Root Certificate.** Step 6

Figure 4-115 File download

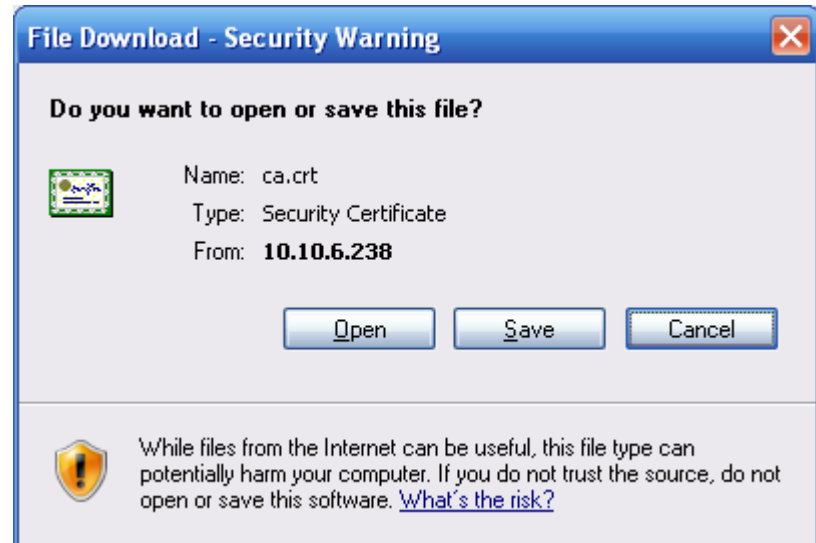

#### Step 7 Click Open.

Figure 4-116 Certificate information

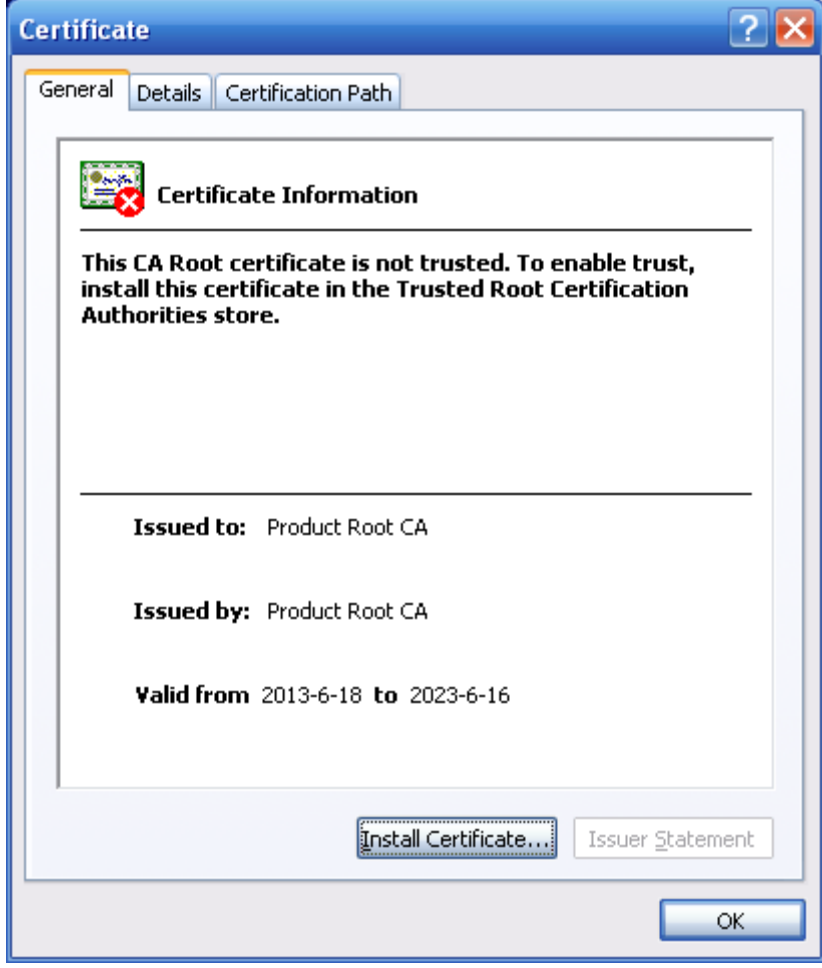

Step 8 Click Install Certificate.

Figure 4-117 Certificate import wizard (1)

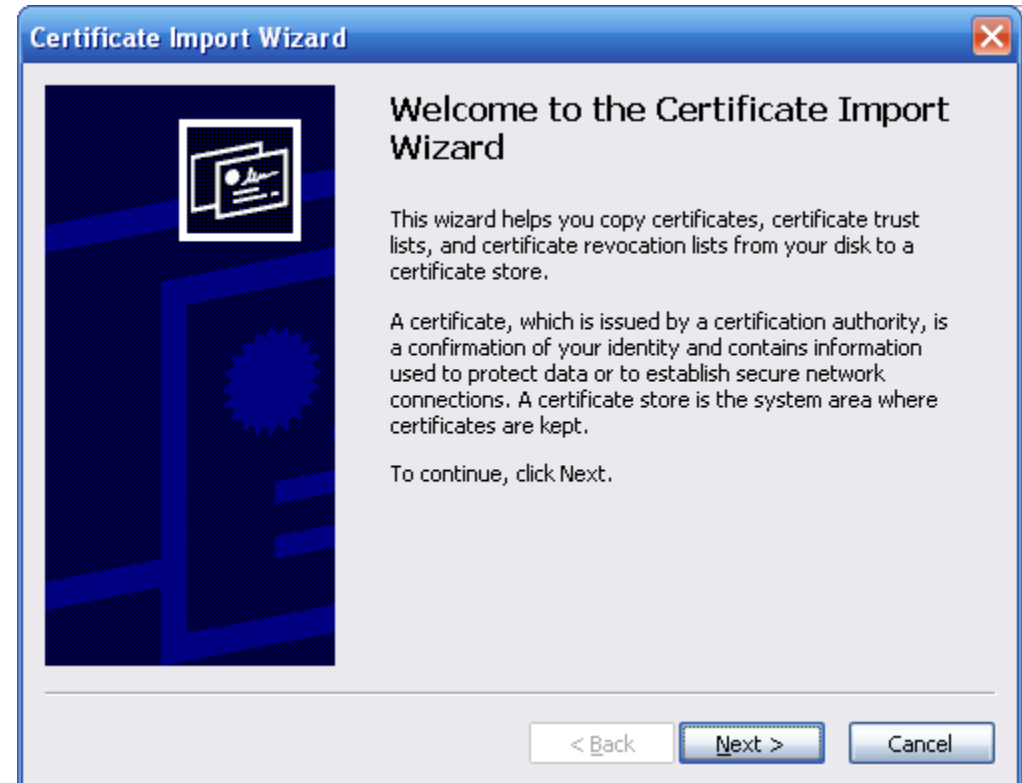

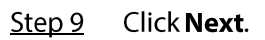

Figure 4-118 Certificate Store

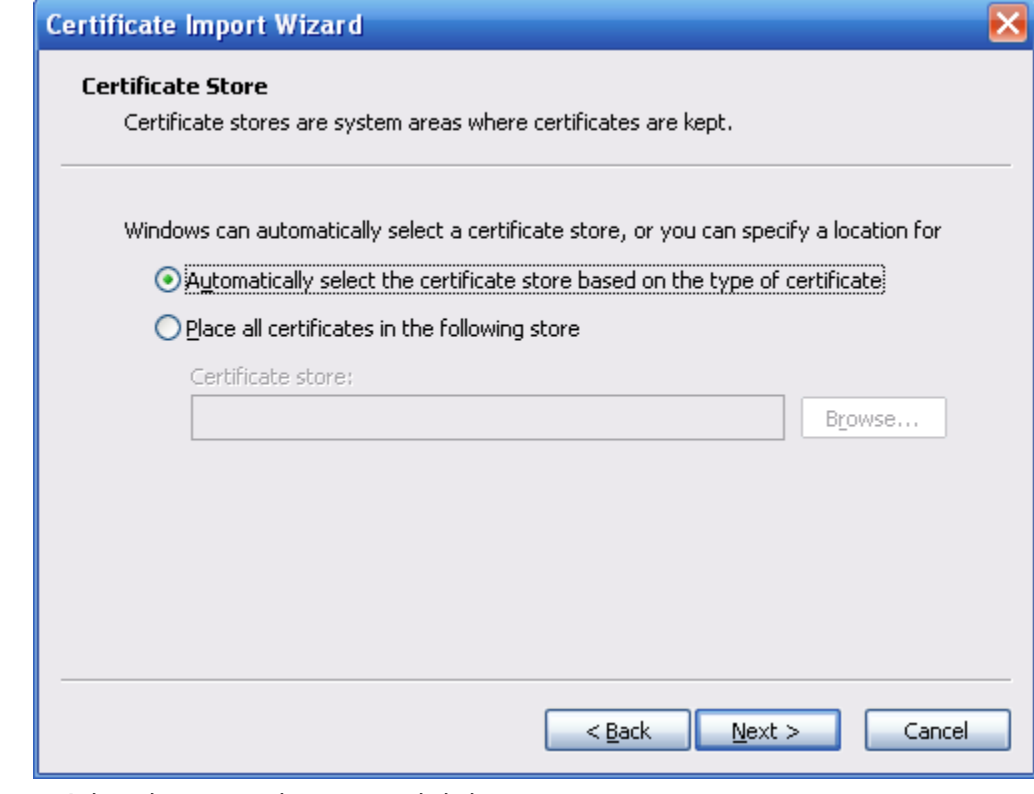

Step 10 Select the storage location and click Next.

Figure 4-119 Certificate import wizard (2)

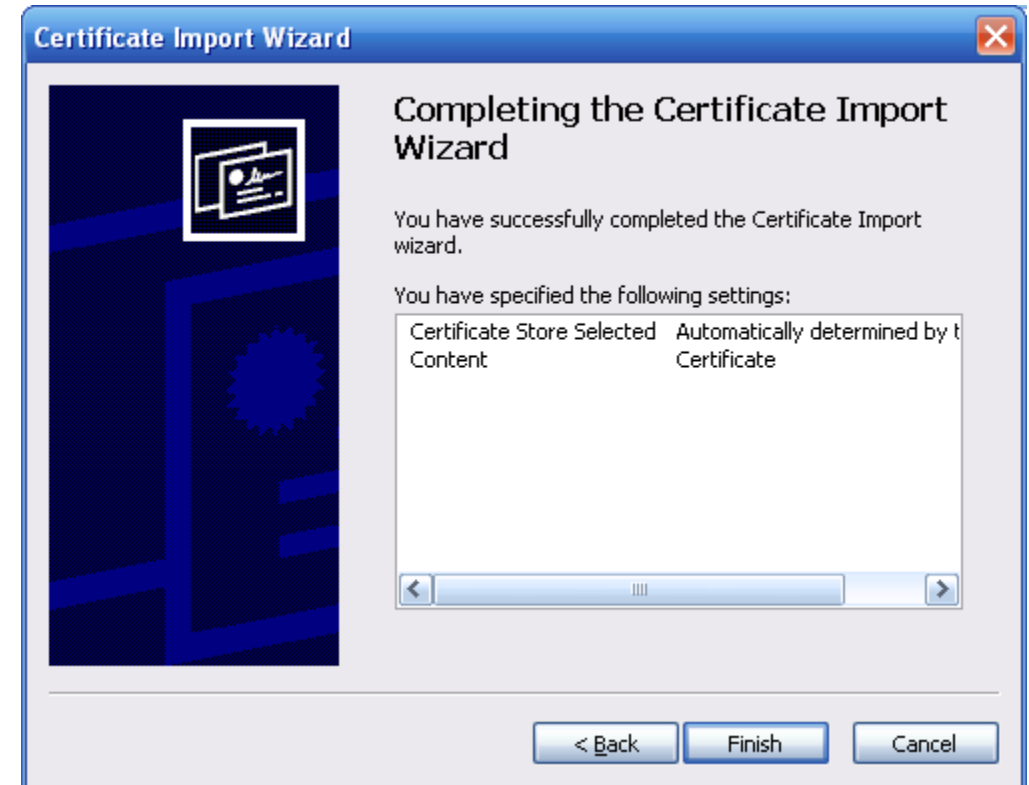

Step 11 Click Finish and a dialog box showing The import was successful pops up.

Figure 4-120 Import succeeds

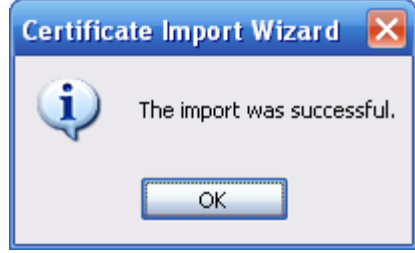

## 4.8.5.3 Firewall

Configure Network Access, PING prohibited and Prevent Semijoin to enhance network and data security.

- **Network Access:** Set trusted list and restricted list to limit access.  $\bullet$ 
	- $\diamond$  **Allowlist**: Only when the IP/MAC of your PC in the allowlist, can you access the camera. Ports are the same.
	- $\diamond$  **Blocklist**: When the IP/MAC of your PC is in the blocklist, you cannot access the camera. Ports are the same.
- PING prohibited: Enable PING prohibited function, and the camera will not respond to the ping  $\bullet$ request.
- Prevent Semijoin: Enable Prevent Semijoin function, and the camera can provide service normally under Semijoin attack.

M

- You cannot set allowlist or blocklist for camera IP or MAC addresses.
- You cannot set allowlist or blocklist for port MAC addresses.
- When the IP addresses of the camera and your PC are in the same LAN, MAC verification takes  $\bullet$ effect.
- When you access the camera through internet, the camera verifies the MAC address according to  $\bullet$ the router MAC.

This section takes Network Access as an example.

Step 1 Select Setting > System > Safety > Firewall.

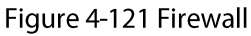

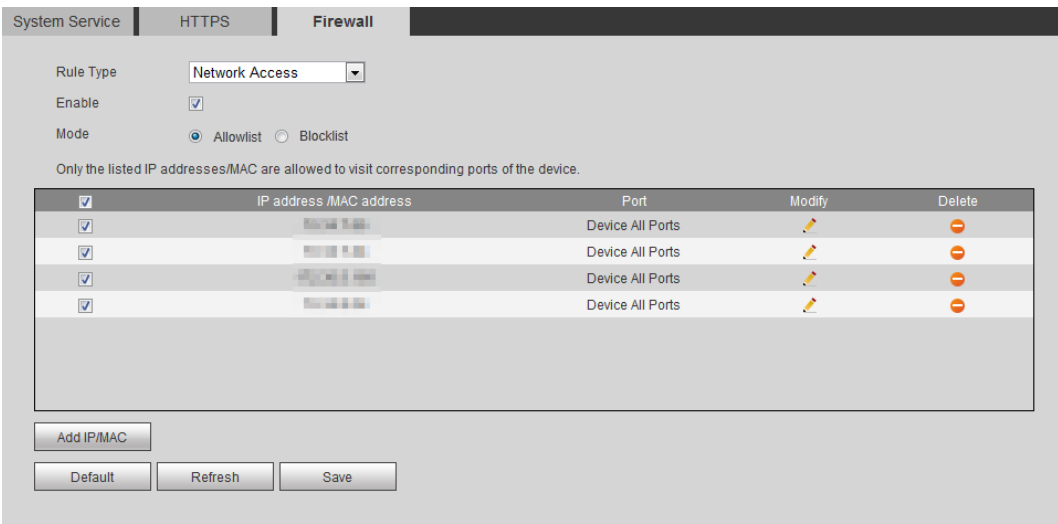

Select Network Access from Rule Type list, and then select the Enable check box.  $Step 2$ 

- Enable PING prohibited and Prevent Semijoin, and click Save. You do not need to configure parameters.
- Enable Network Access, and configure allowlist and blocklist.
	- $\diamond$  Select the mode: Allowlist and Blocklist.
	- ◇ Click Add IP/MAC.

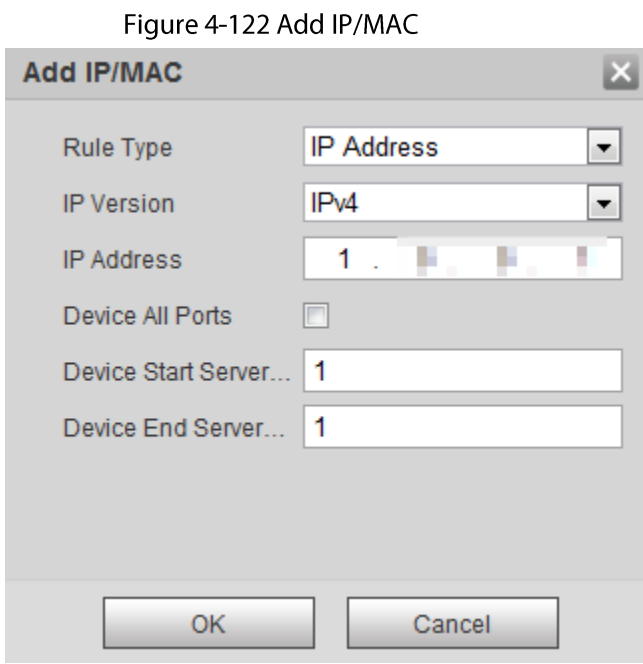

#### Step 3 Configure parameters.

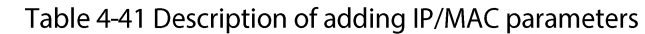

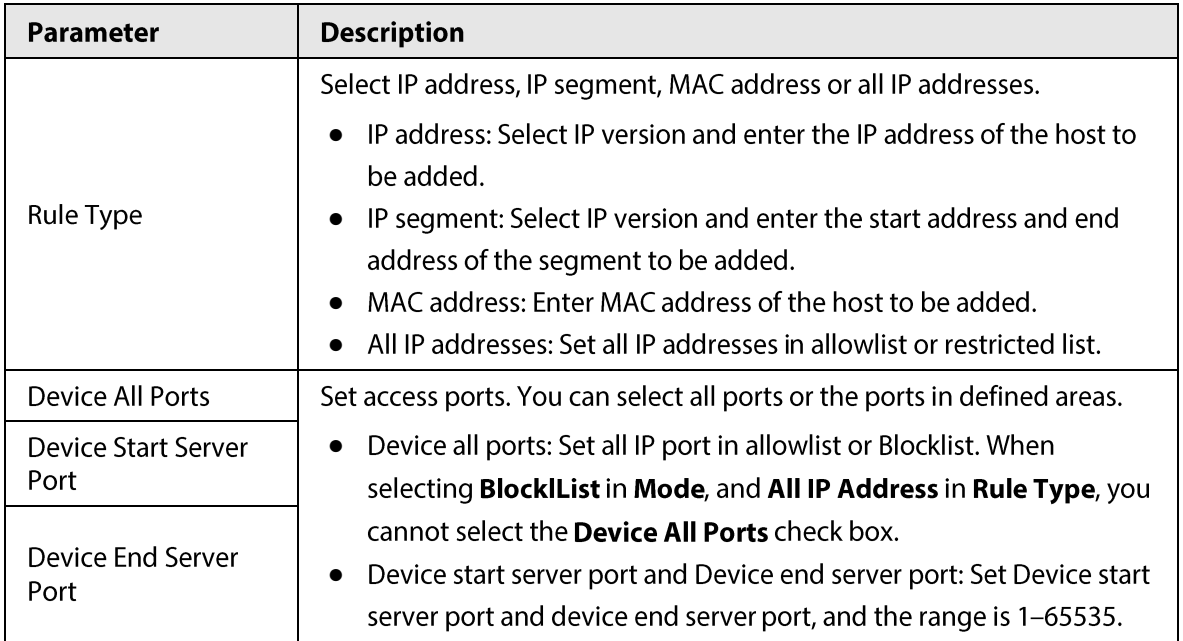

 $\overline{\text{Step 4}}$  Click OK, and the Firewall interface is displayed.

Step 5 Click Save.

# 4.8.6 Peripheral

# **4.8.6.1 Serial Port Settings**

Set the serial port of the external device.

Step 1 Select Setting > System > Peripheral > Serial Port Setting.

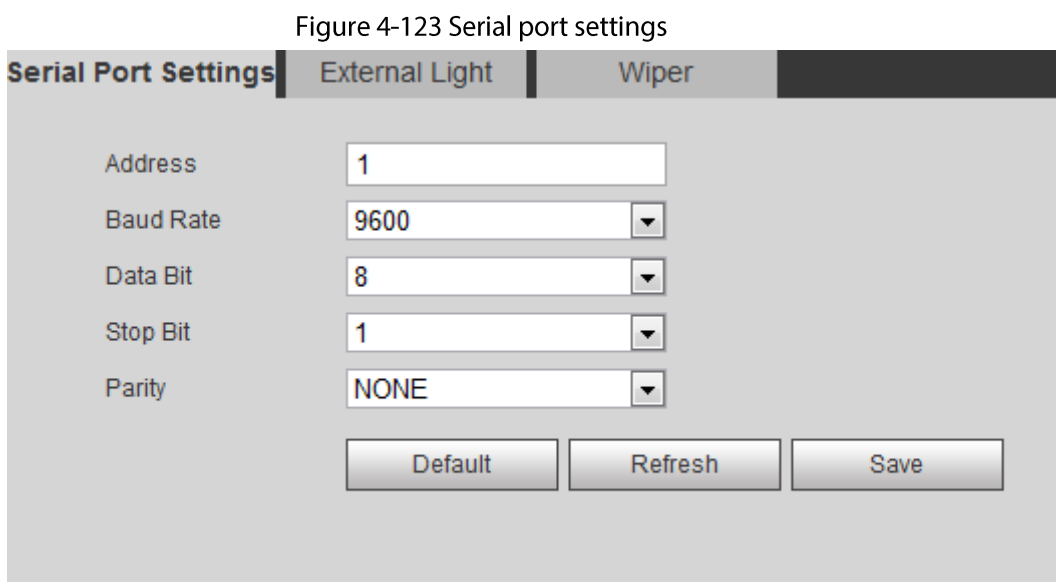

Configure serial port settings parameters. Step 2

Table 4-42 Description of serial port settings parameters

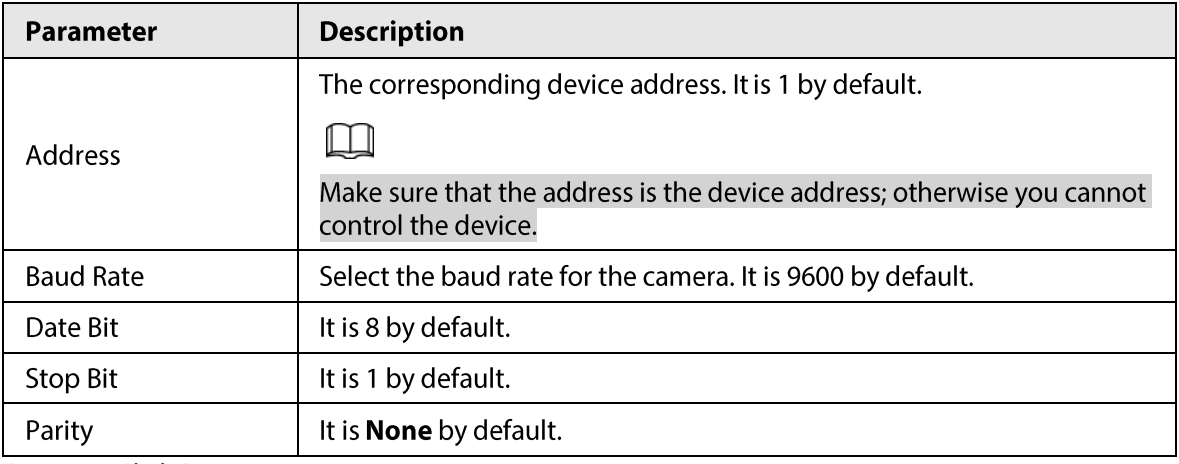

Step 3 Click Save.

# 4.8.6.2 External Light

You need to configure external light mode when the external light is used.

#### Prerequisites

- Connect external light with RS-485 port.
- You have configured serial port parameters. For details, see "4.8.6.1 Serial Port Settings".

# Procedure

 $Step 1$ Select Setting > System > Peripheral > External Light.

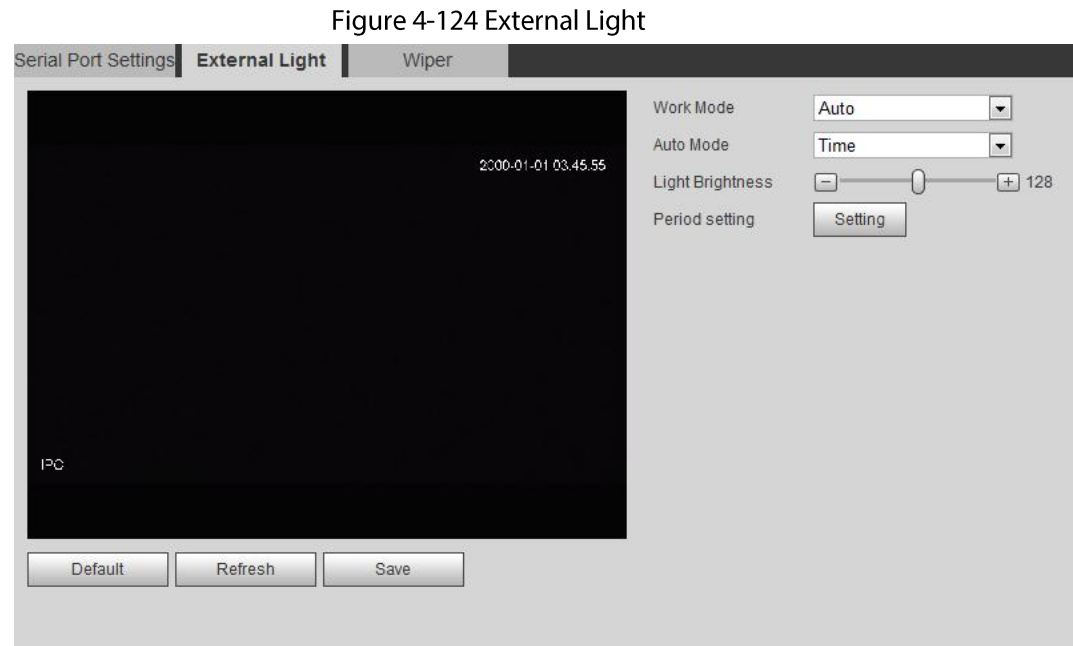

Step 2 Configure external light work mode.

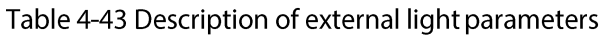

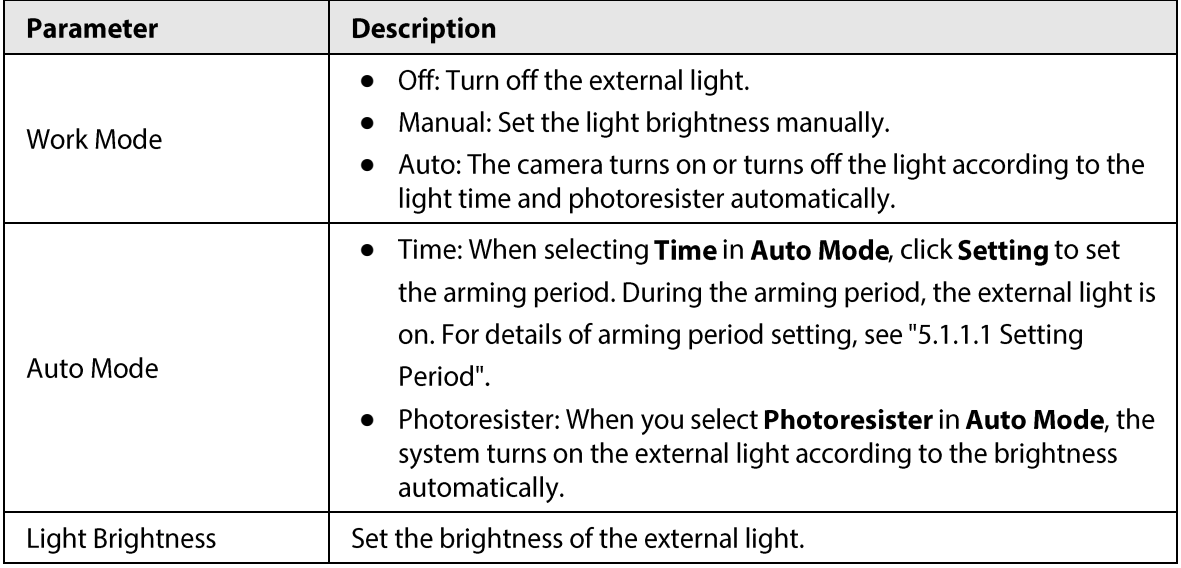

Step 3 Click Save.

## 4.8.6.3 Wiper

**Step 1** Select Setting > System > Peripheral > Peripheral > Wiper.

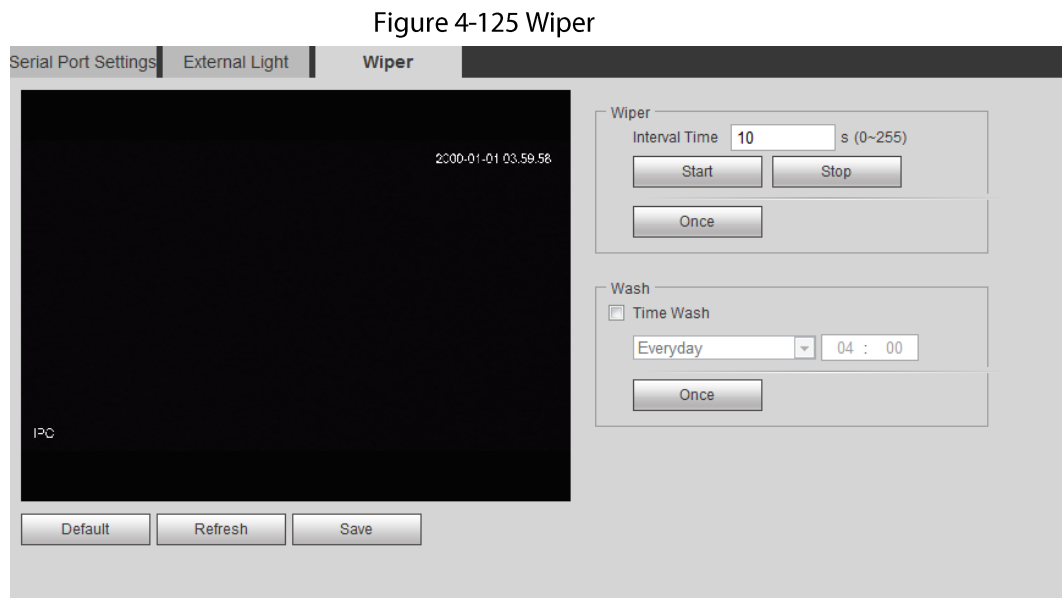

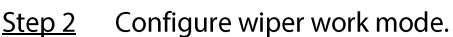

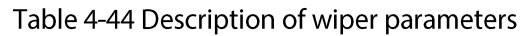

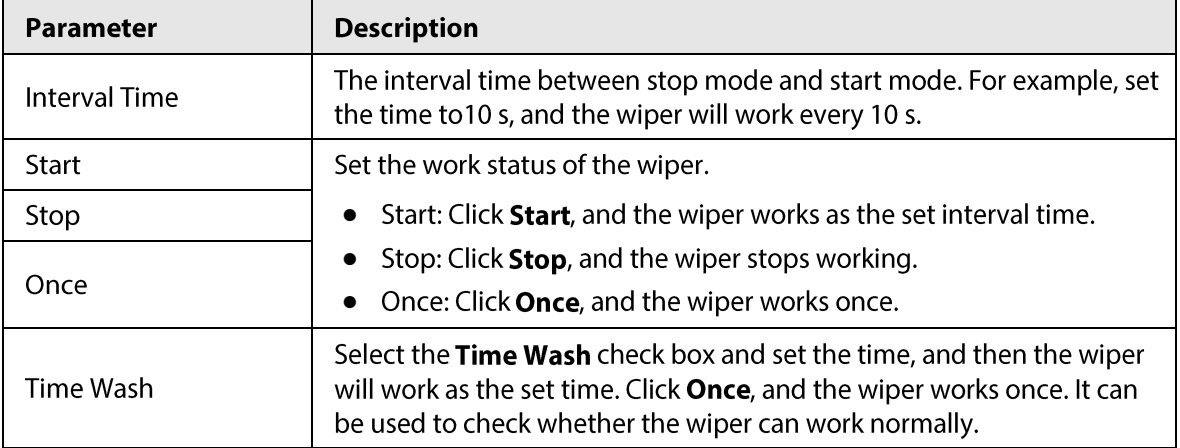

Step 3 Click Save.

# **5 Event**

This chapter introduces intelligent event settings, including smart track, panoramic calibration, video detection, audio detection, smart plan, IVS, face detection, face recognition, people counting, heat map, video Metadata, alarm, and abnormality.

# 5.1 Setting Alarm Linkage

# 5.1.1 Alarm Linkage

When configuring alarm events, select alarm linkages (such as record, snapshot). See Figure 5-1. When the corresponding alarm is triggered in the configured arming period, the system will alarm. Interfaces might vary with different events, and the actual interface shall prevail.

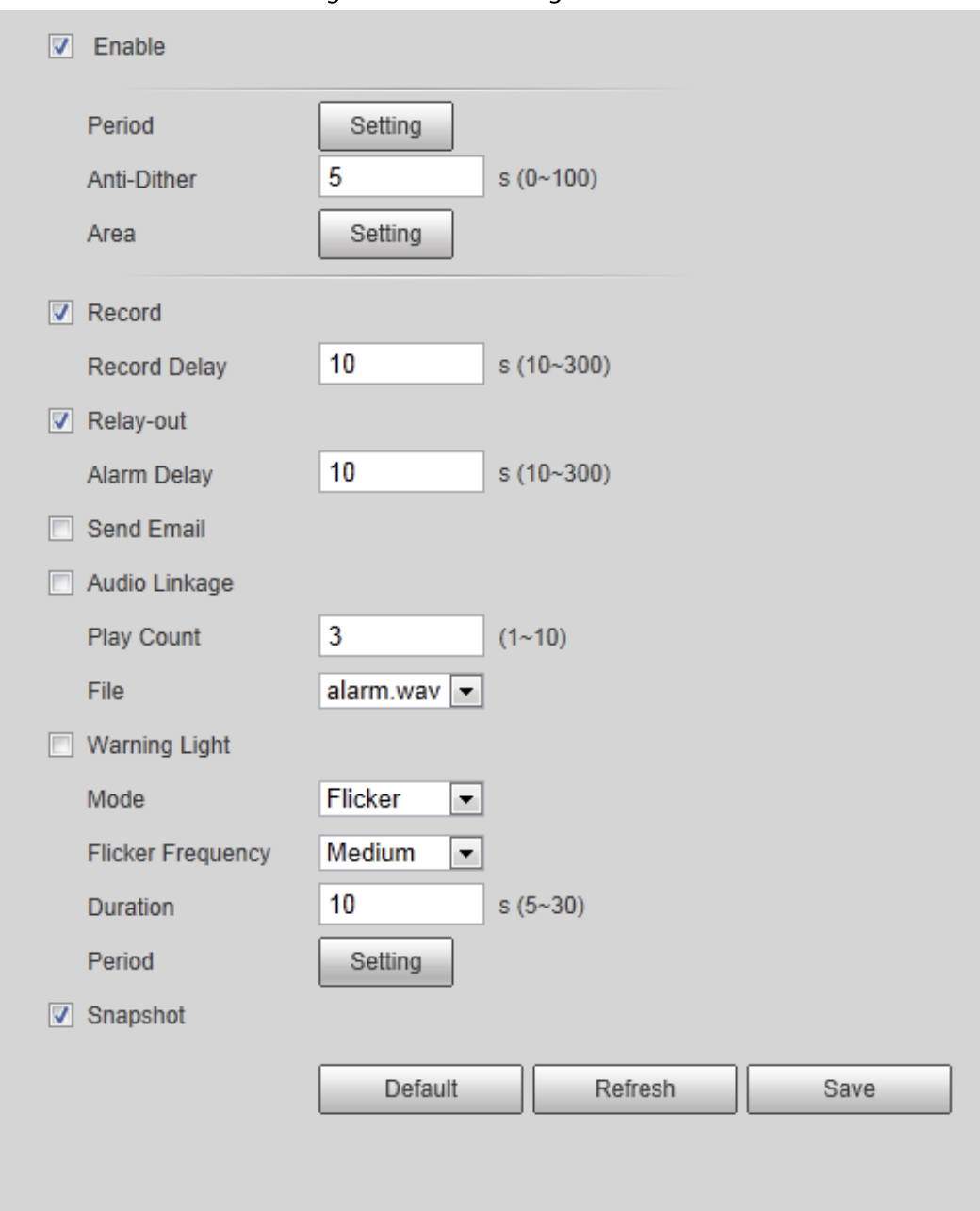

Figure 5-1 Alarm linkage

# <span id="page-135-0"></span>5.1.1.1 Setting Period

Set arming periods. The system only performs corresponding linkage action in the configured period.

Click Setting next to Period. Step 1

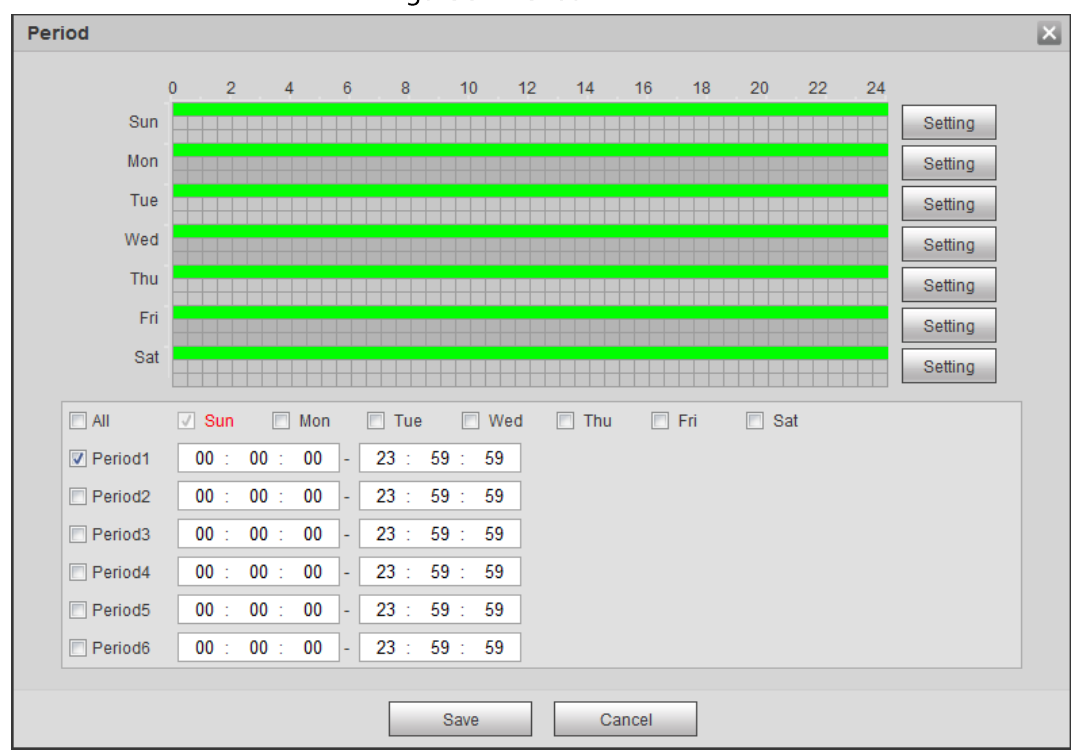

Figure 5-2 Period

Set arming periods. Alarms will be triggered in the time period in green on the timeline. Step<sub>2</sub>

- Method one: Directly press and drag the left mouse button on the timeline.
- Method two: Enter an actual time period.  $\bullet$ 
	- 1. Click Setting next to a day.
	- 2. Select a time period to be enabled.
	- 3. Enter start time and end time of a time period.

#### $\Box$

- Select All or check boxes of some days to set the time period of multiple days at  $\Diamond$ one time.
- You can set 6 time periods per day.  $\Diamond$

Click Save.  $Step 3$ 

# 5.1.1.2 Record Linkage

The system can link record channel when an alarm event occurs. After alarm, the system stops recording after an extended time period according to the Record Delay setting. To use the record linkage function, set record plan for motion detection alarm and enable auto recording in record control.

#### 5.1.1.2.1 Setting Record Plan

After the corresponding alarm type (Normal, Motion, and Alarm) is enabled, the record channel links recording.

Select Setting > Storage > Schedule > Record. Step 1

Record Snapshot Holiday Schedule  $\sqrt{ }$  Normal  $\triangledown$  Motion  $10$  $12$ 20 Sun Setting Mor Tue Wed Thu Eri Sa Holiday Setting Default Refresh Save

#### Figure 5-3 Record

#### Set record plan. Step 2

Green represents normal record plan (such as timing recording); yellow represents motion record plan (such as recording triggered by intelligent events); red represents alarm record plan (such as recording triggered by alarm-in).

- Method one: Select a record type, such as **Normal**, and directly press and drag the left mouse button to set the time period for normal record on the timeline.
- Method two: Enter an actual time period.
	- 1. Click Setting next to a day.

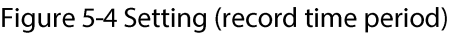

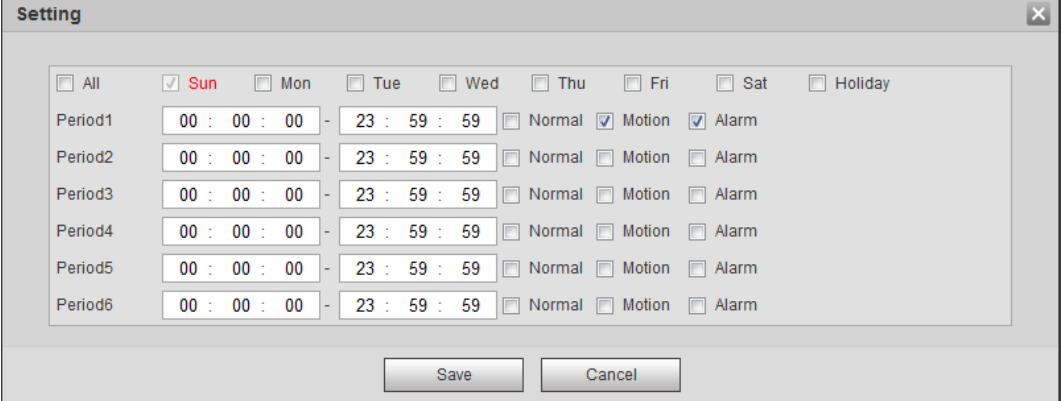

2. Select a day, and the alarm type next to a period, and then set the period.

m

- Select All or check boxes of some days to set the time period of multiple days at  $\Diamond$ one time.
- You can set 6 time periods per day.  $\Diamond$
- Click Save.  $Step 3$

#### 5.1.1.2.2 Setting Record Control

Set parameters such as pack duration, pre-event record, disk full, record mode, and record stream.

 $Step 1$ Select Setting > Storage > Record Control.

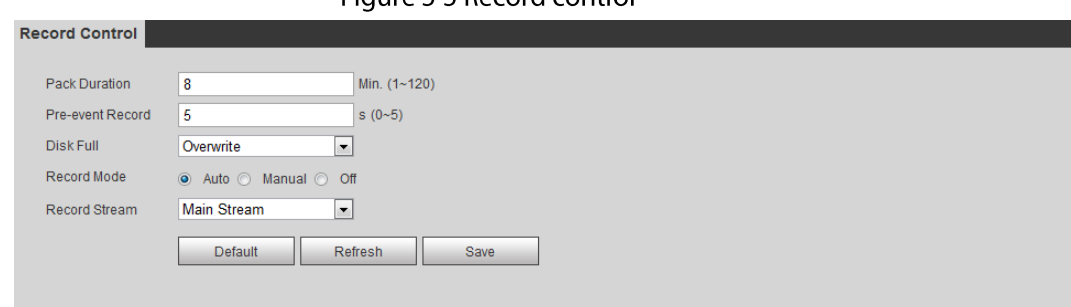

#### Figure 5-5 Record control

 $Step 2$ Set parameters.

| <b>Parameter</b>     | <b>Description</b>                                                                                                    |  |
|----------------------|----------------------------------------------------------------------------------------------------|--|
| <b>Pack Duration</b> | The time for packing each video file.                                                                                                    |  |
| Pre-event Record     | The time to record the video in advance of a triggered alarm event.<br>For example, if the pre-event record is set to be 5 s, the system<br>saves the recorded video of 5 s before the alarm is triggered. |  |
|                      |                                                                                                    |  |
|                      | When an alarm or motion detection links recording, and the<br>recording is not enabled, the system saves the video data within<br>the pre-event record time to the video file.                             |  |
| Disk Full            | Recording strategy when the disk is full.                                                                                                    |  |
|                      | <b>Stop:</b> Stop recording when the disk is full.                                                                                                    |  |
|                      | <b>Overwrite:</b> Cyclically overwrite the earliest video when the disk<br>is full.                                                                                                    |  |
| Record Mode          | When you select <b>Manual</b> , the system starts recording; when you<br>select <b>Auto</b> , the system starts recording in the configured time<br>period of record plan.                                 |  |
| <b>Record Stream</b> | Select record stream, including Main Stream and Sub Stream.                                                                                                    |  |

Table 5-1 Description of record control parameters

Step 3 Click Save.

#### 5.1.1.2.3 Setting Record Linkage

On the alarm event setting interface (such as the motion detection interface), select Record and set Record Delay to set alarm linkage and record delay.

After Record Delay is configured, alarm recording continues for an extended period after the alarm ends.

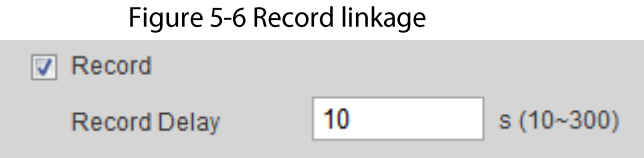

# 5.1.1.3 Snapshot Linkage

After snapshot linkage is configured, the system can automatically alarm and take snapshots when an alarm is triggered.

After Motion is enabled in Snapshot, the system takes snapshots when an alarm is triggered. For querying and setting snapshot storage location, see "4.5.2.5 Path".

### 5.1.1.3.1 Setting Snapshot Plan

According to the configured snapshot plan, the system enables or disables snapshot at corresponding time.

#### Select Setting > Storage > Schedule > Snapshot. Step 1

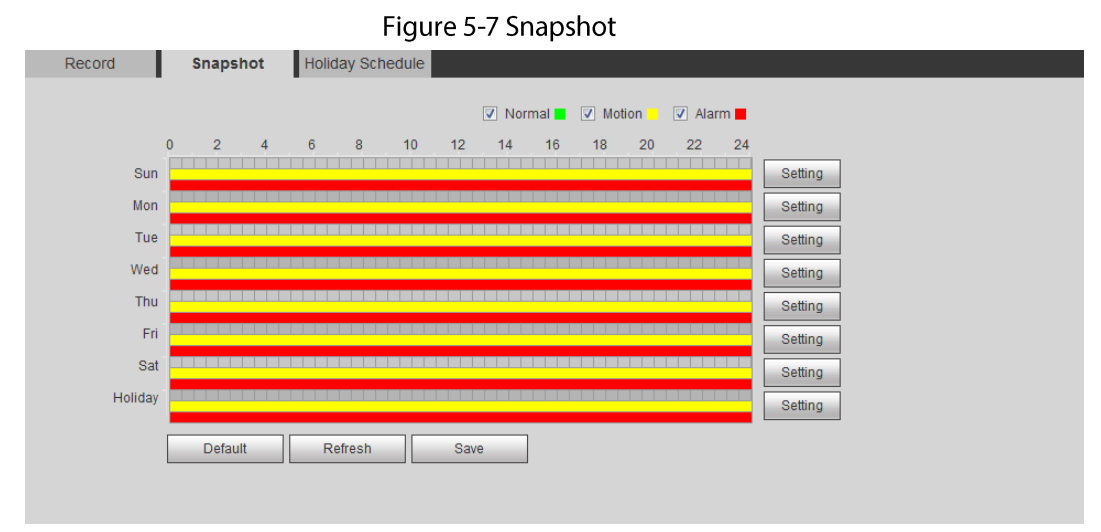

Step<sub>2</sub> Select snapshot type and set time period.

> Green represents normal snapshot plan (such as timing snapshot); yellow represents motion snapshot plan (such as snapshot triggered by intelligent events); red represents alarm snapshot plan (such as snapshot triggered by alarm-in).

- Method one: Select snapshot type, such as **Normal**, and directly press and drag the left mouse button to set time period for normal snapshot on the timeline.
- Method two: Enter an actual time period.  $\bullet$ 
	- 1. Click Setting next to a day.

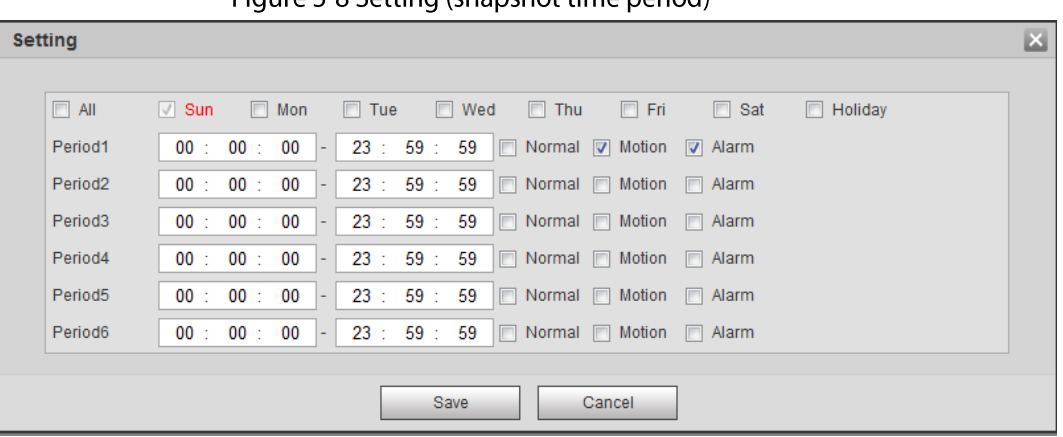

Figure 5-8 Setting (spanshot time period)

2. Select a day, and the alarm type next to a period. Then set the period.

- $\Diamond$ Select All or check boxes of some days to set the time period of multiple days at one time.
- $\Diamond$  You can set 6 time periods per day.
- 3. You can set 6 time periods per day.

The Snapshot interface is displayed.

Step 3 Click Save.

#### 5.1.1.3.2 Setting Snapshot Linkage

On the alarm event setting interface (such as the motion detection interface), select Snapshot and set alarm linkage snapshot.

Figure 5-9 Snapshot linkage

Snapshot

## 5.1.1.4 Relay-out Linkage

When an alarm is triggered, the system can automatically link with relay-out device.

On the alarm event setting interface (such as the motion detection interface), select Alarm and set **Alarm Delay.** 

When alarm delay is configured, alarm continues for an extended period after the alarm ends.

Figure 5-10 Relay-out linkage

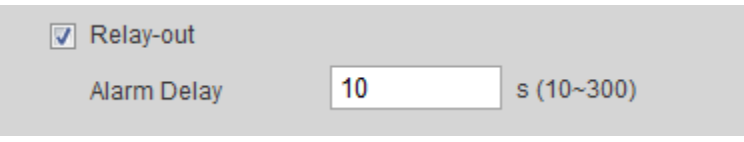

## 5.1.1.5 Email Linkage

When an alarm is triggered, the system will automatically send an email to users. Email linkage takes effect only when SMTP is configured. For details, see "4.6.5 SMTP (Email)".

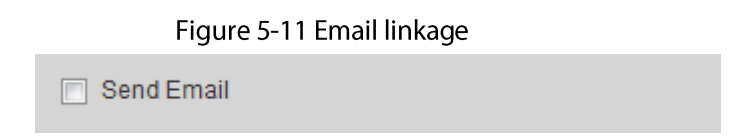

## 5.1.1.6 PTZ Linkage

When an alarm is triggered, the system links PTZ to do some operations. For example, the system links PTZ to rotate to the preset X.

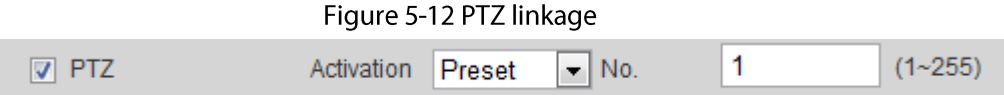

# 5.1.1.7 Warning Light Linkage

When an alarm is triggered, the system can automatically enable the warning light. Set Mode, Flicker Frequency, Duration, and Period.

• Mode: The display mode of the warning light when an alarm is triggered. It includes Normally on and Flicker. When set Flicker as the mode, you need to set the flicker frequency.

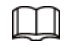

For the camera with red and blue alarm light, you can only select Flicker in Mode.

- **Duration:** After setting warning light duration, the warning light is turned off after an extended  $\bullet$ time of period after an alarm. It is 5 seconds-30 seconds.
- Period: The period for using warning light. When an alarm triggered during the configured period, the system links warning light. For the configuration, see "5.1.1.1 Setting Period".

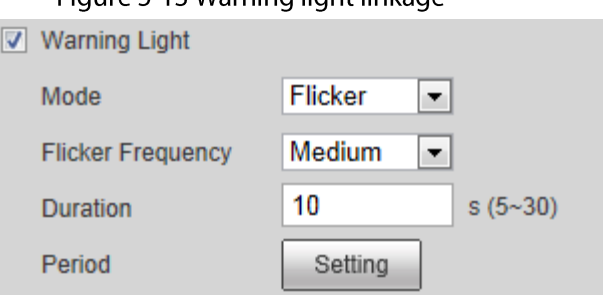

#### Figure 5-13 Warning light linkage

## 5.1.1.8 Audio Linkage

The system broadcasts alarm audio file when an alarm event occurs. Select Setting > Camera > Audio > Alarm Audio to set alarm audio file.

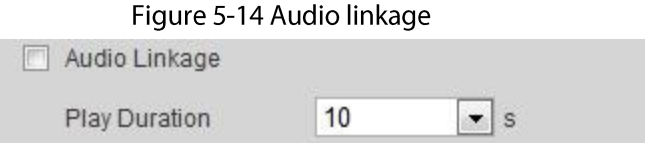

# 5.1.2 Subscribing Alarm

# 5.1.2.1 About Alarm Types

For alarm types and preparations of alarm events, see Table 5-2.

| <b>Alarm Type</b>         | <b>Description</b>                                                                                                 | <b>Preparation</b>                                                                                                    |
|---------------------------|----------------------------------------------------------------------------------------------------|----------------------------------------------------------------------------------------------------|
| <b>Motion Detection</b>   | The alarm is triggered when<br>moving object is detected.                                                          | Motion detection is enabled. For<br>details, see "5.4.1 Setting Motion<br>Detection".                                      |
| Disk Full                 | The alarm is triggered when the<br>free space of SD card is less<br>than the configured value.                     | The SD card no space function is<br>enabled. For details, see "5.19.1<br>Setting SD Card".                                 |
| <b>Disk Error</b>         | The alarm is triggered when<br>there is failure or malfunction in<br>the SD card.                                  | SD card failure detection is<br>enabled. For details, see "5.19.1<br>Setting SD Card".                                     |
| Video Tampering           | The alarm is triggered when the<br>camera lens is covered or there<br>is defocus in video images.                  | Video tampering is enabled. For<br>details, see "5.4.2 Setting Video<br>Tampering".                                        |
| <b>External Alarm</b>     | The alarm is triggered when<br>there is external alarm input.                                                      | The device has alarm input port<br>and external alarm function is<br>enabled. For details, see "5.18<br>Setting Relay-in". |
| <b>Illegal Access</b>     | The alarm is triggered when the<br>number of consecutive login<br>password error is up to the<br>allowable number. | Illegal access detection is enabled.<br>For details, see "5.19.3 Setting<br>Illegal Access".                               |
| <b>Audio Detection</b>    | The alarm is triggered when<br>there is audio connection<br>problem.                                               | Abnormal audio detection is<br>enabled. For details, see "5.6<br>Setting Audio Detection".                                 |
| <b>IVS</b>                | The alarm is triggered when<br>intelligent rule is triggered.                                                      | Enable IVS, crowd map, face<br>detection or people counting, and<br>other intelligent functions.                           |
| <b>Scene Changing</b>     | The alarm is triggered when the<br>device monitoring scene<br>changes.                                             | Scene changing detection is<br>enabled. For details, see "5.4.3<br>Setting Scene Changing".                                |
| <b>Voltage Detection</b>  | The alarm is triggered when the<br>device detects abnormal<br>voltage input.                                       | Voltage detection is enabled. For<br>details, see "5.19.4 Setting Voltage<br>Detection".                                   |
| <b>Security Exception</b> | The alarm is triggered when the<br>device detects malicious attack.                                                | Voltage detection is enabled. For<br>details, see "5.19.5 Setting<br>Security Exception".                                  |

Table 5-2 Description of alarm types

# 5.1.2.2 Subscribing Alarm Information

You can subscribe alarm event. When a subscribed alarm event is triggered, the system records detailed alarm information at the right side of the interface.

 $\Box$ 

Functions of different devices might vary, and the actual product shall prevail. Step 1 Click the Alarm tab.

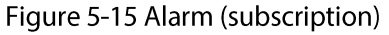

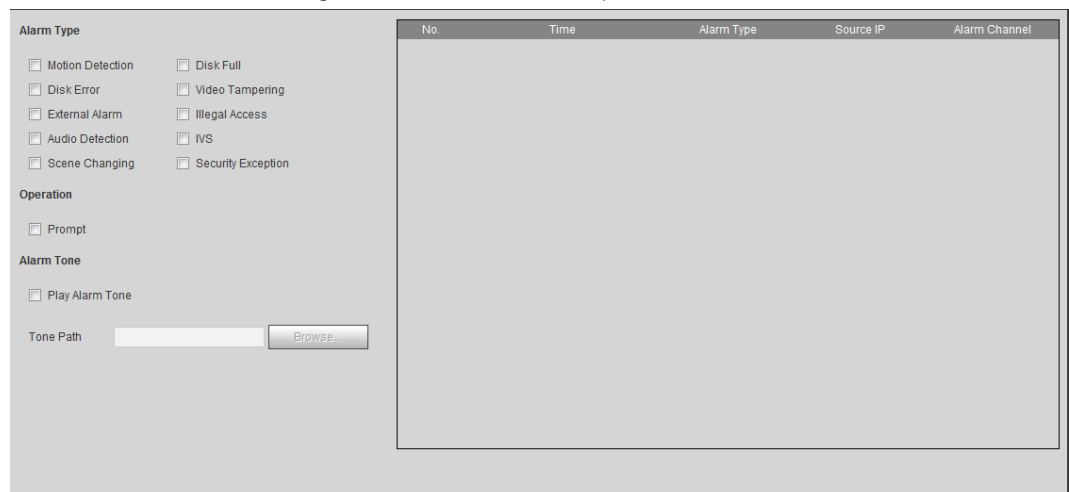

Select Alarm Type according to the actual need.  $Step 2$ 

- Select Prompt. The system prompts and records alarm information according to actual conditions.
	- $\diamond$  When the subscribed alarm event is triggered and the **Alarm** interface is not displayed, the  $\blacksquare$  is displayed on the **Alarm** tab and the alarm information is recorded automatically. Click the Alarm tab, and this icon disappears.
	- $\circ$  When the subscribed alarm event is triggered and the **Alarm** interface is displayed, the corresponding alarm information is displayed in the alarm list at the right side of the **Alarm** interface.
- Select Play Alarm Tone, and select the tone path. The system would play the selected audio file when the selected alarm is triggered.

# **5.2 Setting Smart Track**

After setting calibration and parameters for smart track, the tracking speed dome can automatically link to a corresponding position and track an object till it is out of the monitoring range or the set tracking time is reached when the intelligent rules for panoramic camera triggers an alarm.

# 5.2.1 Setting Calibration Parameters for Smart Track

The camera has calibration parameters by default, and you can modify the parameters manually when the effect is not good with default setting.

 $\square$ 

Auto calibration mode is available on some select models.

- Step 1 Select Setting > Event > Smart Track > Smart Track.
- Configure calibration parameters. Step 2
	- Auto calibration Select Auto in Calibration Mode, and then click Start Calibration.
Figure 5-16 Auto calibration

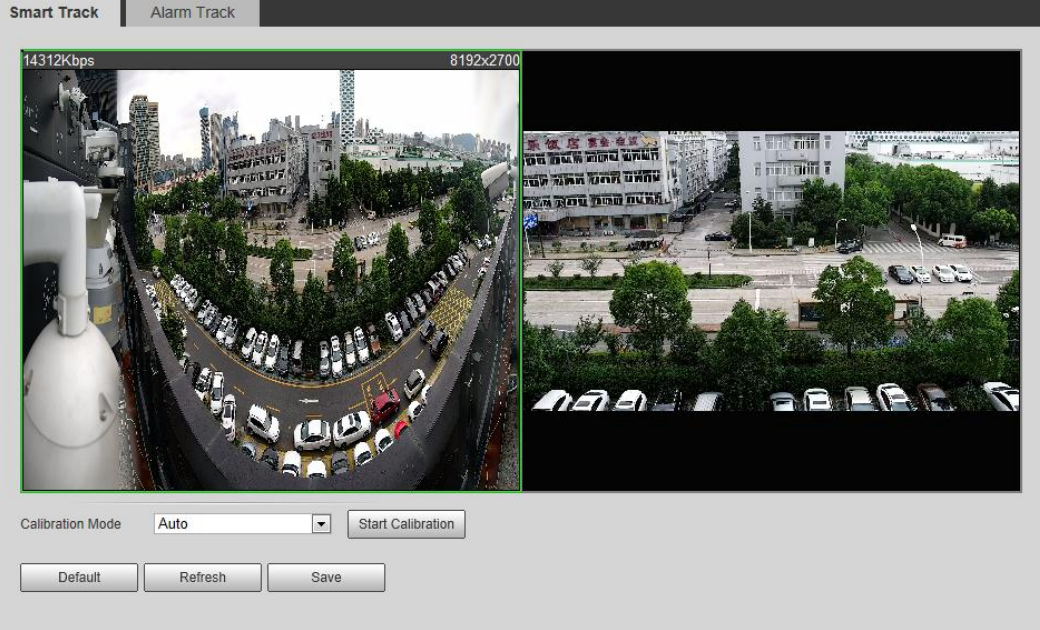

 $\bullet$ Manual calibration

> Select Manual in Calibration Mode, select the channel; that you need, and then add calibration point for it in the live image.

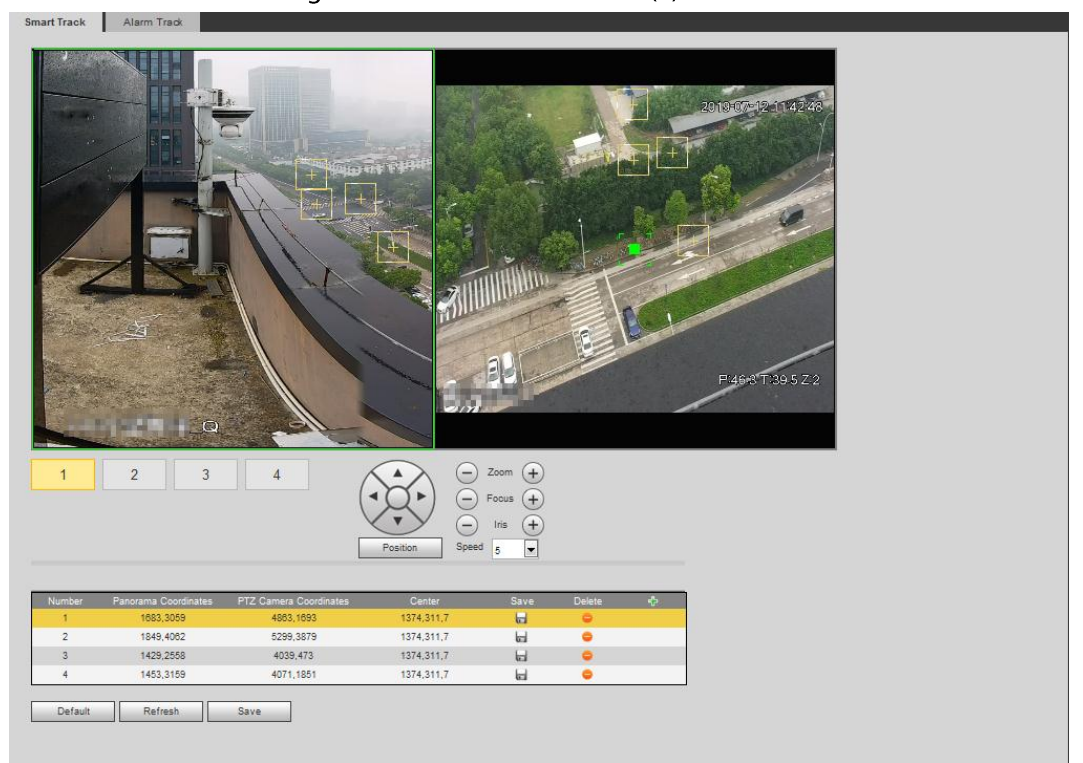

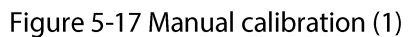

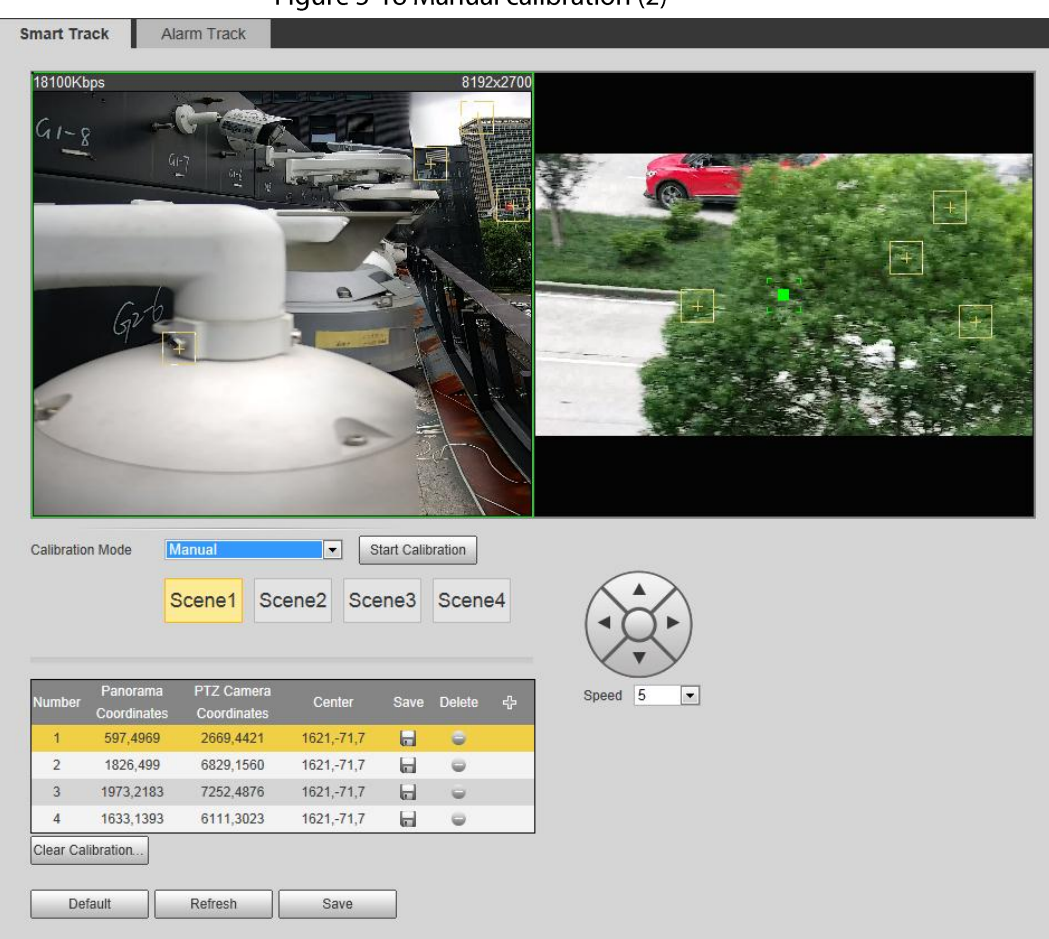

Figure 5-18 Manual calibration (2)

1) Adjust the speed dome lens and turn it to the same view as the chosen lens, and then click  $\mathbb{F}$ .

The calibration boxes are displayed in both images.

- 2) Pair each box in the two images, and keep the paired boxes at the same spot of the live view.
- 3) Click 日

You need at least 4 pairs of calibration boxes to ensure the views of the speed dome and the panoramic camera as similar as possible.

Click Save.  $Step 3$ 

# 5.2.2 Enabling Alarm Track

Alarm Track is disabled by default. Smart Track is enabled only after Alarm Track is enabled and intelligent rules of the panoramic camera are configured. Smart Track is supported only when rules of crowd map, intrusion and tripwire are triggered. See "5.8 Setting IVS" and "5.9 Setting Crowd Map".

 $Step 1$ Select Setting > Event > Smart Track > Alarm Track.

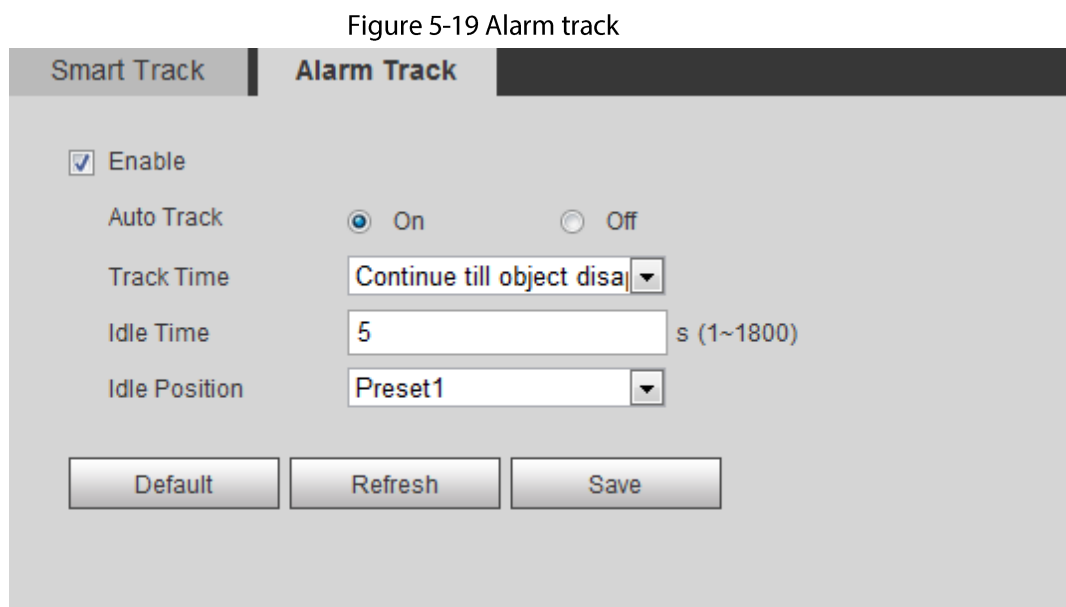

- Select the Enable check box to enable track linkage. Step 2 After enabling the function, manual positioning, manual tacking and auto tracking take effect.
- $Step 3$ Set parameters.

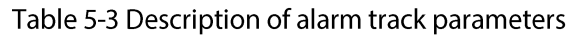

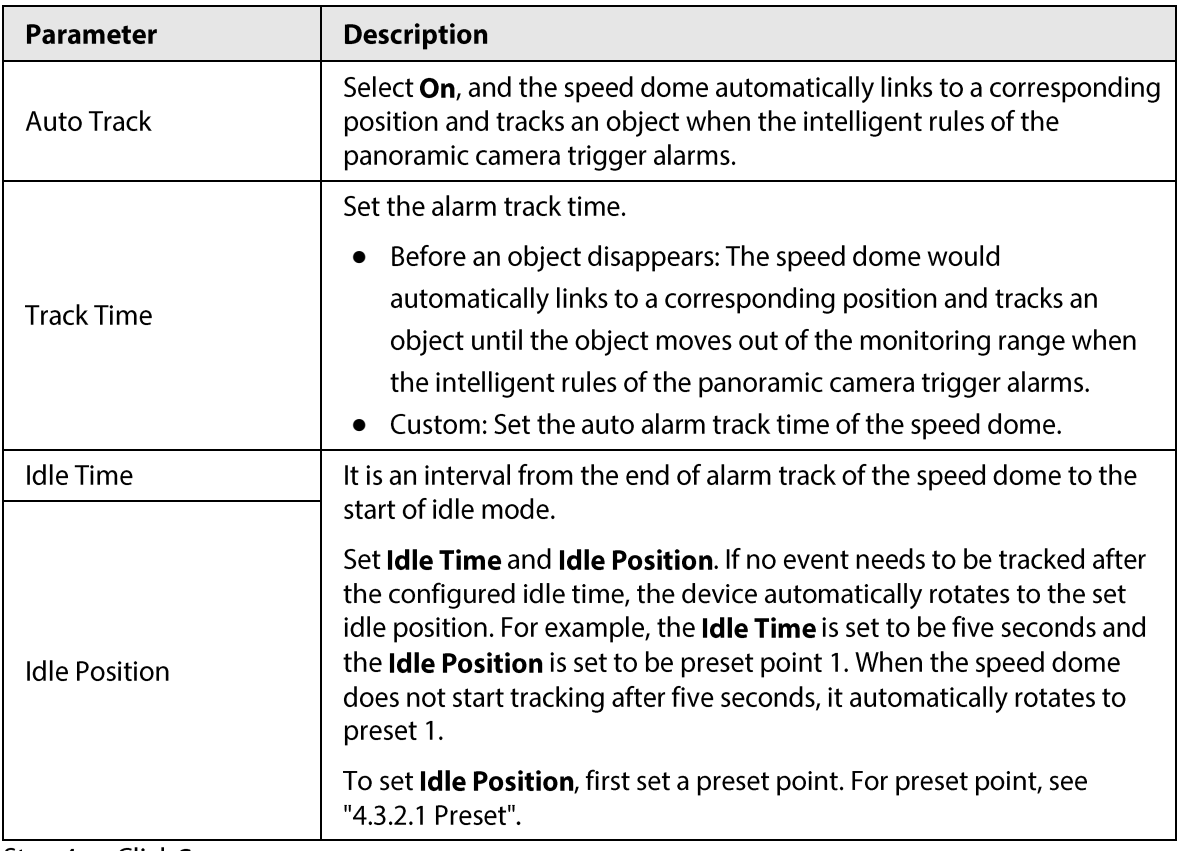

Step 4 Click Save.

# 5.3 Setting Panoramic Calibration

The device has calibration parameters by default, and you can modify the parameters manually

when the effect is not good with default setting. Before manually calibrating a channel, clear all default calibration parameters.

Channel 1 is a PTZ camera. You should calibrate the scene coordinates of Channel 1 and other channels. Take Channel 2 as an example.

#### $Step 1$ Select Setting > Event > Panoramic Calibration.

 $\sim$   $\sim$   $\sim$ 

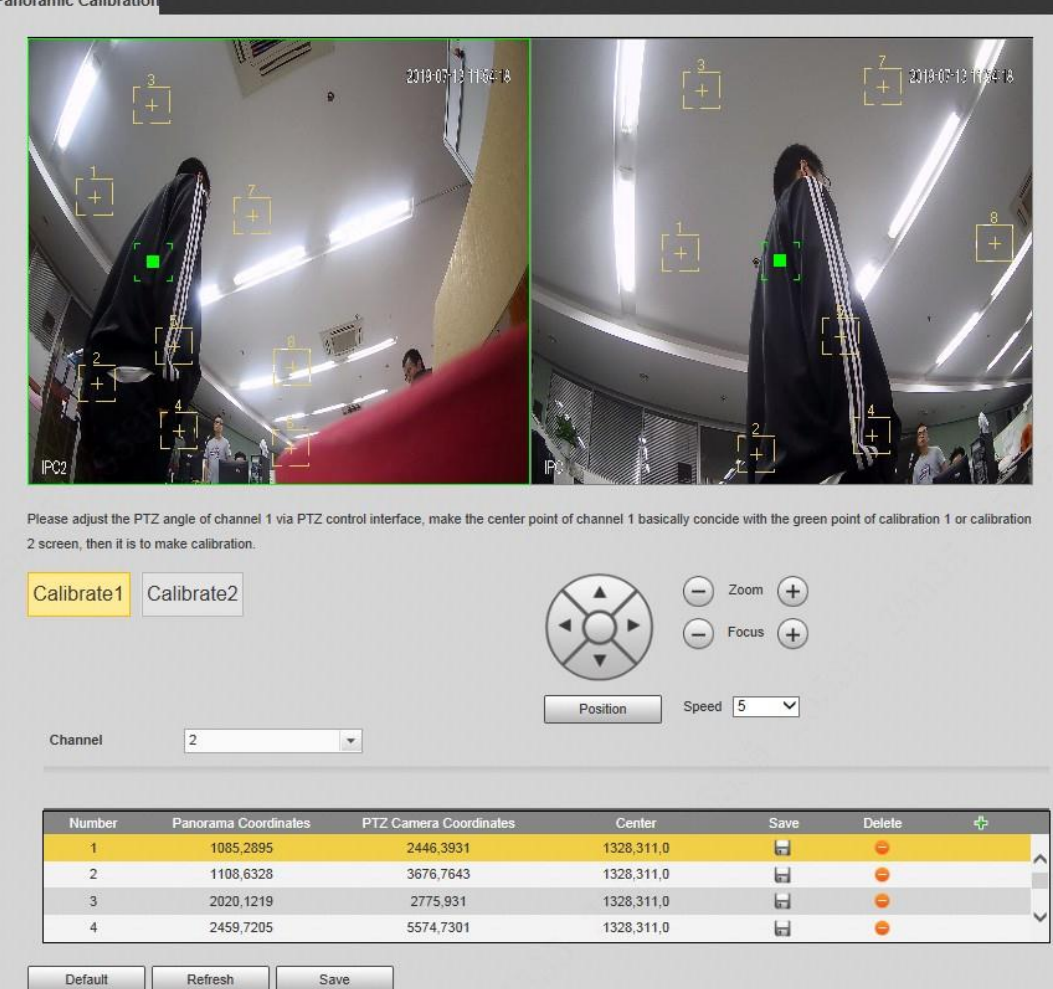

Figure 5-20 Panoramic calibration

 $Step 2$ Select channel 2, and then select a calibration number under the video images in turns (See Figure 5-21) to add calibration points to the corresponding video images. Take Calibrate 1 as an example.

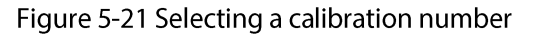

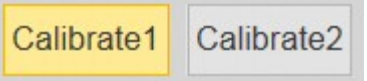

- 1) Adjust the PTZ angle of channel 1 through the PTZ control interface to rotate the center of channel 1 to a position aligned with the green point in Calibrate 1 image, and then click  $\left| \cdot \right|$ .
	- Calibration box is displayed in images of Channel 1 and Calibrate 1
- 2) Respectively drag calibration boxes on images of Channel 1 and Calibrate 1 to the corresponding positions. Click  $\|\cdot\|$  to save this pair of calibration boxes.

You are recommended to drag calibration box to a static position with clear edges in the image. This can ensure the edges can be accurately distinguished by the camera.

After the calibration record is saved, the calibration box is displayed in yellow. Repeat  $\underline{1}$  to  $\underline{2}$  to add at least 4 pairs of calibration points to each calibration picture. Click Save.

**5.4 Setting Video Detection** 

Check whether there are considerable changes on the video by analyzing video images. In case of any considerable change on the video (such as moving object, fuzzy image), the system performs an alarm linkage.

# **5.4.1 Setting Motion Detection**

The system performs an alarm linkage when the moving object appears on the image and its moving speed reaches the preset sensitivity.

M

 $Step 3$ 

- $\bullet$ If you enable motion detection and smart motion detection simultaneously, and configure the linked activities, the linked activities take effect as following:
	- When Motion Detection is triggered, the camera will record and take snapshots, but other configured linkages such as sending emails, PTZ operation will not take effect.
	- $\diamond$  When Smart Motion Detection is triggered, all the configured linkages take effect.
- If you only enable motion detection, all the configured linkages take effect when motion  $\bullet$ detection is triggered.

Select Setting > Event > Video Detection > Motion Detection.  $Step 1$ 

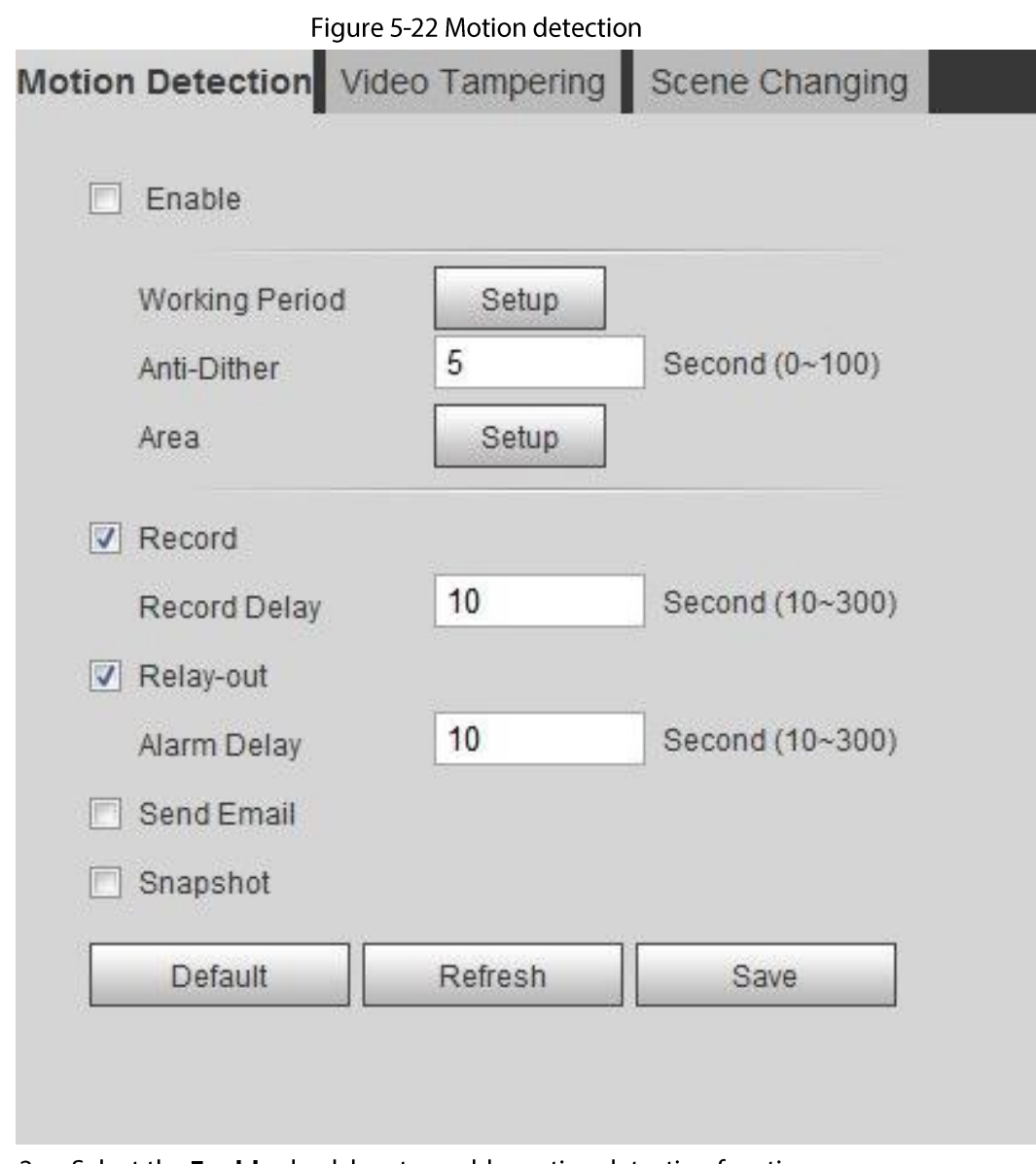

Step 2 Select the Enable check box to enable motion detection function.

Step 3 Set the area for motion detection.

1) Click Setup next to Area.

Figure 5-23 Area

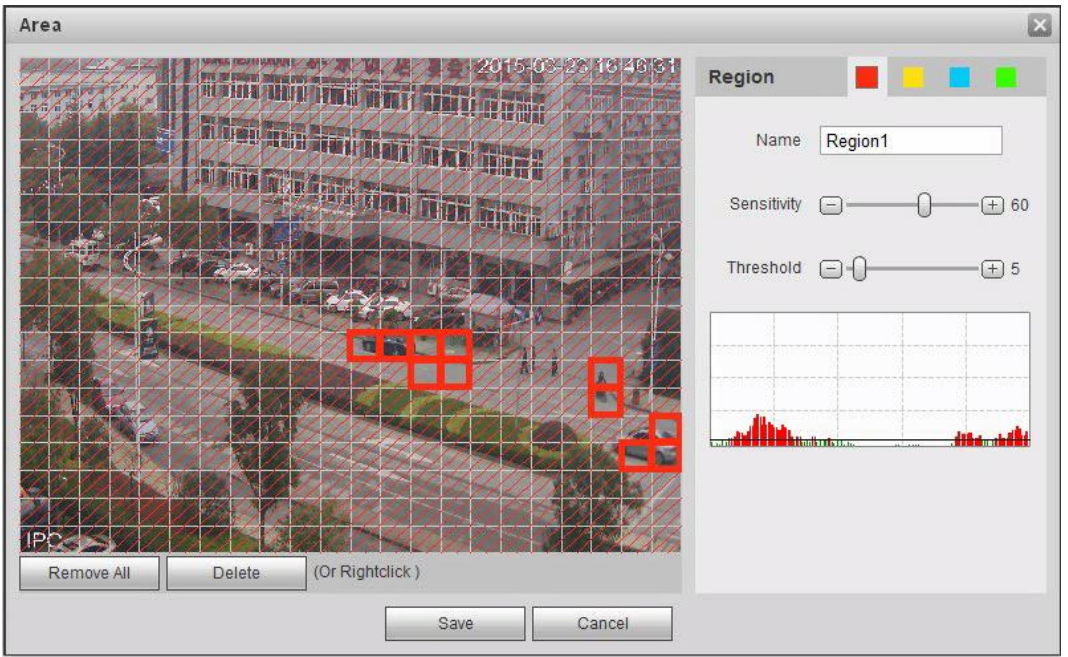

- 2) Select a color and set the region name. Select an effective area for Motion Detection in the image and set Sensitivity and Threshold.
	- Select a color on to set different detection parameters for each region.
	- Sensitivity: Sensitive degree of outside changes. It is easier to trigger the alarm with higher sensitivity.
	- Threshold: Effective area threshold for Motion Detection. The smaller the threshold is, the easier the alarm is triggered.
	- The whole video image is the effective area for Motion Detection by default.
	- The red line in the waveform indicates that the Motion Detection is triggered, and the green one indicates that there is no motion detection. Adjust sensitivity and threshold according to the waveform.
- 3) Click Save.
- Set arming periods and alarm linkage action. For details, see "5.1.1 Alarm Linkage".  $Step 4$ Anti-dither: After the Anti-dither time is set, the system only records one motion detection event in the period.
- Step 5 Click Save.

# **5.4.2 Setting Video Tampering**

The system performs alarm linkage when the lens is covered or video output is mono-color screen caused by light and other reasons.

- $Step 1$ Select Setting > Event > Video Detection > Video Tamper.
- Select the event type.  $Step 2$ 
	- Video Tampering: When the percentage of the tampered image and the duration exceed the configured values, an alarm will be triggered.
	- Defocus Detection: When the image is blurred, an alarm will be triggered. This function is available on some select models.

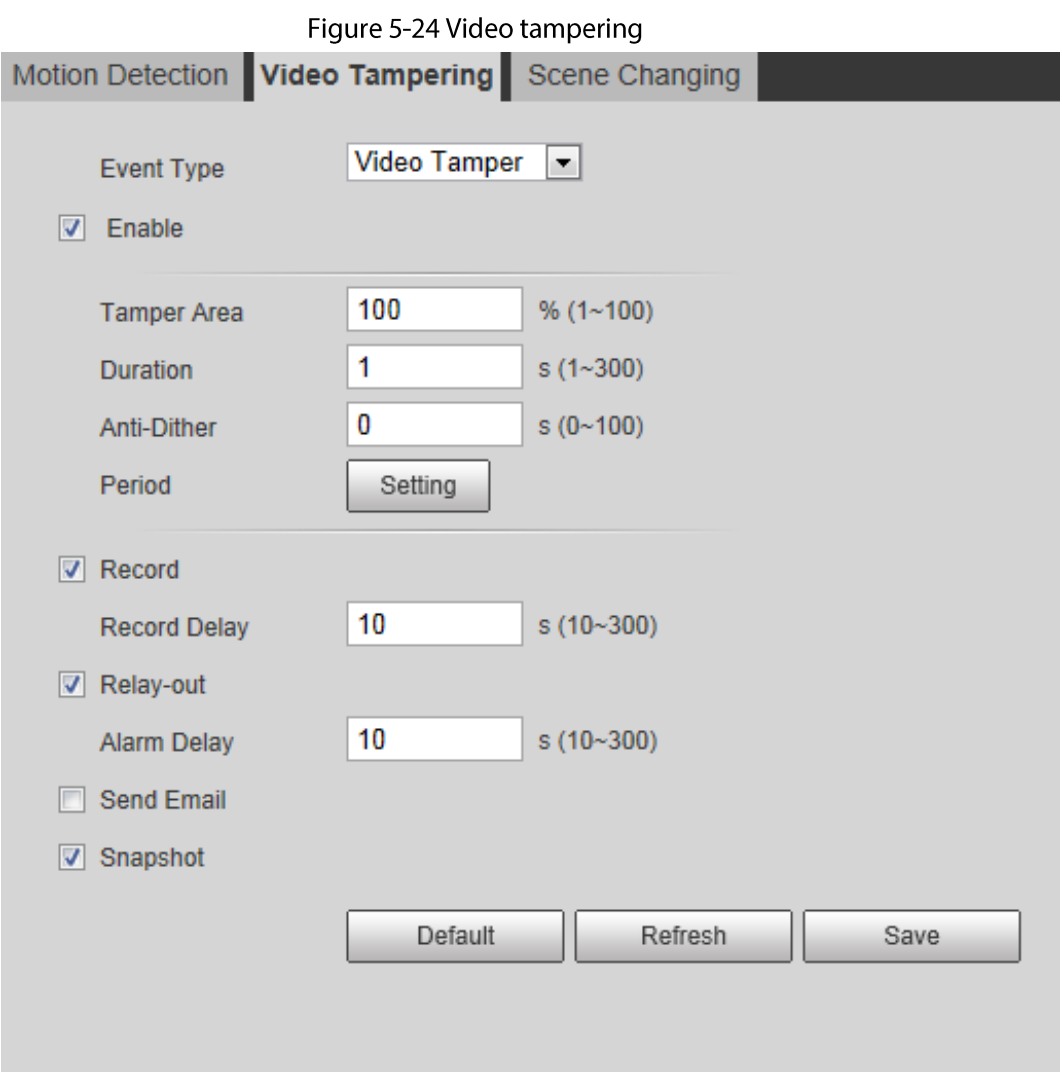

Table 5-4 Description of video temper parameter

| <b>Parameter</b> | <b>Description</b>                                         |  |  |  |
|------------------|------------------------------------------------------------|--|--|--|
| Temper Area      | When the percentage of the tampered image and the duration |  |  |  |
| Duration         | exceed the configured values, an alarm will be triggered.  |  |  |  |
|                  | The tamper area is 30% and the duration is 5 s by default. |  |  |  |
| Anti-Dither      | Only record one alarm event during the anti-dither period. |  |  |  |

 $Step 3$ Set arming periods and alarm linkage action. For details, see "5.1.1 Alarm Linkage".  $Step 4$ Click Save.

## 5.4.3 Setting Scene Changing

The system performs alarm linkage when the image switches from the current scene to another one.

Step 1 Select Setting > Event > Video Detection > Scene Changing.

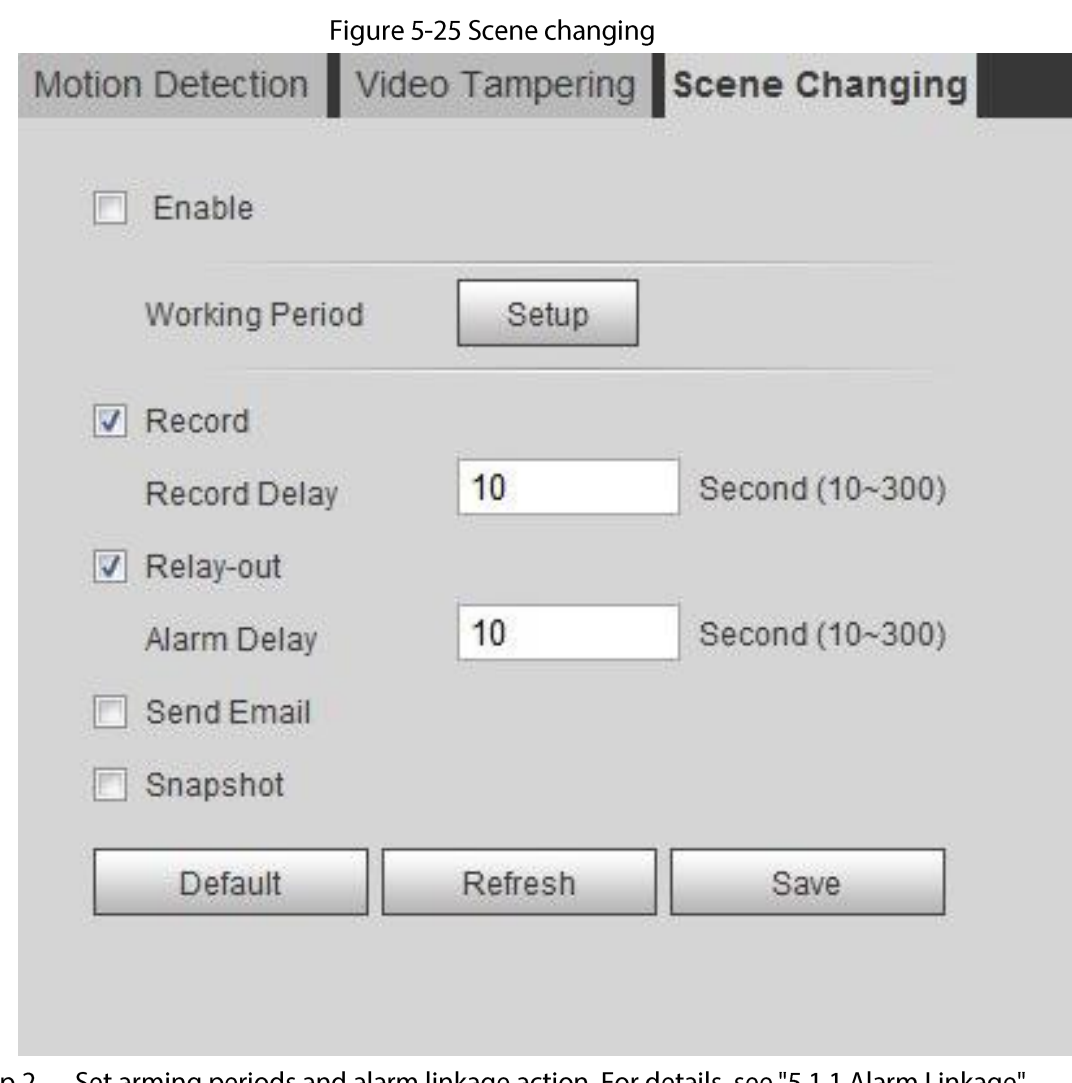

Step 2 Set arming periods and alarm linkage action. For details, see "5.1.1 Alarm Linkage". Step 3 Click Save.

# **5.5 Setting Smart Motion Detection**

The system performs alarm linkage when human, non-motorized vehicle, or motor vehicle appear on the image and its moving speed reaches the preset sensitivity. Enabling smart motion detection can avoid the alarms triggered by the environment changes, and the function is enabled by default.

### Prerequisites

- Select Setting > Event > Video Detection > Motion Detection to enable the motion detection function.
- You have set Period and Area in Motion Detection, and make sure that the sensitivity value is larger than 0, and the threshold value is smaller than 100.

### Procedure

Step 1 Select Setting > Event > Smart Motion Detection.

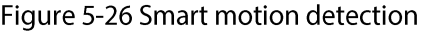

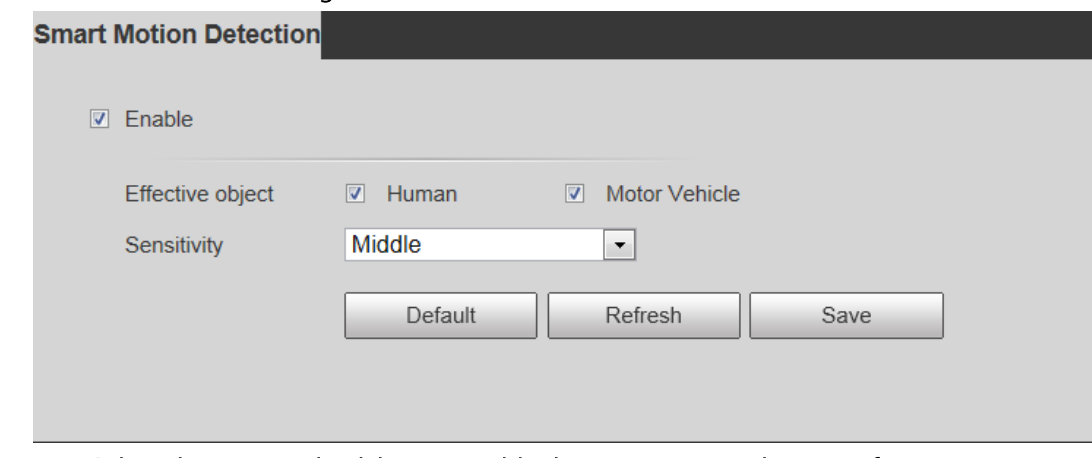

 $Step 2$ Select the Enable check box to enable the smart motion detection function.

- $Step 3$ Set effective object and sensitivity.
	- Effective object: Includes Human and Motor vehicle. When you select Human, the camera will detect human and non-motorized vehicle.
	- Sensitivity: Includes Low, Middle, and High. The higher the sensitivity is, the easier the alarm will be triggered.

Click OK. Step 4

# **5.6 Setting Audio Detection**

The system performs alarm linkage when vague voice, tone change, or sound intensity rapid change is detected.

 $Step 1$ Select Setting > Event > Audio Detection.

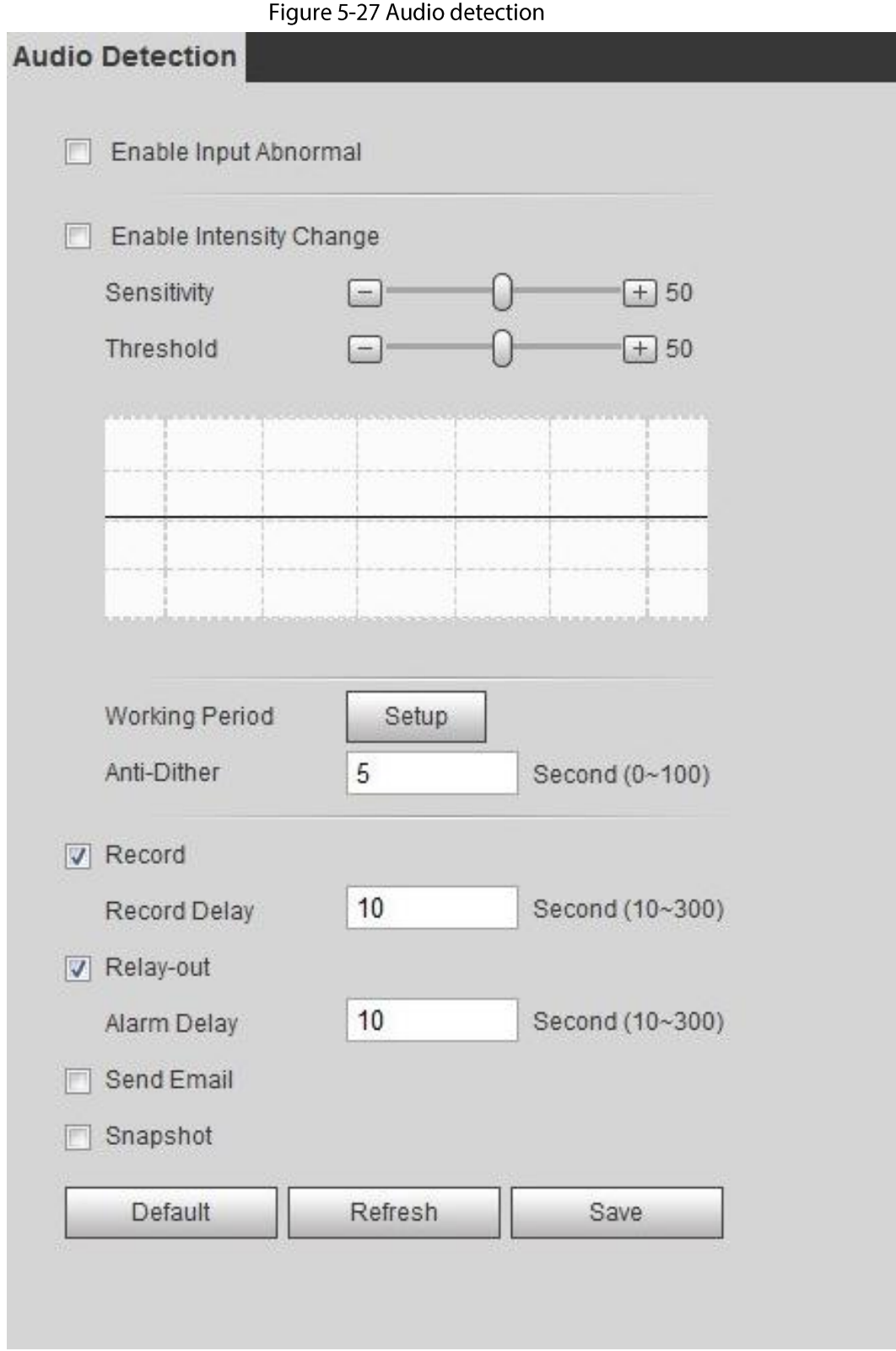

#### $Step 2$ Set parameters.

- Input abnormal: Select the Enable Input Abnormal check box, and the alarm is triggered when the system detects abnormal sound input.
- Intensity change: Select the Enable Intensity Change check box and then set Sensitivity and Threshold. The alarm is triggered when the system detects that the sound intensity exceeds the set threshold.
	- $\Diamond$  It is easier to trigger the alarm with higher sensitivity or smaller threshold. Set a high threshold for noisy environment.
- The red line in the waveform indicates audio detection is triggered, and the green  $\diamondsuit$ one indicates no audio detection. Adjust sensitivity and threshold according to the waveform.
- $Step 3$ Set arming periods and alarm linkage action.

Step  $4$ Click Save.

# **5.7 Setting Smart Plan**

Smart plan includes face detection, heat map, IVS, people counting, face detection, video metadata, and stereo analysis. The intelligent function can be enabled only after the corresponding smart plan is enabled.

```
Step 1Select Setting > Event > Smart Plan.
```
The Smart Plan interface is displayed. For smart plan icon, see Table 5-5.

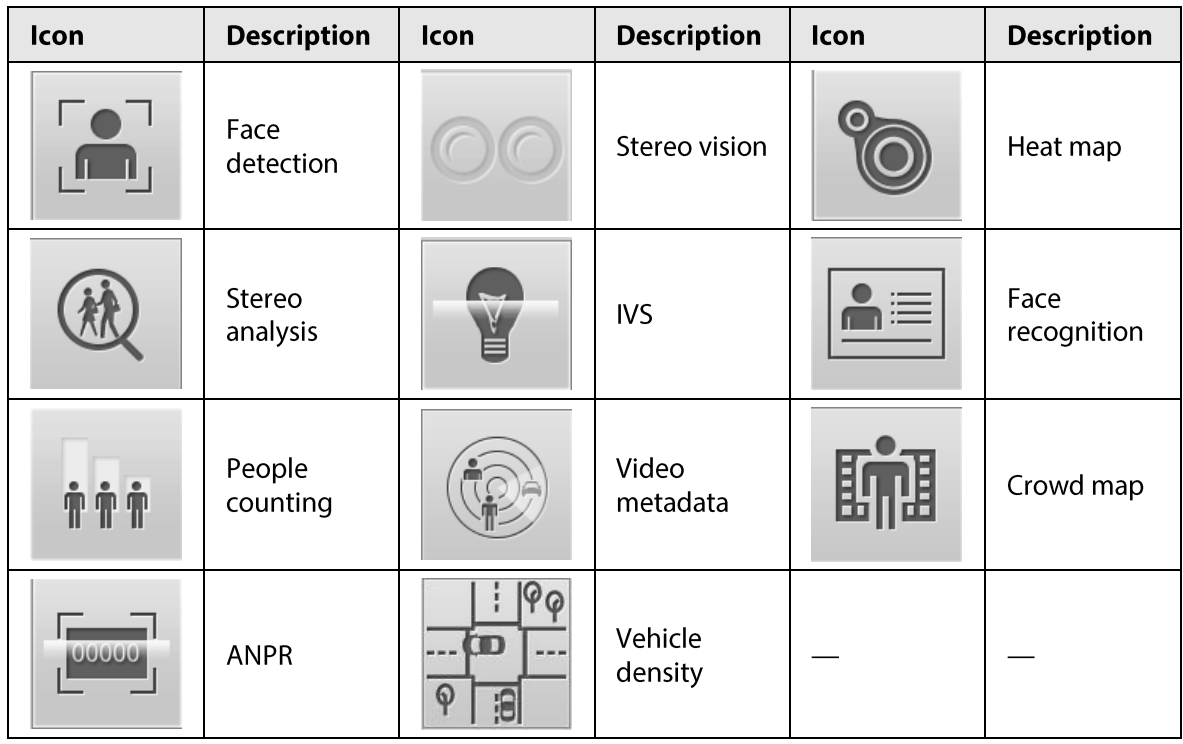

Table 5-5 Description of smart plan icon

 $Step 2$ Enable smart functions as need.

Different cameras support different ways to enable smart functions. Select corresponding ways to enable these functions according to the actual interface.

• Select an icon to enable the corresponding smart plan. Click an icon to enable it, and the selected smart function is highlighted. Click it again to cancel the selection.

If the icon  $\begin{bmatrix} 1 & 1 \\ 1 & 1 \end{bmatrix}$  on the interface, click it to enable the smart function switch.

- Enable smart plan through **Add Plan**.
	- 1. Select a preset point from the Add Plan the interface. The smart plan for the point is displayed.
	- 2. Click the corresponding icon to enable a smart function.

The selected smart function is highlighted. Click it again to cancel the selection.

Click Save. Step 3

# **5.8 Setting IVS**

This section introduces scene selection requirements, rule configuration, and global configuration for IVS (intelligent video surveillance).

Basic requirements on scene selection are as follows.

- The target should occupy no more than 10% of the whole image.
- The target size in the image should be no more than  $10 \times 10$  pixels. The size of abandoned object in the image should be no less than  $15 \times 15$  pixels (CIF image). The target height and width should no more less than a third of the image height and width. The recommended target height is 10% of the image height.
- The brightness difference of the target and the background should be no less than 10 gray levels.
- The target should be continuously present in the image for no less than two seconds, and the  $\bullet$ moving distance of the target should be larger than its width and no less than 15 pixels (CIF image) at the same time.
- Reduce the complexity of surveillance scene as much as you can. Intelligent analysis functions  $\bullet$ are not recommended to be used in scene with dense targets and frequent illumination change.
- Avoid areas such as glass, reflective ground, water surface, and areas interfered by branch,  $\bullet$ shadow and mosquito. Avoid backlight scene and direct light.

# **5.8.1 Global Configuration**

Set global rules for IVS, including anti-disturb, depth of field calibration, and valid motion parameter for targets.

### **Calibration Purpose**

Determine corresponding relationship between 2D image captured by the camera and 3D actual object according to one horizontal ruler and three vertical rulers calibrated by the user and the corresponding actual distance.

### Applicable Scene

- Medium or distant view with installation height of more than three meters. Scenes with parallel view or ceiling-mounted are not supported.
- Calibrate horizontal plane, not vertical walls or sloping surfaces.
- This function is not applicable to scenes with distorted view, such as the distorted views captured by super wide-angle or fisheye camera.

### **Notes**

- **Calibration Drawing**  $\bullet$ 
	- $\Diamond$  Calibration area: The calibration area drawn should be on one horizontal plane.
	- $\diamond$  Vertical ruler: The bottom of three vertical rulers should be on the same horizontal plane. Select three reference objects with fixed height in triangular distribution as vertical rulers, such as vehicle parked at roadside or road lamp poles. Arrange three persons to draw at each of the three positions in the monitoring scene.
	- $\circ$  Horizontal ruler: Select reference object with known length on the ground, such as sign on the road, or use a tape to measure the actual length.
- **Calibration Verification**

After setting the ruler, draw a straight line on the image, check the estimated value of the straight line, and then compare this value with the value measured in the actual scene to verify calibration accuracy. In case of major difference between the estimated value and the actual one, fine-tune or reset parameters until the error requirement is met.

### Procedure

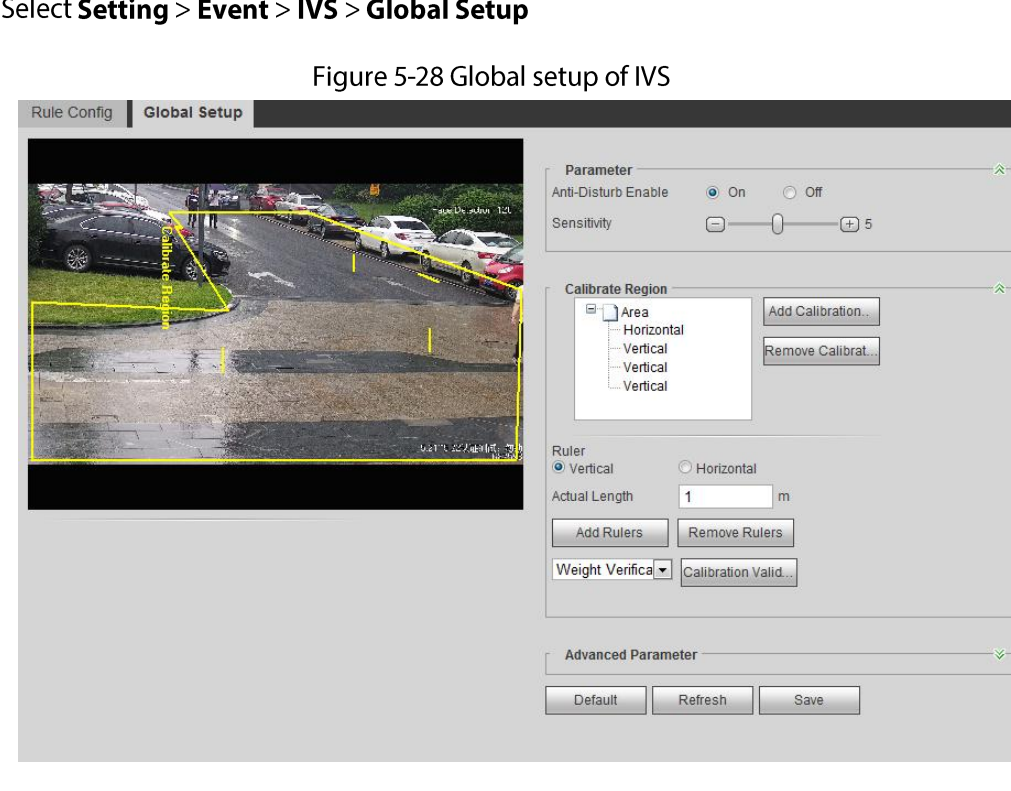

#### 1.

2. Set parameters.

| <b>Parameter</b>               | <b>Description</b>                                                                                                    |  |  |
|--------------------------------|----------------------------------------------------------------------------------------------------|--|--|
| Anti-Disturb Enable            | A reserved function.                                                                                                    |  |  |
| Sensitivity                    | Adjust the filter sensitivity. With higher value, it is easier to<br>trigger an alarm when low-contrast object and small object are<br>captured, and the false detection rate is higher. |  |  |
| <b>Tracking Overlap Rate</b>   |                                                                                                    |  |  |
| <b>Valid Tracking Distance</b> | A reserved function.                                                                                                    |  |  |
| Valid Tracking Time            |                                                                                                    |  |  |

Table 5-6 Description of global setup (IVS) parameters

3. Set calibration area and ruler.

- a. Click Add Calibration Area and draw a calibration area in the image.
- b. Select a calibration type and enter the actual length, and then click Add Rulers.
- c. Draw one horizontal ruler and three vertical rulers in the calibration area.
- 4. Click Save.

### Result

1. Select the verification type, and then click Calibration Valid.

To verify vertical ruler and horizontal ruler, respectively select Height Verification and Width Verification.

2. Draw a straight line in the image to verify whether the rulers are correctly set.

In case of big difference between the estimated value and the actual one, fine-tune or reset parameters until the error requirement is met.

# **5.8.2 Rule Configuration**

Set rules for IVS, including cross fence detection, tripwire, intrusion, abandoned object, moving object, fast moving, parking detection, crowd gathering, and loitering detection.

- Select Setting > Event > Smart Plan, and enable IVS.
- Select Setting > Event > IVS > Global Setup to finish global configuration, and then configure Fast Moving rule.

For the functions and applications of the rules, see Table 5-7.

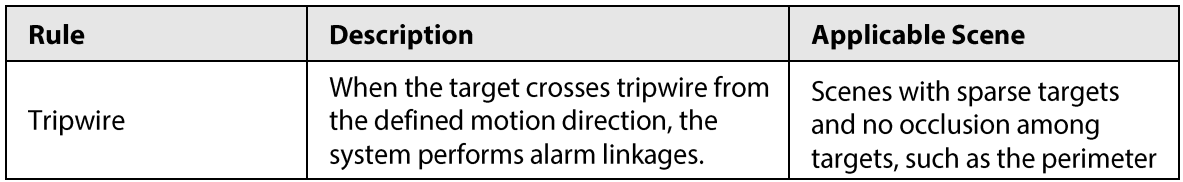

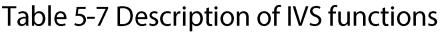

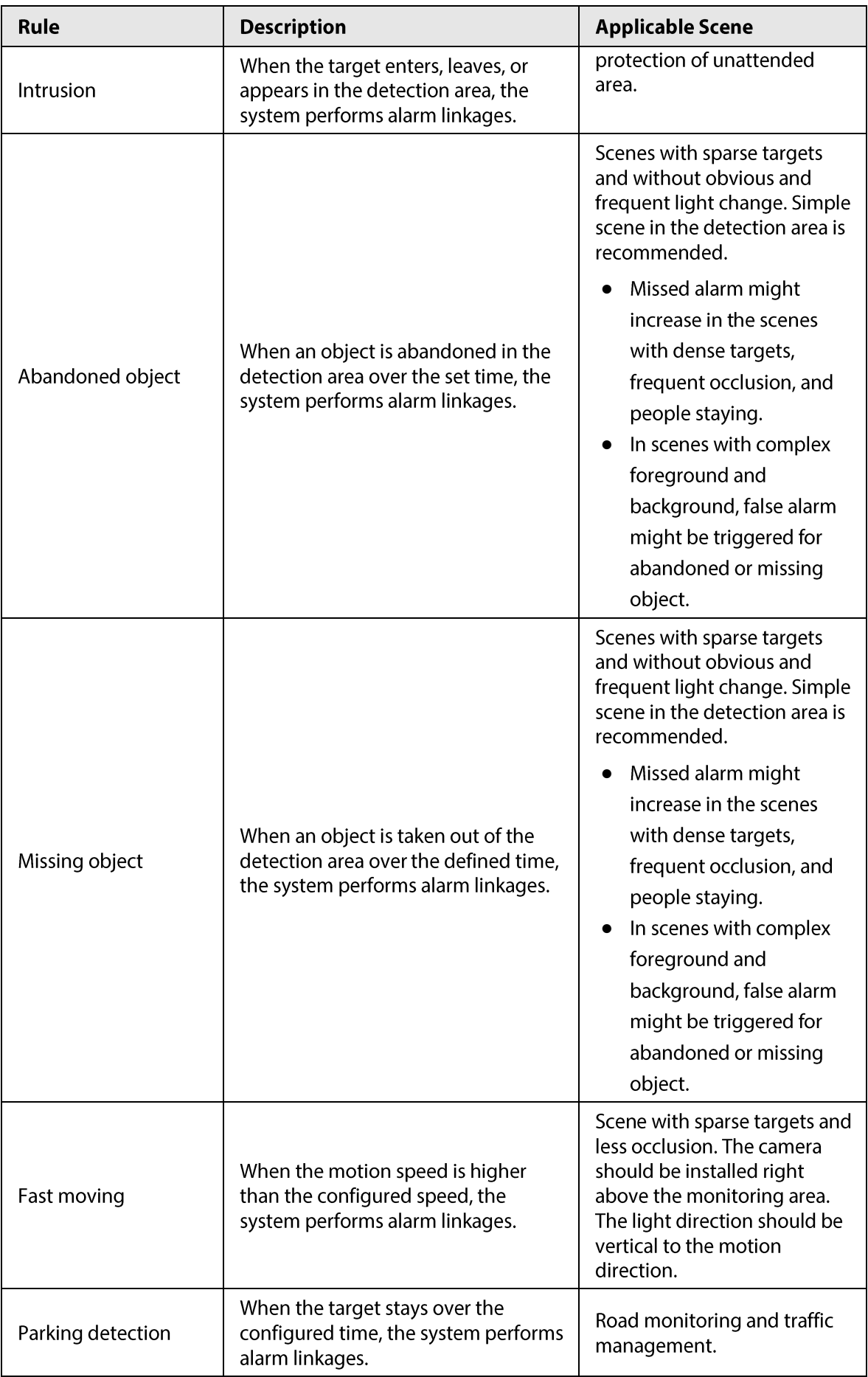

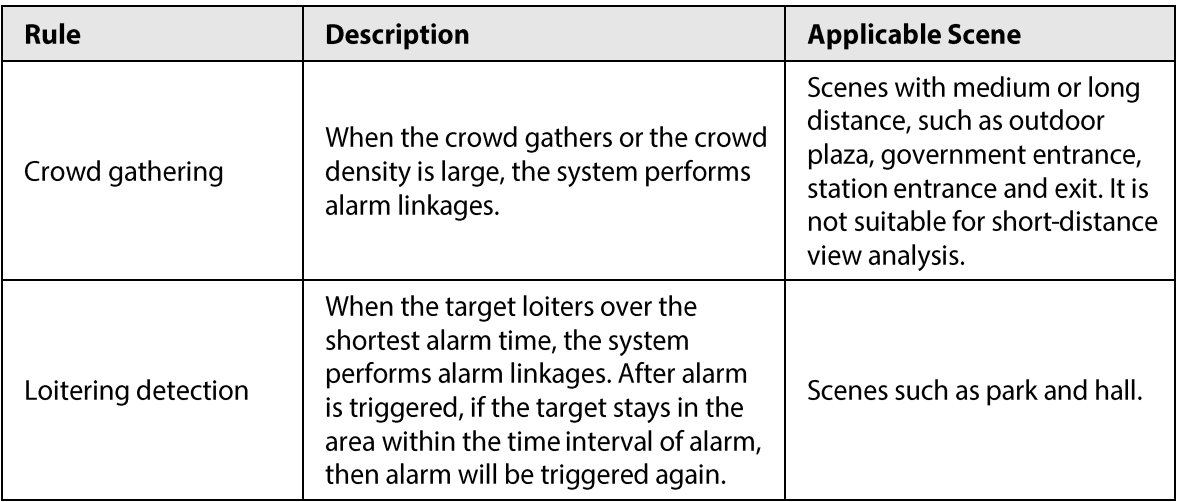

Configure IVS rules. This section takes tripwire as an example.

 $\Box$ 

Go to the Rule Config interface of the speed dome, and the PTZ lock function is automatically enabled. The locking time is 180 seconds. You can only manually control the PTZ during the locking time. Click Unlock at lower left corner of the Rule Config interface to manually unlock the PTZ, and click Lock again to relock the PTZ.

 $Step 1$ Select Setting > Event > IVS > Rule Config.

 $Step 2$ Click  $\left| \cdot \right|$  on the **Rule Config** interface, double-click the name to modify the rule name, and then select Tripwire from the Rule Type drop-down list.

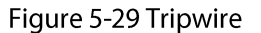

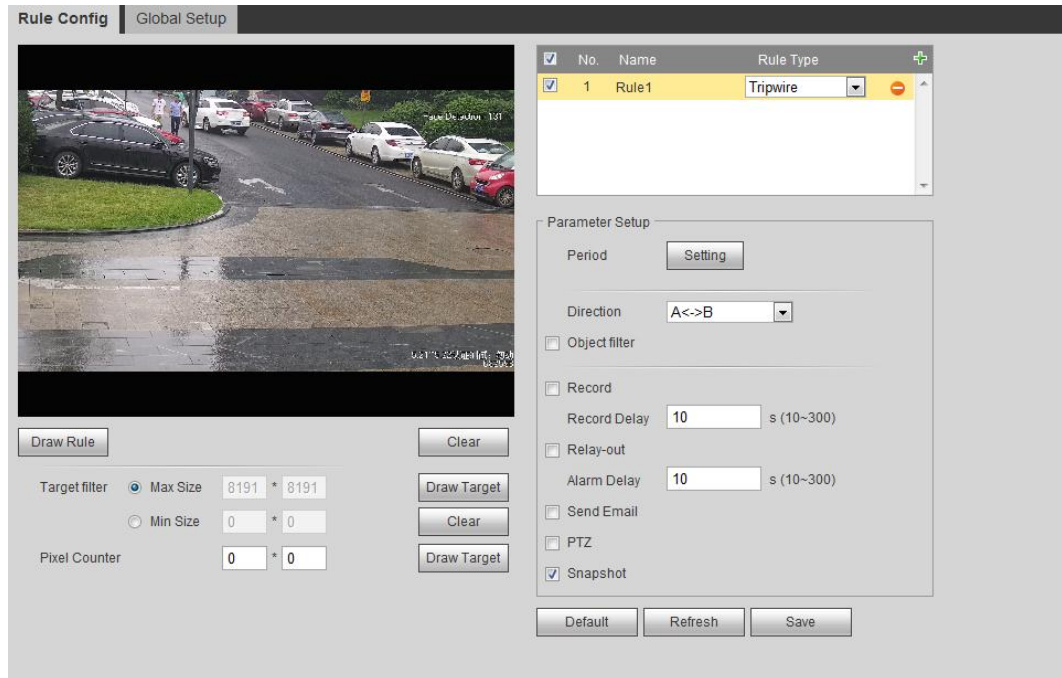

 $Step 3$ Click Draw Rule to draw rule line in the image. Right-click to finish drawing. For requirements of drawing rules, see Table 5-7. After drawing rules, drag corners of the detection area to adjust the area range.

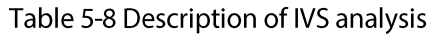

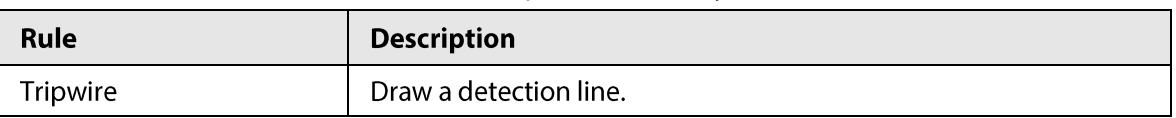

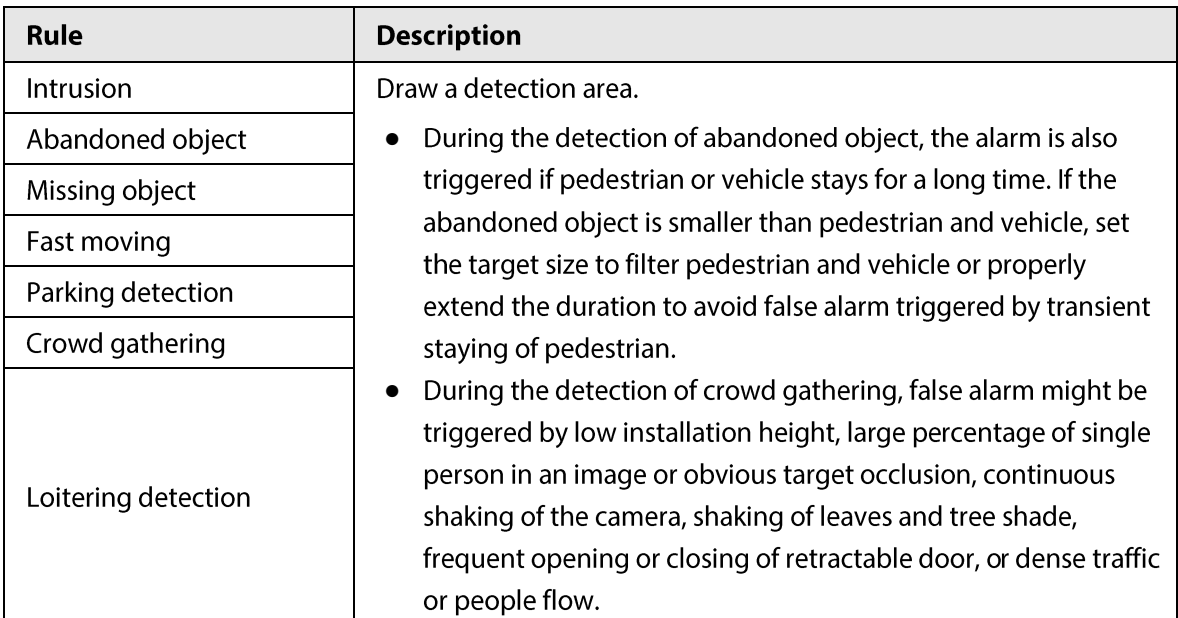

(Optional) Click Draw Target at the right side of Target Filter, and then draw the target in  $Step 4$ the image.

- When the rule of crowd gathering is configured, you do not need to set target filter, but draw the minimum gathering area. Click Draw Target to draw the minimum gathering area in the scene. The alarm is triggered when the number of people in the detection area exceeds the minimum area and the duration.
- Click Clear to delete all drawn detection lines.
- Click Draw Target at the right side of Pixel Counter, and then press and hold the left mouse button to draw a rectangle, the Pixel Counter then displays its pixel.

Set rule parameters for IVS.  $Step 5$ 

| Parameter       | <b>Description</b>                                                                                                    |  |  |  |  |
|-----------------|----------------------------------------------------------------------------------------------------|--|--|--|--|
|                 | Set the direction of rule detection.                                                                                                    |  |  |  |  |
| Direction       | When setting cross fence detection and tripwire, select $A \rightarrow B$ ,                                                                                                    |  |  |  |  |
|                 | $B \rightarrow A$ , or $A \leftarrow B$ .                                                                                                    |  |  |  |  |
|                 | When setting intrusion, select Enters, Exits, or Enter&Exit.<br>$\bullet$                                                                                                    |  |  |  |  |
| Action          | When setting intrusion action, select <b>Appears</b> or <b>Cross</b> .                                                                                                    |  |  |  |  |
| Object tracking | Select Object Tracking to enable this function. When alarm is<br>triggered by a moving object, select $1P+3$ or $1P+5$ as the object<br>tracking display mode in the Live interface. Then the tracking scene<br>follows the moving object until the object is out of the camera range.<br>For details, see "4.2.4 Window Adjustment Bar". |  |  |  |  |
|                 |                                                                                                    |  |  |  |  |
|                 | This function is available on some select models.                                                                                                    |  |  |  |  |
| Track linkage   | Select <b>AlarmTrack</b> and set the tracking time. When alarm is                                                                                                    |  |  |  |  |

Table 5-9 Description of IVS parameters

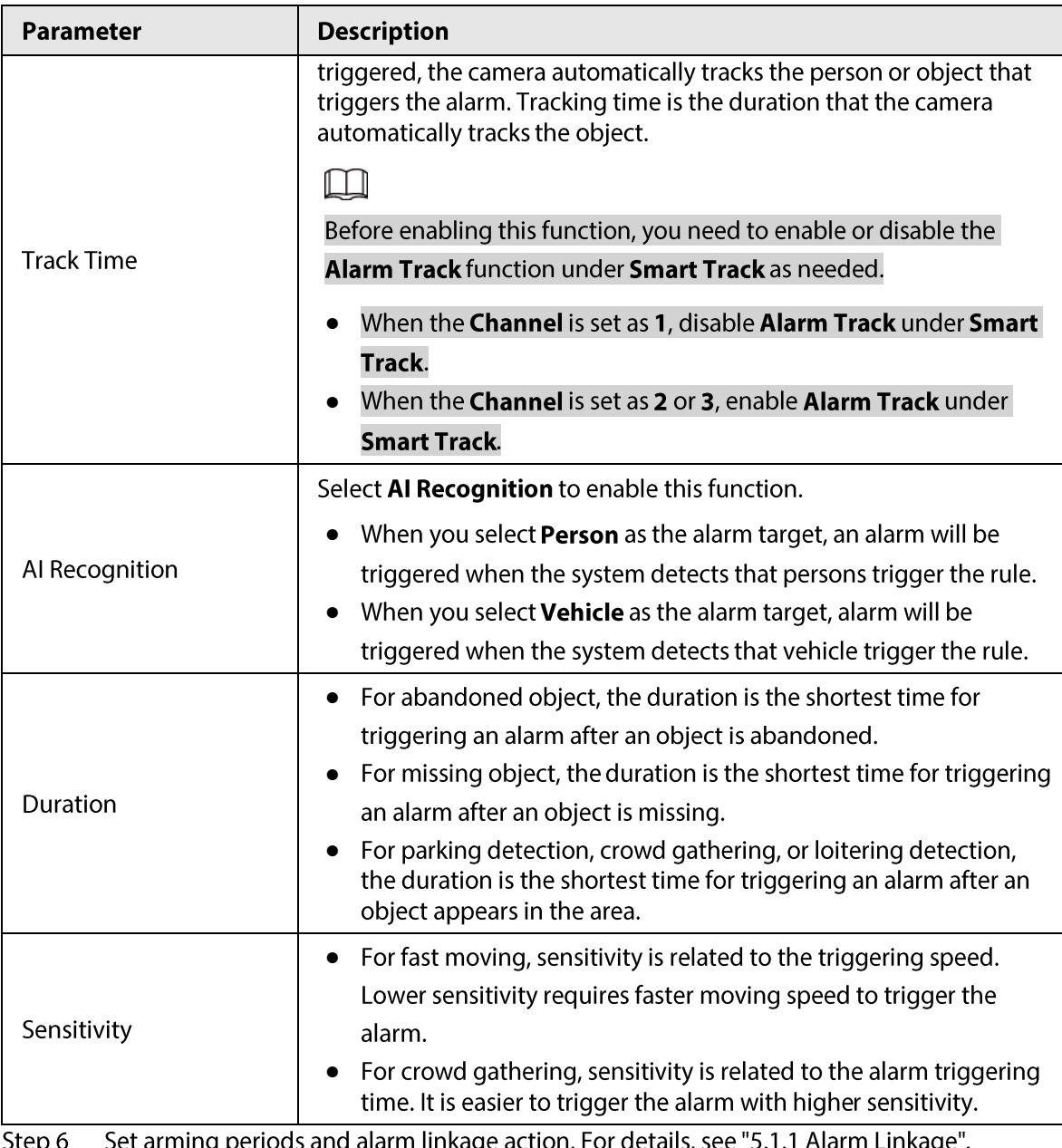

bet arrilling p eriods and alarm linkage action. For details, see "5.1.1 Alarm Linkage". <u>ບ</u>

Step 7 Click Save.

To view alarm information on the Alarm tab, you need to subscribe relevant alarm event. For details, see "5.1.2 Subscribing Alarm".

# **5.9 Setting Crowd Map**

You can view crowd distribution on the map in real time for timely arming, to prevent stampede and other accidents.

# 5.9.1 Global Configuration

Set the calibration parameters of panoramic cameras.

### **Calibration Purpose**

Determine corresponding relationship between 2D image captured by the camera and 3D actual object according to one horizontal ruler and three vertical rulers calibrated by the user and the corresponding actual distance.

#### **Notes**

When drawing calibration ruler, keep the ruler length consistent with the actual length of the object.

### Procedure

#### 1. Select Setting > Event > Crowd Map > Global Setup

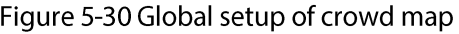

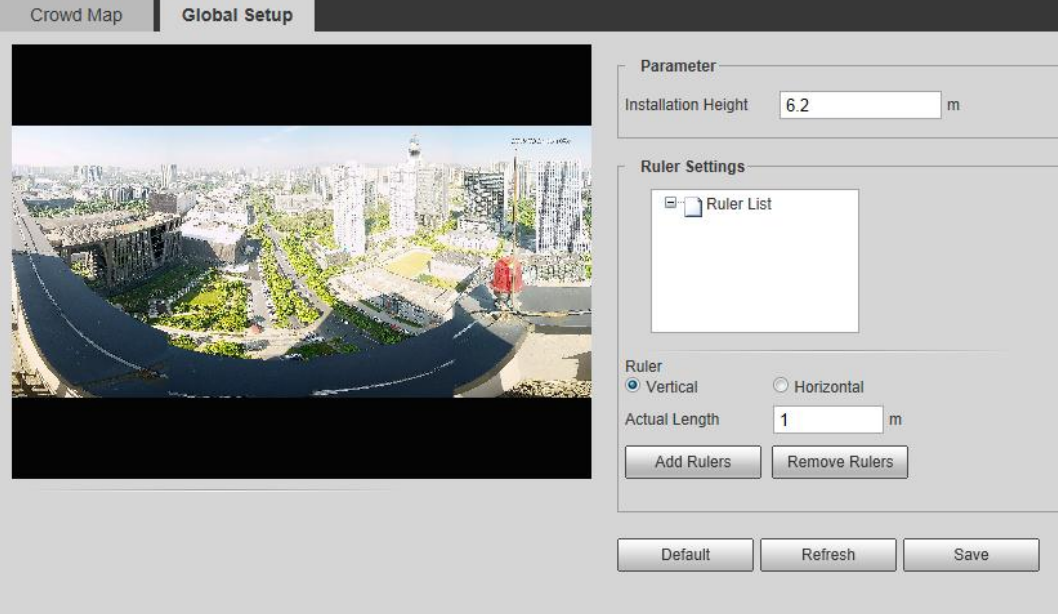

- 2. Set calibration area and ruler.
	- a. Click Add Calibration Area and draw a calibration area in the image.
	- b. Select a calibration type and enter the actual length, and then click Add Rulers.
	- c. Draw one horizontal ruler and three vertical rulers in the calibration area.
- 3. Click Save.

## **5.9.2 Rule Configuration**

When the number of people or the crowd density in the detection area exceeds the configured threshold, the system performs alarm linkages.

Prerequisites

- Select Setting > Event > Smart Plan, and enable Crowd Map.
- Select Setting > Event > Crowd Map > Global Setup to configure the crowd map.

### Procedure

Step 1 Select Setting > Event > Crowd Map > Crowd Map.

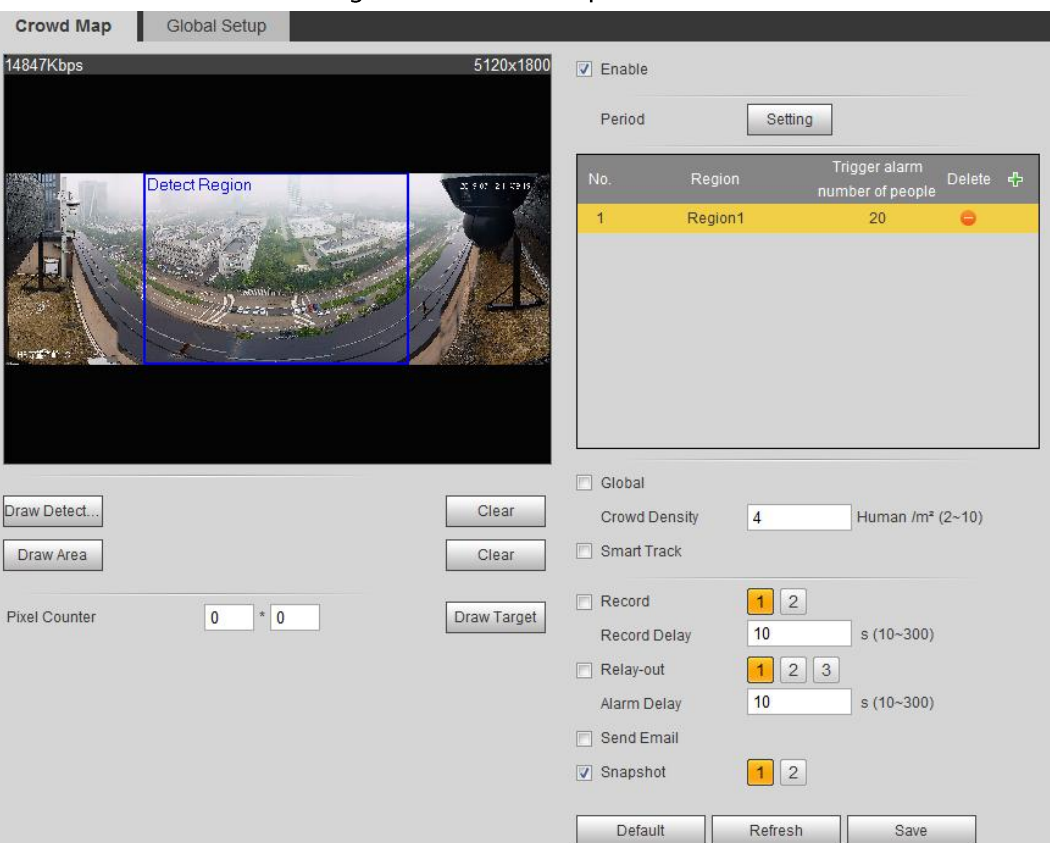

Figure 5-31 Crowd map

- Step<sub>2</sub> Select the Enable check box, and then the crowd map function is enabled.
- $Step 3$ Click Draw Detection Area to draw global area for detecting crowd distribution in the image.

After drawing a global area, you can draw multiple local statistical areas in the global area as needed.

1) Click  $\left\lfloor -\frac{1}{2} \right\rfloor$ , and then click **Draw Area** to draw local statistical area in global detection area.

You can draw up to eight local statistical areas.

- 2) Double-click the area name and the alarm people amount to set the area name of local statistical area and the threshold of the alarm people amount. When the number of people in the statistical area exceeds the alarm people amount, the system performs alarm linkages. The default alarm people amount is 20.
- Step 4 Set parameters.

| Parameter            | <b>Description</b>                                                                                                    |
|----------------------|----------------------------------------------------------------------------------------------------|
| Global               | Select the Global check box and set the crowd density threshold.                                                                                             |
| <b>Crowd Density</b> | The system detects crowd distribution in the global area. When the<br>crowd density exceeds the configured threshold, the system<br>performs alarm linkages. |

Table 5-10 Description of crowd map parameters

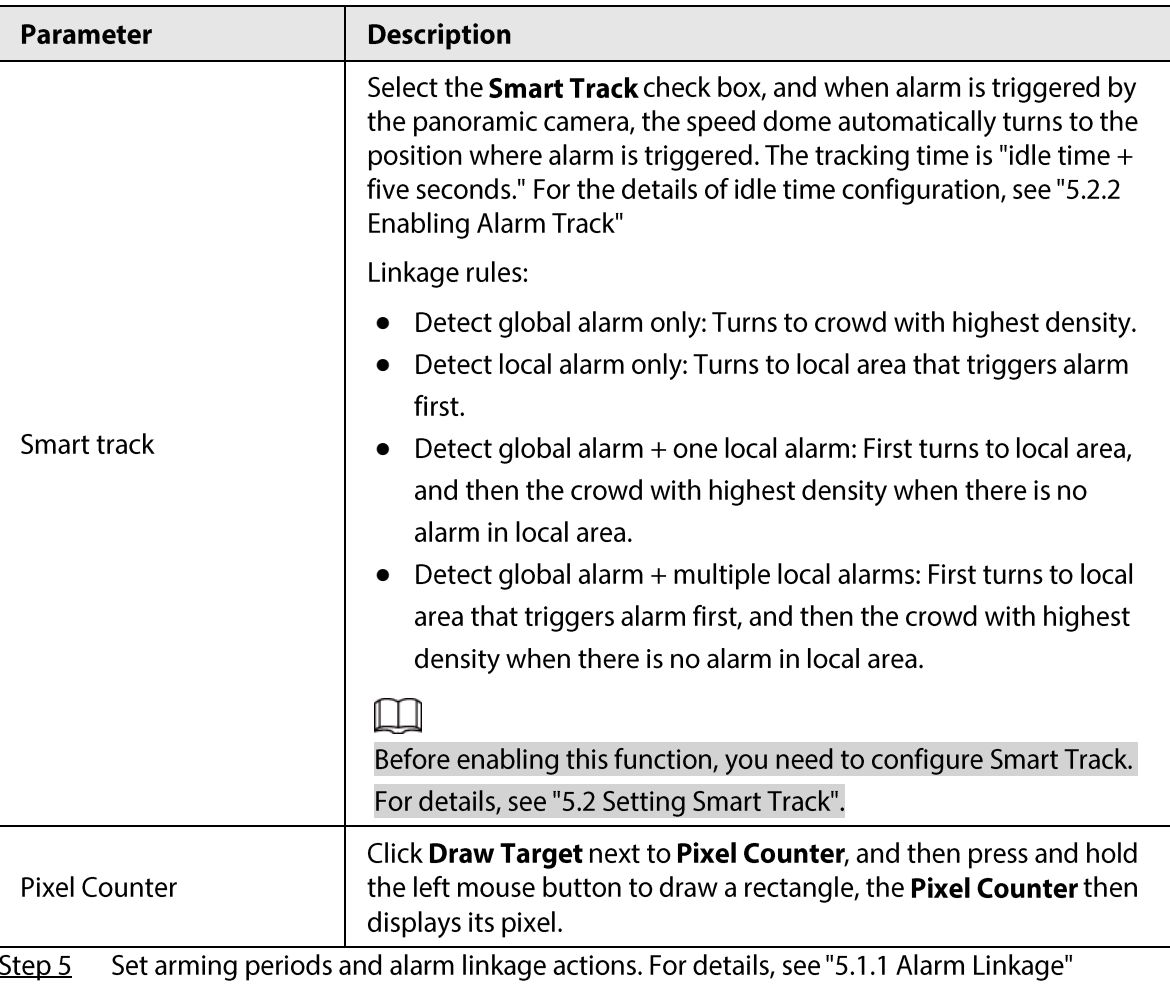

Click Save. Step 6

## Result

Click  $\left| \mathbf{F} \right|$  on the Live interface to view the crowd map.

Figure 5-32 Crowd map (1)

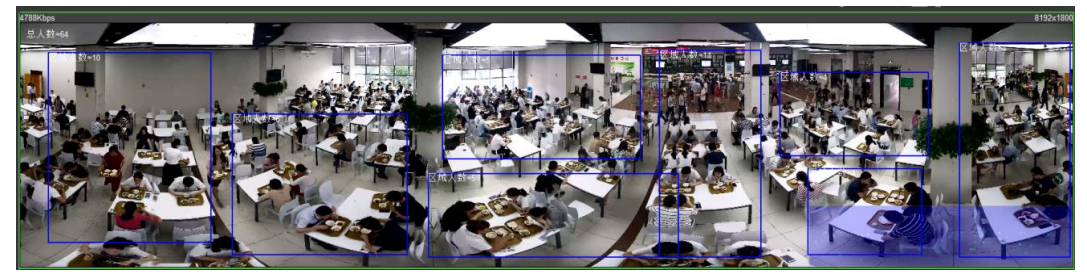

Double-click the rendering area at the lower-right corner in the image to view crowd distribution in the area.

Figure 5-33 Crowd map (2)

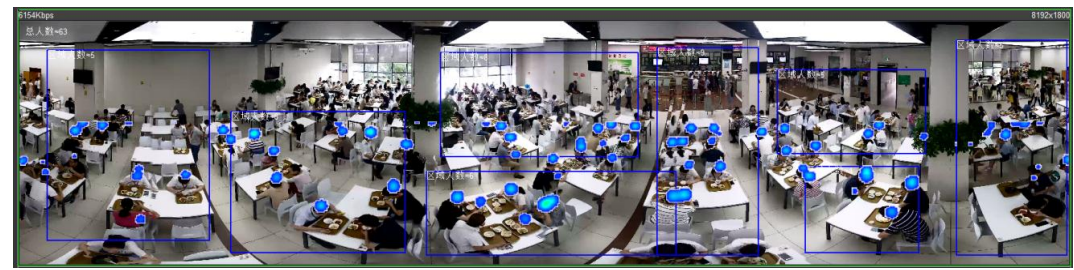

# **5.10 Setting Face Recognition**

When a face is detected or recognized in the detection area, the system performs alarm linkage and supports searching face detection and recognition results.

- Face Detection: When a face is detected in the area, the system performs alarm linkage, such as  $\bullet$ recording and sending emails.
- Face Recognition: When a face is detected in the area, the system compares the captured face  $\bullet$ image with the information in the face database, and links alarm according to the comparison result.

For the process of setting face recognition, see Figure 5-34.

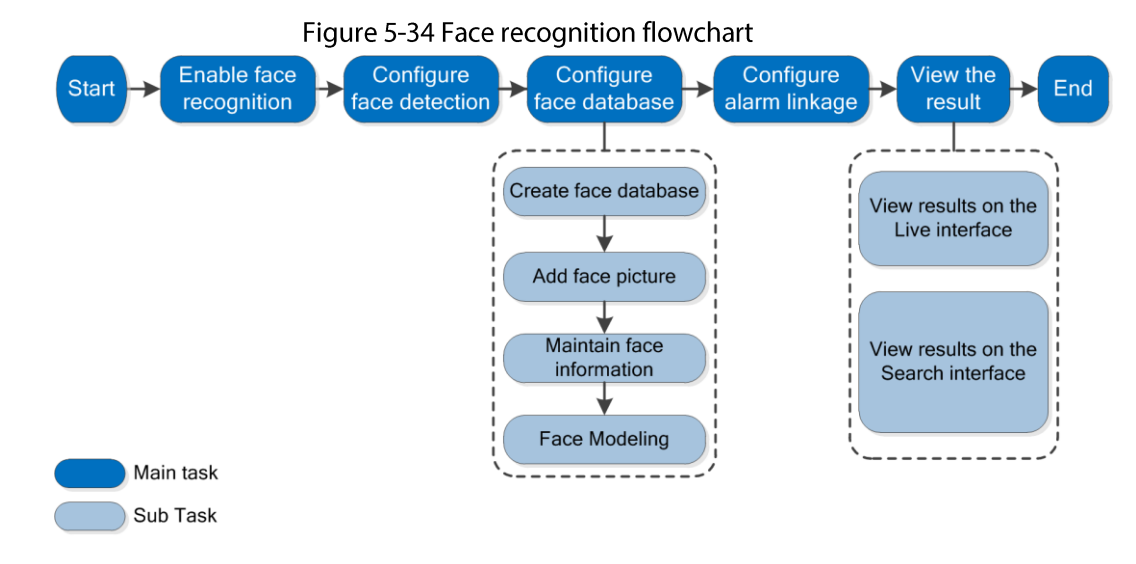

# **5.10.1 Setting Face Detection**

When a face is recognized in the detection area, the system performs alarm linkage.

### Prerequisites

Select Setting > Event > Smart Plan, and then enable Face Recognition.

### Procedure

Select Setting > Face Recognition > Face Detection. Step 1

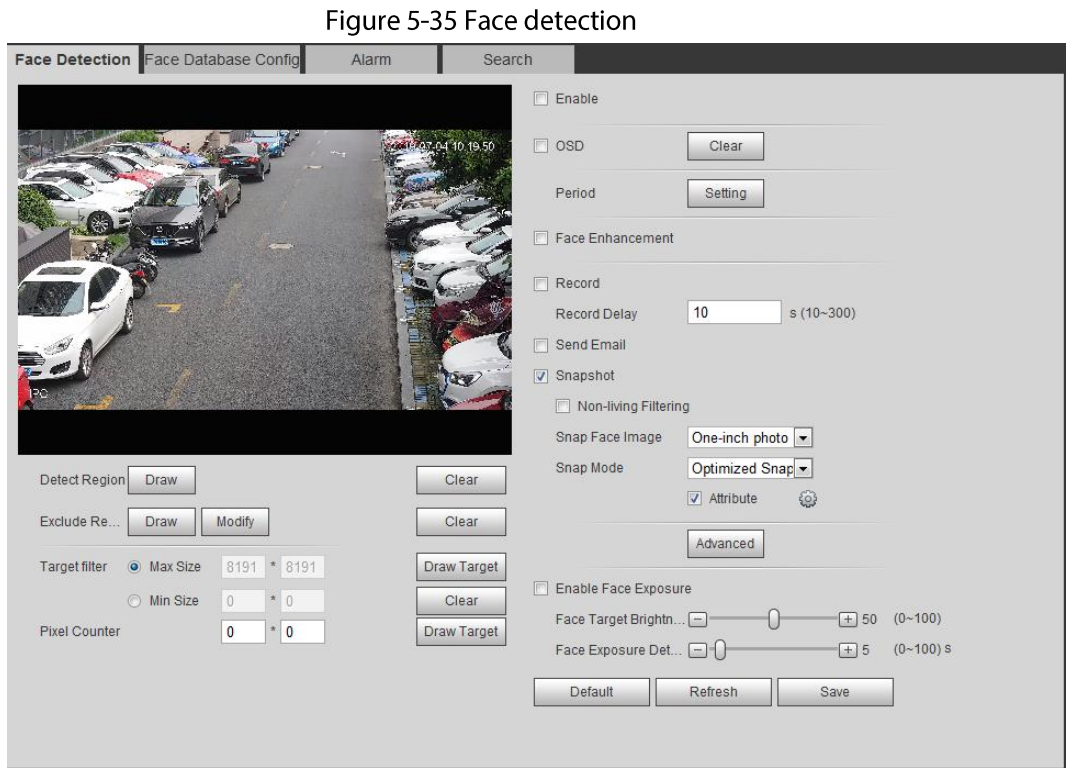

- Select the Enable check box to enable the face detection function.  $Step 2$
- $Step 3$ (Optional) Click Draw next to Detect Region to draw a face detection area in the image.
- $Step 4$ (Optional) Click Draw next to Exclude Region to draw a non-face detection area in the **Detect Region.**
- $Step 5$ (Optional) Select Max Size or Min Size, click Draw Target at the right side of Target filter, and then draw the target in the image.
- Step 6 Set parameters.

Table 5-11 Description of face detection parameters

| Parameter               | <b>Description</b>                                                                                                    |  |  |  |  |  |
|-------------------------|----------------------------------------------------------------------------------------------------|--|--|--|--|--|
| OSD.                    | Select the <b>OSD</b> check box, and the number of people with face<br>detected and recognized is displayed on the Live interface.    |  |  |  |  |  |
|                         | Click <b>Reset</b> to recount.                                                                                                    |  |  |  |  |  |
| <b>Face Enhancement</b> | Select the Face Enhancement check box to preferably quarantee clear<br>face with low stream.                                          |  |  |  |  |  |
| Non-living Filtering    | Filter non-living faces in the image, such as a face picture.                                                                         |  |  |  |  |  |
|                         | Set a range for snapping face image, including face picture, one-inch<br>picture, and custom.                                         |  |  |  |  |  |
|                         | When selecting <b>Custom</b> , click <b>Setting</b> , configure the parameters on the<br>prompt interface, and then click OK.         |  |  |  |  |  |
| Snap Face Image         | Customized width: Set snapshot width; enter the times of the<br>original face width. It ranges from 1-5.                              |  |  |  |  |  |
|                         | Customized face height: Set face height in snapshot; enter the<br>$\bullet$<br>times of the original face height. It ranges from 1-2. |  |  |  |  |  |
|                         | Customized body height: Set body height: in snapshot; enter the                                                                       |  |  |  |  |  |
|                         | times of the original body height. It ranges from 0-4.                                                                                |  |  |  |  |  |
|                         | When the value is 0, it means to cutout the face image only.                                                                          |  |  |  |  |  |

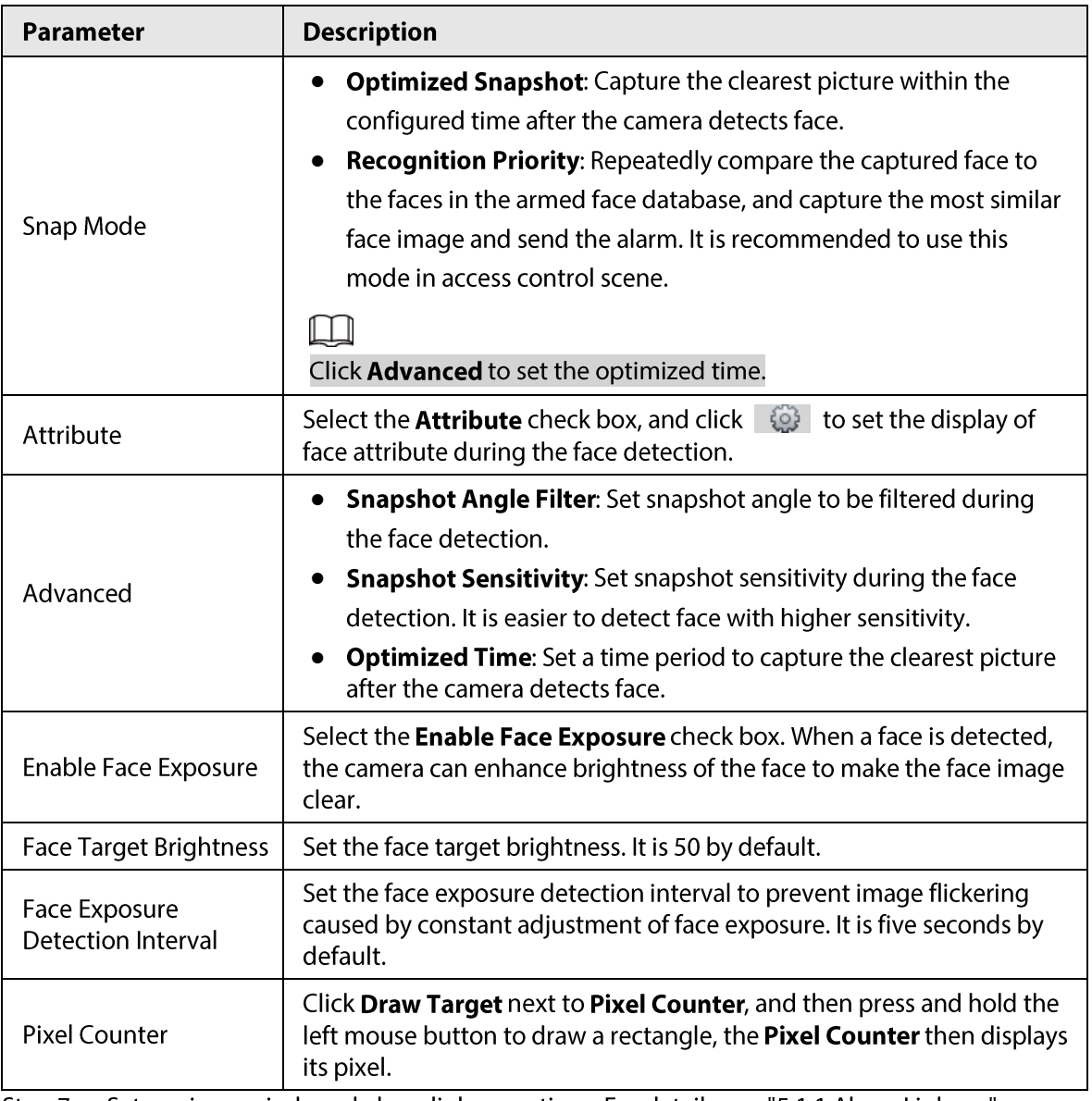

Step 7 Set arming periods and alarm linkage actions. For details, see "5.1.1 Alarm Linkage" Step 8 Click Save.

# 5.10.2 Setting Face Database

By setting face database, the face database information can be used to compare with the face detected.

Face database configuration includes creating face database, adding face picture, and face modeling.

## 5.10.2.1 Creating Face Database

Face database includes face picture, face data and other information. It also provides comparison data for the captured face pictures.

Step 1 Select Setting > Event > Face Recognition > Face Database Config. Capacity Limit: Shows the usage of the memory.

Figure 5-36 Face database configuration

|                | Human Recognition Face Database Config | Alarm       | Search                  |                             |          |            |               |
|----------------|----------------------------------------|-------------|-------------------------|-----------------------------|----------|------------|---------------|
| Add Face Datab | Capacity Limit:                        | 92%         |                         |                             |          |            |               |
| No.            | <b>Face Database</b>                   | Register No | Deploy 7                | <b>Similarity Threshold</b> | MoreInfo | Arm/Disarm | <b>Delete</b> |
| 1              | 11                                     |             | $\overline{\mathbf{v}}$ | 10                          | $\Box$   | ❀          | $\bullet$     |
| Refresh        | Save                                   |             |                         |                             |          |            |               |

#### Step  $2$ Click Add Face Database.

Figure 5-37 Add face database

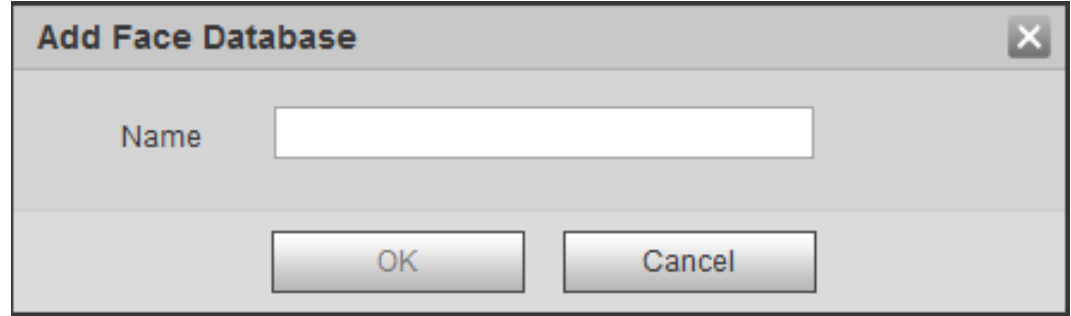

Set the name of the face database.  $Step 3$ 

#### Step 4 Click OK.

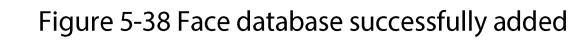

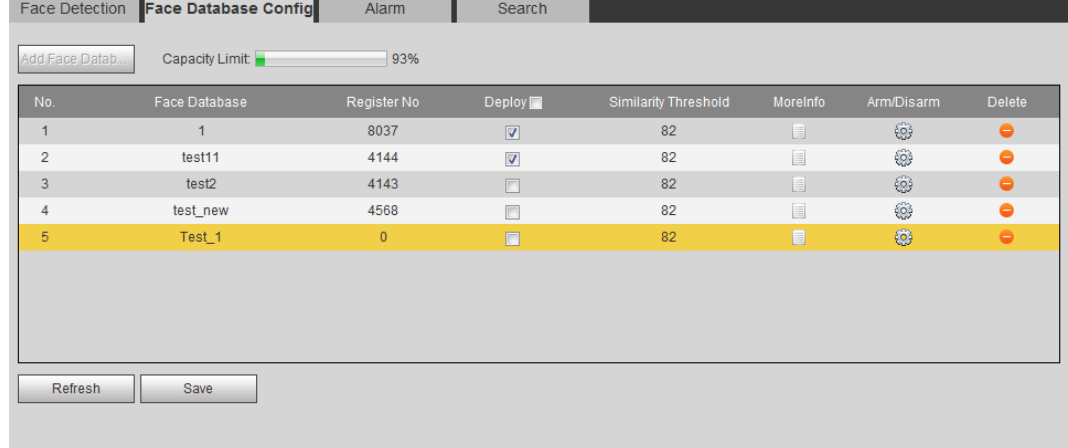

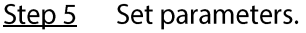

Table 5-12 Description of face database parameters

| <b>Parameter</b> | <b>Description</b>                                                                                                    |
|------------------|----------------------------------------------------------------------------------------------------|
| Deploy           | Select the <b>Deploy</b> check box, and the face database deployment is<br>enabled. The captured face picture is compared to the armed face<br>database. |

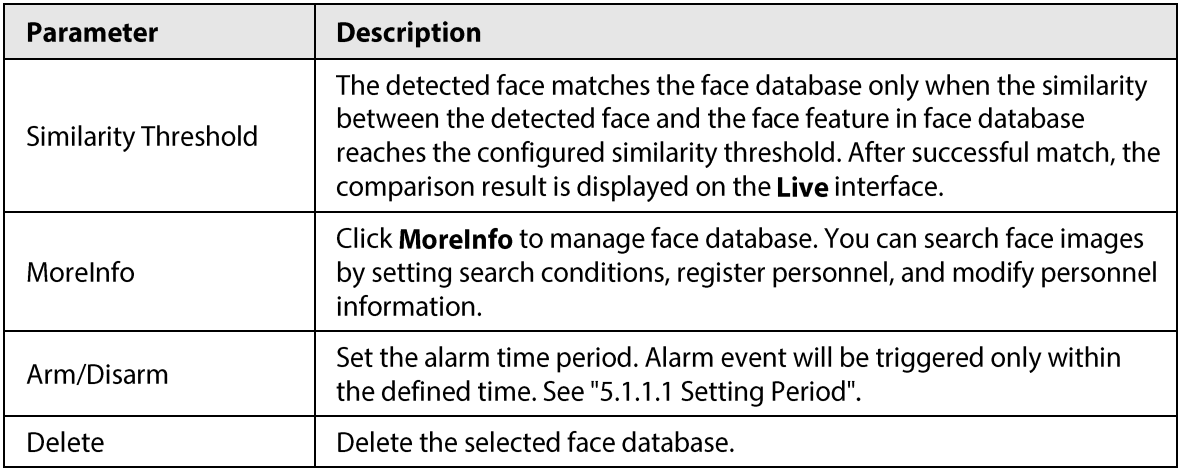

## 5.10.2.2 Adding Face Picture

Add face picture to the created face database. Single adding and batch importing are supported. Requirements on face pictures.

- A single face picture size is 50K-150K in JPEG format. The resolution is less than 1080p.  $\bullet$
- Face size is 30%-60% of the whole picture. Pixel should be no less than 100 pixels between the  $\bullet$ ears.
- Taken in full-face view directly facing the camera without makeup, beautification, glasses, and fringe. Eyebrow, mouth and other face features must be visible.

### 5.10.2.2.1 Single Adding

Add face pictures one by one. Select this way when you need to add a small number of face pictures.

Step 1 Select Setting > Event > Face Recognition > Face Database Config.

 $Step 2$ Click  $\Box$  next to the face database to be set.

#### Figure 5-39 Face database configuration

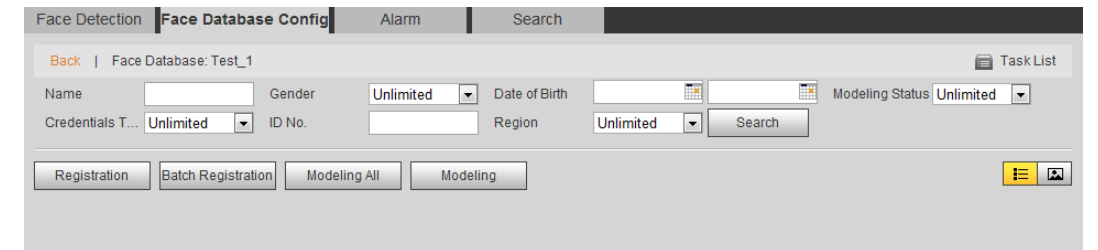

Click Registration.  $Step 3$ 

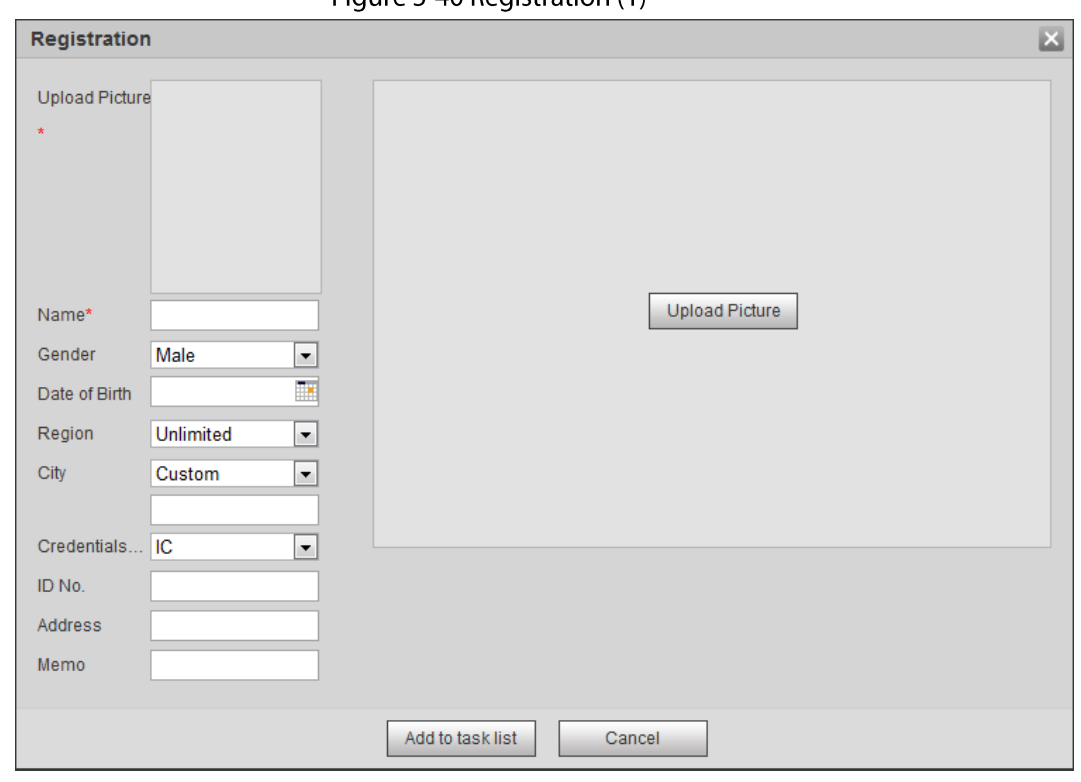

Step 4 Click Upload Picture, select a face picture to be uploaded, and then click Open.

 $\Box$ 

You can manually select the area for a face. After uploading picture, box select a face and click OK. When there are multiple faces in a photo, select the target face and click OK to save face picture.

Figure 5-40 Registration (1)

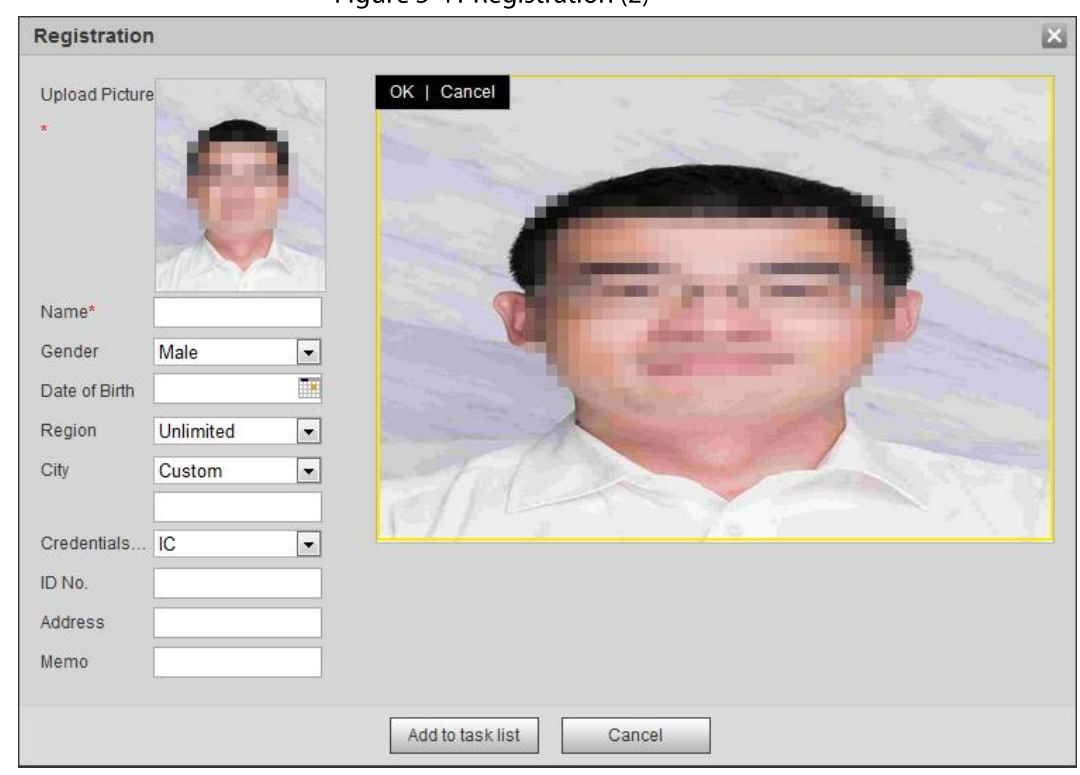

Figure 5-41 Registration (2)

Enter the information about face picture according to the actual situation. Step 5

#### Step 6 Click Add to task list.

Click Task List1, and then click OK. Step 7

> The Task List interface is displayed. See Figure 5-42. Click Remove All to remove all tasks by one click.

Figure 5-42 Task list (manually add)

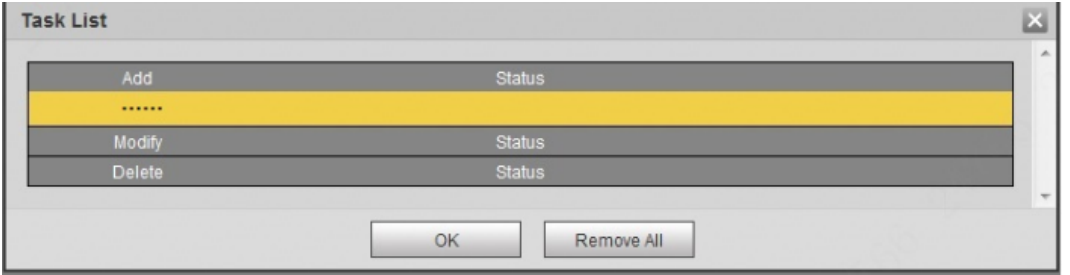

If adding user fails, the error code is displayed on the interface. For details, see Table 5-13. For face modeling operation, see "5.10.2.4 Face Modeling".

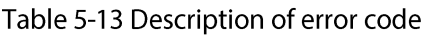

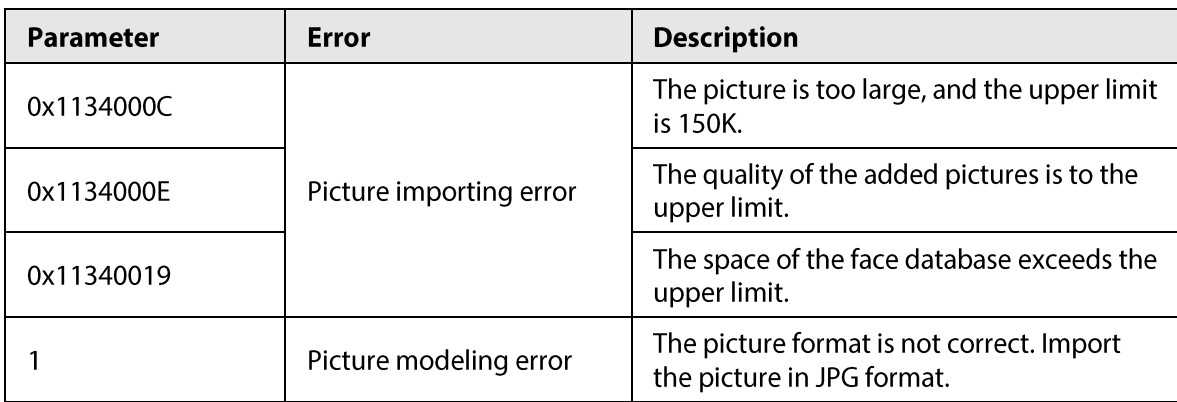

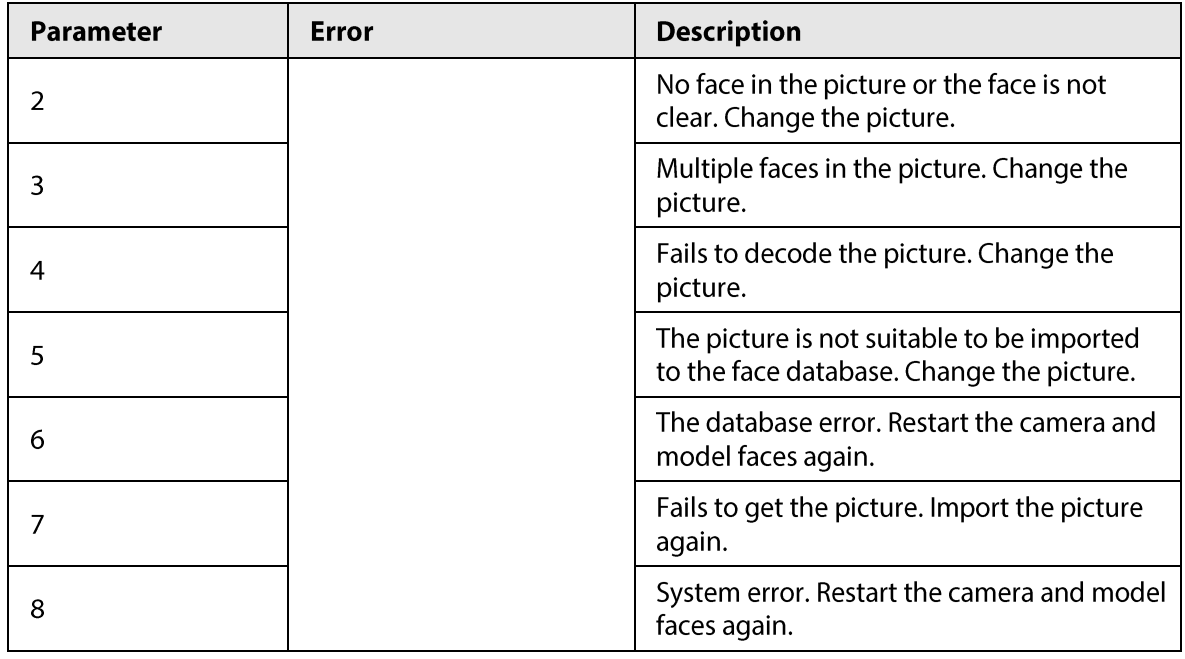

### 5.10.2.2.2 Batch Importing

Import face pictures in batches. Select this way when you need to add a large number of face pictures.

Before importing pictures in batches, name face pictures in a format of "Name#SGender#BDate of Birth#NRegion#TCredentials Type#MID No.jpg" (for example, "John#S1#B1990-01-01#T1#M0000). For naming rules, see Table 5-14.

 $\Box$ 

- The max. size of a single face picture is 150K, and the resolution is less than 1080p.
- When naming pictures, Name is required, and others are optional.  $\bullet$

Table 5-14 Description of naming rules for batch import parameters

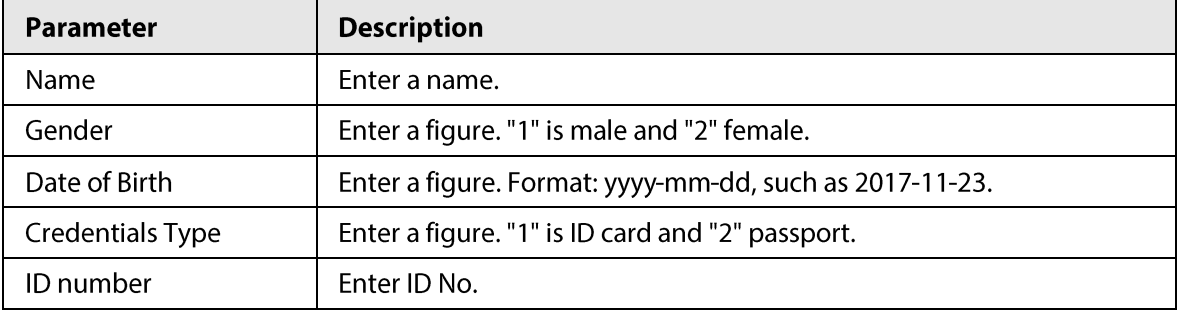

Step 1 Select Setting > Event > Face Recognition > Face Database Config.

Click  $\Box$  next to the face database that you want to set.  $Step 2$ 

 $Step 3$ **Click Batch Registration.** 

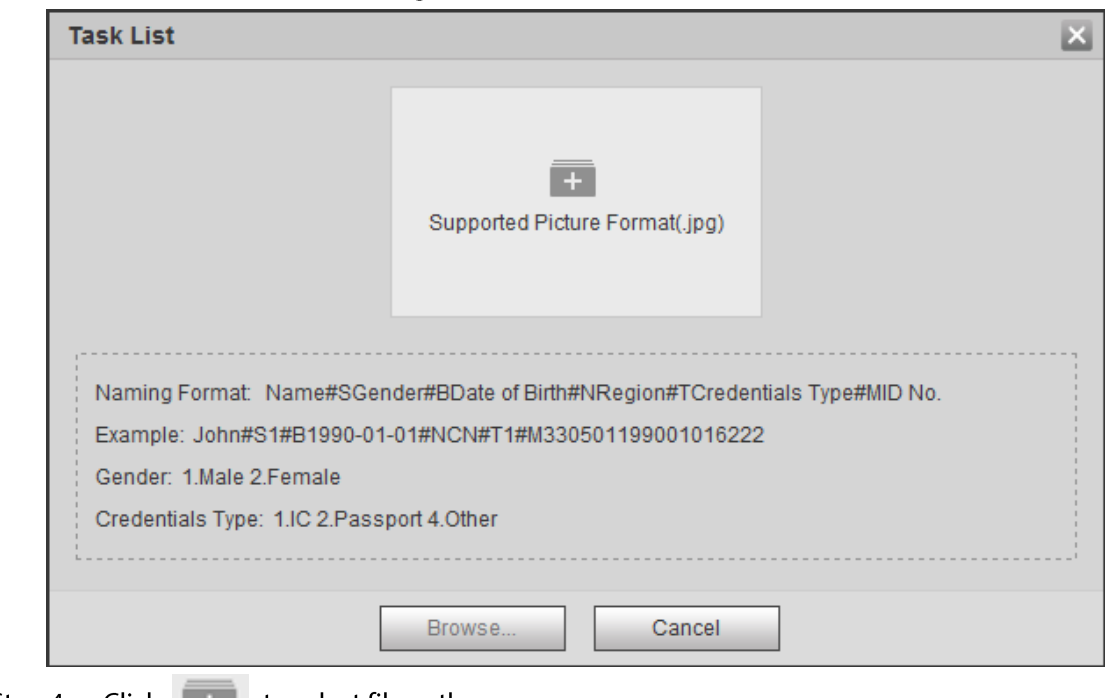

Figure 5-43 Batch add

Step 4 Click  $+$  to select file path.

Figure 5-44 Batch import

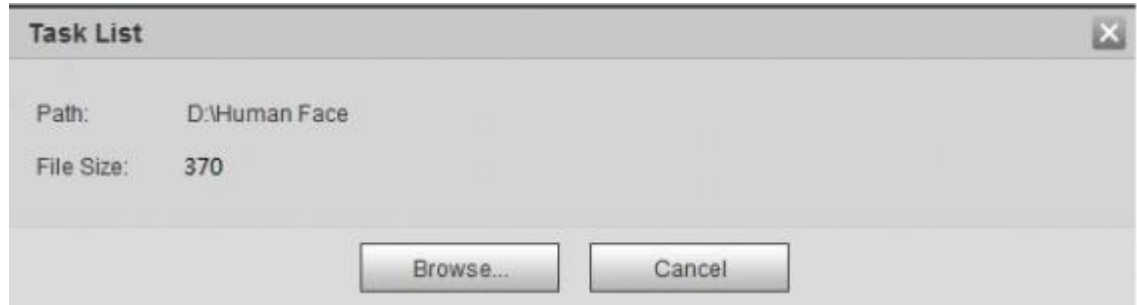

#### Click Browse. Step  $5$

The interface shows import process. After finishing the import, the interface shown as Figure 5-45 is displayed.

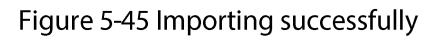

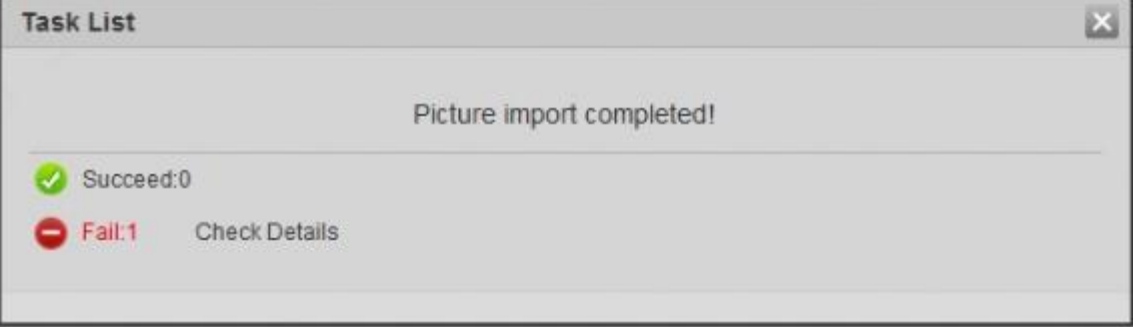

## 5.10.2.3 Managing Face Picture

Add face pictures to face database, and then manage and maintain face pictures to ensure correct information.

#### 5.10.2.3.1 Modifying Face Information

Go to the Face Database Config interface, set filtering condition as needed, and click Step 1 Search.

The search result is displayed.

Step 2 Select the row where the face picture or the personnel information is located, and then click  $\|Z\|$  or  $\|Z\|$ .

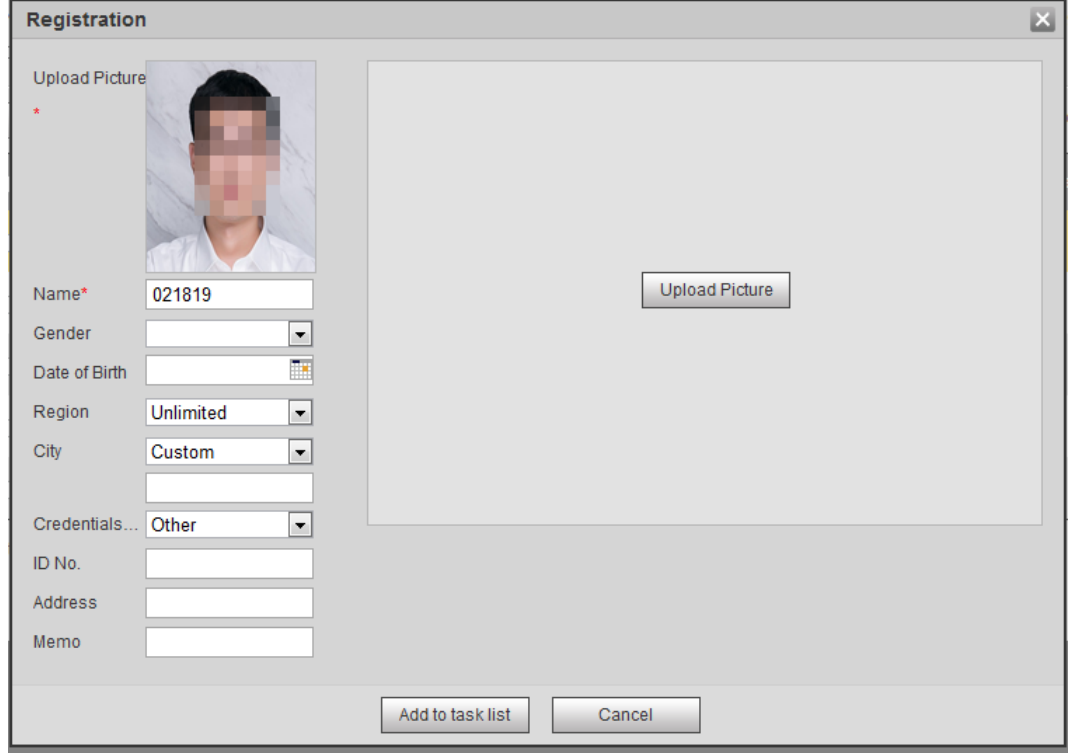

Figure 5-46 Face information modification

Modify face information according to the actual need. Click Add to task list.  $Step 3$ Click Task List1, and then click OK. <u>Step 4</u>

### 5.10.2.3.2 Deleting Face Picture

Go to the Face Database Config Interface, and delete the created face picture.

- Single delete: Select the row where the face picture or the personnel information is located, and click  $\mathbb{\bar{m}}$  or  $\mathbb{\bar{m}}$  to delete the face picture.
- Batch delete: Select  $\Box$  at the upper right corner of the face picture or  $\Box$  of the row where the personnel information is located. Select the information, click Add to Deletion List, Task List1, and then click OK to delete the selected face picture.
- Delete all: When viewing face pictures in a list, click  $\Box$  of the row where the serial number is located; when viewing by thumbnail, select All to select all face pictures. Click Add to Deletion List, Task List1, and then click OK to delete all face pictures.

### 5.10.2.4 Face Modeling

Face modeling extracts face picture information and imports the information to a database to establish relevant face feature models. Through this function, the face recognition and other intelligent detections can be realized.

M

- The more the selected face pictures are, the longer time the face modeling takes. Please wait patiently.
- During modeling, some intelligent detection functions (such as face recognition) are not  $\bullet$ available temporarily, and will be available after modeling.
- $Step 1$ Select Setting > Event > Face Recognition > Face Database Config. The Face Database Config interface is displayed.
- Click  $\Box$  next to the face database to be set.  $Step 2$

#### Figure 5-47 Face database configuration

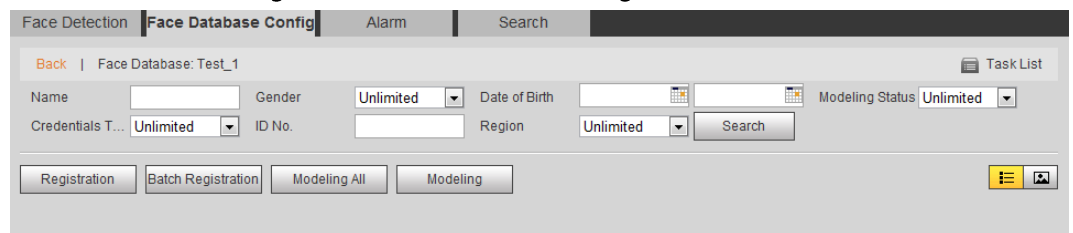

#### $Step 3$ Start modeling.

• Selective modeling.

If there are many face pictures in the face database, you can set search criteria to select the pictures that need to be modeled.

- 1. Set the search criteria, and click Search.
- 2. Select the face pictures to be modeled.
- 3. Click Modeling.
- All modeling.

Click Modeling All to complete modeling of all face pictures in the face database.

#### View the modeling result.  $Step 4$

· Successful modeling.

Figure 5-48 Successful modeling

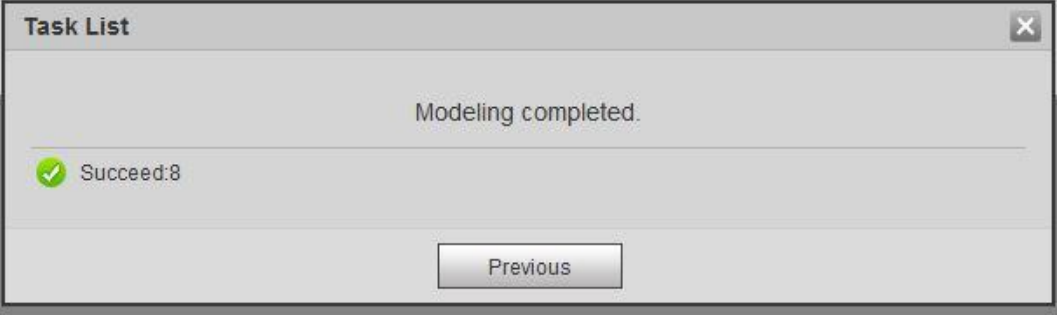

Failed modeling

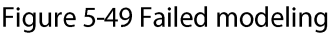

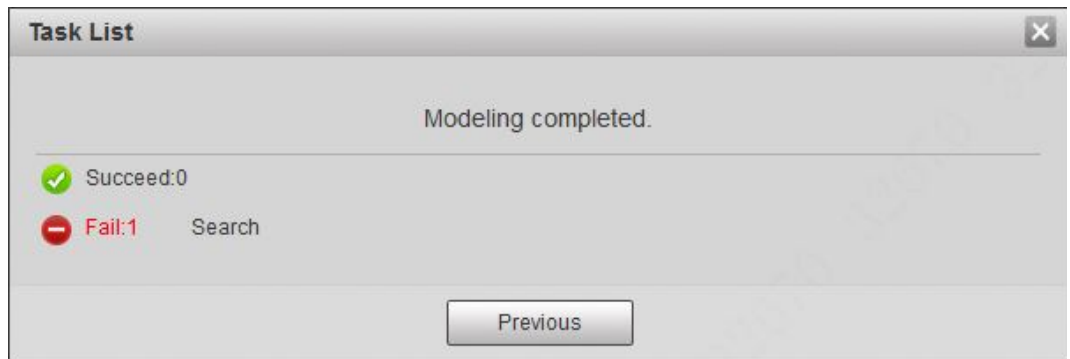

Click Search, and the face details are displayed. Click to view the face picture in list format. See Figure 5-50. Click to view the face picture in thumbnail format. See Figure  $5 - 51$ .

- $\diamond$  When the modeling status is **Valid** in the list or is displayed on the left corner of the thumbnail, it means the modeling succeeded.
- $\diamond$  When the modeling status is **Invalid** in the list or is not displayed on the left corner of the thumbnail, it means the modeling failed. Point to the modeling status in the list or the pictures without to view the details of the failure. Change the pictures according to the details.

Figure 5-50 Modeling status (list)

|                                                                                                    |                            | Human Recognition Face Database Config | Alarm     | Search                             |           |                                                                                       |                   |        |                        |        |                              |
|----------------------------------------------------------------------------------------------------|----------------------------|----------------------------------------|-----------|------------------------------------|-----------|---------------------------------------------------------------------------------------|-------------------|--------|------------------------|--------|------------------------------|
|                                                                                                    | Back   Face Database: test |                                        |           |                                    |           |                                                                                       |                   |        |                        |        | Task List                    |
| Name                                                                                                    | Credentials Ty Unlimited   | Gender<br>ID No.<br>÷                  | Unlimited | Date of Birth<br>$\cdot$<br>Region | Unlimited | yyyy-mm-dd Modeling Status Unlimited .<br>$\blacktriangleright$ Province<br>Unlimited | v Unlimited<br>٠. | Search |                        |        |                              |
| Add to the delete list E <b>E</b><br><b>Batch Registration</b><br>Modeling All<br>Registration<br>Modeling |                            |                                        |           |                                    |           |                                                                                       |                   |        |                        |        |                              |
|                                                                                                    | No.                        | Name                                   | Gender    | Date of Birth                      | Region    | City                                                                                  | Credentials Type  | ID No. | <b>Modeling Status</b> | Modify | Delete                       |
| 日                                                                                                    |                            | 501                                    | Male      |                                    |           |                                                                                       | IC.               |        | Valid                  | ×      | $\Box$                       |
| $\Box$                                                                                                    | $\overline{2}$             | 502                                    | Male      |                                    |           |                                                                                       | IC.               |        | Valid                  | z      | $\Box$                       |
| $\Box$                                                                                                    | $\overline{\mathbf{3}}$    | 503                                    | Male      |                                    |           |                                                                                       | IC.               |        | valid                  | ×      | $\Box$                       |
| E)                                                                                                    | $\overline{4}$             | 504                                    | Female    |                                    |           |                                                                                       | IC:               |        | Valid                  | z      | $\qquad \qquad \blacksquare$ |
| $\Box$                                                                                                    | $\overline{5}$             | 505                                    | Female    |                                    |           |                                                                                       | IC.               |        | Invalid                |        | E                            |
|                                                                                                    |                            |                                        |           |                                    |           |                                                                                       |                   |        | No face detected.      |        |                              |
| $M$ 4 1/1 $M$ 1 $\phi$<br>Totally 5 Item Each page displays 100 . Item                                     |                            |                                        |           |                                    |           |                                                                                       |                   |        |                        |        |                              |

Figure 5-51 Modeling status (thumbnail)

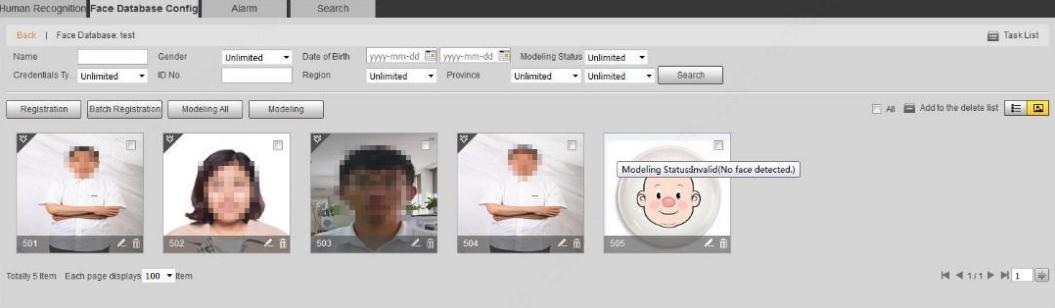

# 5.10.3 Setting Face Recognition Alarm Linkage

When face recognition succeeded or failed, the device links alarm out. Select Setting > Event > Face Recognition > Alarm.  $Step 1$ 

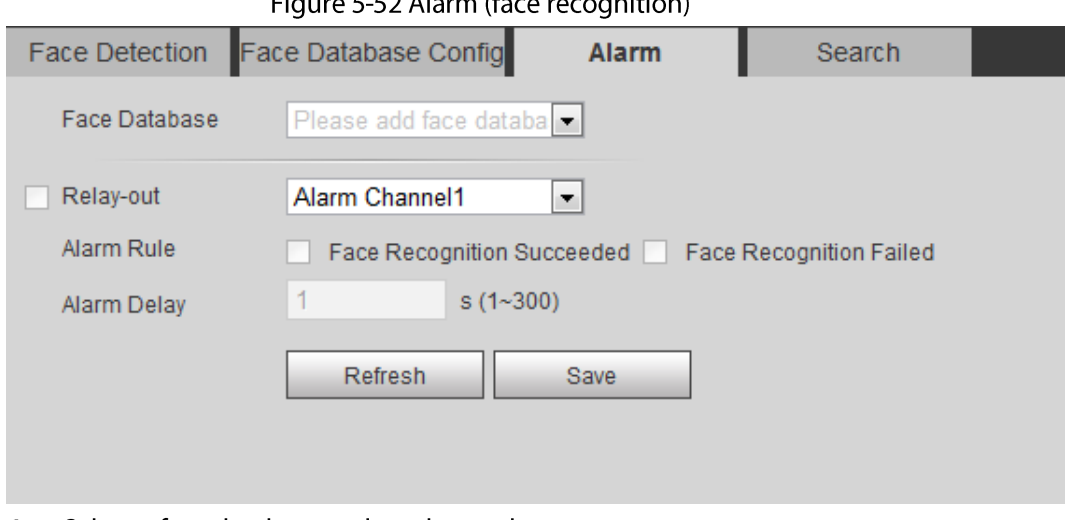

Figure 5-52 Alarm (face recognition)

- $Step 2$ Select a face database and an alarm rule.
	- Face recognition succeeded: When the detected face matches that in the face database, the device links alarm out.
	- Face recognition failed: When the detected face fails to match that in the face database, the device links alarm out.
- Set alarm linkage actions. For details, see "5.1.1 Alarm Linkage"  $Step 3$
- Step  $4$ Click Save.

## **5.10.4 Viewing Face Recognition Result**

View face recognition result on the Live interface or by the search function.

## 5.10.4.1 Viewing Result in the Live Interface

View face recognition result on the Live interface. See Figure 5-53.

- Face recognition result is displayed at the left side and the captured face pictures and attribute information at the right side.
- Click a face picture in the display area, and the information is displayed.

Figure 5-53 Face recognition result

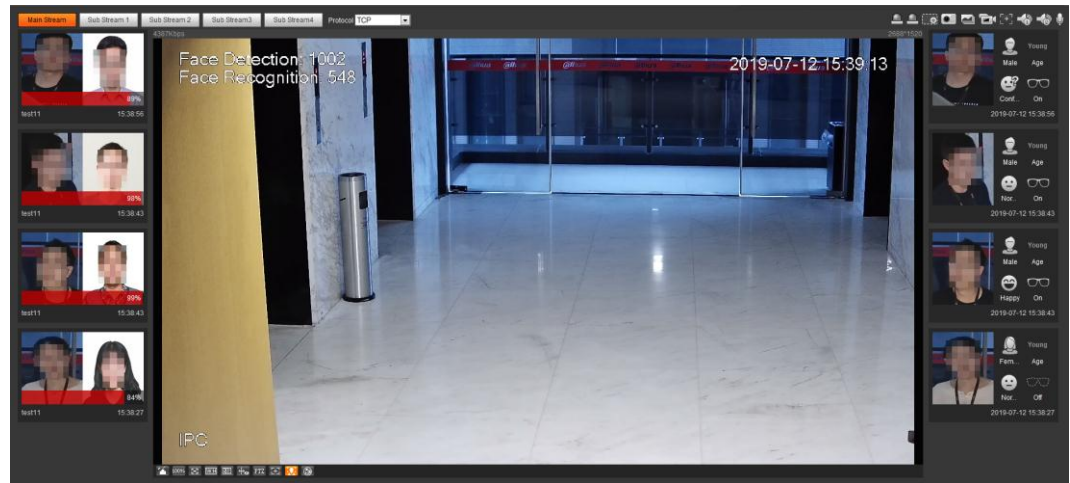

## 5.10.4.2 Viewing Result by Search Function

View face recognition or face snapshot result. Take face recognition search as an example.

### Prerequisites

You have installed a SD card in the camera.

### Procedure

```
Select Setting > Event > Face Recognition > Search.
Step 1
```

```
Figure 5-54 Face recognition search
```
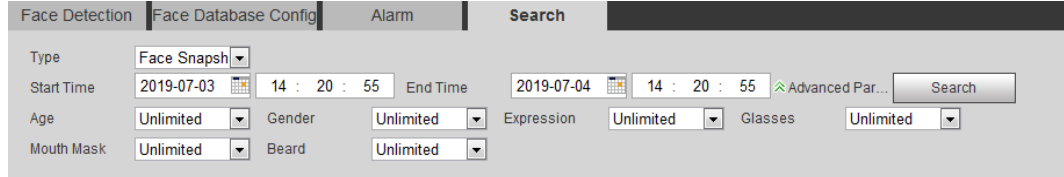

#### Select Face Recognition for Type, enter the start time and the end time, and then click  $Step 2$ Search.

The result is displayed. See Figure 5-55.

- Click Advanced Parameters to set more search conditions.
- Click the search result to view details. See Figure 5-56.
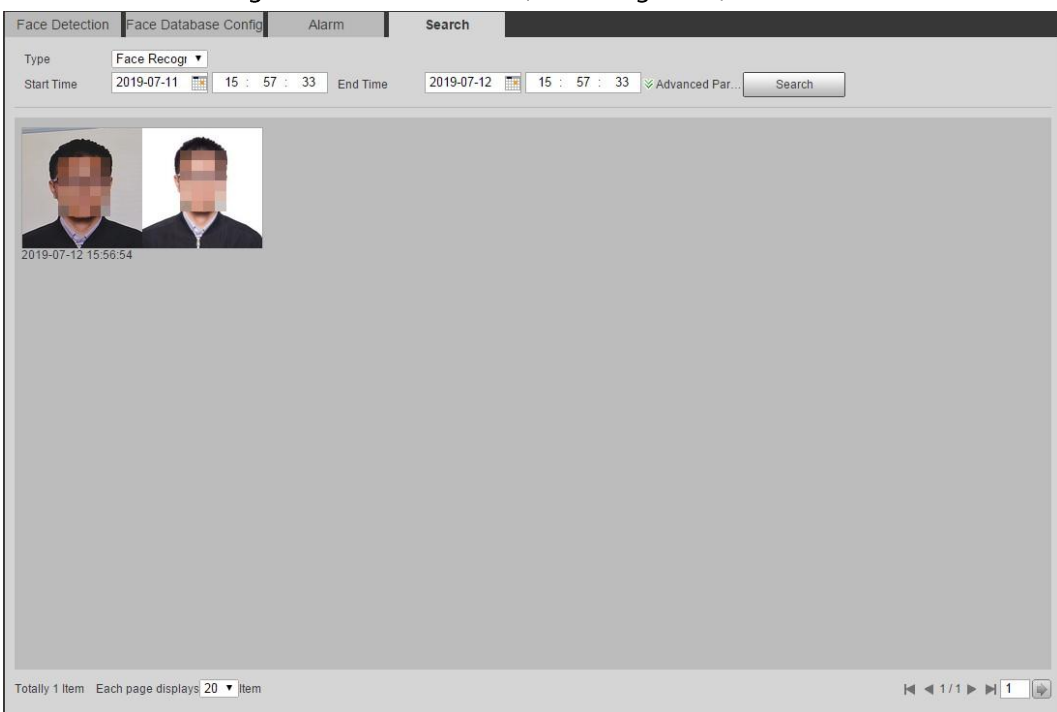

Figure 5-55 Search result (face recognition)

Figure 5-56 MoreInfo (face recognition)

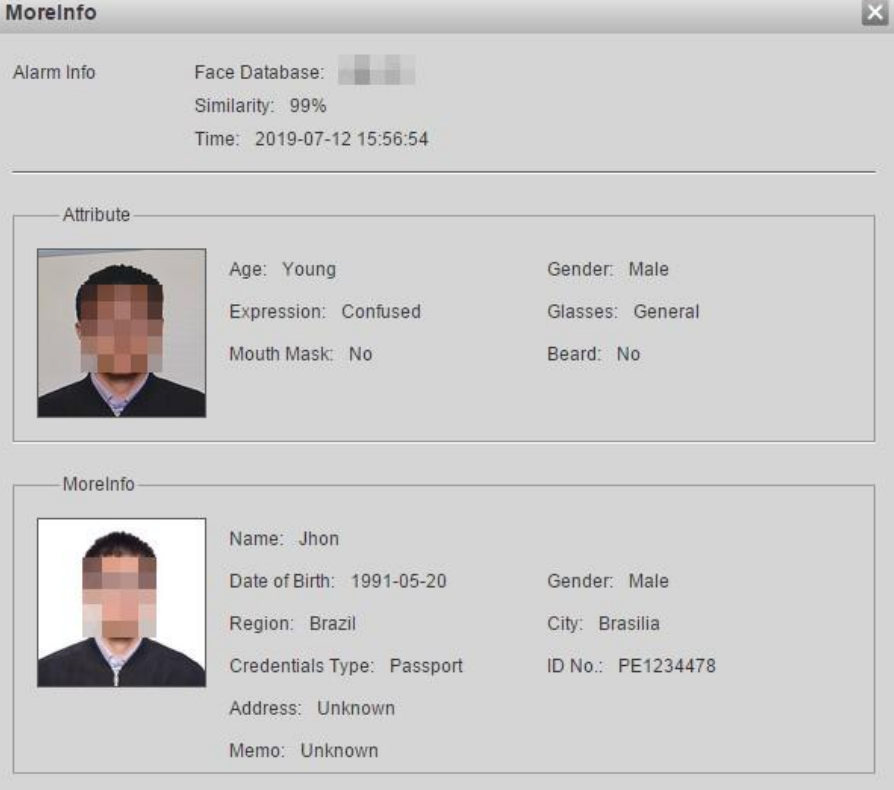

# **5.11 Setting Face Detection**

When a face is detected in the detection area, the system performs an alarm linkage.

### Prerequisites

Select Setting > Event > Smart Plan, and then enable Face Detection.

### Procedure

 $Step 1$ Select Setting > Event > Face Detection.

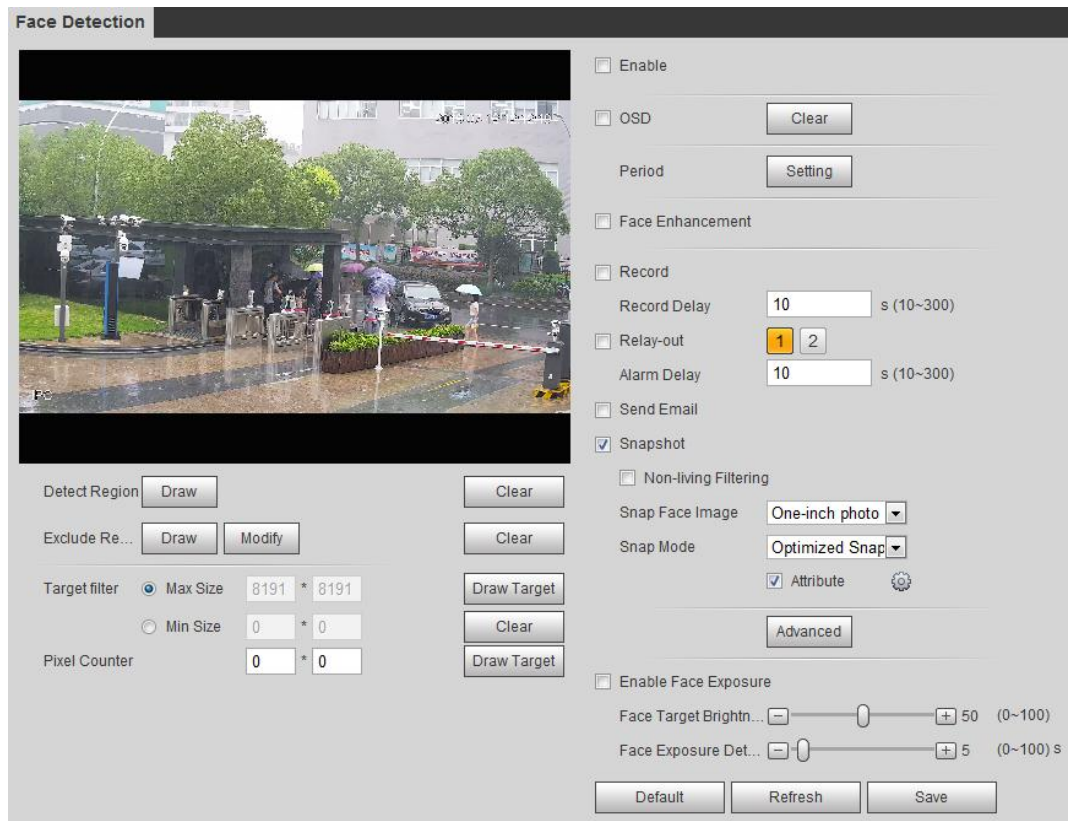

Figure 5-57 Face detection

- Select the Enable check box to enable the face detection function.  $Step 2$
- $Step 3$ (Optional) Click Draw next to Detect Region to draw a face detection area in the image.
- Step 4 (Optional) Click Draw next to Exclude Region, and then draw an area excluding face detection in the image.
- $Step 5$ (Optional) Select Max Size or Min Size, click Draw Target at the right side of Target filter, and then draw the target in the image.
- Step 6 Set parameters.

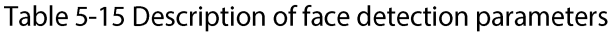

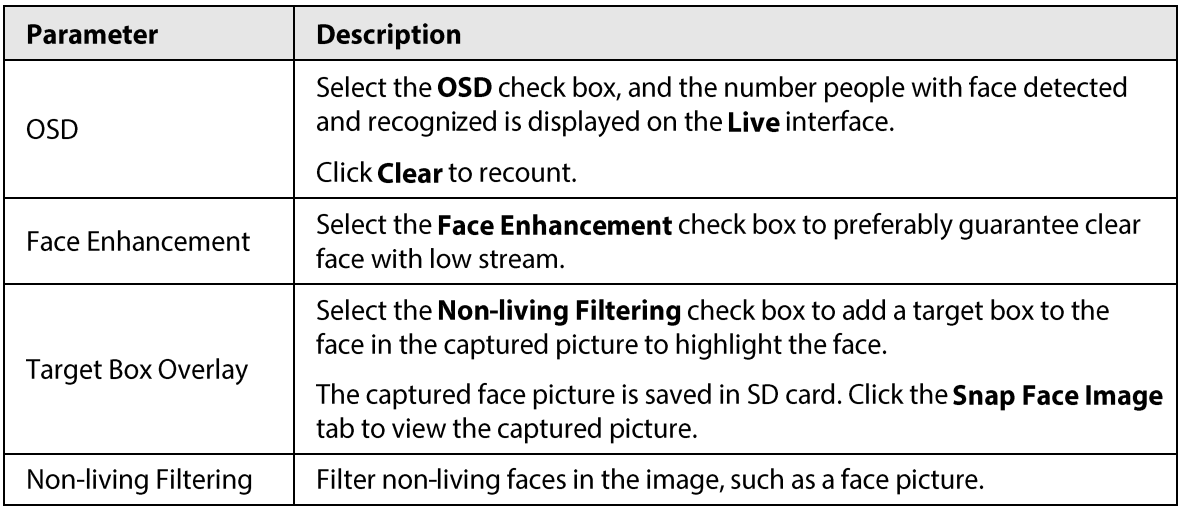

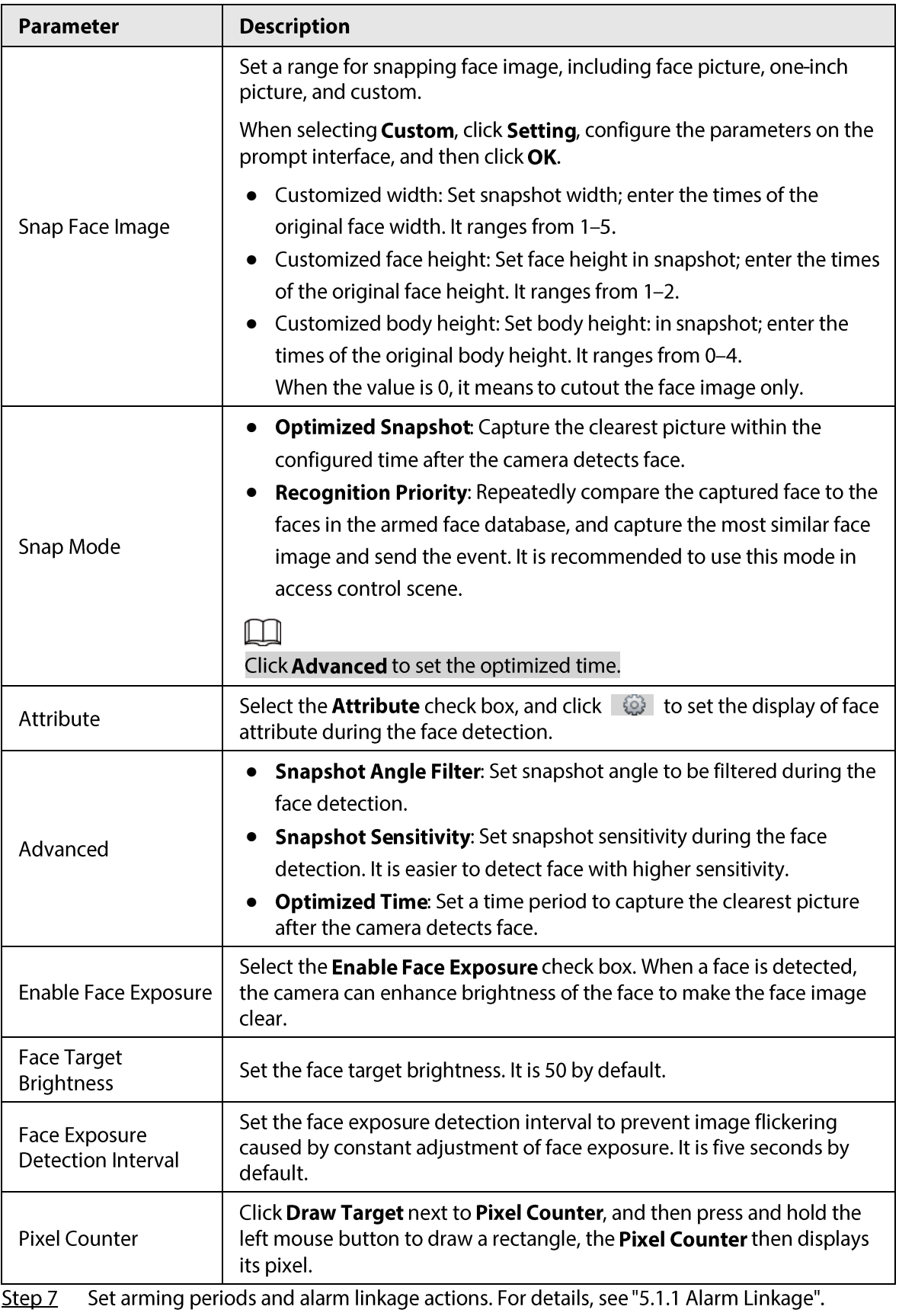

### Step 8 Click Save.

To view alarm information on the Alarm tab, subscribe relevant alarm event. For details, see "5.1.2 Subscribing Alarm".

### Result

The face detection result is displayed on the live interface.

- The face pictures captured in real time and their attribute information is displayed.  $\bullet$
- Click a face picture in the display area, and the details are displayed.

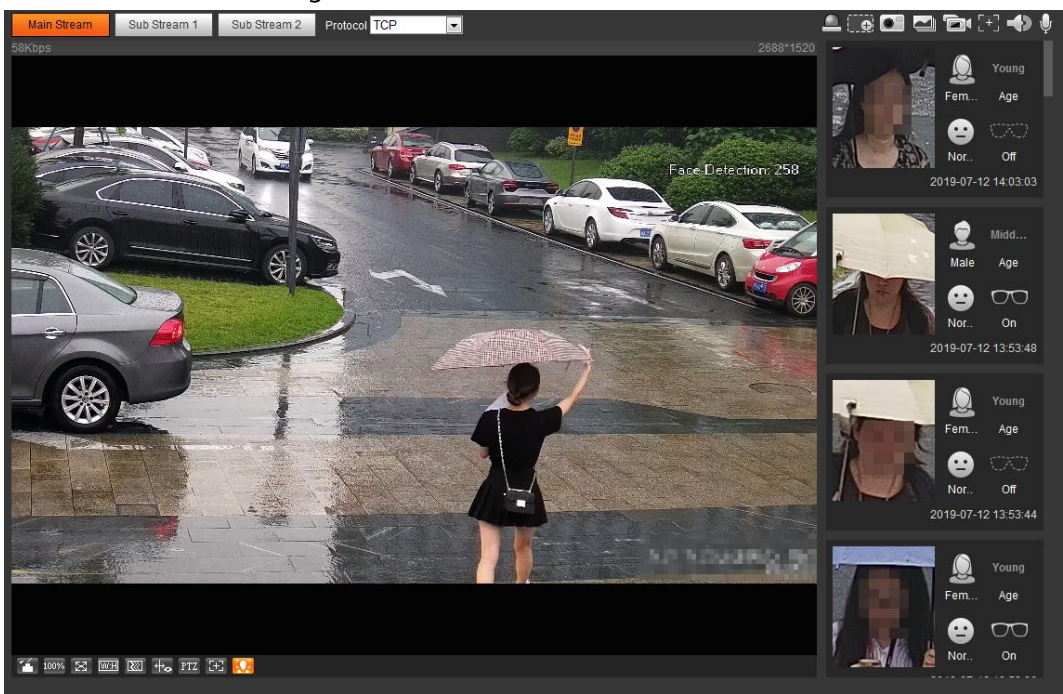

### Figure 5-58 Face detection result

# **5.12 Setting People Counting**

People counting (including enter number, leave number and strand number in area), calibration configuration, queuing number, and view the people counting data in report form.

# **5.12.1 People Counting**

The system counts the people entering and leaving the detection area. When the number of counted people exceeds the configured value, the system performs an alarm linkage.

Prerequisites

Select Setting > Event > Smart Plan, and then enable People Counting.

### Procedure

Select Setting > Event > People Counting. Step 1

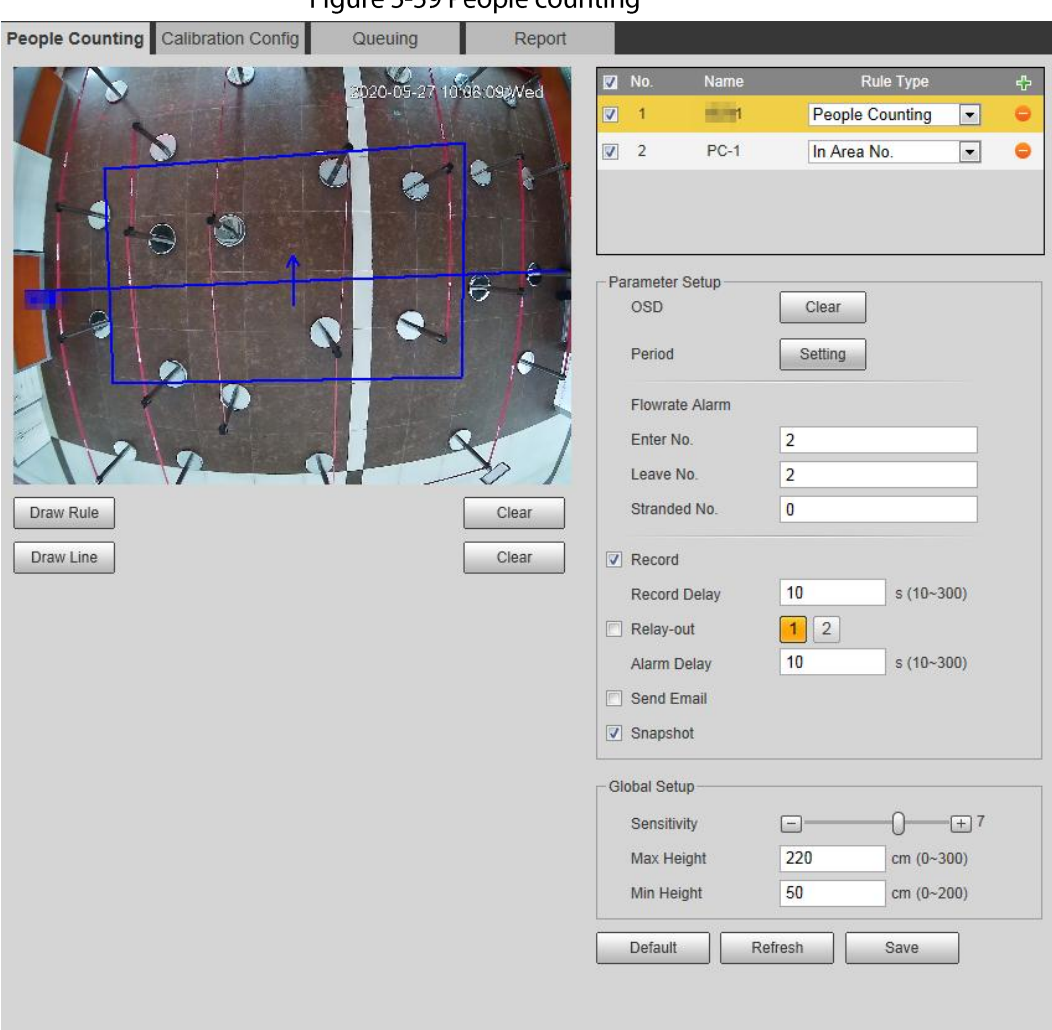

### Figure 5-59 People counting

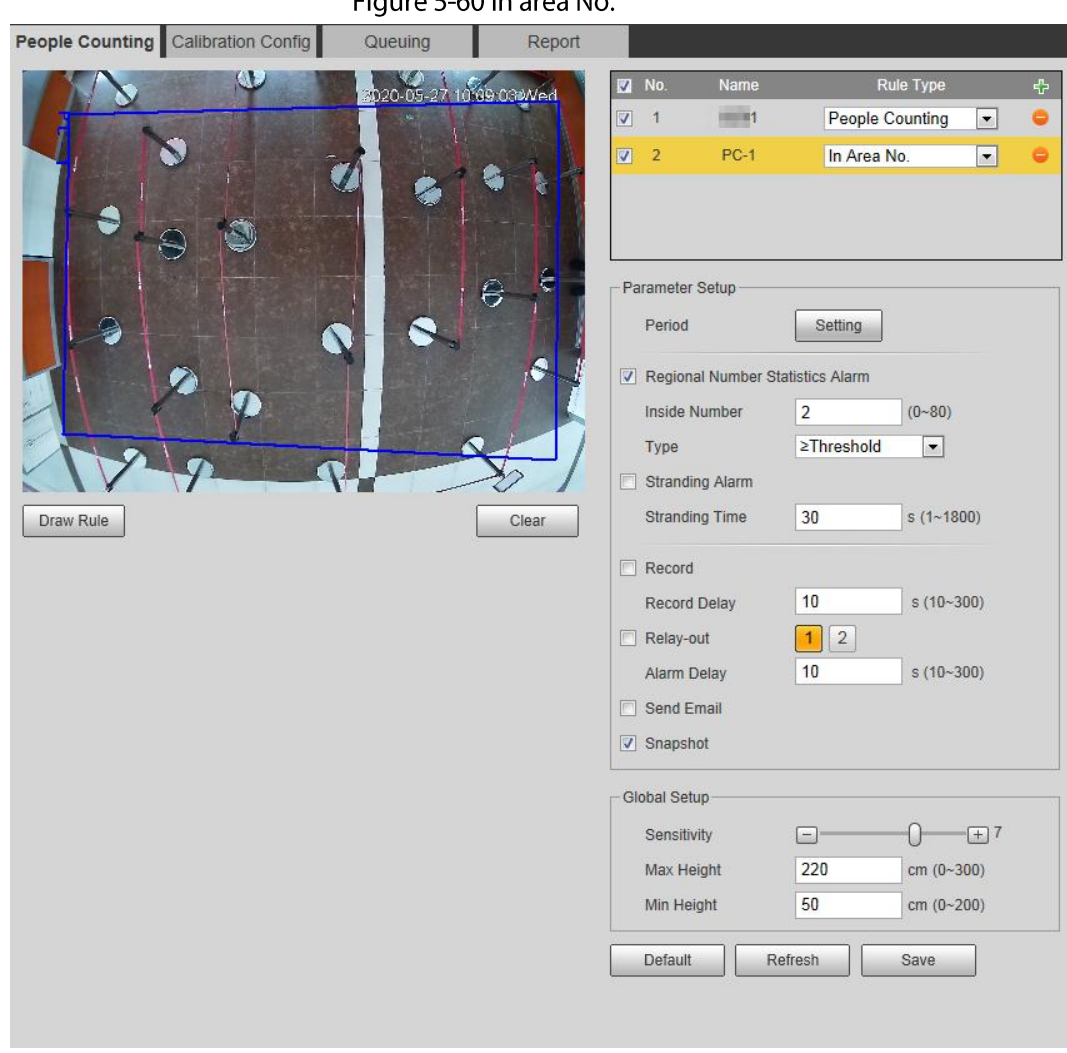

Eiguro 5.60 In aroa No

Click  $\left\Vert \cdot\right\Vert$  to add the people counting function. Step 2

- $Step 3$ Double-click the name to modify the rule name. Select People Counting or In Area No.
	- People Counting: The system counts the people entering and leaving the detection area. When the number of counted number of people who enter, leave, or stay in the area exceeds the configured value, the system performs an alarm linkage.
	- In Area No.: The system counts the people in the detection area and the duration that people stay in the area. When the number of counted number of people in the detection area or the stay duration exceeds the configured value, the system performs an alarm linkage. This function is available on some select models.
- Step 4 Click Draw Area to draw a detection area in the image.
	- When setting People Counting, you need to draw direction lines. When targets enter or leave along the direction line, they will be counted.
	- For the models that support multiple counting rules, different detection areas can be overlapped.
- Step  $5$ Set parameters.

| Parameter                                                                                              | <b>Description</b>                                                                                                    |  |  |
|----------------------------------------------------------------------------------------------------|----------------------------------------------------------------------------------------------------|--|--|
| OSD.                                                                                                   | Select the OSD check box or select the <b>Enter No.</b> or <b>Leave No.</b> check<br>box under <b>OSD</b> to display the people counting data in the image.                                                                                                    |  |  |
|                                                                                                    | Click Clear to clear the count.                                                                                                    |  |  |
| Flip                                                                                                   | Set the viewing angle of the image as <b>Inclined</b> or <b>Vertical</b> .                                                                                                    |  |  |
| <b>Flowrate Alarm</b>                                                                                  | Set Enter No., Leave No., and Stranded No. The alarm is triggered when<br>the configured value is reached.                                                                                                    |  |  |
| <b>Regional People</b><br><b>Number Statistics</b><br>Alarm                                            | Set the number of people in the people counting region. When the<br>people count reaches the threshold or the stay duration exceeds the<br>configured value, the alarm is triggered.<br>When you set inside number to be 0, and select the type to be<br>≥Threshold, the system will not perform the alarm linkage. |  |  |
| Inside Number                                                                                          |                                                                                                    |  |  |
| <b>Type</b>                                                                                            |                                                                                                    |  |  |
| <b>Stranding Alarm</b>                                                                                 | Select the Stranding Alarm check box, and then set the stranding time,<br>when the stay duration exceeds the configured value, the alarm will be<br>triggered.                                                                                                    |  |  |
| <b>Stranding Time</b>                                                                                  |                                                                                                    |  |  |
| Sensitivity                                                                                            | Set the alarm-triggered sensitivity. The higher the sensitivity is, the easier<br>the alarm will be triggered.                                                                                                    |  |  |
| Max Height                                                                                             | Set the maximum height of the people in detection area. The unit is cm,<br>and the range is 0-300.                                                                                                    |  |  |
| Min Height                                                                                             | Set the minimum height of the people in detection area. The unit is cm,<br>and the range is 0-200.                                                                                                    |  |  |
| Set arming periods and alarm linkage actions. For details, see "5.1.1 Alarm Linkage".<br><u>Step 6</u> |                                                                                                    |  |  |

Table 5-16 Description of people counting parameters

Step 7 Click Save.

To view alarm information on the Alarm tab, subscribe relevant alarm event. For details, see "5.1.2 Subscribing Alarm".

### Result

You can view the counting result on the Live interface.

- For People Counting rule, the entry and exit numbers are displayed.
- For In Area No. rule, the inside number is displayed.

Figure 5-61 Counting result

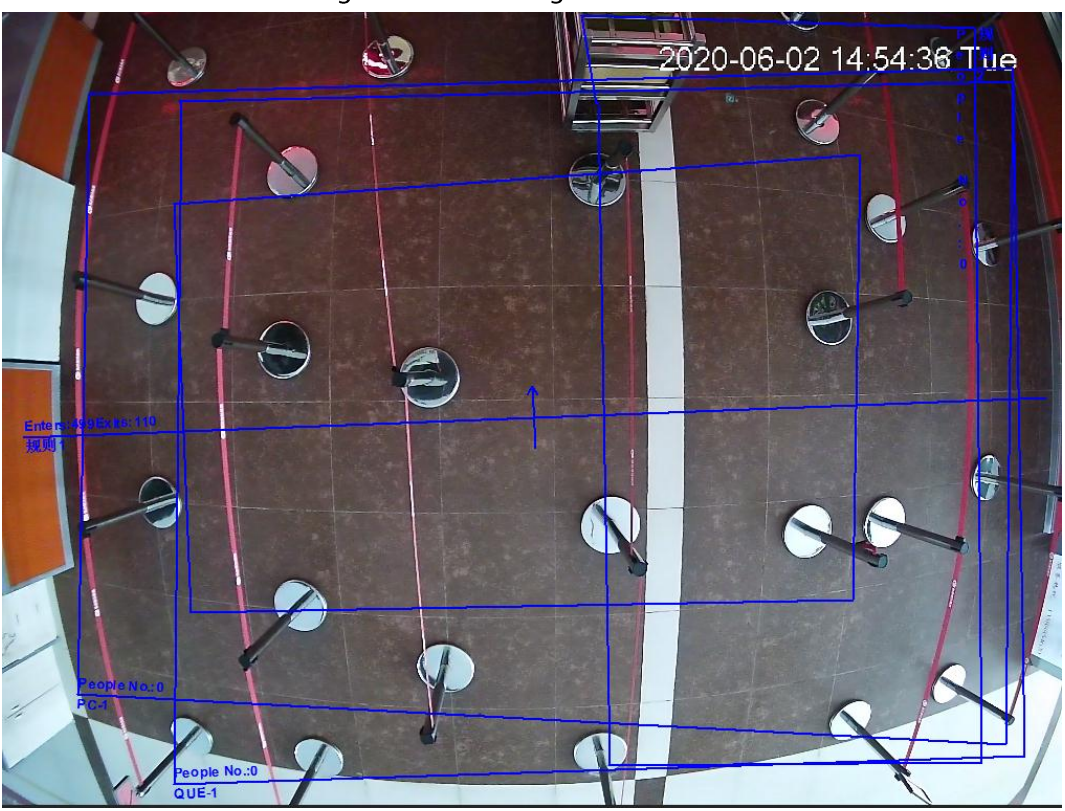

# 5.12.2 Calibration Configuration

After configuring the rule for people counting, set the installation height and angle of the camera through calibration configuration.

### Prerequisites

You have set at least one rule in Setting > Event > People counting > People Counting.

### Procedure

Select Setting > Event > People Counting > Calibration Config. Step 1

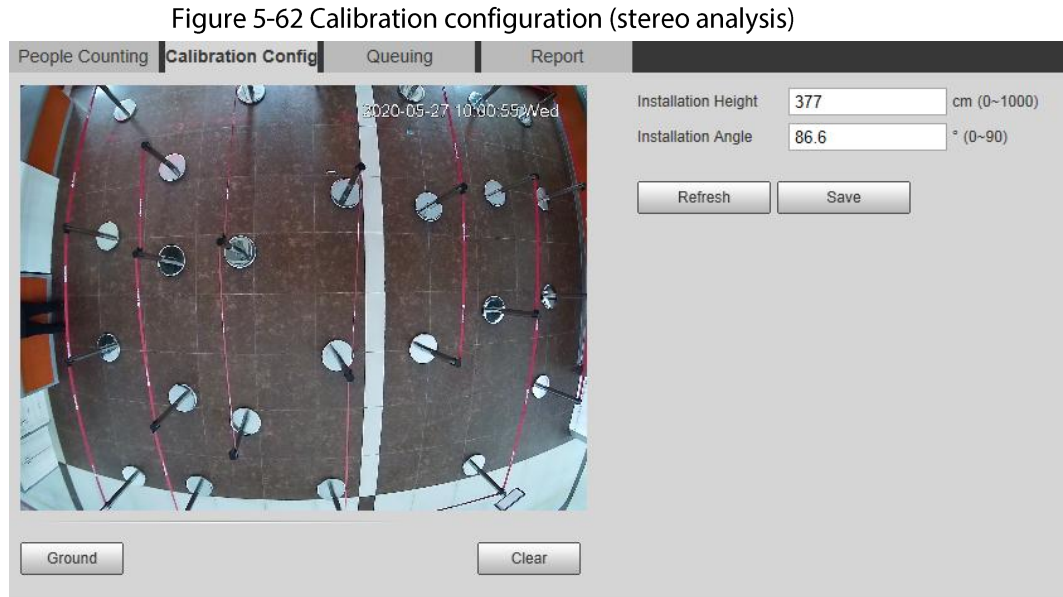

- Click Clear to clear the default calibration box. Step 2
- Click Ground to draw a rectangular box in the image.  $Step 3$

Ground should be on the same plane and as big as possible for calibration.

Step  $4$ Click Save, and then the camera calculates its height above the ground and the angle it forms with the ground.

If the height and angle are quite different from the actual situation, repeat Step2-Step3.

# 5.12.3 Queuing

The system counts the queue people in the detection area. When the queue people number exceeds the configured number or the queue time exceeds the configured time, the alarm is triggered, and the system performs an alarm linkage.

### Prerequisites

Select Setting > Event > Smart Plan, and then enable People Counting.

### Procedure

Step  $1$ Select Setting > Event > Queuing.

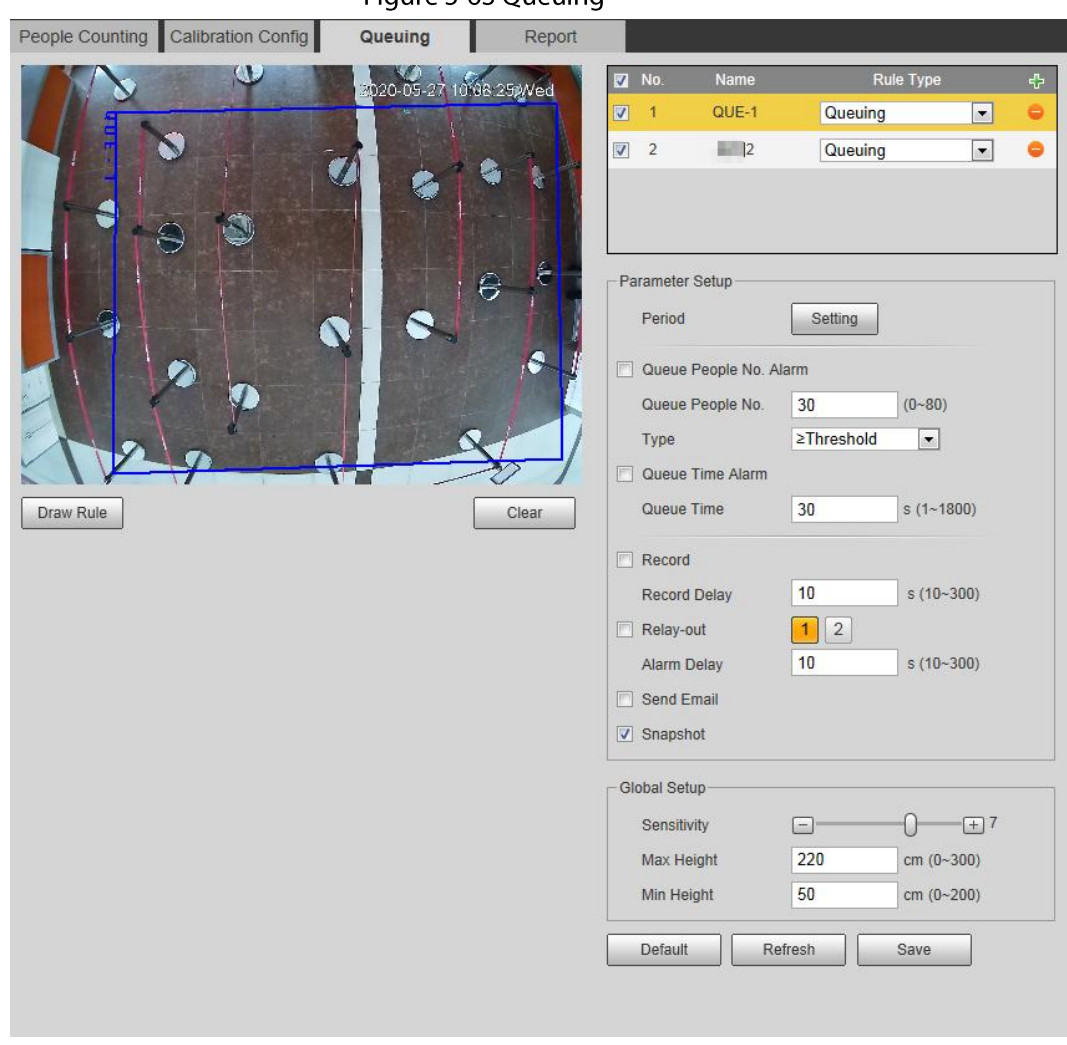

Figure 5-63 Queuing

Step 2 Click  $\blacktriangle$  to add the queuing function.

 $\Box$ 

You can add 4 rules at most.

- Double-click the name to modify the rule name. Click Draw Rule to draw a detection area Step 3 in the image, and right-click to complete the drawing.
- Set parameters.  $Step 4$

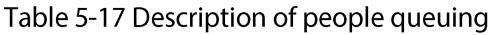

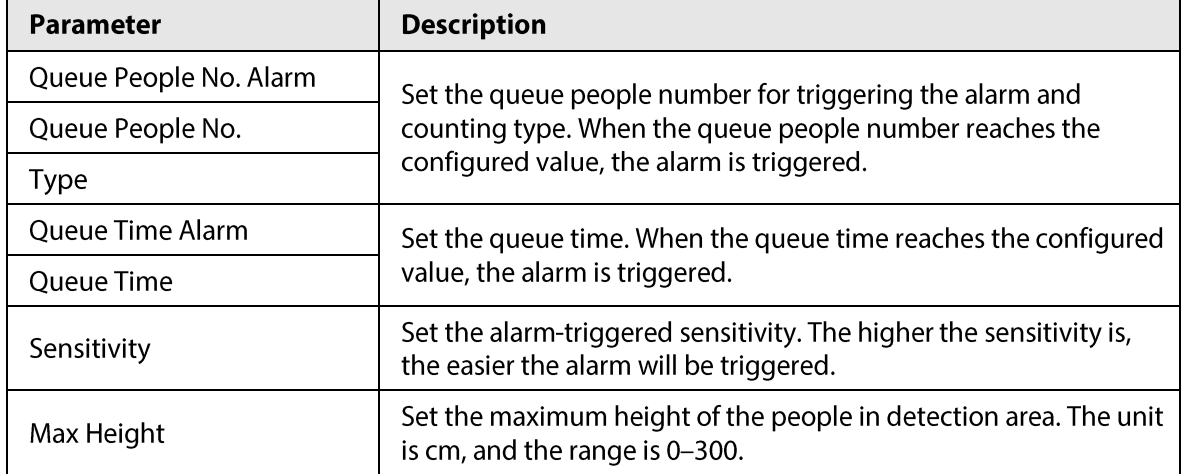

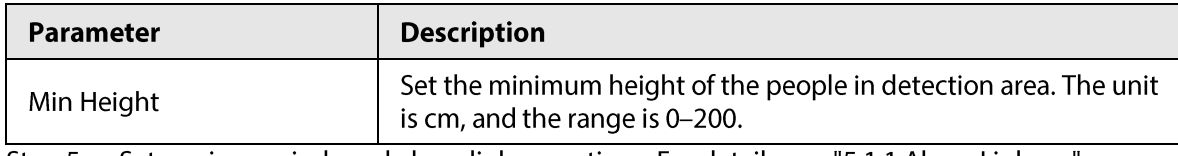

Set arming periods and alarm linkage actions. For details, see "5.1.1 Alarm Linkage". <u>Step 5</u>

#### Step 6 Click Save.

To view alarm information on the Alarm tab, subscribe relevant alarm event. For details, see "5.1.2 Subscribing Alarm".

### Result

You can view the queuing result on the Live interface.

The queuing number and the stranding time of each target are displayed on the interface.

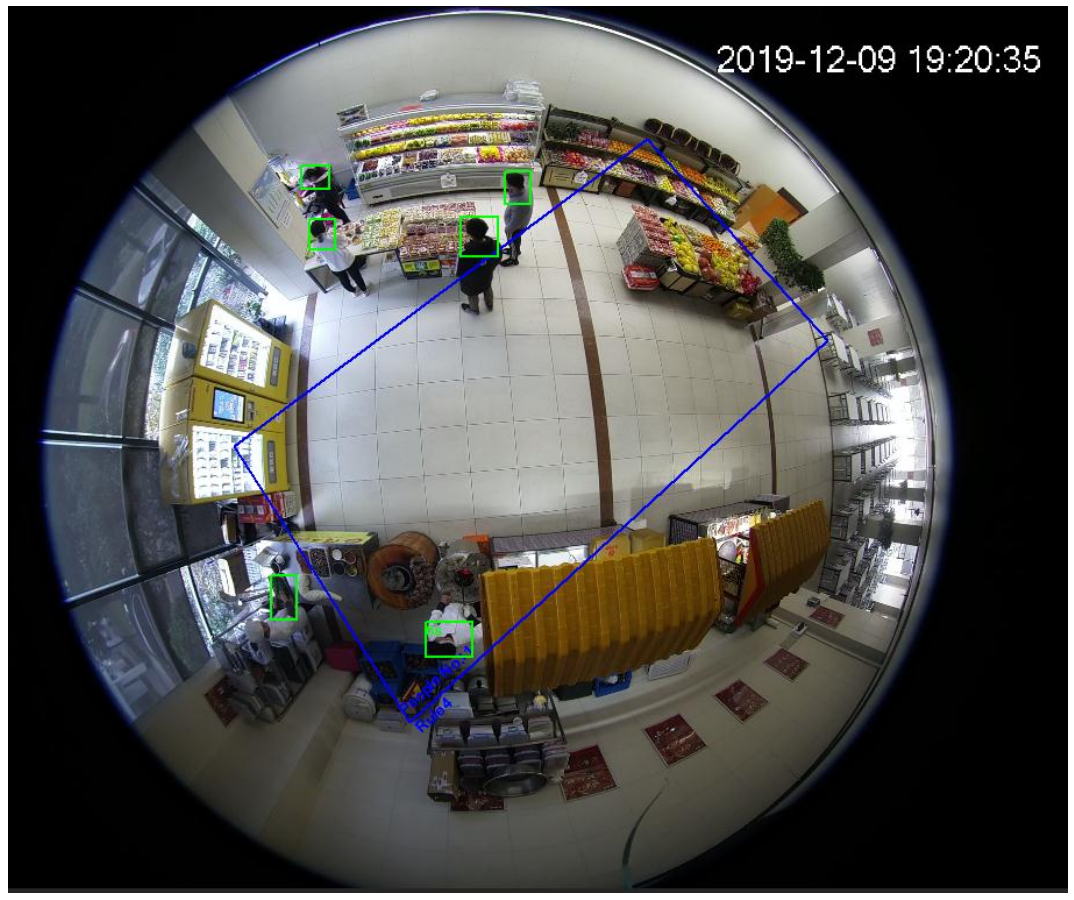

Figure 5-64 Queuing result

# 5.12.4 Viewing People Counting Diagram

You can search and export the heat map and tracking map according to the set searching criteria. This function is available on some Fisheye camera.

Step 1 Select Setting > Event > People Counting > Diagram.

Figure 5-65 Diagram People Counting Queuing Diagram Report  $\boxed{2}$  Enable Report Type Heat Map<br>Report max range is 1 week Start Time 2019-04-16 2019 17: 00: 00 End Time 2019-04-16  $\boxed{18}$  18 : 00 : 00 Threshold 3 Minute Search Chappy Number of people of Time Indl

- Step<sub>2</sub> Select the Enable check box to enable diagram function. And then you can search the diagram during the set period.
- Set the searching criteria.  $Step 3$

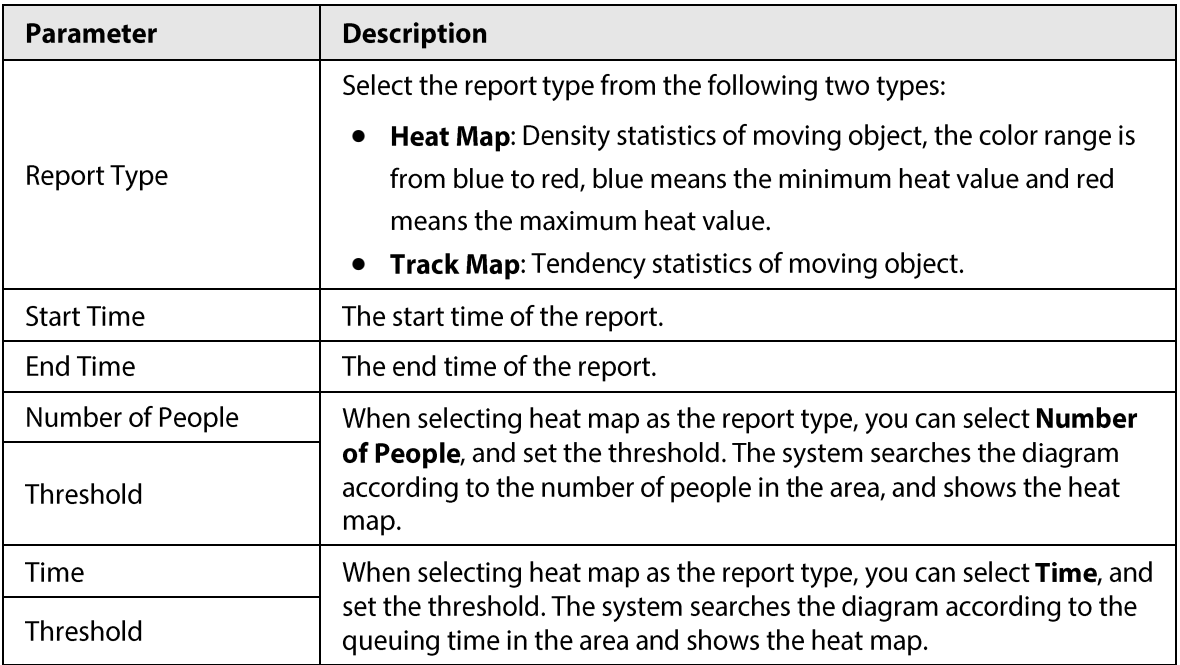

### Table 5-18 Description of searching criteria

Step 4 Click Search to complete the diagram.

Click Export to export the report.

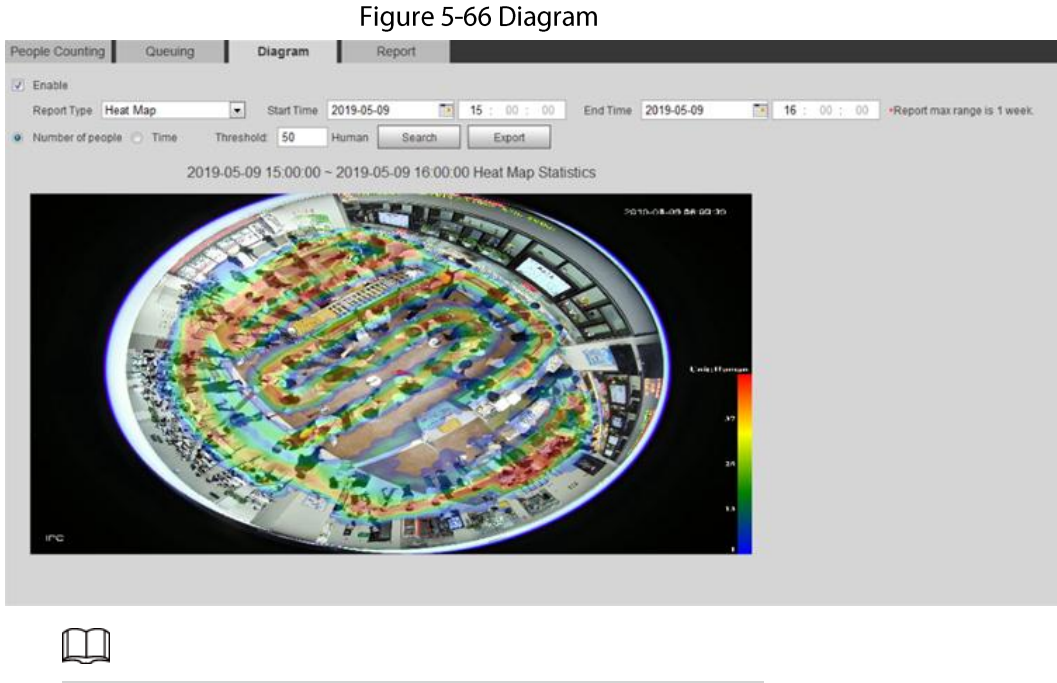

With the ruler on the right, you can read the diagram clearly.

# 5.12.5 Viewing People Counting Report

Generate people counting data in report form.

Select Setting > Event > People Counting > People Counting Report. Step  $1$ 

Figure 5-67 People counting report

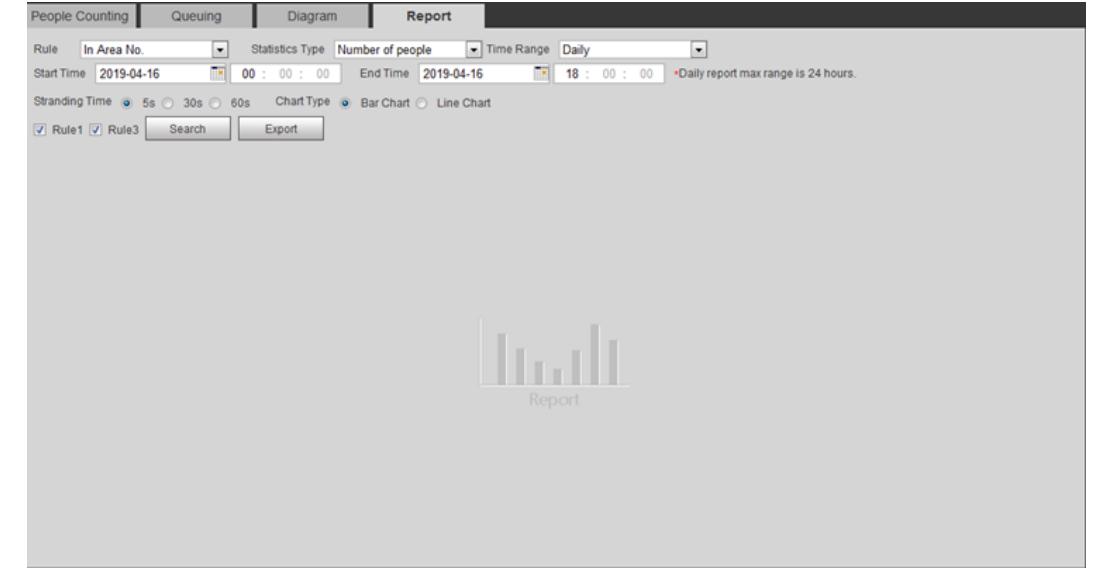

Step  $2$ Set search conditions.

Table 5-19 Description of people counting report parameters

| Parameter | <b>Description</b>                                         |  |
|-----------|------------------------------------------------------------|--|
| Rule      | Select the rule of the report from In Area No and Queuing. |  |

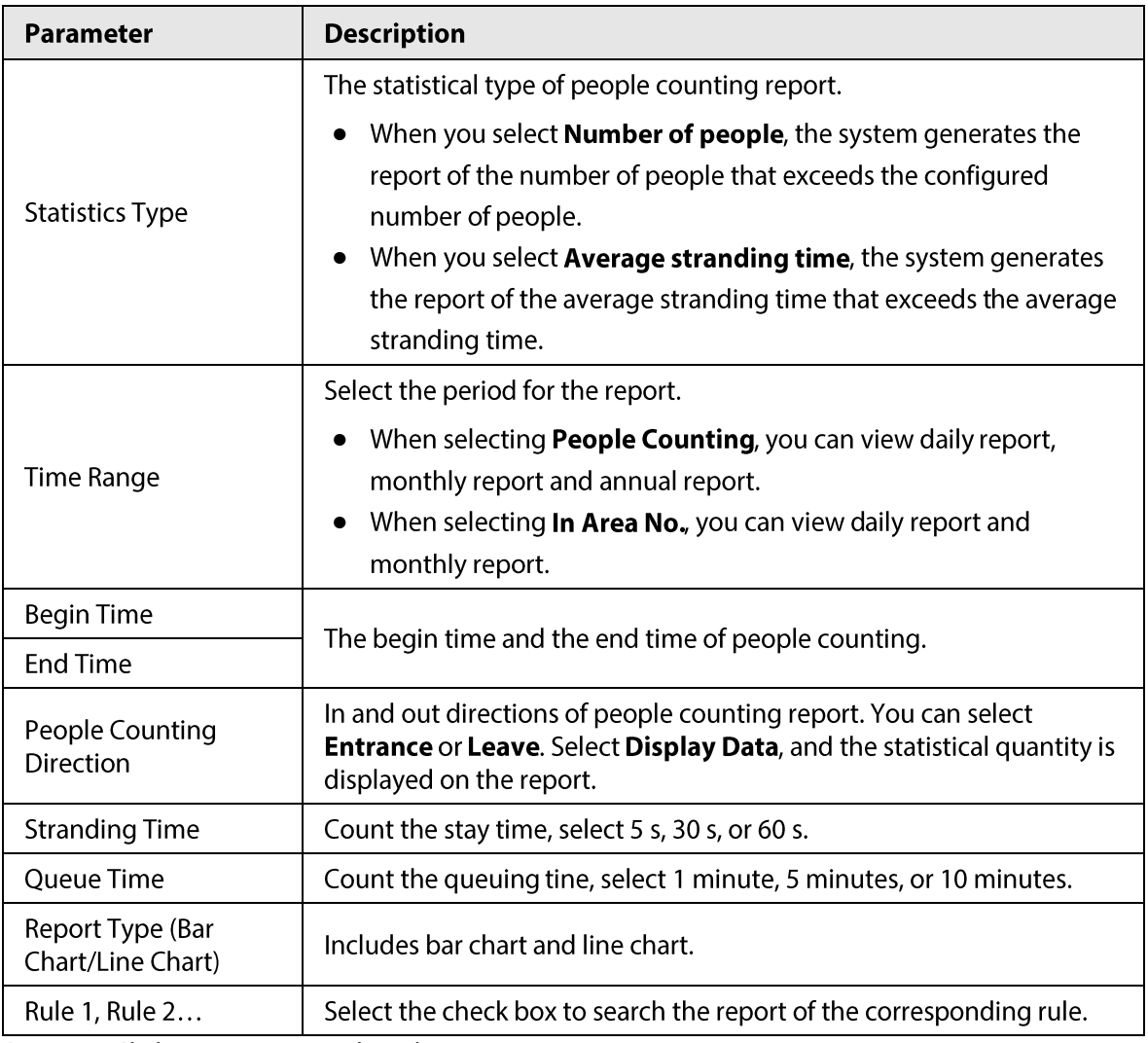

Step 3 Click Search to complete the report.

Click Export to export the report in .bmp or .csv format.

# **5.13 Setting Heat Map**

Make statistics on the cumulative density of object movement and view heat map in report.

# 5.13.1 Heat Map

Detect the distribution of dynamically moving objects in the target area within a certain period and displays the distribution on a heat map. Color varies from blue to red. The lowest heating value is in blue, and the highest heating value is in red. When mirroring occurs on the camera or the viewing angle changes, original data on the heat map will be cleared

### Prerequisites

Select Setting > Setting > Event > Smart Plan, and then enable Heat Map.

### Procedure

Step 1 Select Setting > Event > Heat Map > Heat Map.

Figure 5-68 Heat map

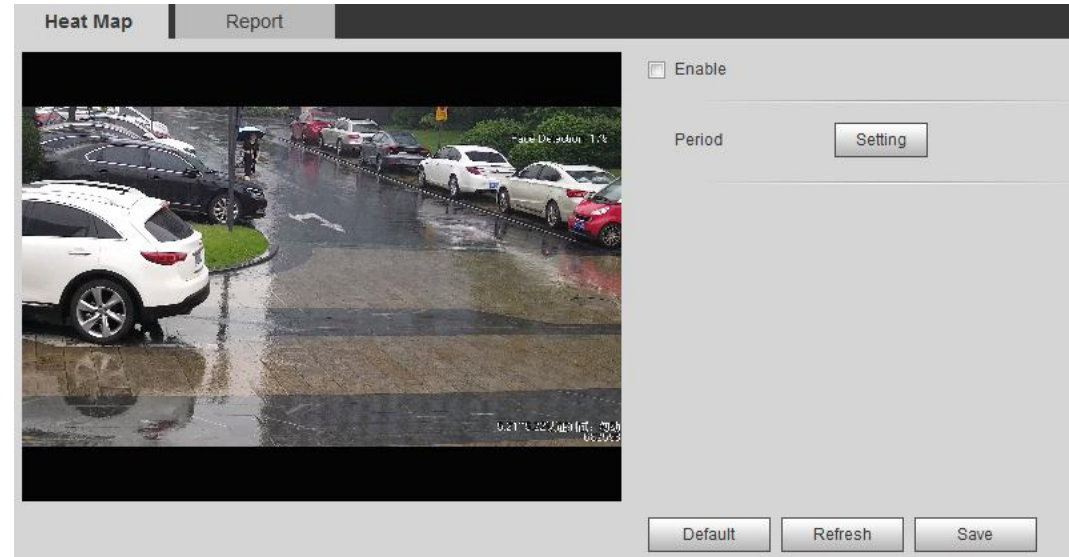

- Select the Enable check box to enable the heat map function.  $Step 2$
- $Step 3$ Set the arming period. For details, see "5.1.1.1 Setting Period".
- Click Save. Step  $4$

## 5.13.2 Viewing Heat Map Report

The system can export heat map data as a report.

 $Step 1$ Select Setting > Event > Heat Map > Report.

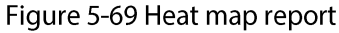

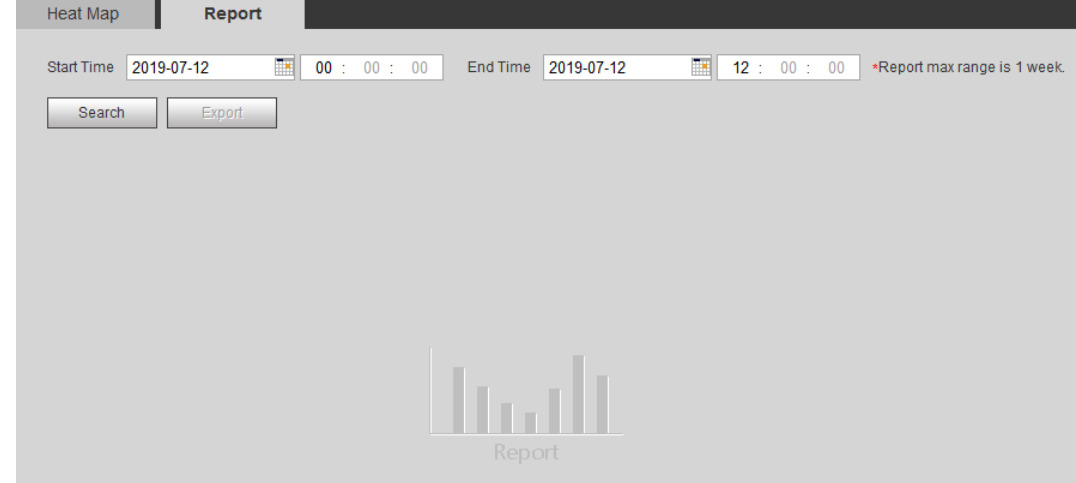

- Set the start time and end time.  $Step 2$ Only some devices support heat map sequence numbers.
- $Step 3$ Click Search to complete the report.

Click Export to export the statistical report.

# 5.14 Setting Vehicle Density

Configure the rules for traffic congestion and parking upper limit, and view the counting data on the Live interface.

### Prerequisites

Select Setting > Event > Smart Plan, and then enable Vehicle Density.

### Procedure

#### Step 1 Select Setting > Event > Vehicle Density.

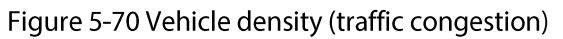

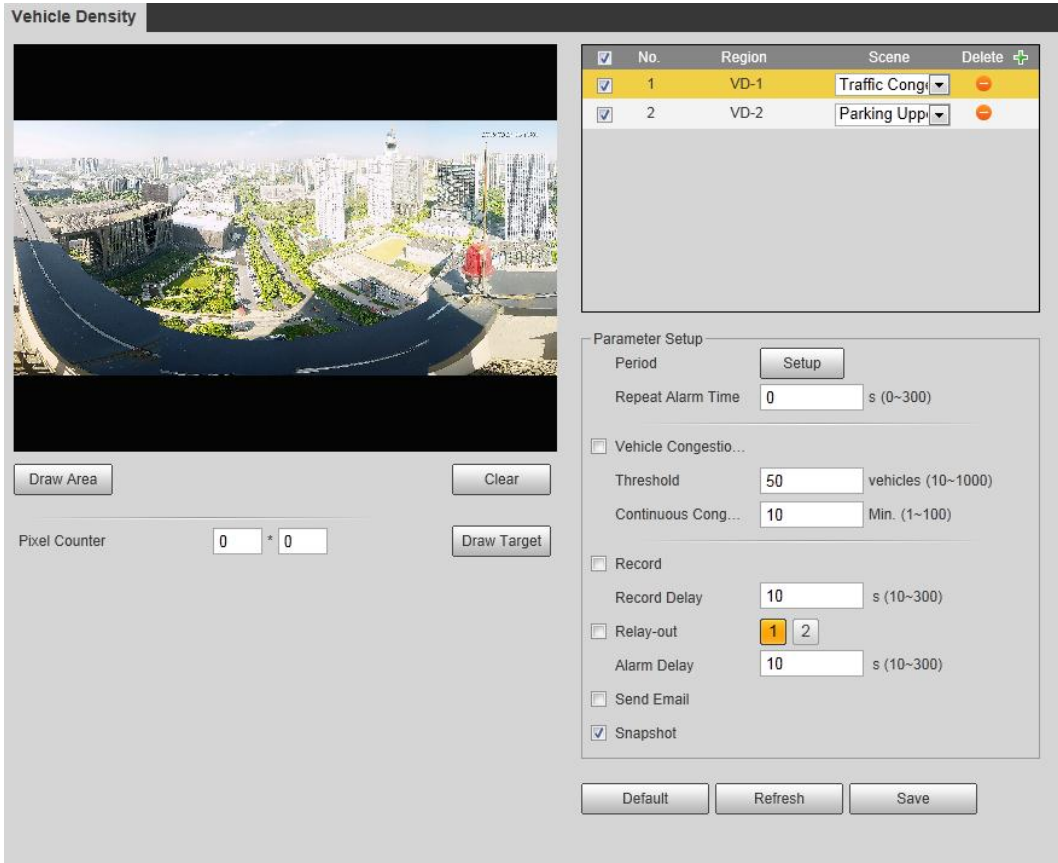

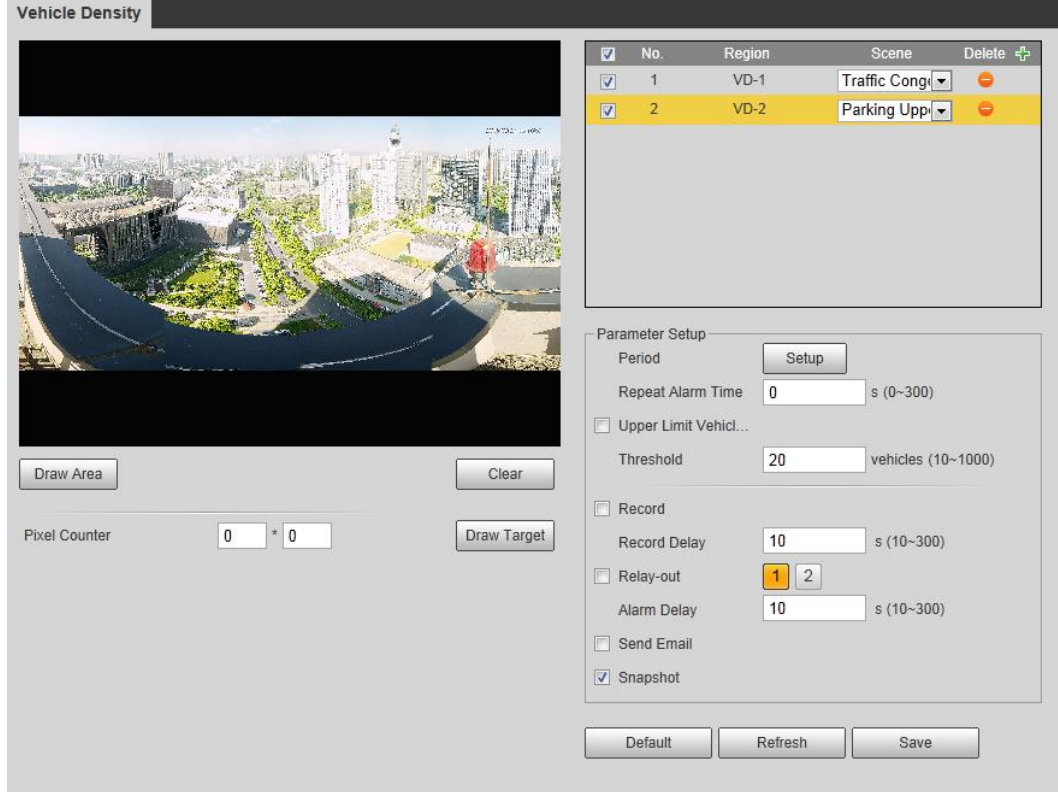

Figure 5-71 Vehicle density (parking upper limit)

Click  $\frac{1}{2}$  to add the vehicle density function.  $Step 2$ 

- $Step 3$ Double-click the name to modify the rule name. Select Traffic Congestion or Parking **Upper Limit.** 
	- Traffic Congestion: The system counts the vehicles in the detection area. When the counted vehicle number and the continuous congestion time exceed the configured values, an alarm is triggered and the system performs an alarm linkage.
	- Parking Upper Limit: The system counts the vehicles in the detection area. When the counted vehicle number exceeds the configured value, an alarm triggered and the system performs an alarm linkage.
- Click Draw Area to draw a detection area in the image.  $Step 4$
- Step 5 Set parameters.

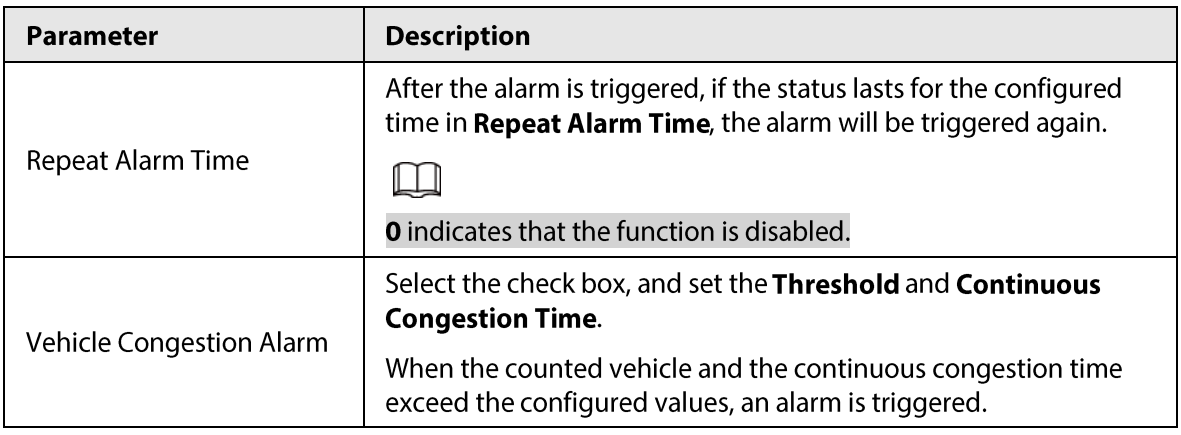

### Table 5-20 Description of people counting parameters

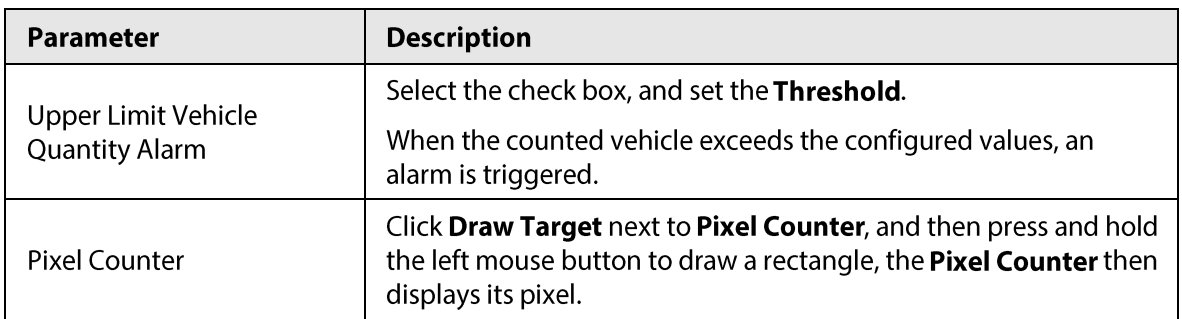

Step 6 Set arming periods and alarm linkage actions. For details, see "5.1.1 Alarm Linkage". Step 7 Click Save.

To view alarm information on the Alarm tab, subscribe relevant alarm event. For details, see "5.1.2 Subscribing Alarm".

### Result

You can view the counting result on the Live interface.

- For Traffic Congestion rule, the entry and exit numbers are displayed.  $\bullet$
- For Parking Upper Limit rule, the inside number is displayed.

### Figure 5-72 Traffic congestion

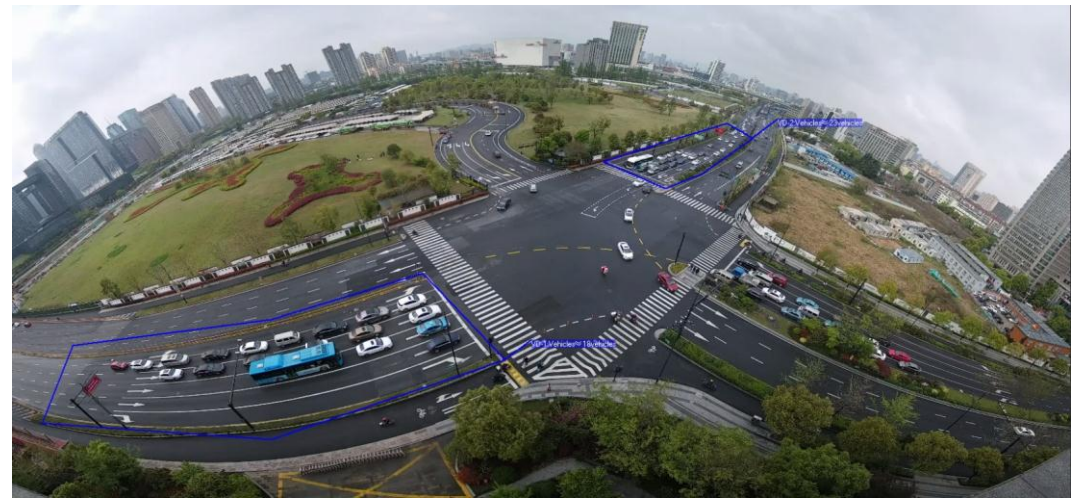

Figure 5-73 Parking upper limit

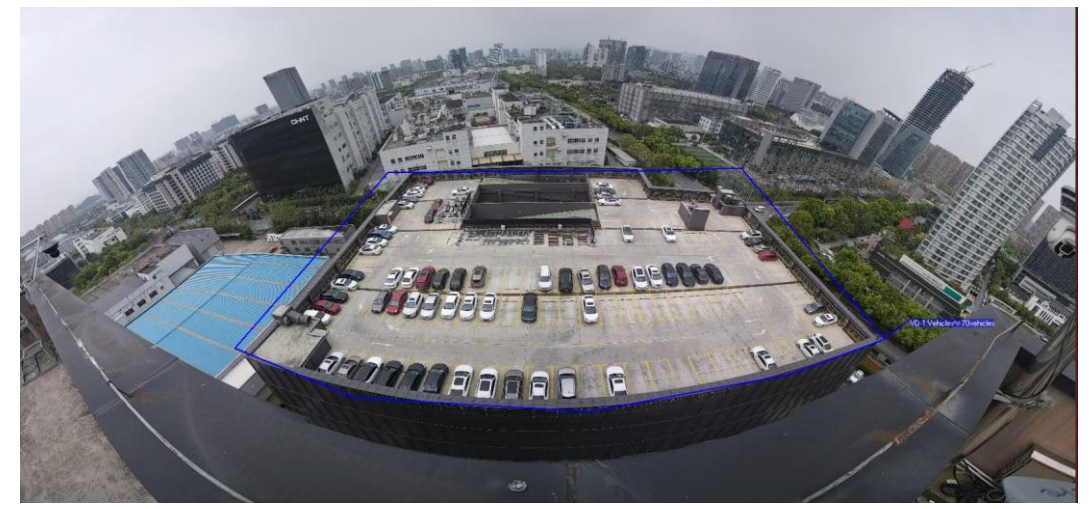

# 5.15 Setting Stereo Analysis

Stereo analysis includes rule configuration and calibration configuration.

## 5.15.1 Setting Rules for Stereo Analysis

The rules for stereo analysis include Activation Analysis, Back Detection, Fall Detection, Walking Detection, Blackboard Writing Detection, Violence Detection, People No. Error,, Stand Detection, Running Detection, People Approaching Detection, and Strand Detection.

### Prerequisites

Select Setting > Event > Smart Plan, and then enable Stereo Analysis For the functions and applications of the rules, see Table 5-21.

| <b>Rule</b>                | <b>Function</b>                                                                                                    | <b>Applicable Scene</b> |
|----------------------------|----------------------------------------------------------------------------------------------------|-------------------------|
| <b>Activation Analysis</b> | Working with a recording &<br>broadcasting server, the camera<br>monitors the target's positions in<br>the front of the classroom and<br>analyzes the data, and then<br>generates a report. | Classrooms              |
| <b>Back Detection</b>      | When the camera monitors the front<br>of the classroom works with a<br>recording & broadcasting server,<br>and detects a target with back to the<br>camera, an alarm will be triggered.     | Classrooms              |
| <b>Fall Detection</b>      | When walking or standing people in<br>the detection area suddenly fall<br>down on the ground, the alarm will<br>be triggered.                                                               | Park and hall           |

Table 5-21 Description of stereo analysis function

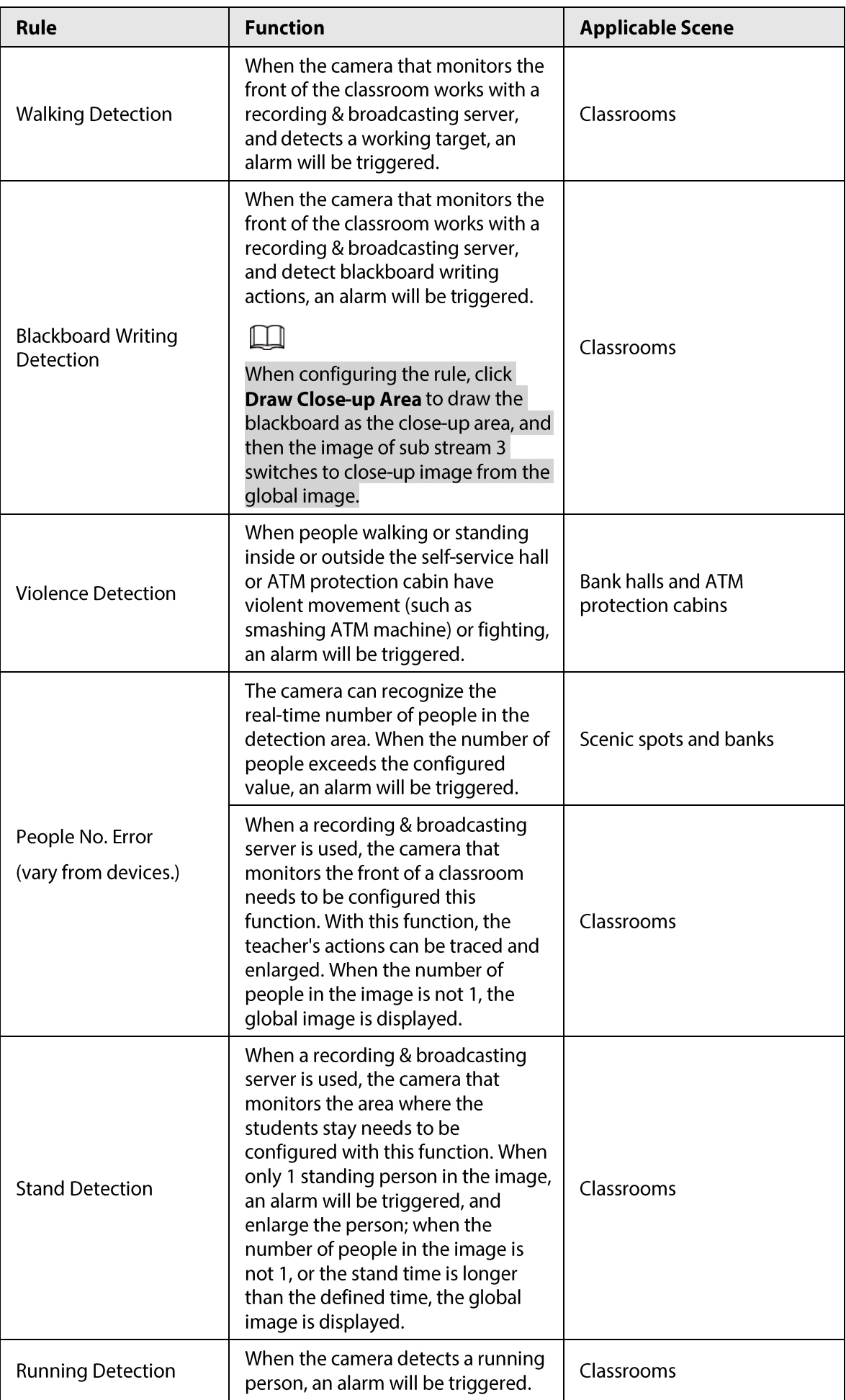

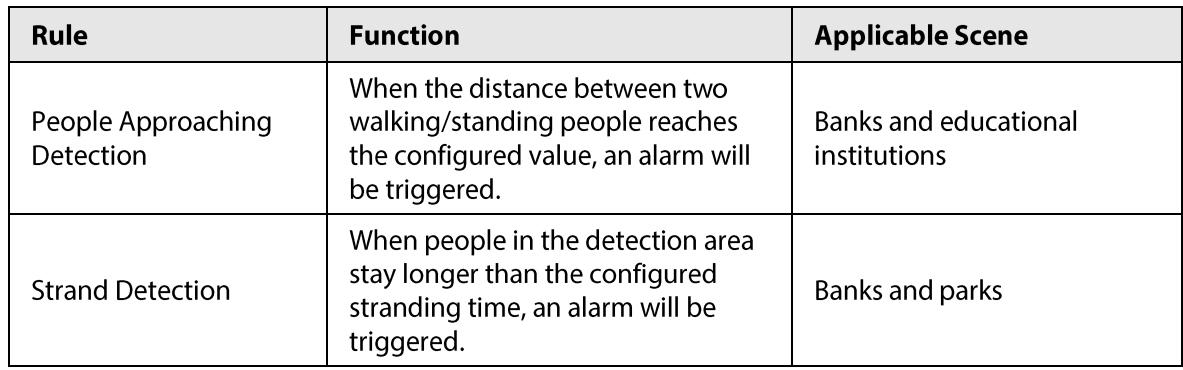

This section takes Fall Detection as an example to introduce the configuration of stereo analysis rule.

### Procedure

#### Step 1 Select Setting > Event > Stereo Analysis > Stereo Analysis.

Click + class double-click the name to modify the rule name, and then select Fall Detection  $Step 2$ as Rule Type.

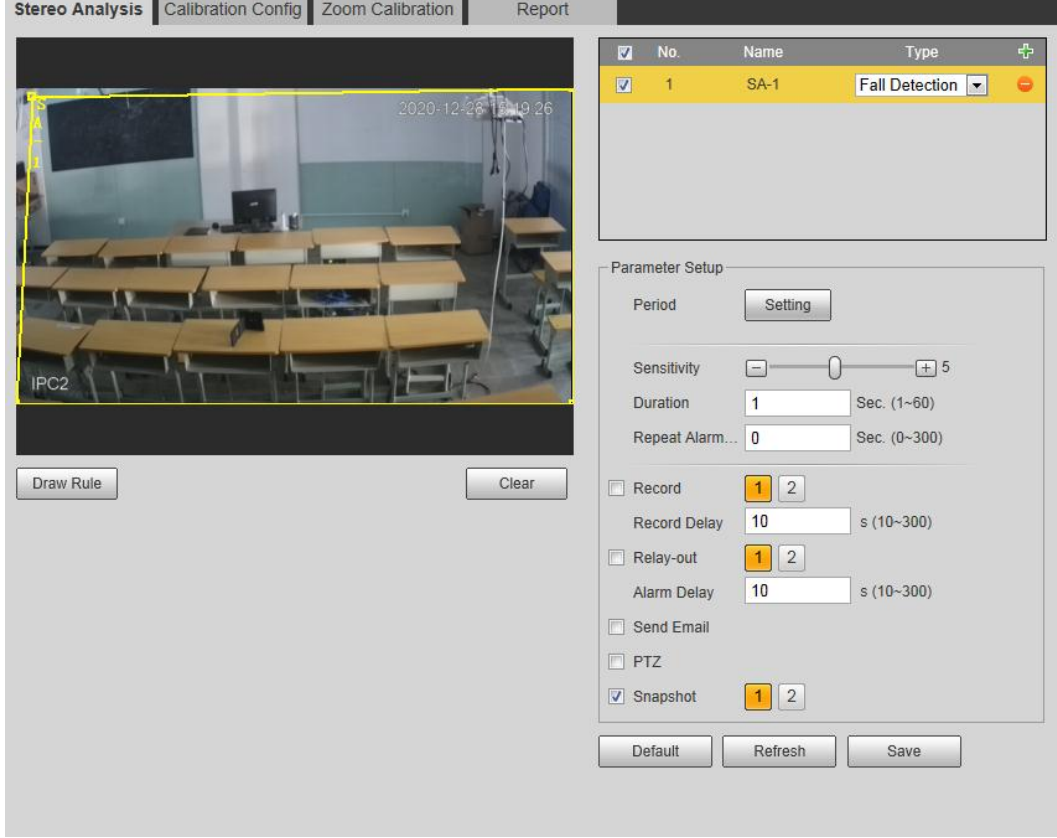

Figure 5-74 Fall Detection

- (Optional) Click Clear to delete the default rule box, and then click Draw Rule to draw a  $Step 3$ detection area in the image.
	- When configuring People No. Error for a recording & broadcasting device, draw the front of a classroom as the detection area.
	- When configuring Stand Detection for a recording & broadcasting device, draw the area where the students stay as the detection area.
	- When configuring Activation Analysis, draw the front of a classroom as the detection area.
	- When configuring **Back Detection**, draw the front of a classroom as the detection area.  $\bullet$
	- When configuring **Blackboard Writing Detection**, draw the blackboard as the  $\bullet$

detection area, and make sure that the detection are larger than the blackboard. Click Draw Close-up Area draw the blackboard as the close-up area.

• For other devices without special requirements, use the default box of the system (draw the full screen as the detection area).

#### Step 4 Set parameters.

Parameters for recording device and common device are different. The actual interface shall prevail.

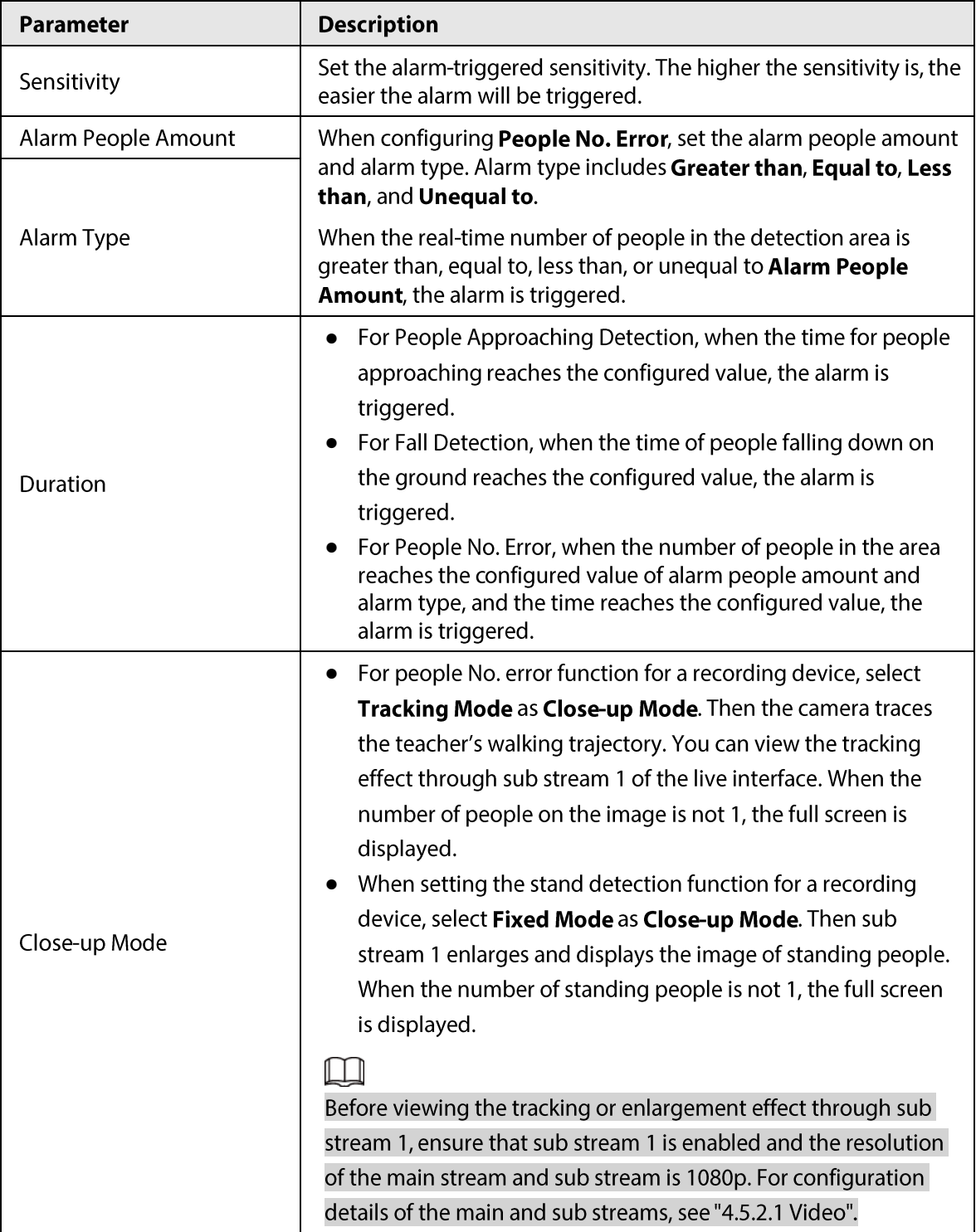

Table 5-22 Description of stereo analysis parameters

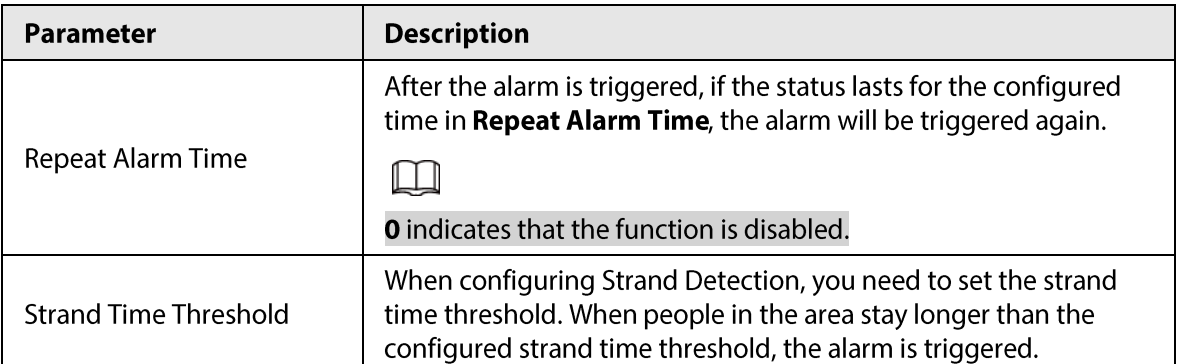

Step 5 Set arming periods and alarm linkage actions. For details, see "5.1.1 Alarm Linkage".

- Step 6 Click Save.
	- Select Setting > Event > Stereo Analysis > Calibration Config to finish calibration configuration for other devices, and then the detection rule becomes valid. For details, see "5.15.2 Calibration Configuration".
	- To view alarm information on the Alarm tab, you should subscribe relevant alarm event. For details, see "5.1.2 Subscribing Alarm".

# **5.15.2 Calibration Configuration**

After configuring the rule for stereo analysis, set the installation height and angle of the camera through calibration configuration. There are two calibration modes: Calibration mode 1: Directly enter the installation height and angle according to the actual conditions; calibration mode 2: Draw an area in the image to automatically calculate the installation height and the angle. This section takes calibration mode 2 as an example.

### Prerequisites

You have set at least one rule in Setting > Event > Stereo Analysis > Stereo Analysis.

### Procedure

#### Step 1 Select Setting > Event > Stereo Analysis > Calibration Config.

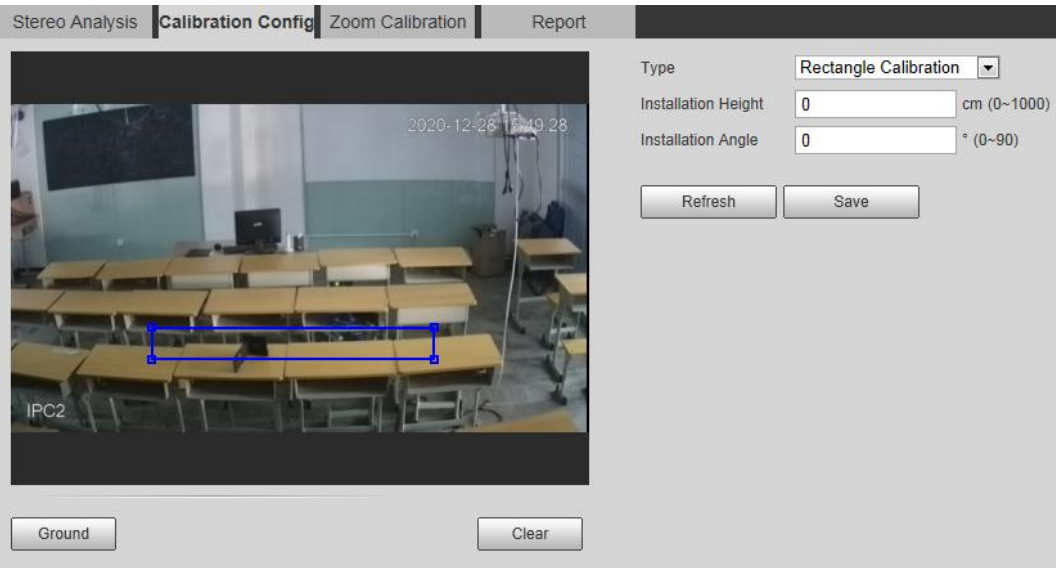

Figure 5-75 Calibration configuration (stereo analysis)

 $Step 2$ Click Clear to clear the default calibration box.

- $Step 3$ Click Ground to draw a rectangular box in the image. Ground should be on the same plane and as big as possible for calibration.
- Click Save, and then the camera calculates its height above the ground and the angle it Step 4 forms with the ground.

If the height and angle are quite different from the actual situation, repeat Step2-Step4.

# 5.15.3 Zoom Calibration

When configuring People No. Error and Stand Detection rule, you need to configure the enlarging zoom in the image of sub stream 1. When the number of people in the image is not 1, the global image (sub stream 1) is displayed.

### Prerequisites

You have set at least one rule in Setting > Event > Stereo Analysis > Stereo Analysis.

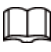

Zoom configuration is only available on recording & broadcasting devices.

### Procedure

- Step 1 Select Setting > Event > Stereo Analysis > Zoom Configuration.
- $Step 2$ Configure the zoom.
	- Method 1: Click Calibration Area, and then draw a rectangular box in the image, which is size of the enlarged image of sub stream 1.
	- Method 2: Set the zoom value. For example, if you want the target to be 1/5 of the image, set the zoom value to 5.

 $\Box$ 

- When calibrating the zoom for Stand Detection, make sure that there is 1 person in the image at least.
- When calibrating the zoom for People No. Error, make the calibration box in the center of the image, and the zoom value larger than 3. Some models only support calibration by drawing calibration area.

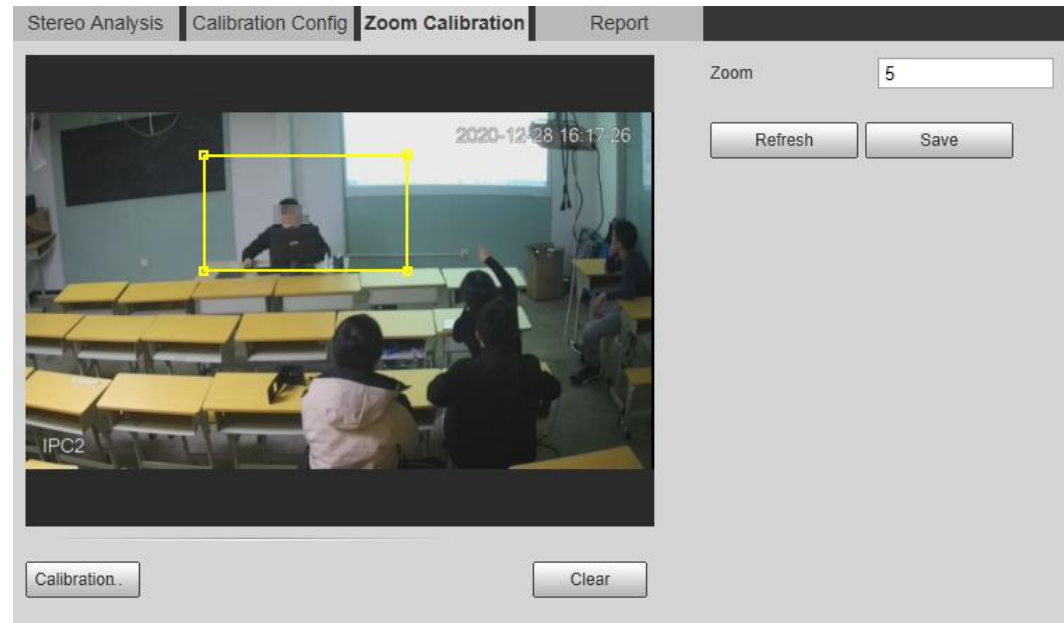

### Figure 5-76 Calibration configuration (stereo analysis)

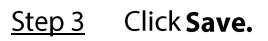

# 5.15.4 Viewing Report

Working with a recording & broadcasting server, the camera monitors the target's positions in the front of the classroom and analyzes the data, and then generates a report.

### Prerequisites

You have set at least one rule in Setting > Event > Stereo Analysis > Stereo Analysis.

### Procedure

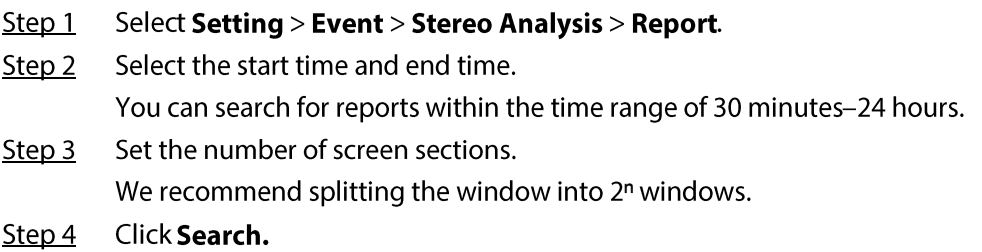

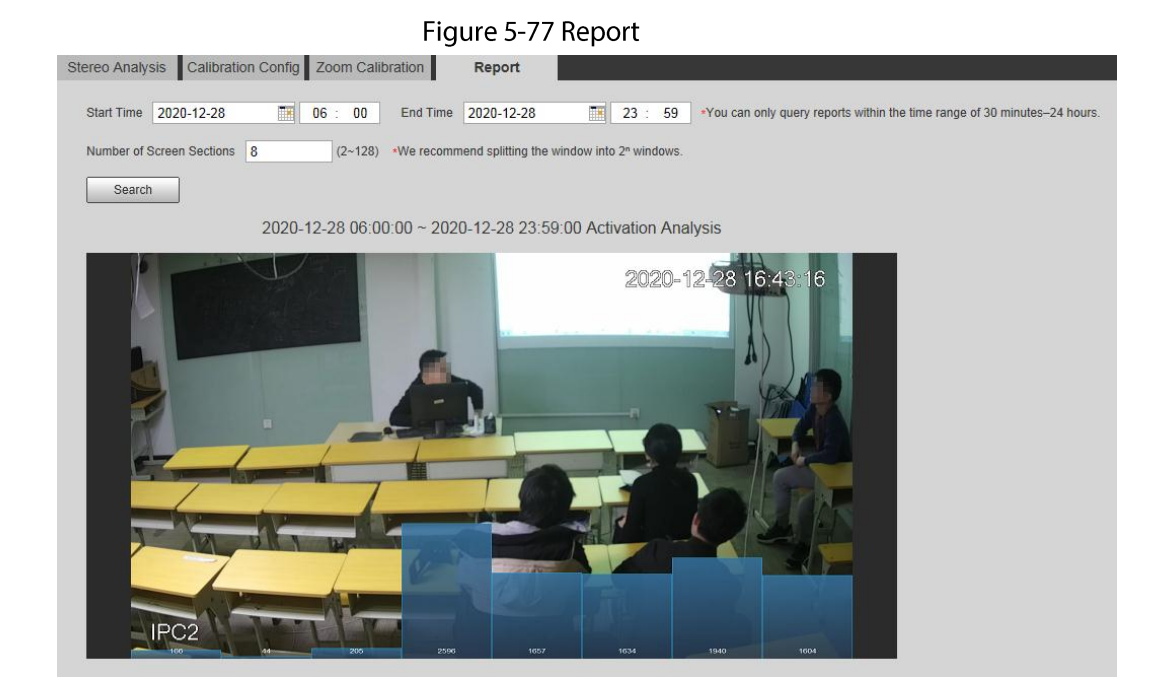

# **5.16 Setting ANPR**

Extract information of motor vehicles and display related attributes on the live interface.

# 5.16.1 Scene Configuration

Configure non-motor vehicle detection.

Prerequisites

Select Setting > Event > Smart Plan, and then enable ANPR.

### Procedure

Step  $1$ Select Setting > Event > ANPR > Scene Set.

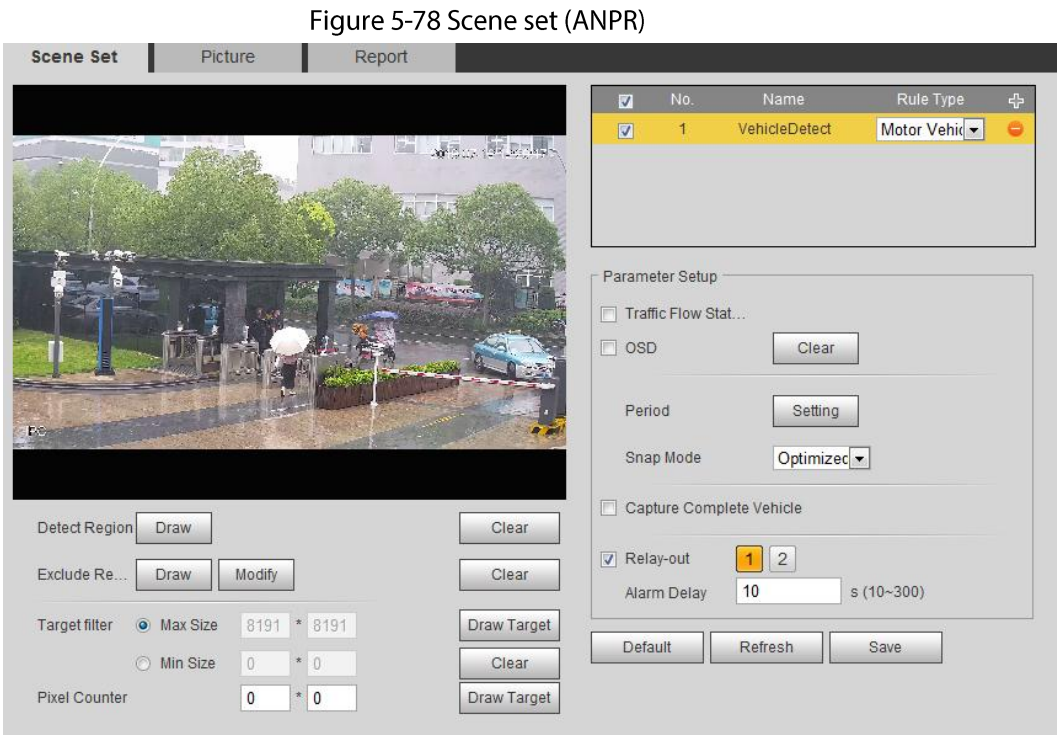

#### Click Draw to draw a detect region and an exclude region in the image.  $Step 2$

- Detect region: The region that needs to be detected.
- Exclude region: The region that does not need to be detected. Click Modify to modify the drawn region.

Click Clear at the right side to draw the detection area again.

- Click Draw Target next to Target Filter to draw the maximum size and minimum size for  $Step 3$ the detection target in the image.
- Configure parameters.  $Step 4$

### Table 5-23 Description of scene set parameters (ANPR)

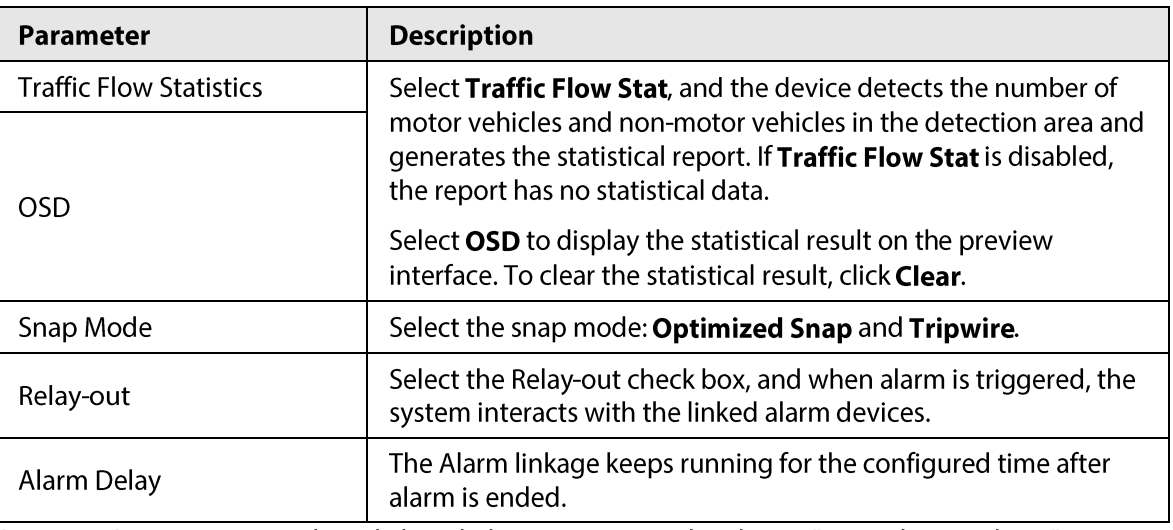

Set arming periods and alarm linkage action. For details, see "5.1.1 Alarm Linkage".  $Step 5$ Step 6 Click Save.

### Result

The ANPR result is displayed on the live interface.

- The plate no. and attribute information of vehicle are displayed at the right side.
- Click the picture in the display area, and the detailed information is displayed.

Figure 5-79 ANPR result

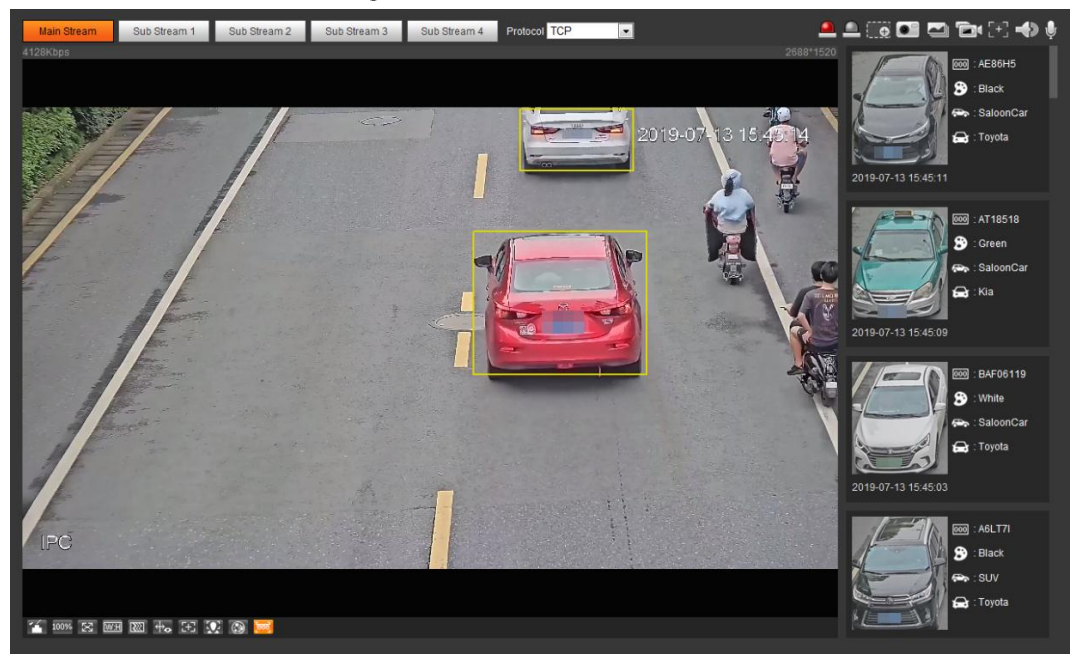

## 5.16.2 Setting Picture Overlay

Set overlay of motor vehicle.

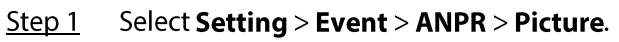

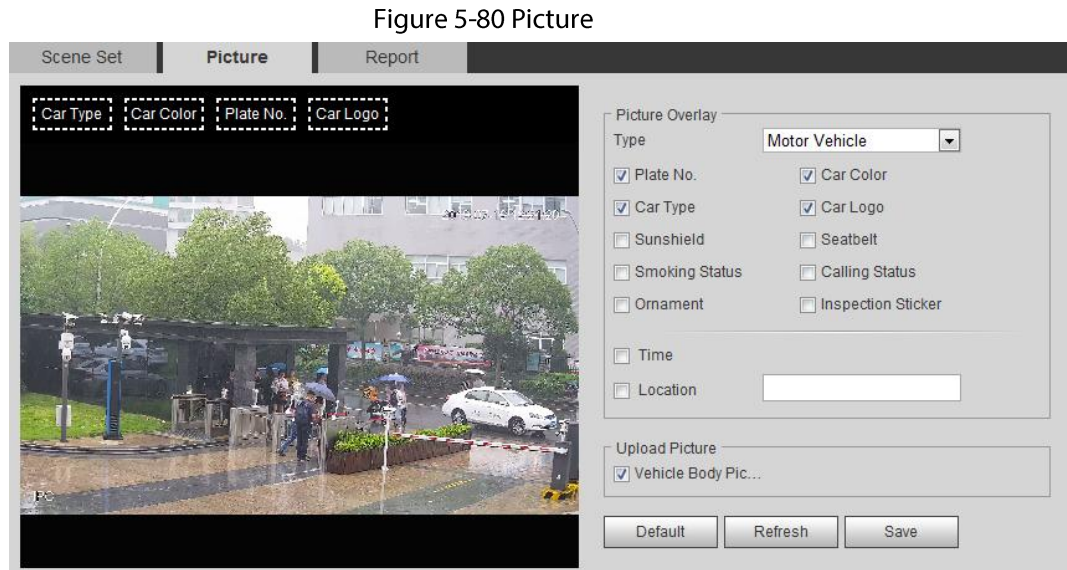

- $Step 2$ Select Motor Vehicle from the Type drop-down list.
- Set overlay information and box position, such as plate no., time, car color, car type, and  $Step 3$ car logo.
- Click Save. Step 4

## 5.16.3 Viewing ANPR Report

Generate data of ANPR in report form.

Select Setting > Event > ANPR > Report. Step 1

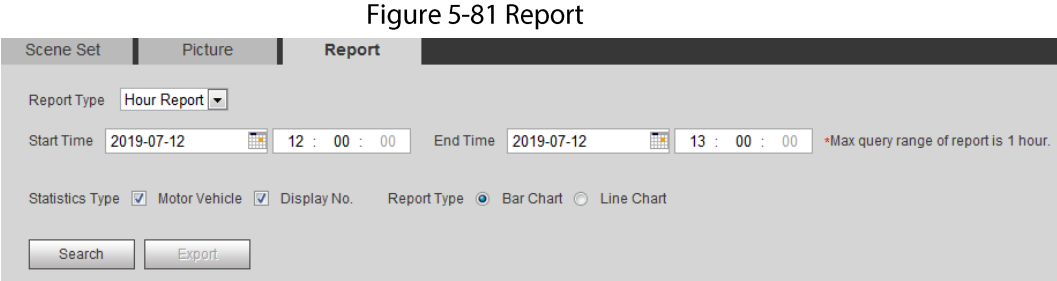

Step 2 Select the report type, start time, end time, and other parameters.

#### Step  $3$ Click Search.

The statistical results are displayed. Then click Export to export the statistical report.

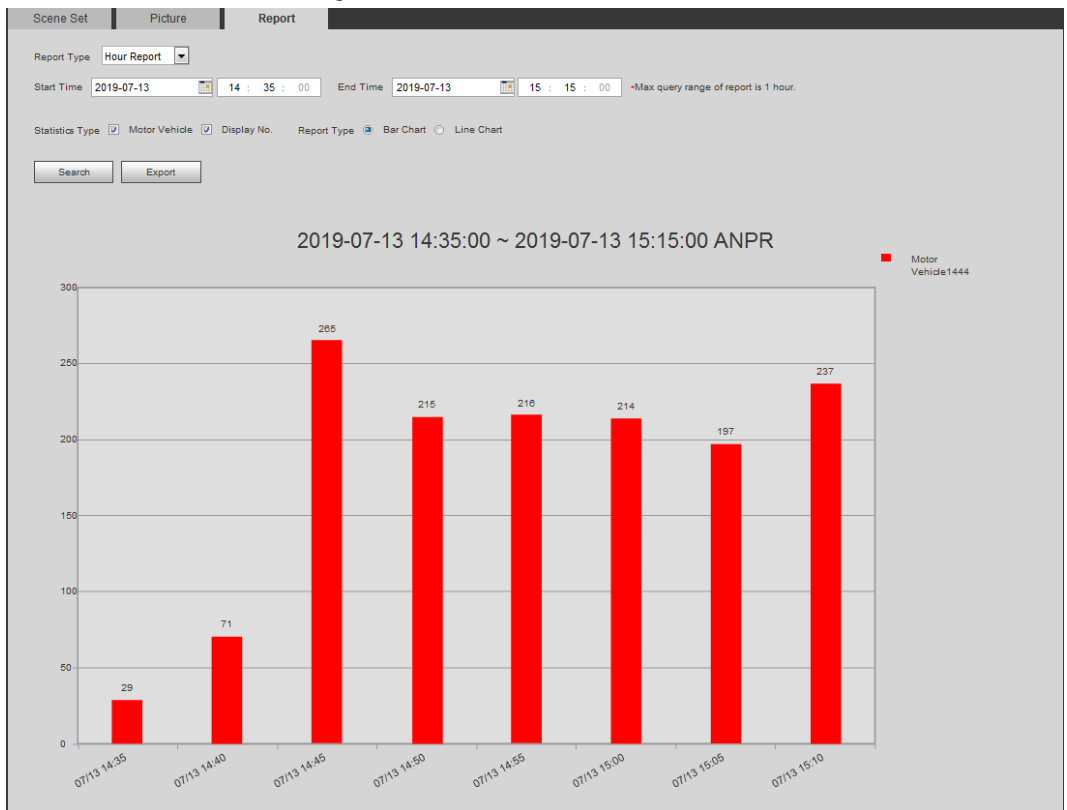

Figure 5-82 Statistical results

# 5.17 Setting Video Metadata

Classify people, non-motor vehicles and motor vehicles in the captured video, and display the relevant attributes on the live interface.

## 5.17.1 Scene Configuration

Set the detection scenes and rules, including rules for people, non-motor vehicles and motor vehicles.

Select Setting > Event > Smart Plan, and then enable Video Metadata.

Take setting of the People Detection rules as an example.

Select Setting > Event > Video Metadata > Scene Set.  $Step 1$ 

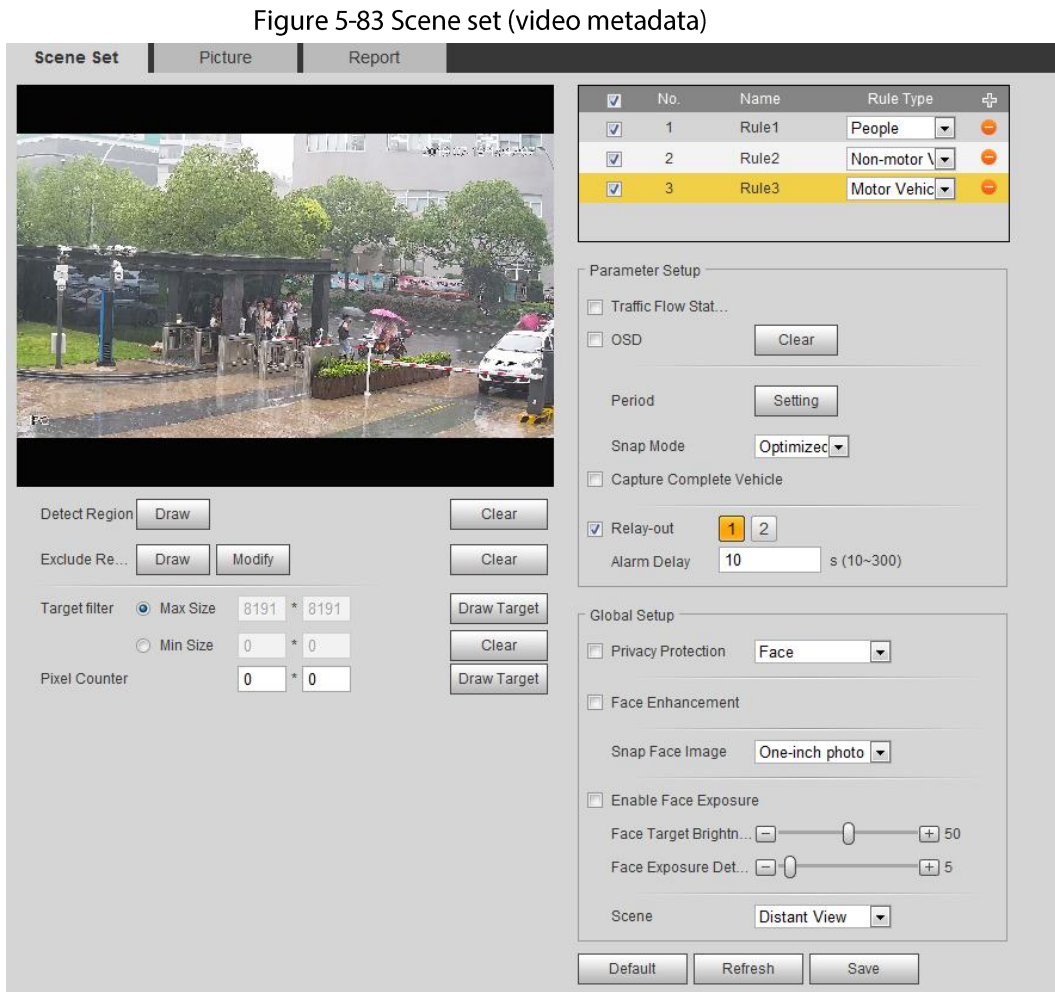

- Click  $\ket{\Phi}$ , and double-click the name to modify the rule name, and select **People** in Rule Step 2 Type list.
- Click Draw to draw a detect region and an exclude region in the image.  $Step 3$
- Click Draw Target next to Target Filter to draw the maximum size and minimum size for  $Step 4$ the detection target in the image.
- Set parameters.  $Step 5$

Table 5-24 Description of scene set parameters (video metadata)

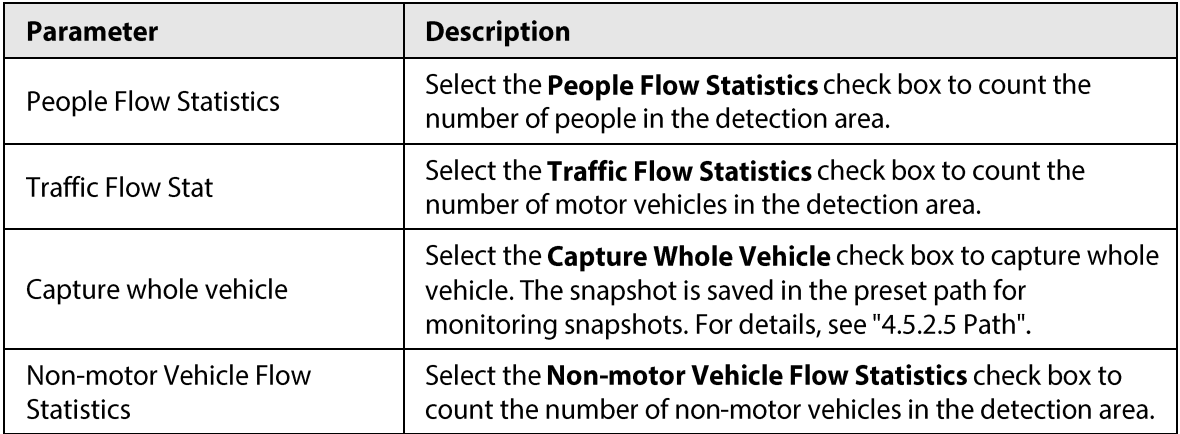

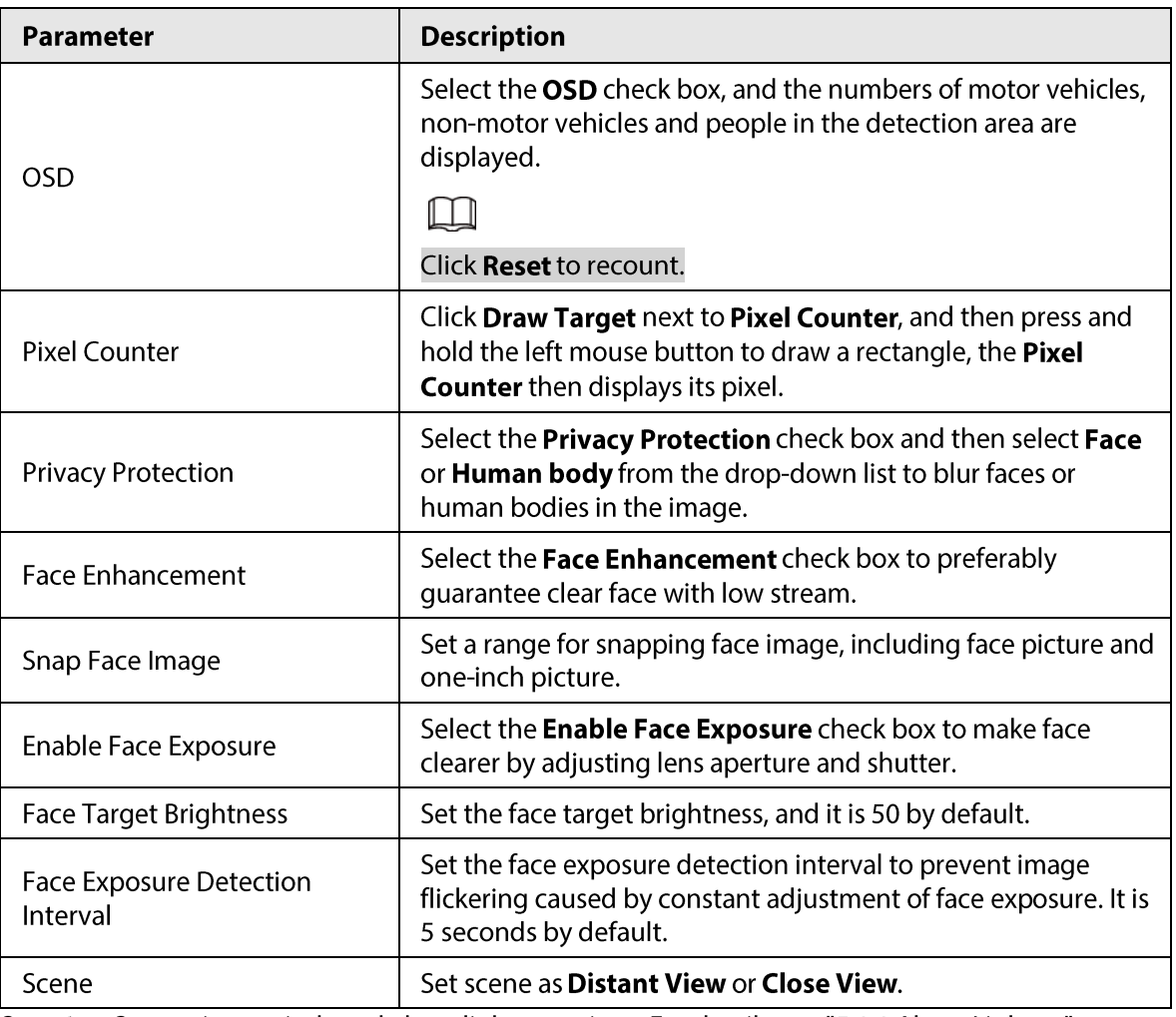

Set arming periods and alarm linkage actions. For details, see "5.1.1 Alarm Linkage". Step 6

Step 7 Click Save.

### Result

Click  $\bigcirc$  on the live interface to view the detection results of video metadata.

- The plate no. and attributes of motor vehicle are displayed at the right side, and pictures of people and non-motor vehicles and their attributes at the bottom.
- Click the picture in the display area, and the detailed information is displayed.

Figure 5-84 Video metadata result

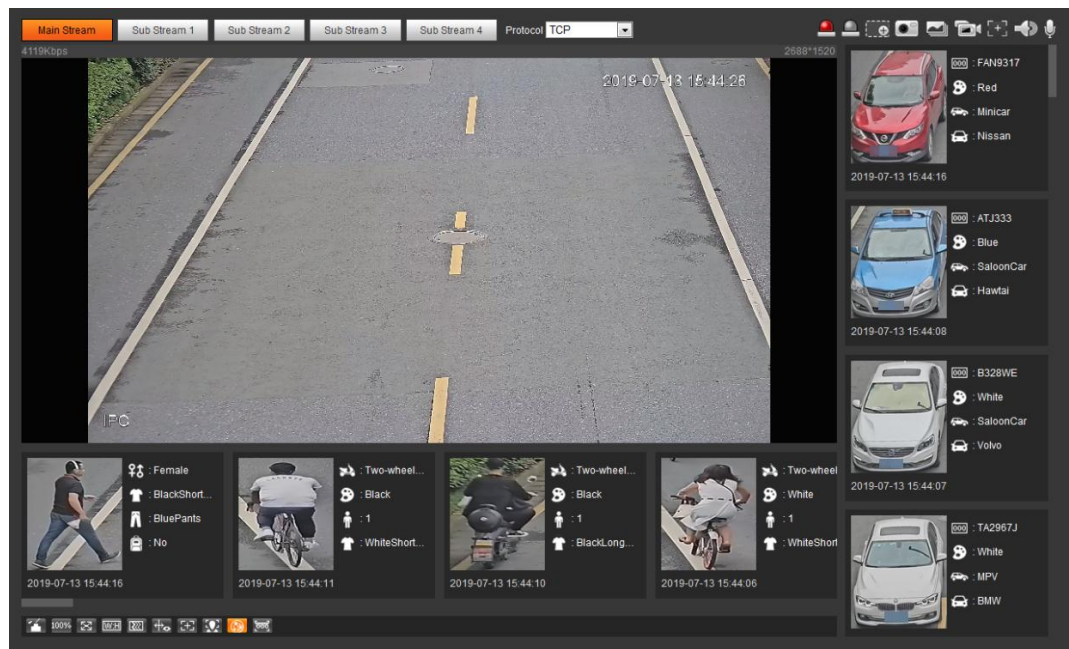

## 5.17.2 Setting Picture Information

Set overlay of motor vehicle, non-motor vehicle and people and the box position. This section takes the configuration of motor vehicle overlay as an example. Step 1 Select Setting > Event > Video Metadata > Picture.

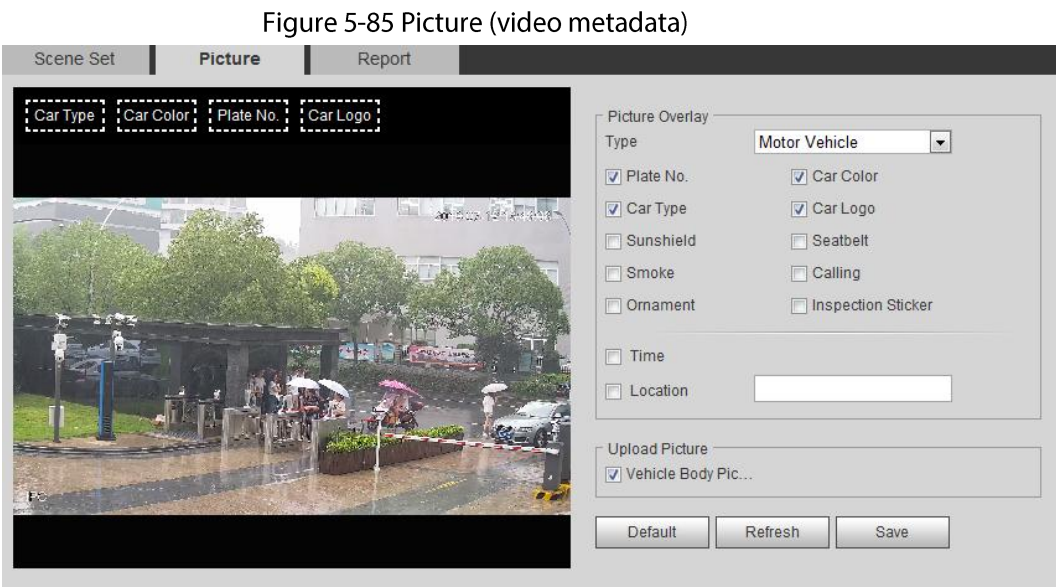

Step<sub>2</sub> Select Motor Vehicle from the Type drop-down list.

Select Non-motor Vehicle or People, and set non-motor vehicle and people overlay.

- Set overlay information and box position, such as plate no., time, car color, car type, and Step 3 car logo.
- Click Save. Step 4

# 5.17.3 Viewing Video Metadata Report

Generate data of video metadata recognition in report form.

- Select Setting > Event > Video Metadata > Report.  $Step 1$ The Report interface is displayed.
- Step<sub>2</sub> Select the report type, start time, end time, and other parameters.
- $Step 3$ Click Search to complete the report.

The statistical results are displayed. Click Export to export the statistical report.

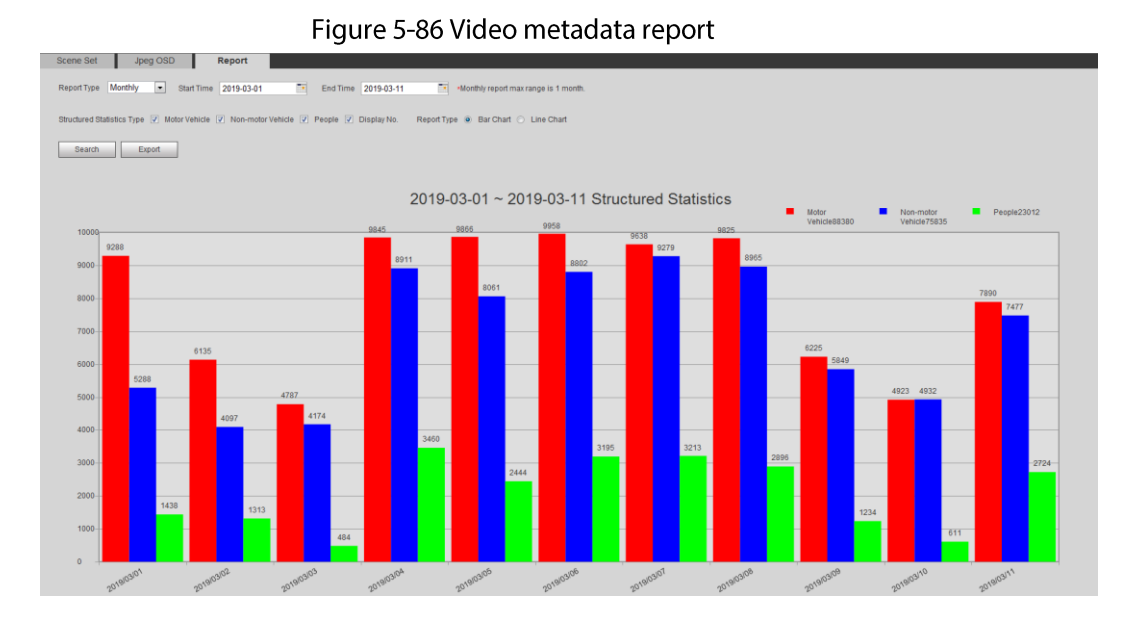

# 5.18 Setting Relay-in

When an alarm is triggered at the alarm-in port, the system performs alarm linkage. Step 1 Select Setting > Event > Alarm Settings > Alarm.

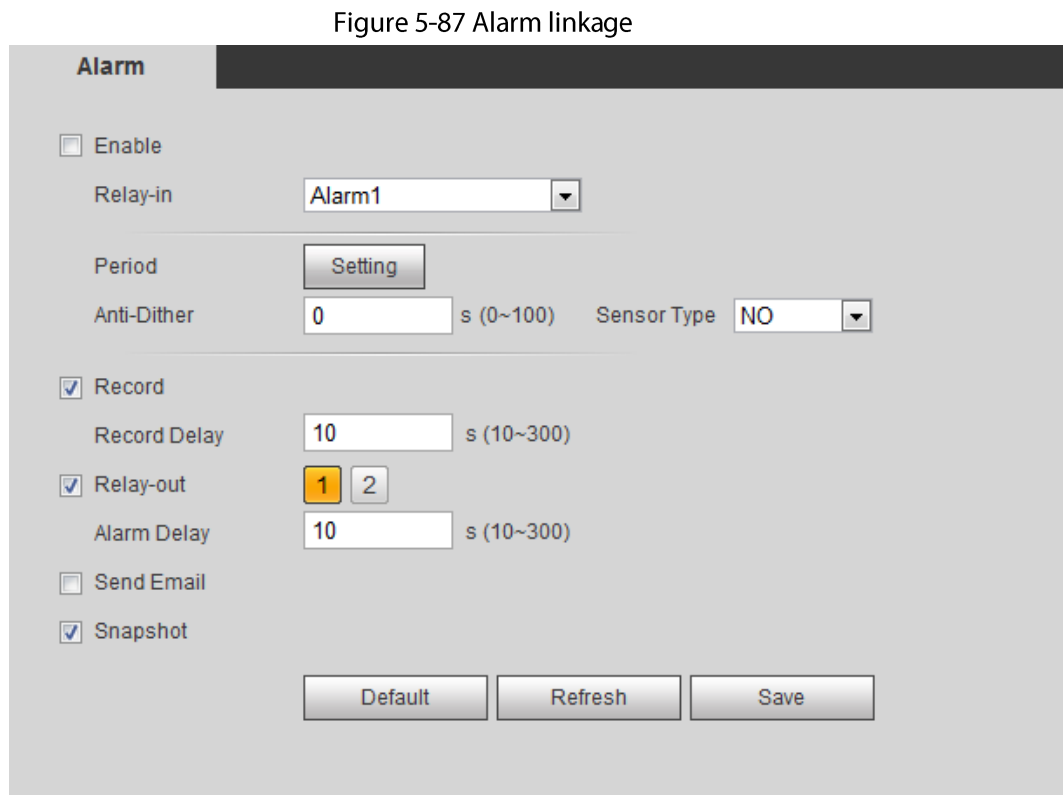

- Step 2 Select the Enable check box to enable the alarm linkage function.
- $Step 3$ Select a relay-in port and a sensor type.
	- Sensor Type: NO or NC.
	- Anti-Dither: Only record one alarm event during the anti-dither period.
- $Step 4$ Set arming periods and alarm linkage action. For details, see "5.1.1 Alarm Linkage".
- Step  $5$ Click Save.

# **5.19 Setting Abnormality**

Abnormality includes SD card, network, illegal access, voltage detection, and security exception.

 $\Box$ 

Only the device with SD card has the abnormality functions, including No SD Card, SD Card Error, and Capacity Warning.

## 5.19.1 Setting SD Card

In case of SD card abnormality, the system performs alarm linkage. The event types include No SD Card, Capacity Warning, and SD Card Error. Functions might vary with different models, and the actual interface shall prevail.

**Step 1** Select Setting > Event > Exception Handling > SD Card.

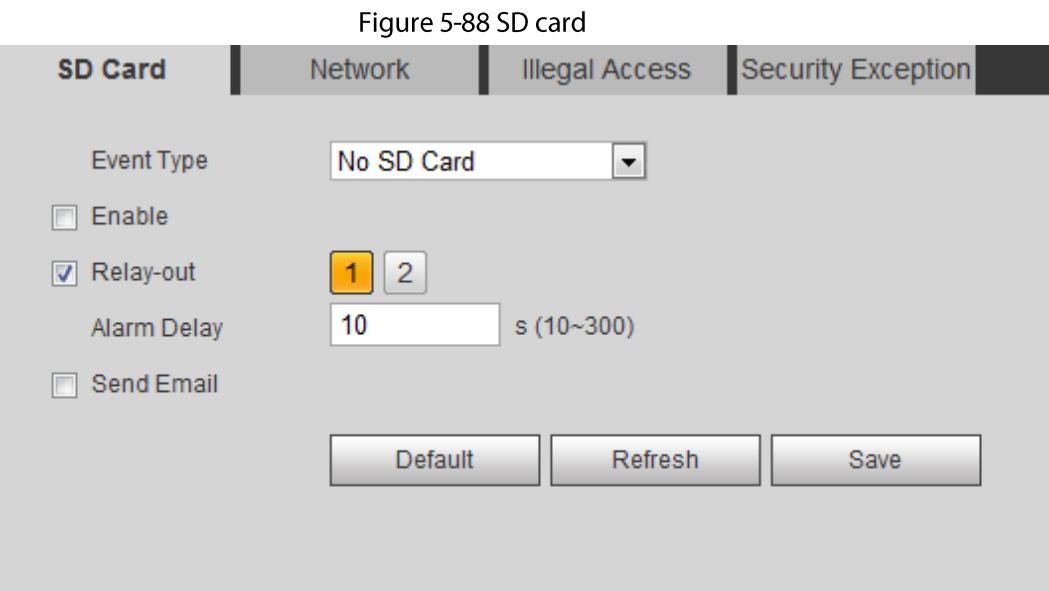

- $Step 2$ Select the event type from the Event Type drop-down list, and then select the Enable check box to enable the SD card detection function. When setting Capacity Warning as Event Type, set Capacity Limit. When the remaining space of SD card is less than this value, the alarm is triggered.
- $Step 3$ Set alarm linkage actions. For details, see "5.1.1 Alarm Linkage".
- $Step 4$ Click Save.

## 5.19.2 Setting Network

In case of network abnormality, the system performs alarm linkage. The event types include **Disconnection and IP Conflict.** 

#### Select Setting > Event > Abnormality > Network. Step 1

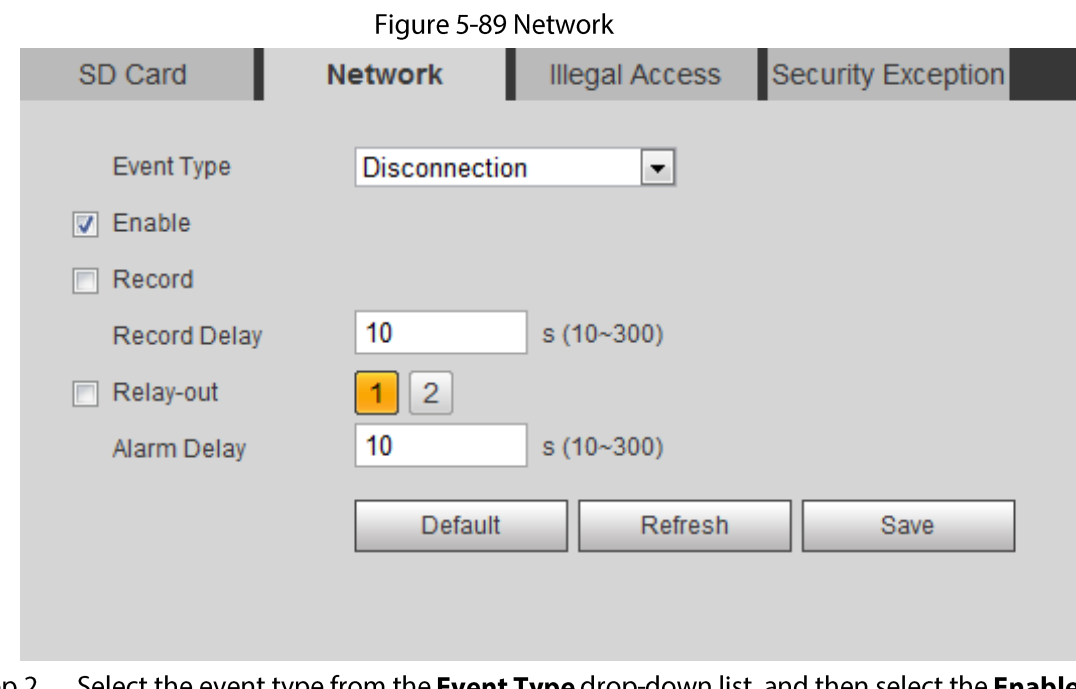

- Step<sub>2</sub> Select the event type from the Event Type drop-down list, and then select the Enable check box to enable the network detection function.
- $Step 3$ Set alarm linkage actions. For details, see "5.1.1 Alarm Linkage".

Step 4 Click Save.

## 5.19.3 Setting Illegal Access

When you enter a wrong login password more than the set times, the system performs alarm linkage.

Step 1 Select Setting > Event > Abnormality > Illegal Access.

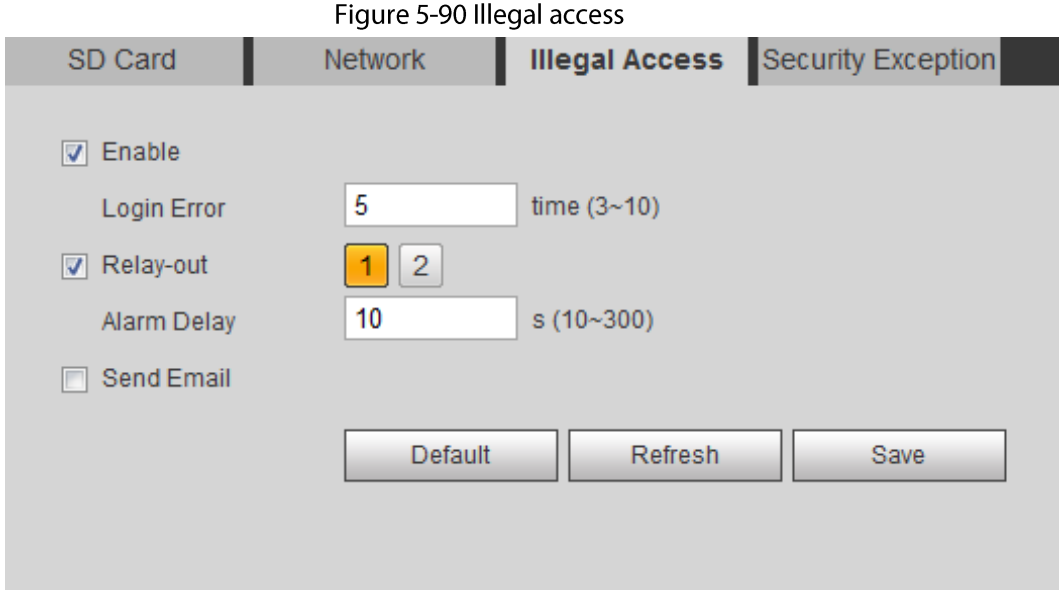

Step 2 Select the Enable check box to enable the illegal access detection function.

#### $Step 3$ Set Login Error.

If you consecutively enter a wrong password more than the set value, the account will be locked.

- Set alarm linkage actions. For details, see "5.1.1 Alarm Linkage". <u>Step 4</u>
- Click Save. Step  $5$

## 5.19.4 Setting Voltage Detection

When the input voltage is higher than or lower than the rated value of the device, the system performs alarm linkage.

#### Select Setting > Event > Abnormality > Voltage Detection.  $Step 1$

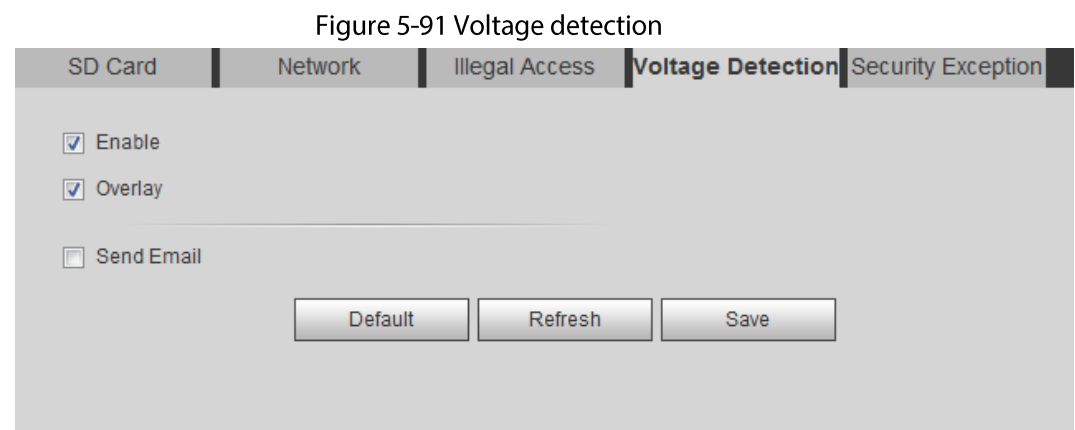

 $Step 2$ Select the Enable check box to enable the voltage detection function.
Select Overlay, and the alarm icon is displayed by overlapping when the alarm is triggered.

indicates undervoltage and  $\sum$  indicates overvoltage.

- Set alarm linkage actions. For details, see "5.1.1 Alarm Linkage".  $Step 3$
- $Step 4$ Click Save.

## 5.19.5 Setting Security Exception

When a hostile attack is detected, the system performs alarm linkage.

- Select Setting > Event > Abnormality > Security Exception.  $Step 1$
- Select the Enable check box.  $Step 2$

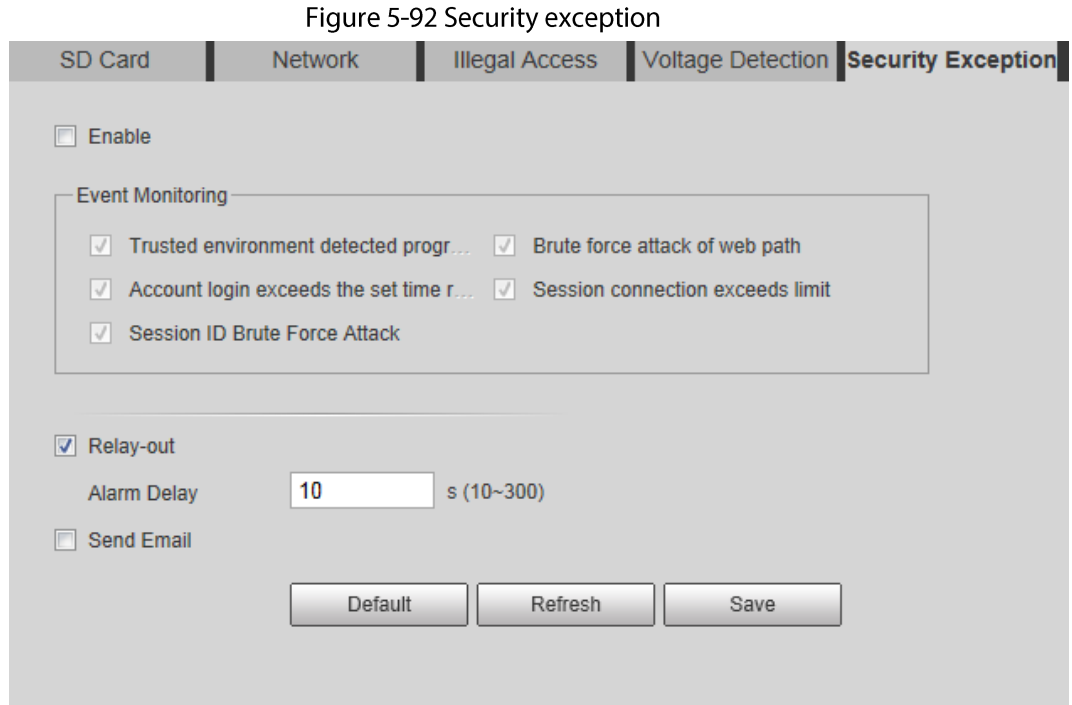

 $Step 3$ Select the event to be monitored as needed.

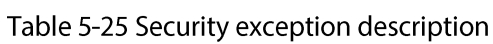

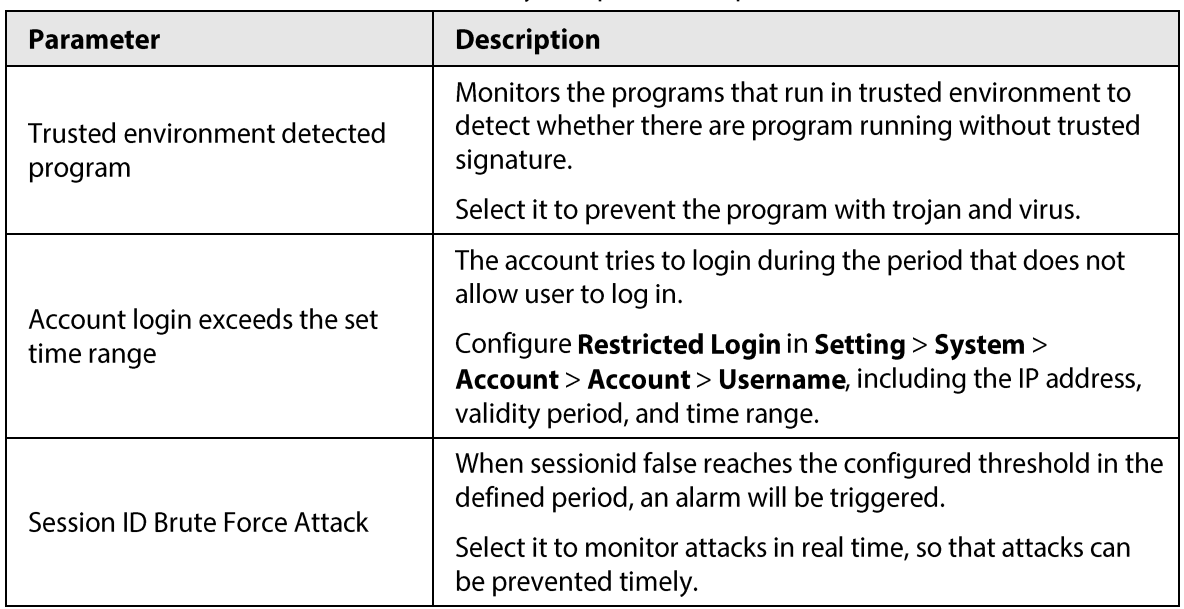

| Parameter                             | <b>Description</b>                                                                                                    |
|---------------------------------------|----------------------------------------------------------------------------------------------------|
| Brute force attack of web path        | Generates the web serve directory and send a request<br>through enumeration. When URL false reaches the<br>configured threshold in the defined period, an alarm will be<br>triggered. |
|                                       | Select it to monitor attacks in real time, so that attacks can<br>be prevented timely.                                                                                                |
| Session connection exceeds limit<br>. | The number of users (web, platform or mobile phone client)<br>exceeds the max number of users that can connect to the<br>device simultaneously.                                       |
|                                       | Configure the Max Connection in Setting > Network ><br>Port.                                                                                                    |

Set alarm linkage actions. For details, see "5.1.1 Alarm Linkage". <u>Step 4</u>

 $Step 5$ Click Save.

## 5.19.6 Setting Disarming

You can disable the linkage actions through the app on your smart phone, and then the system will not perform any linkage action, but alarm records will still be generated.

#### Step  $1$ Select Setting > Event > Disarming.

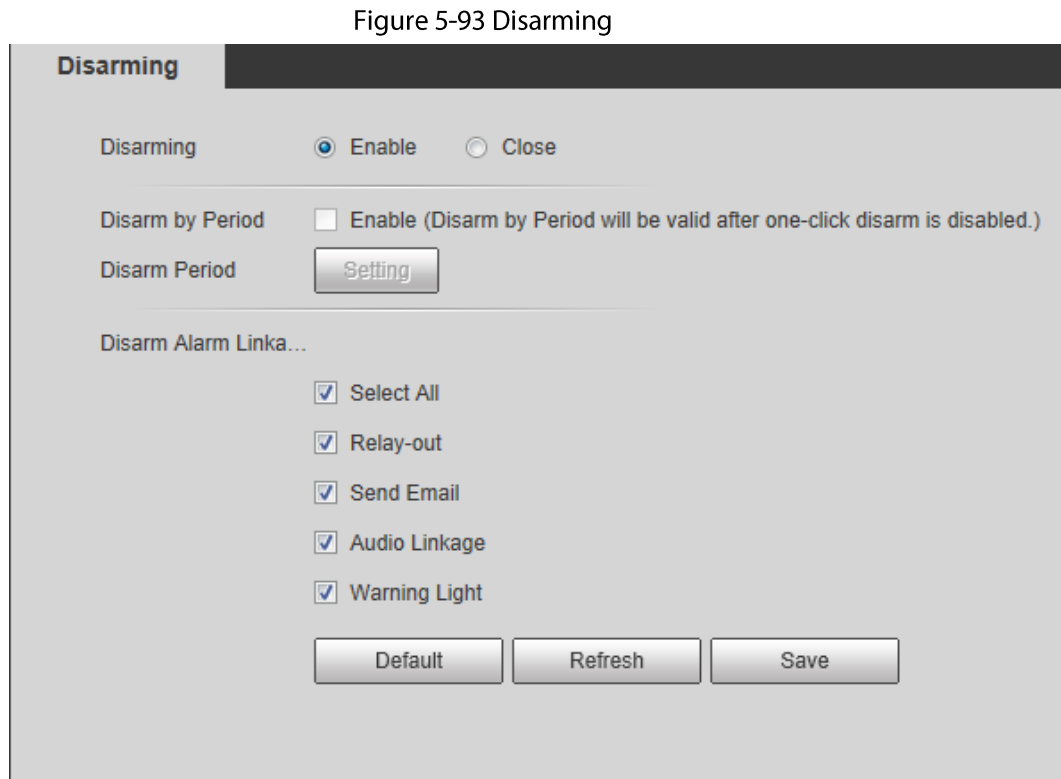

Select the Enable check box to disarm.  $Step 2$ 

 $Step 3$ (Optional) Select the Enable check box next to Disarm by Period to enable the Disarm by Period function, and then you can disarm by period. For setting disarm period, see "5.1.1.1 Setting Period".

 $\square$ 

This function is only valid when **Disarming** is disabled.

Select alarm linkage actions as needed.  $Step 4$ 

 $Step 5$ Click Save.

# **6 Maintenance**

## **6.1 Requirements**

To make sure the system runs normally, maintain it as the following requirements:

- Check surveillance images regularly.
- Clear regularly user and user group information that are not frequently used.  $\bullet$
- Modify the password every three months. For details, see "4.8.4 Account".
- View system logs and analyze them, and process the abnormity in time.
- Back up the system configuration regularly.
- Restart the device and delete the old files regularly.
- Upgrade firmware in time.

## **6.2 Auto Maintain**

You can restart the system manually, and set the time of auto reboot and auto deleting old files. This function is disabled by default.

#### Select Setting > System > Auto Maintain. Step 1

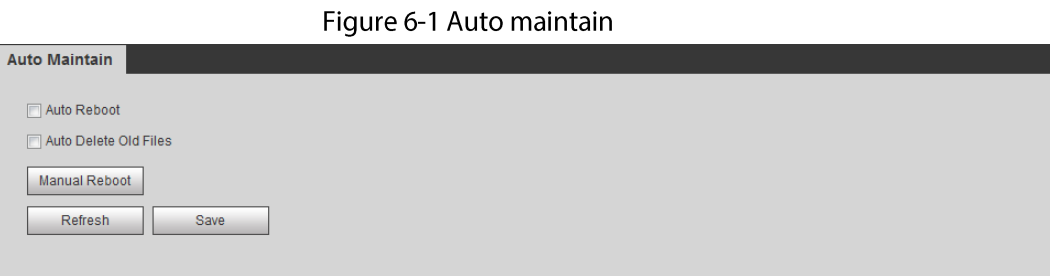

Configure auto maintain parameters.  $Step 2$ 

- Select the **Auto Reboot** check box, and set the reboot time, the system automatically restarts as the set time every week.
- Select the Auto Delete Old Files check box, and set the time, the system automatically deletes old files as the set time. The time range is 1 to 31 days.

## $\bigwedge$

When you enable and confirm the Auto Delete Old Files function, The The deleted files cannot be restored, are you sure? notice is displayed. Operate it carefully.

• Click Manual Reboot, and then click OK on the displayed interface, the camera will restart.

Click OK.  $Step 3$ 

# **6.3 Resetting Password**

When you need to reset the password for the admin account, there will be a security code sent to the entered email address which can be used to reset the password.

## Prerequisites

You have enabled password reset service. For details, see "4.8.5.1 System Service".

## Procedure

Open IE browser, enter the IP address of the device in the address bar and press Enter.  $Step 1$ 

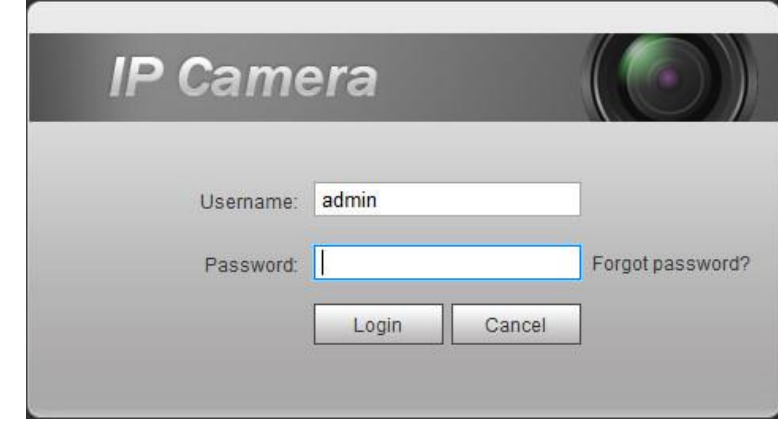

Figure 6-2 Login

#### Step<sub>2</sub> Click Forgot password?

### Figure 6-3 Prompt

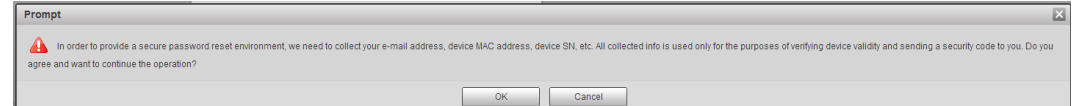

 $Step 3$ Click OK.

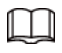

Clicking OK means that you are informed that some of your personal data might be collected to help reset the password, such as phone number, MAC address, and device serial number. Read the prompt carefully to decide whether to authorize the collection activity.

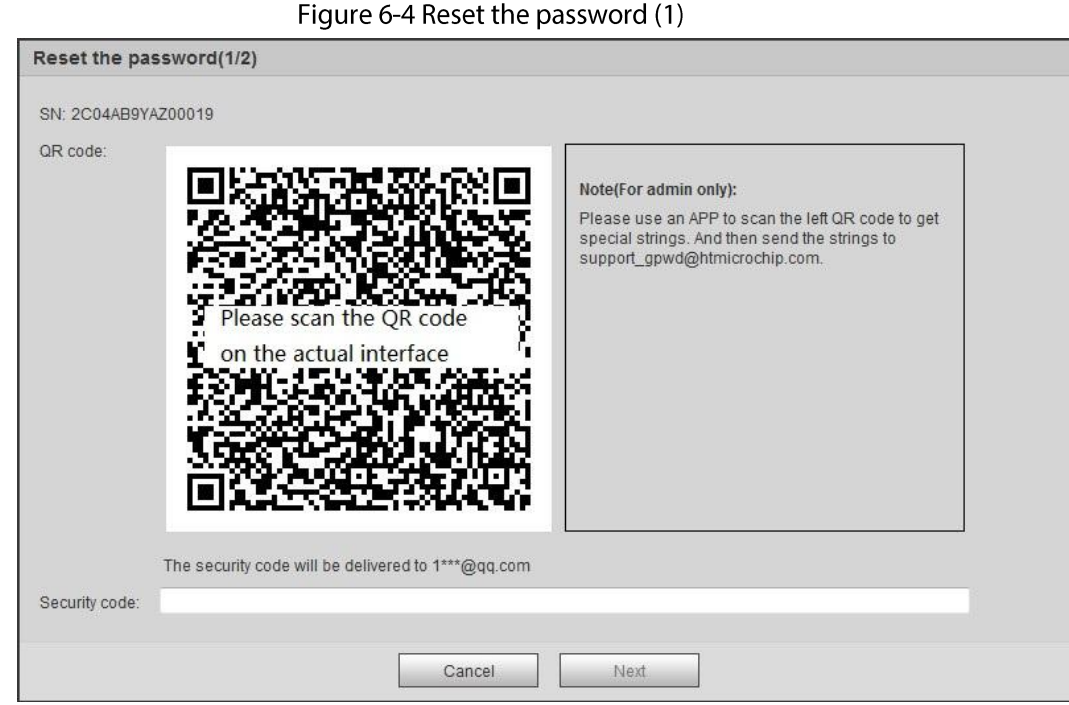

#### Step 4 Reset the password.

Step  $5$ Scan the QR code, and there will be a security code sent to the email address you entered. Enter the security code as instructed.

∕∖∖

- Please use the security code within 24 hours after you receive it. Otherwise, it will become invalid.
- If you fail to use the security code for two times continuously, there will be fail notice when you try to get a security code for the third time. You have to reset the device to get a security code or wait 24 hours to get it again.

<u>Step 6</u> Click Next.

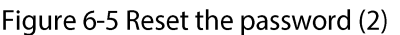

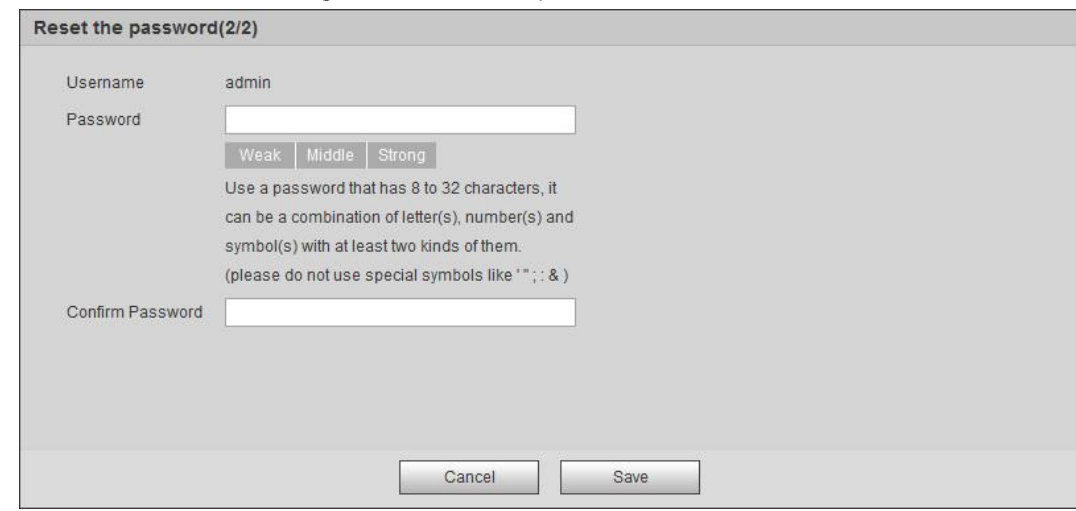

Step 7 Reset and confirm the password.

> The password must consist of 8 to 32 non-blank characters and contain at least two types of characters among upper case, lower case, number, and special character (excluding '"; : &).

Click Save. Step 8

# **6.4 Backup and Default**

## 6.4.1 Import/Export

- Export the system configuration file to back up the system configuration.
- Import system configuration file to make quick configuration or recover system configuration.

#### Select Setting > System > Import/Export. Step 1

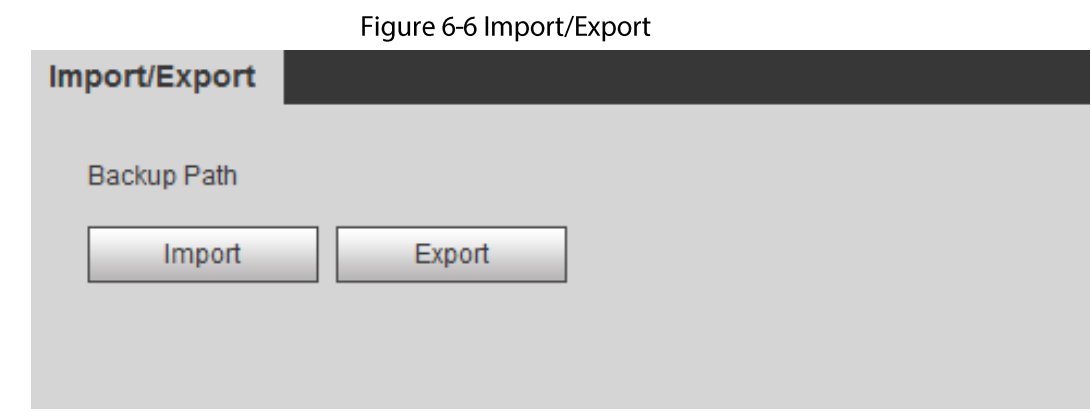

#### Step 2 Click Import or Export.

- Import: Select local configuration file, and click Open to import the local system configuration file to the system.
- Export: Select the storage path, and click Save to export the system configuration file to local storage.
- Step 3 Click Save to finish configuration.

## 6.4.2 Default

Restore the device to default configuration or factory settings.

## ∕∖∖

This function will restore the device to default configuration or factory setting.

Select Setting > System > Default.

- Click Default, and then all the configurations except IP address and account are reset to default.
- Click Factory Default, and all the configurations are reset to factory settings.

Figure 6-7 Default

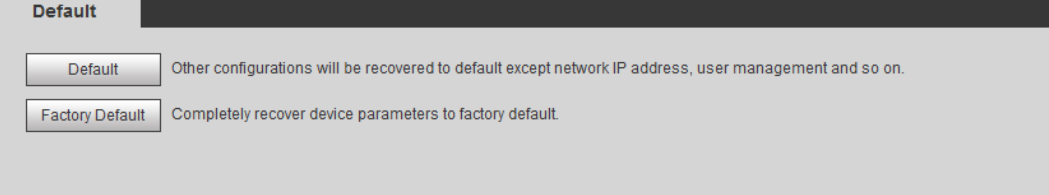

## **6.5 Upgrade**

Upgrading to the latest system can perfect camera functions and improve stability.

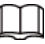

If wrong upgrade file has been used, restart the device; otherwise some functions might not work properly.

Select Setting > System > Upgrade.  $Step 1$ 

Figure 6-8 Upgrade

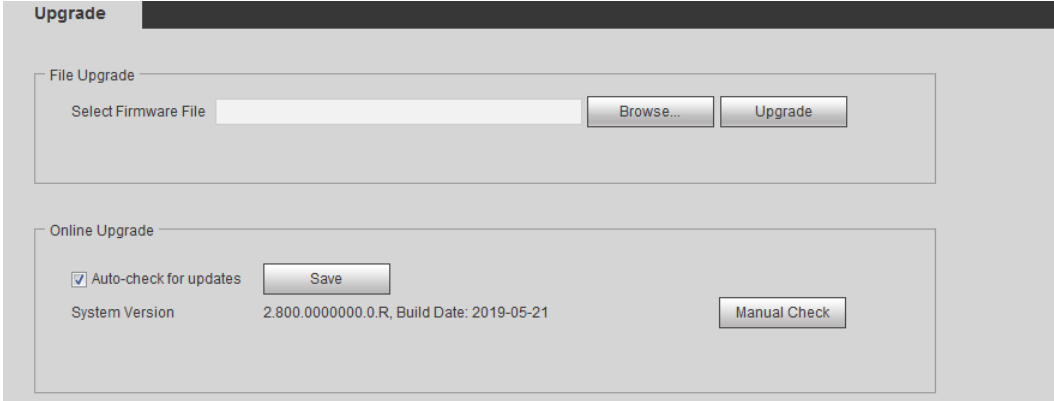

Step<sub>2</sub> Select upgrading method according to the actual needs.

- File Upgrade
	- 1. Click Browse, and then upload upgrade file.
	- 2. The upgrade file should be a .bin file.
	- 3. Click Upgrade.

The upgrade starts.

- Online Upgrade  $\bullet$ 
	- 1. Select the Auto-check for updates check box.

The system checks for upgrade once a day automatically, and there will be system notice if any upgrade is available.

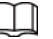

We need to collect the data such as device name, firmware version, and device serial number to proceed auto-check. The collected information is only used for verifying the legality of cameras and upgrade notice.

2. If there is any upgrade available, click Upgrade, and then the system starts upgrading.

```
\BoxClick Manual Check to check for upgrade manually.
```
# **6.6 Information**

You can view the information, including version, log and online user, and back up or clear log.

## 6.6.1 Version

You can view device information such as hardware, system version, and web version. Select Setting > Information > Version to view the version information.

## 6.6.2 Log

You can view and back up logs.

**Step 1** Select Setting > Information > Log.

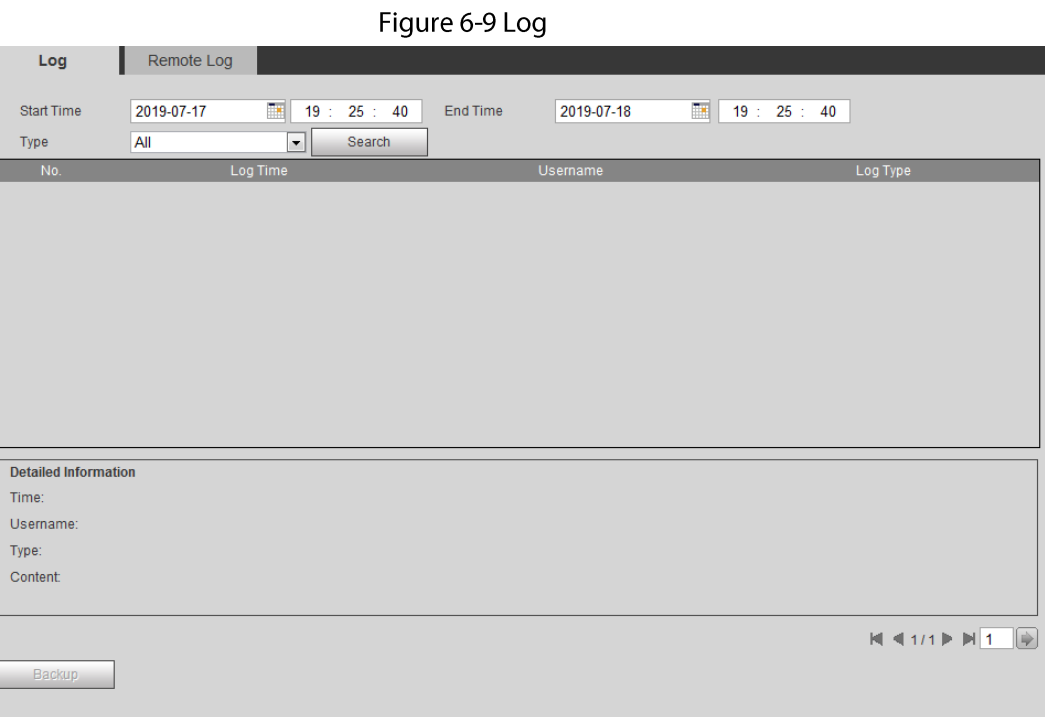

#### $Step 2$ Configure Start Time and End Time, and then select the log type.

The start time should be later than January 1st, 2000, and the end time should be earlier than December 31, 2037.

The log type includes All, System, Setting, Data, Event, Record, Account, and Safety.

- System: Includes program start, abnormal close, close, program reboot, device closedown, device reboot, system reboot, and system upgrade.
- Setting: Includes saving configuration and deleting configuration file.
- **Data:** Includes configuring disk type, clearing data, hot swap, FTP state, and record  $\bullet$ mode.
- **Event** (records events such as video detection, smart plan, alarm and abnormality):

includes event start and event end.

- Record: Includes file access, file access error, and file search.
- Account: Includes login, logout, adding user, deleting user, modifying user, adding group, deleting group, and modifying group.
- Safety: Includes password resetting and IP filter.

#### Click Search.  $Step 3$

- Click a certain log, and then you can view the detailed information in Detailed Information area.
- Click Backup, and then you can back up all found logs to local PC.

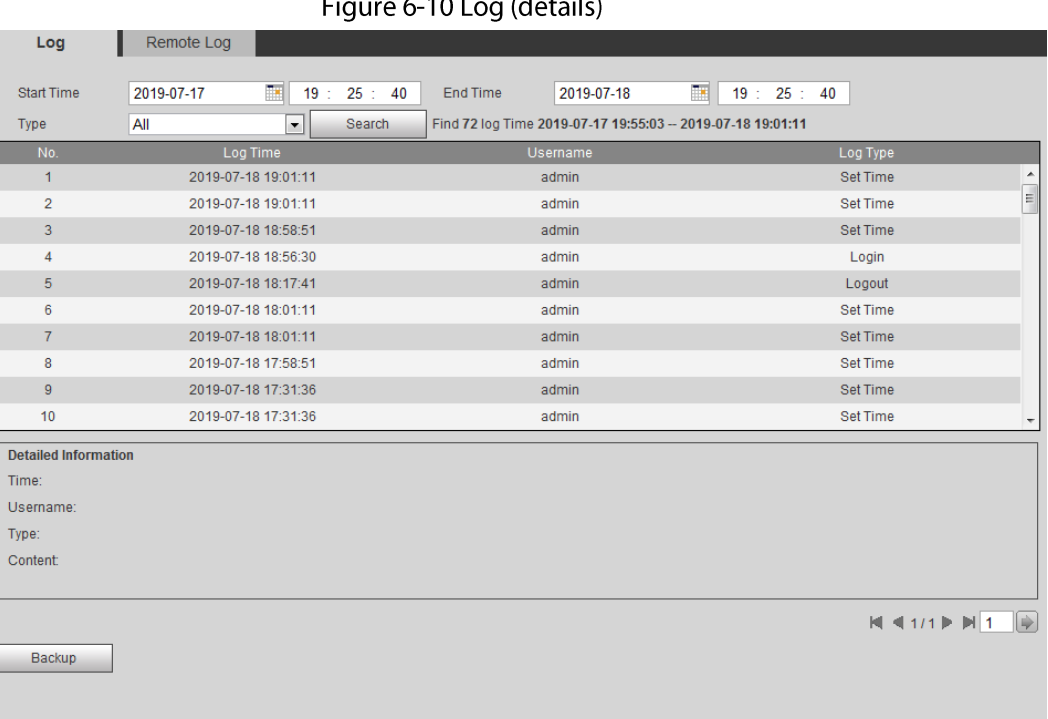

#### $6 - 10 \log (d^2)$  $\mathbf{r}$

## 6.6.3 Remote Log

Configure remote log, and you can get the related log by accessing the set address.

### Step 1 Select Setting > Information > Remote Log.

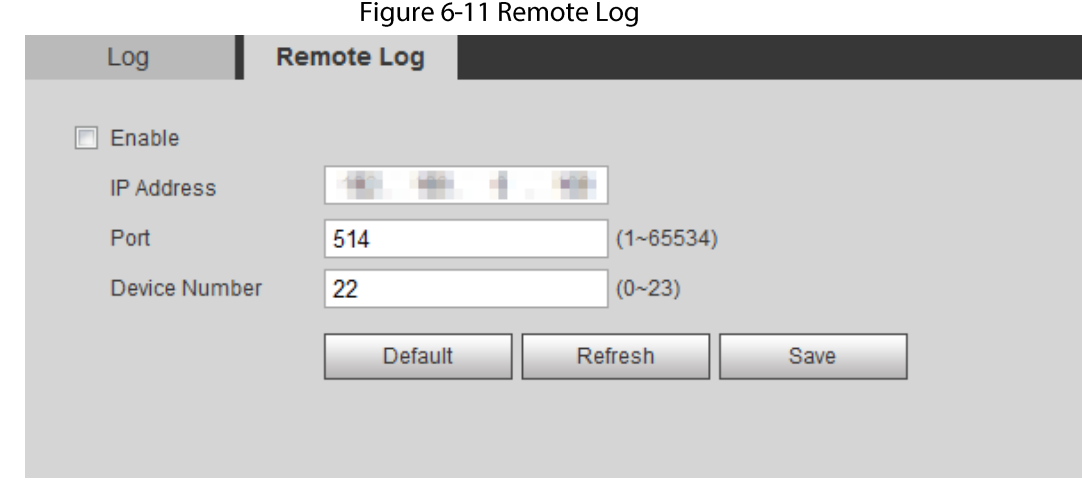

### Step 2 Select the Enable check box to enable remote log function.

Set address, port and device number.  $Step 3$ 

Step 4 Click Save.

## 6.6.4 Online User

View all the current users logging in to web. Select Setting > Information > Online User.

## Figure 6-12 Online user

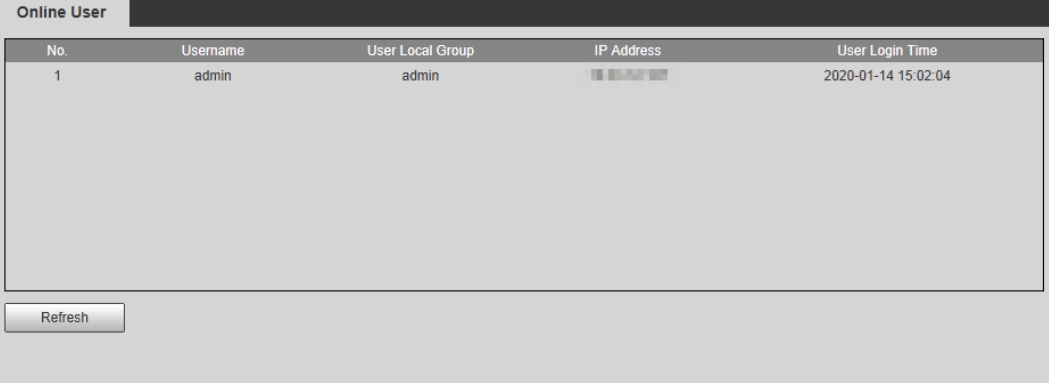

# **Appendix 1 Cybersecurity Recommendations**

Cybersecurity is more than just a buzzword: it's something that pertains to every device that is connected to the internet. IP video surveillance is not immune to cyber risks, but taking basic steps toward protecting and strengthening networks and networked appliances will make them less susceptible to attacks. Below are some tips and recommendations on how to create a more secured security system.

### Mandatory actions to be taken for basic equipment network security:

### 1. Use Strong Passwords

Please refer to the following suggestions to set passwords:

- The length should not be less than 8 characters;
- Include at least two types of characters; character types include upper and lower case letters, numbers and symbols;
- Do not contain the account name or the account name in reverse order;
- $\bullet$ Do not use continuous characters, such as 123, abc, etc.;
- Do not use overlapped characters, such as 111, aaa, etc.;

## 2. Update Firmware and Client Software in Time

- According to the standard procedure in Tech-industry, we recommend to keep your equipment (such as NVR, DVR, IP camera, etc.) firmware up-to-date to ensure the system is equipped with the latest security patches and fixes. When the equipment is connected to the public network, it is recommended to enable the "auto-check for updates" function to obtain timely information of firmware updates released by the manufacturer.
- We suggest that you download and use the latest version of client software.

## "Nice to have" recommendations to improve your equipment network security:

### 1. Physical Protection

We suggest that you perform physical protection to equipment, especially storage devices. For example, place the equipment in a special computer room and cabinet, and implement well-done access control permission and key management to prevent unauthorized personnel from carrying out physical contacts such as damaging hardware, unauthorized connection of removable equipment (such as USB flash disk, serial port), etc.

## 2. Change Passwords Regularly

We suggest that you change passwords regularly to reduce the risk of being guessed or cracked.

3. Set and Update Passwords Reset Information Timely

The equipment supports password reset function. Please set up related information for password reset in time, including the end user's mailbox and password protection questions. If the information changes, please modify it in time. When setting password protection questions, it is suggested not to use those that can be easily guessed.

### 4. Enable Account Lock

The account lock feature is enabled by default, and we recommend you to keep it on to guarantee the account security. If an attacker attempts to log in with the wrong password several times, the corresponding account and the source IP address will be locked.

### 5. Change Default HTTP and Other Service Ports

We suggest you to change default HTTP and other service ports into any set of numbers between 1024~65535, reducing the risk of outsiders being able to guess which ports you are using.

## 6. Enable HTTPS

We suggest you to enable HTTPS, so that you visit Web service through a secure communication channel.

### 7. MAC Address Binding

We recommend you to bind the IP and MAC address of the gateway to the equipment, thus reducing the risk of ARP spoofing.

### 8. Assign Accounts and Privileges Reasonably

According to business and management requirements, reasonably add users and assign a minimum set of permissions to them.

## 9. Disable Unnecessary Services and Choose Secure Modes

If not needed, it is recommended to turn off some services such as SNMP, SMTP, UPnP, etc., to reduce risks.

If necessary, it is highly recommended that you use safe modes, including but not limited to the following services:

- SNMP: Choose SNMP v3, and set up strong encryption passwords and authentication passwords.
- SMTP: Choose TLS to access mailbox server.
- FTP: Choose SFTP, and set up strong passwords.
- AP hotspot: Choose WPA2-PSK encryption mode, and set up strong passwords.

## 10. Audio and Video Encrypted Transmission

If your audio and video data contents are very important or sensitive, we recommend that you use encrypted transmission function, to reduce the risk of audio and video data being stolen during transmission.

Reminder: encrypted transmission will cause some loss in transmission efficiency.

### 11. Secure Auditing

- Check online users: we suggest that you check online users regularly to see if the device is logged in without authorization.
- Check equipment log: By viewing the logs, you can know the IP addresses that were used to log in to your devices and their key operations.

### 12. Network Log

Due to the limited storage capacity of the equipment, the stored log is limited. If you need to save the log for a long time, it is recommended that you enable the network log function to ensure that the critical logs are synchronized to the network log server for tracing.

## 13. Construct a Safe Network Environment

In order to better ensure the safety of equipment and reduce potential cyber risks, we recommend:

- Disable the port mapping function of the router to avoid direct access to the intranet devices from external network.
- The network should be partitioned and isolated according to the actual network needs. If there are no communication requirements between two sub networks, it is suggested to use VLAN, network GAP and other technologies to partition the network, so as to achieve the network isolation effect.
- Establish the 802.1x access authentication system to reduce the risk of unauthorized access to

private networks.

• Enable IP/MAC address filtering function to limit the range of hosts allowed to access the device.